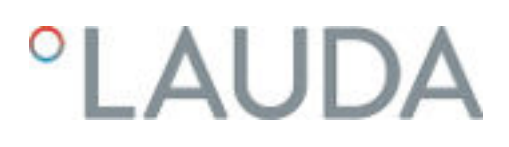

### Operation manual

Integral process thermostats with flow control unit

IN 550 XT FC, IN 550 XTW FC, IN 750 XT FC, IN 950 XTW FC, IN 1850 XTW FC

LAUDA DR. R. WOBSER GMBH & CO. KG Laudaplatz 1 97922 Lauda-Königshofen Germany Telephone: +49 (0)9343 503-0 Fax: +49 (0)9343 503-222 E-mail: info@lauda.de Internet: https://www.lauda.de

Translation of the original operation manual Q4WA-E\_13-003, 5, en\_US 01/31/2023 © LAUDA 2023

### °LAUDA

### Table of contents

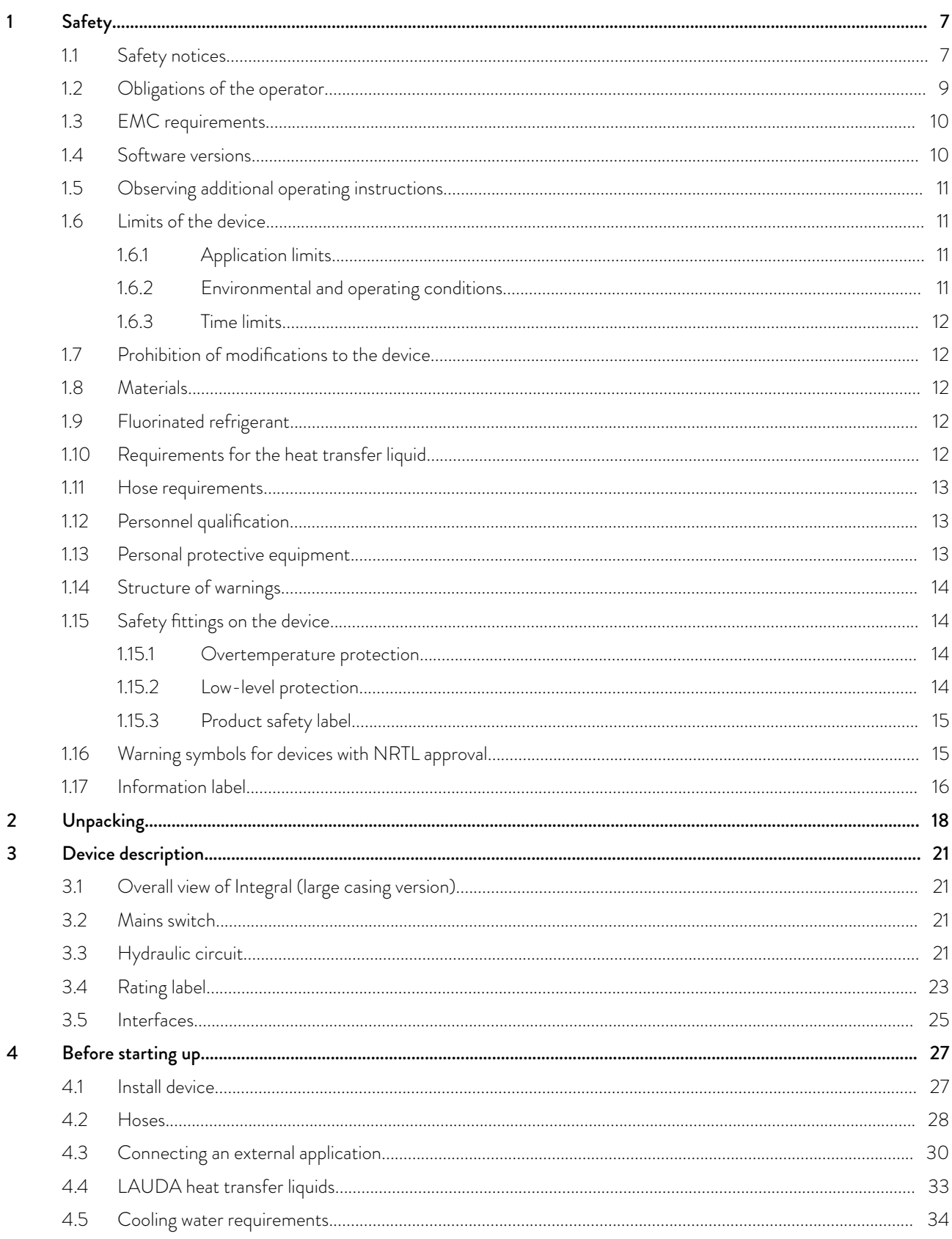

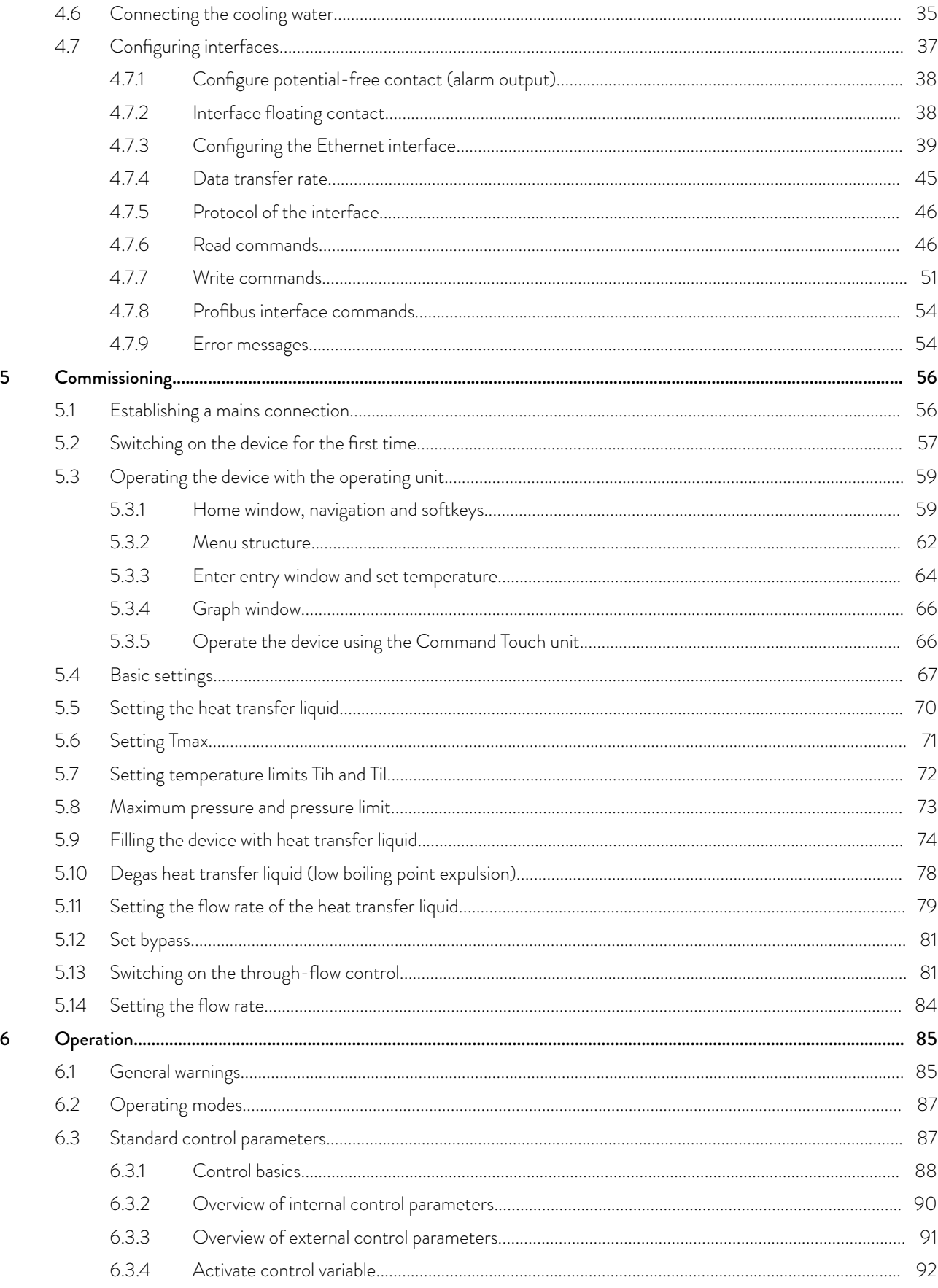

### °LAUDA

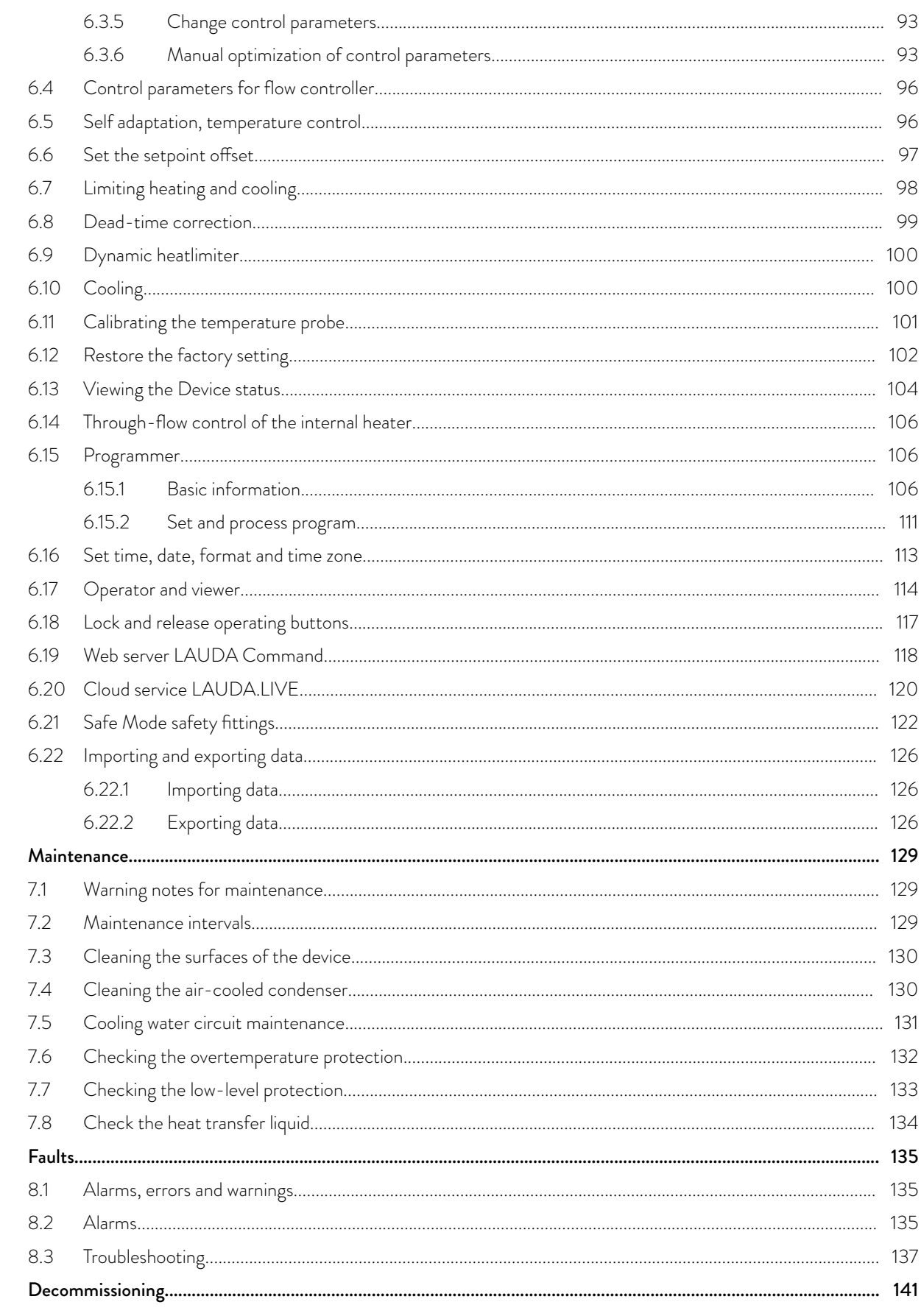

 $\mathsf 9$ 

8

 $\boldsymbol{7}$ 

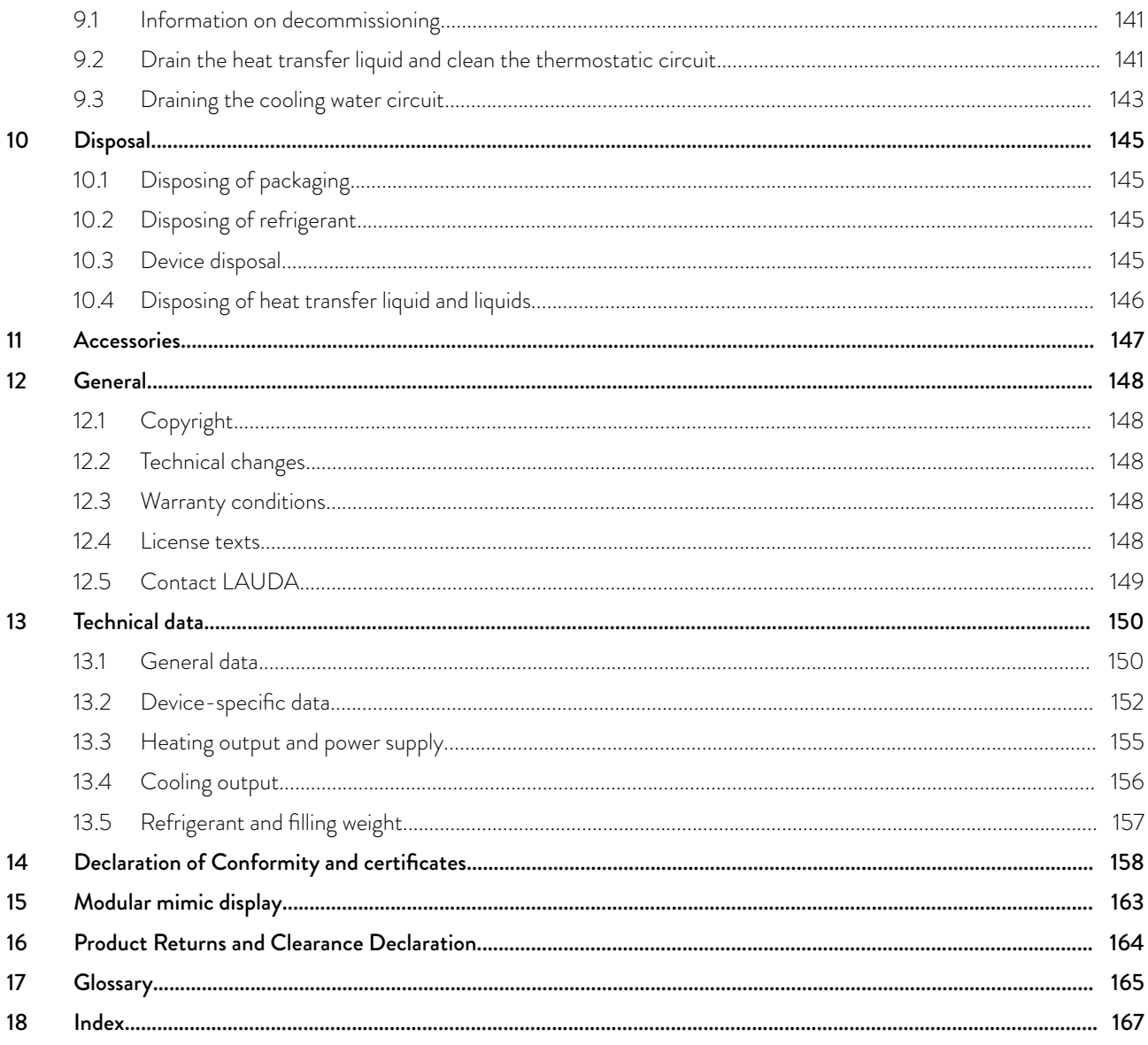

## <span id="page-6-0"></span> $^{\circ}$ LAUDA

### 1 Safety

1.1 Safety notices

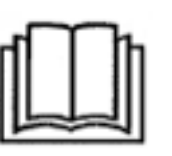

#### IMPORTANT

- Before using the device, please read the operating manual carefully.
- The information in this operating manual must be kept close at hand in the immediate vicinity of the device.
- save the operating manual for later reference.
- This operating manual is part of the device. If the device is passed on, the operating manual must be kept with it.
- $\blacksquare$  The operating manual is available on our homepage (www.lauda.de).

*An overview of authorized personnel and protective equipment* can be found in  $\&$  [Chapter 1.12 "Personnel qualification"](#page-12-0) [on page 13](#page-12-0) *and* Ä [Chapter 1.13 "Personal protective equip](#page-12-0)[ment" on page 13](#page-12-0)*.*

The "Safe State" of the constant temperature equipment in the event of overtemperature, low level or failure is defined as:

- $\blacksquare$  Heating off.
- The devices can only be operated as intended under the conditions specified in this operating manual. Any other mode of operation is considered to be unintended use and could compromise the protection provided by the device.
- You, the user, must check the functionality of the safety fittings of the device. Observe the maintenance intervals.
- Transport the device carefully. The device must never be tilted or turned upside down.
- $\blacksquare$  The device and the inside of the device could be damaged:
	- $\bullet$  due to fall.
	- due to shock.
- $\blacksquare$  The device may only be operated by trained personnel.
- Never put the device into operation if:
	- it is damaged,
	- it is leaking (for example, heat transfer liquid is escaping),
	- the mains cable and/or other cables are damaged.
- $\Box$  Do not install the device in areas with aggressive media.
- $\blacksquare$  The mounting surface must be tight, level, slip-resistant and non-combustible.
- $\blacksquare$  Keep the specified distance from other devices, objects or walls.
- Protect the device from dripping water or condensation.
- Do not store any liquids or flammable objects above the device.
- Do not handle flammable liquids in the immediate vicinity of the device.
- Do not place heavy parts on the device.
- $\blacksquare$  The devices are intended for operation on grounded networks. Operation on IT networks, for example, is not permitted.
- Switch off the device and pull out the mains plug,
	- before starting service or repair work,
	- when moving the device,
	- when installing or removing interface modules or accessories.
- Do not operate the device without heat transfer liquid.
- The working temperature range specified for the device must be complied with.
- $\Box$  Only use approved temperature control media.
- Use the integrated bypass to ensure a continuous flow of the heat transfer liquid.
- Only skilled personnel are permitted to perform service and repair work.
- Use appropriate protective equipment when working on the device or connected components.
- Drain the device completely before moving it.
- Do not make any technical modifications to the device.
- The devices are not designed for use in medical applications in accordance with DIN EN 60601-1 and IEC 601-1!
- Only connect hydraulically closed applications to the device.
- In pressure-sensitive applications (e.g. glass apparatus) with a maximum permissible working pressure below the maximum pressure of the device pump, a pressure relief device must be installed to protect against gage pressure.
- **n** Parts of the device (e.g. pump, drain connectors) can assume surface temperatures of over 70°C at higher operating temperatures (possible risk of burns).
- After a power failure or when the device is switched off, parts of the device may become hotter for a short time.
- Use suitable hoses.
- Use hose clips to prevent the hoses from slipping off the hose nozzle.
- Check the hoses from time to time for possible material fatigue. If a hose breaks hot liquids may leak out, thus endangering people and materials.
- Do not operate the device if leaks have been detected. Ventilate the installation room immediately.
- The following actions may unintentionally restart the thermostat from standby,
	- previously activated timer operation,
	- 'Start' command over active interfaces on the device.
- $\blacksquare$  Observe the permissible storage and operating temperatures of the device.
- The device may not be exposed to fire, otherwise there is danger of explosion.
- The device may only be operated with the casing mounted.
- If a hose and a collecting vessel are connected to the overflow pipe, the hose and container must be suitable for the heat transfer liquid and the maximum working temperature.
- The overflow may not be closed.
- Bring the heat transfer liquid to room temperature before draining.
- When changing to another heat transfer liquid, clean the device intensively and drain it completely. It is recommended to flush the device with the new heat transfer liquid.

# <span id="page-8-0"></span> $^{\circ}$ LAUDA

- It is essential to avoid the penetration of secondary liquids into the device (e.g. via a defective heat exchanger provided by the customer).
- Observe all product safety labels/safety marks on the device.

Additional safety information for water-cooled devices

- $\blacksquare$  Use suitable cooling water to prevent corrosion in the cooling water circuit.
- Secure the water cooling return hose in the outlet area to prevent the hose from jerking suddenly, even when pressure surges occur.
- The return hose of the water cooling system must be fixed in the outlet area in such a way that hot cooling water cannot splash out.
- $\blacksquare$  Avoid bending or squeezing the return hose of the water cooling system. Gage pressure can cause the cooling water hoses to rupture and hot cooling water to escape.
- $\blacksquare$  In order to avoid damage caused by leakage of the cooling water system, it is recommended to install a leakage water detector with water shutoff.

#### 1.2 Obligations of the operator

The national regulations for operation applicable in the country in which the system is installed must be complied with.

In particular, the application of statutory regulations concerning operational safety must be observed.

Note the installation conditions outlined in Ä ["Installation location"](#page-151-0) [on page 152.](#page-151-0)

Operators within the EU must meet the applicable provisions of Regulation (EU) No. 517/2014 on fluorinated greenhouse gases. The regulation provides a complete overview, and includes:

- The general purpose of the regulation is to reduce emissions of fluorinated greenhouse gases.
- $\blacksquare$  Regular tightness checks, depending on the quantity of  $CO_2$  equivalent (see type plate and regulation; regular tightness checks may be necessary if the  $\mathsf{CO}_2$  equivalent exceeds  $5$  t).
- Having leakage inspections, maintenance, repairs, decommissioning or recovery work carried out by certified, authorized personnel (for example LAUDA Service).
- $\blacksquare$  Keeping records of refrigerants added or recovered, including quantity and type. Records must be kept for a minimum of 5 years.

#### <span id="page-9-0"></span>1.3 EMC requirements

Table 1: Classification in accordance with EMC requirements

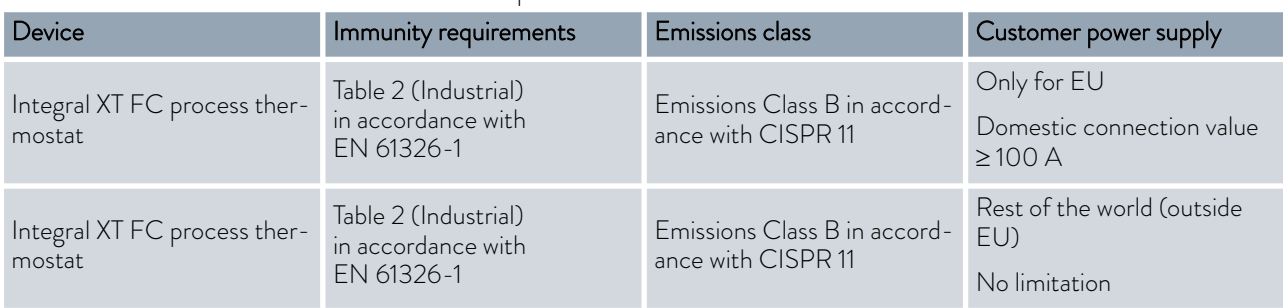

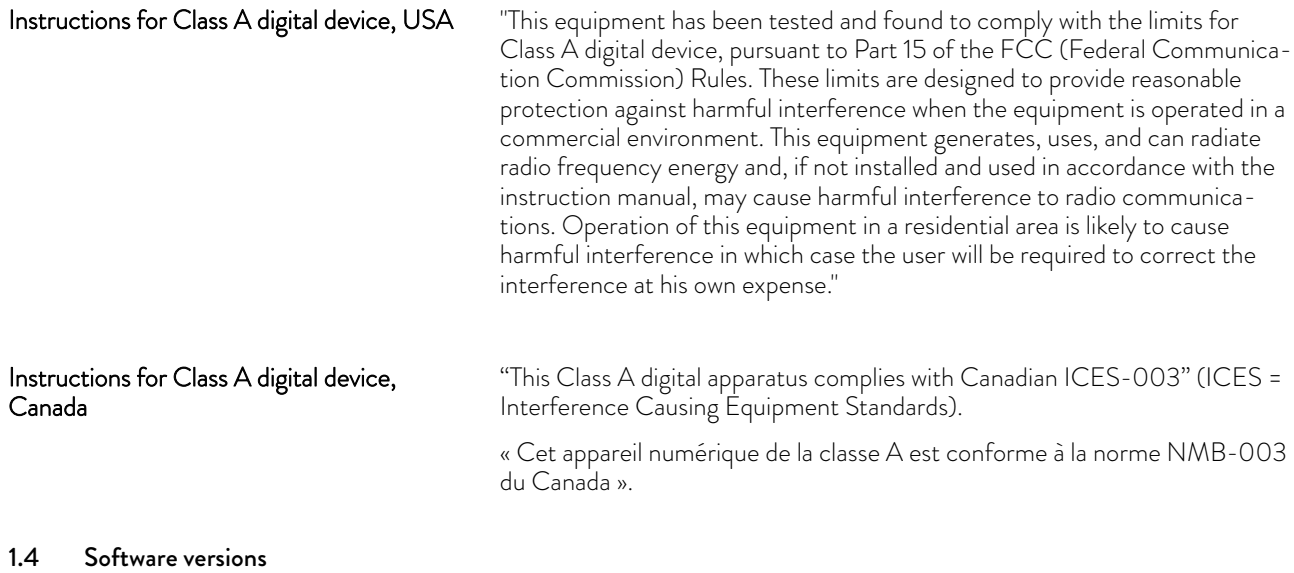

This operating manual is valid for devices with the following software versions or higher.

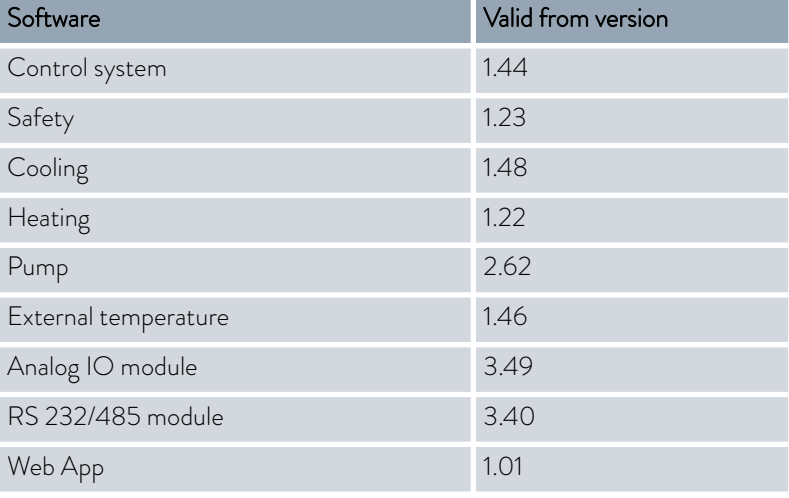

### <span id="page-10-0"></span>*CLAUDA*

#### 1.5 Observing additional operating instructions

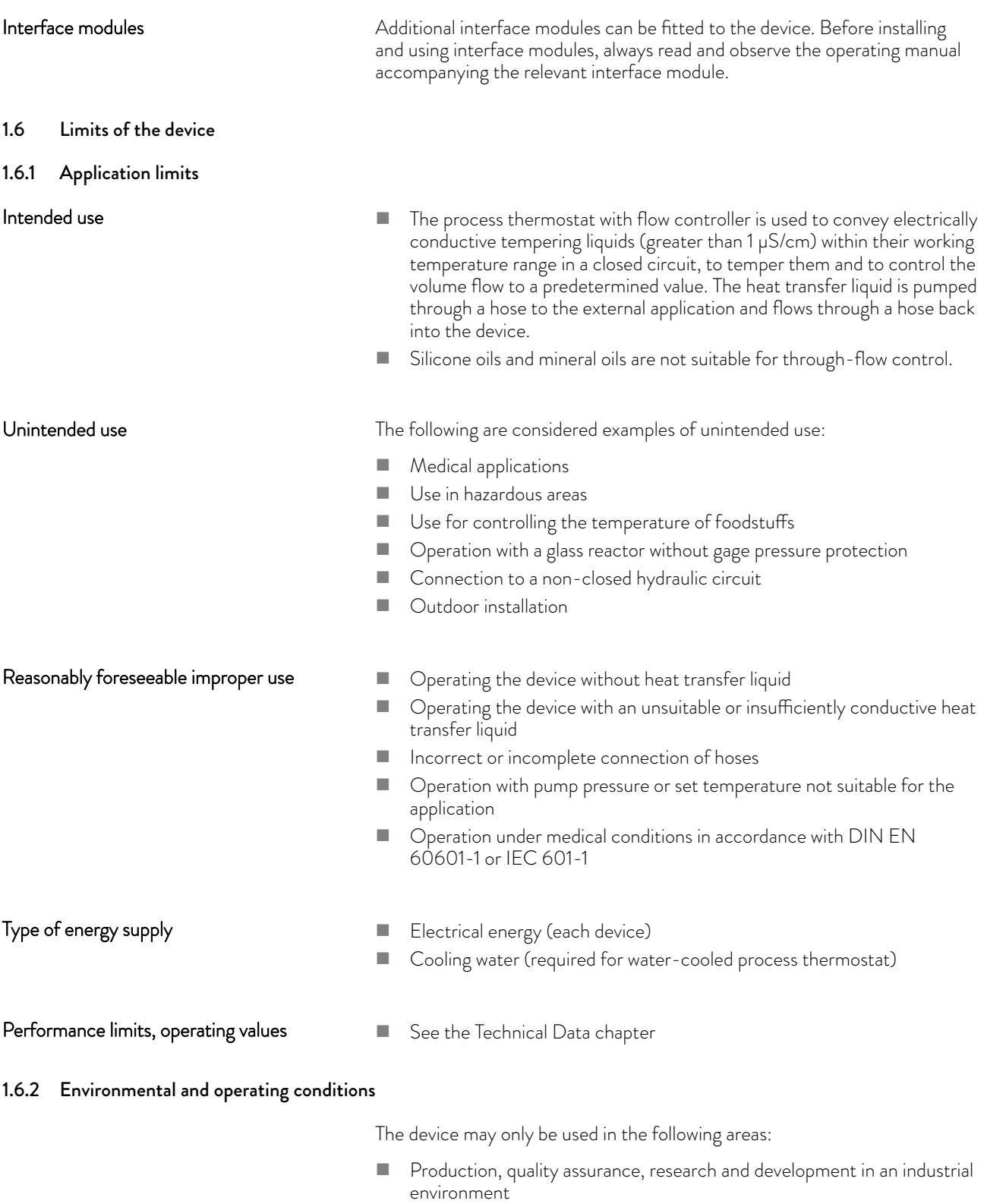

- $\blacksquare$  Only used inside buildings
- Use up to a height of 2,000 m above sea level
- Ambient temperature from 5°C to 40°C

<span id="page-11-0"></span>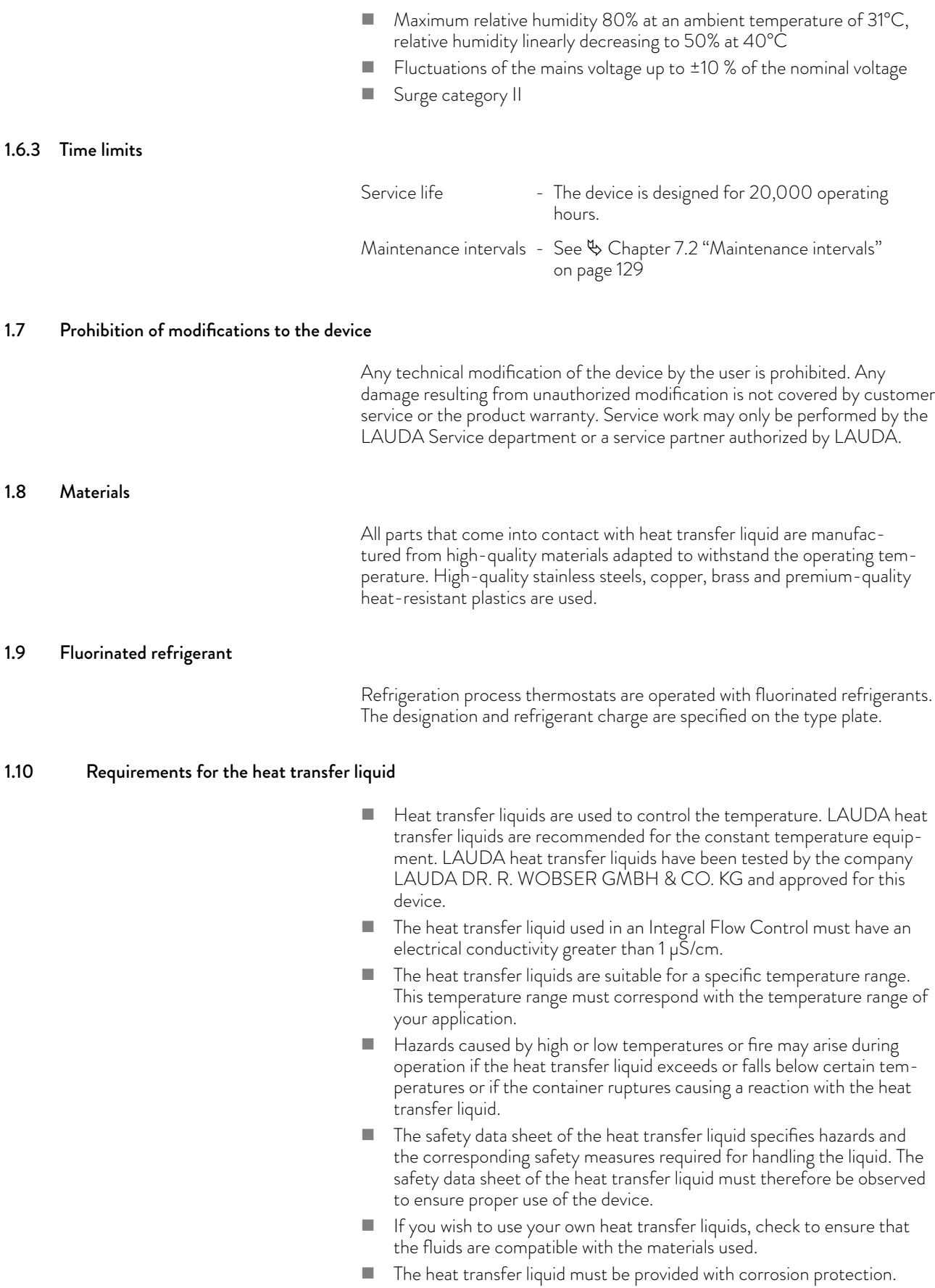

### <span id="page-12-0"></span>LAUI

#### 1.11 Hose requirements

#### The

- $\blacksquare$  temperature,
- $\blacksquare$  pressure and
- media resistance of the hoses must be suitable for the respective application.

Refer to Chapter & [Chapter 4.2 "Hoses" on page 28](#page-27-0) for information on recommended hoses.

#### 1.12 Personnel qualification

#### Operating personnel

Operating personnel are personnel who have been instructed on how to use the device as intended in line with the information in the operating manual.

#### Specialized personnel

Certain activities on the device must be performed by specialized personnel. Specialized personnel are personnel whose education, knowledge, and experience qualify them to assess the function and risks associated with the device and its use.

Always read the operating manual before operating the device.

#### 1.13 Personal protective equipment

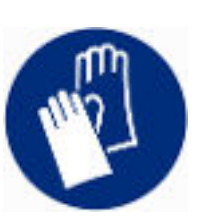

#### Protective gloves

Protective gloves must be worn for certain tasks. The protective gloves must comply with the standard DIN EN 374. The protective gloves must be chemically resistant.

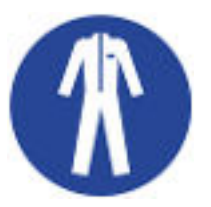

#### Protective work clothing

Protective clothing must be worn for certain tasks. This protective clothing must meet the legal requirements for personal protective equipment. Protective clothing with long sleeves must be worn. Additionally safety shoes are required.

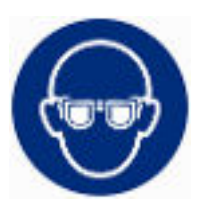

#### Safety glasses

Safety glasses must be worn for certain tasks. The safety glasses must comply with the standard DIN EN 166. The glasses must be tightly closed and equipped with side plates.

#### <span id="page-13-0"></span>1.14 Structure of warnings

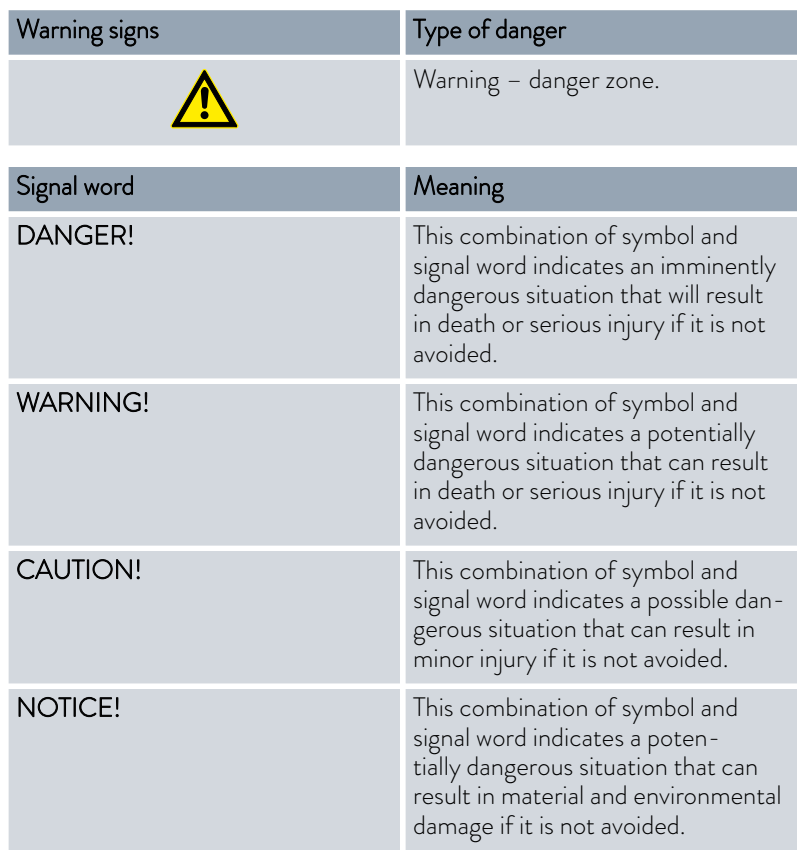

#### 1.15 Safety fittings on the device

#### 1.15.1 Overtemperature protection

The overtemperature protection is a safety unit that prevents combustible heat transfer liquid from igniting due to high temperatures. All safety components on the device are shut down to prevent fire from posing a danger. An alarm signal also indicates that the overtemperature protection has been activated. The temperature at which the safety fitting is activated must be set in line with the heat transfer liquid used.

Repeat the checks of the overtemperature protection at regular intervals.

*Further information* Ä [Chapter 7.2 "Maintenance intervals"](#page-128-0) [on page 129](#page-128-0) *and* Ä [Chapter 7.6 "Checking the overtemperature](#page-131-0) [protection" on page 132](#page-131-0)*.*

#### 1.15.2 Low-level protection

The low-level protection is a safety unit that prevents damage to the device and prevents the hot heater from igniting combustible heat transfer liquid. If the fill level of heat transfer liquid level in the device falls below a specified level, a warning is issued initially. If the fill level continues to fall, an alarm is triggered. All safety components on the device are switched off as a result.

## <span id="page-14-0"></span> $^{\circ}$ LAUDA

Repeat the checks of the low-level protection at regular intervals.

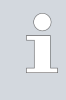

*Further information* Ä [Chapter 7.2 "Maintenance intervals"](#page-128-0) [on page 129](#page-128-0) *and* Ä [Chapter 7.7 "Checking the low-level pro](#page-132-0)[tection" on page 133](#page-132-0)*.*

#### 1.15.3 Product safety label

Hot

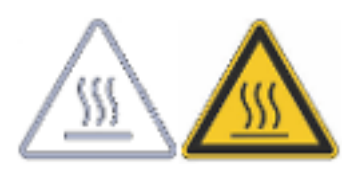

A "Hot surface" graphical symbol is affixed to the device. This symbol warns against hot surfaces on the device. These surfaces must not be touched during operation. These surfaces must be allowed to cool to room temperature before they can be touched during other operation phases such as servicing.

#### Danger zone

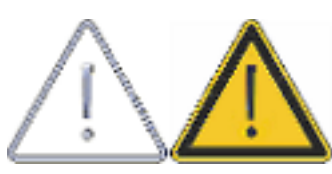

A "Danger zone" graphic symbol is affixed to the device. This symbol warns of a possible danger zone on the device, which may pose an impending or imminent danger to the life and health of personnel.

#### 1.16 Warning symbols for devices with NRTL approval

#### Stickers on devices with NRTL approval

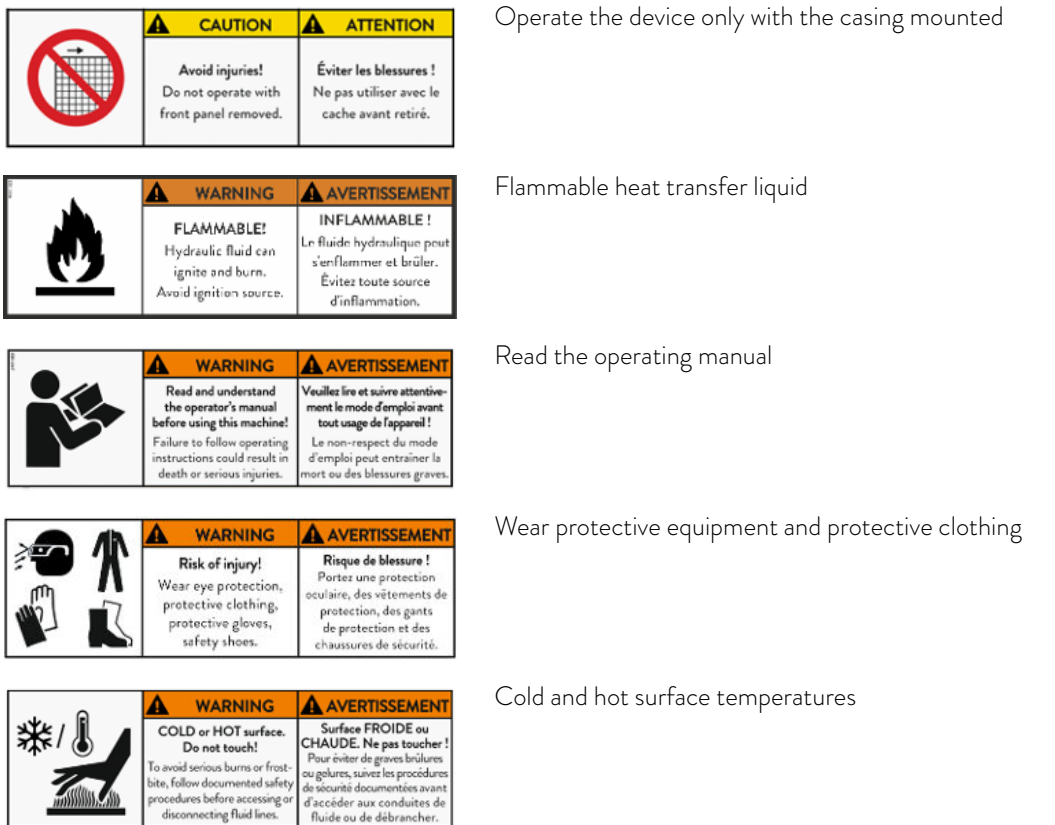

<span id="page-15-0"></span>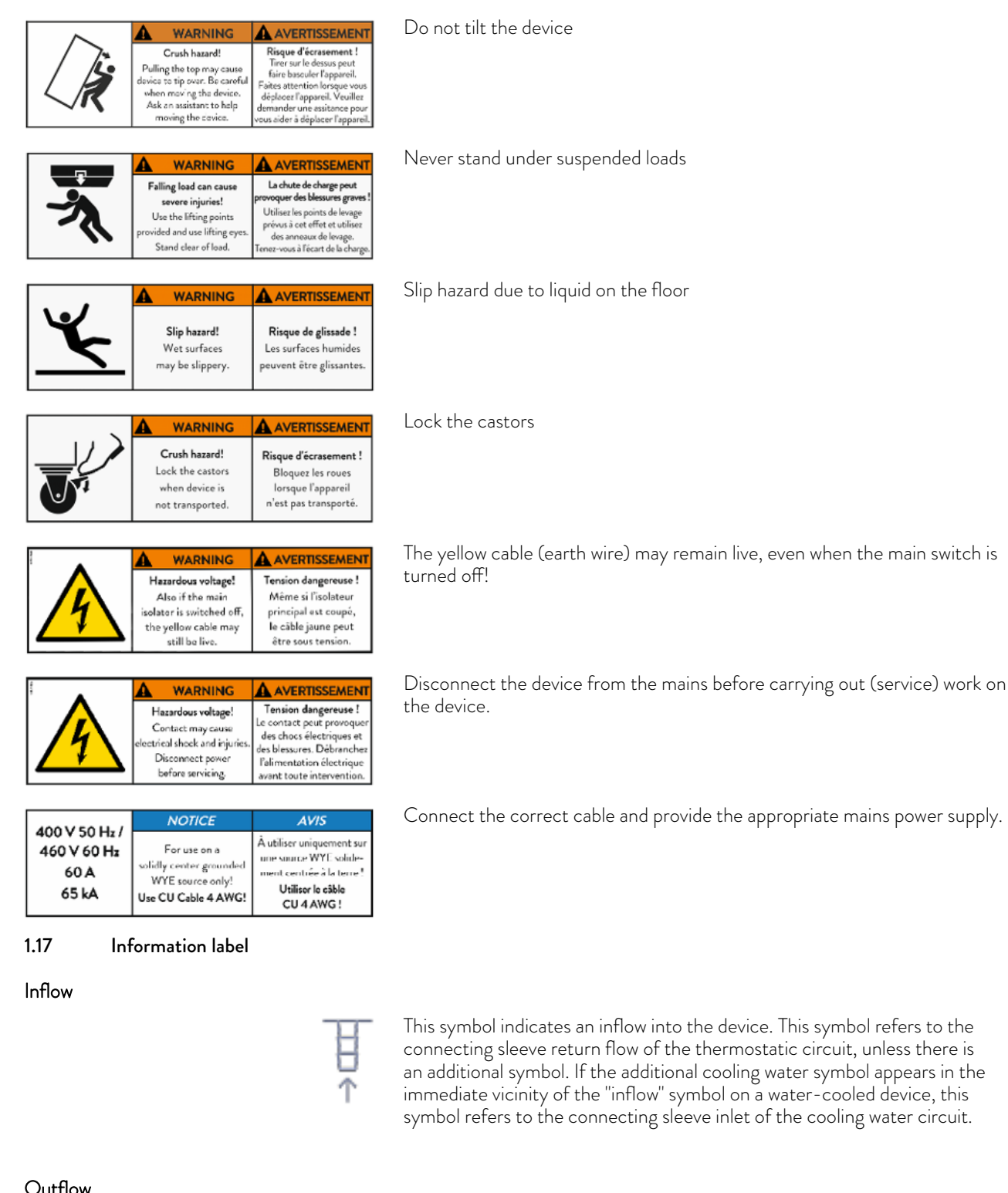

Outflow

This symbol indicates an outflow out of the device. This symbol refers to the connecting sleeve pressure side of the thermostatic circuit, unless there is an additional symbol. If the additional cooling water symbol appears in the immediate vicinity of the "outflow" symbol on a water-cooled device, this symbol refers to the connecting sleeve outlet of the cooling water circuit.

and provide the appropriate mains power supply.

additional cooling water symbol appears in the

the floor

### LAUDA

#### Cooling water

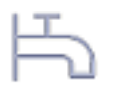

This symbol is an additional symbol that relates to the "inflow" and "outflow" symbols appearing in the immediate vicinity, and identifies them as corresponding connections for the cooling water.

Bypass

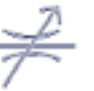

This symbol identifies the bypass of the device, which must be set accordingly.

Expansion vessel drain

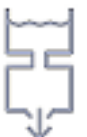

This symbol identifies the drain for the internal expansion vessel. It is located on the top of the device and acts as a hydraulic buffer for the thermostatic circuit.

Hydraulic circuit drain

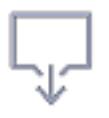

If present, this symbol identifies the drain of components in the device's hydraulic circuit, which cannot be drained via the main drain due to their position and must therefore be drained separately. This drain is only required and available on some device variants.

Main drain

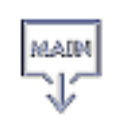

This symbol identifies the main drain for the hydraulic circuit, which is positioned near to the lowest point in the device's thermostatic circuit. Most higher components in the thermostatic circuit and connected application can be emptied via the main drain according to the hydraulic principle. If separate drainage is required on the device, this is indicated by the "hydraulic circuit drain" symbol.

LiBus

LiBus

This label identifies a LiBus interface fitted to the device type as standard.

This label identifies a Pt 100 interface fitted to the device type as standard.

Pt 100

Pt 100

Potential-free contact

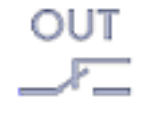

This label identifies an interface with potential-free contact fitted to the device type as standard.

### <span id="page-17-0"></span>2 Unpacking

Fig. 1: Transport with forklift truck

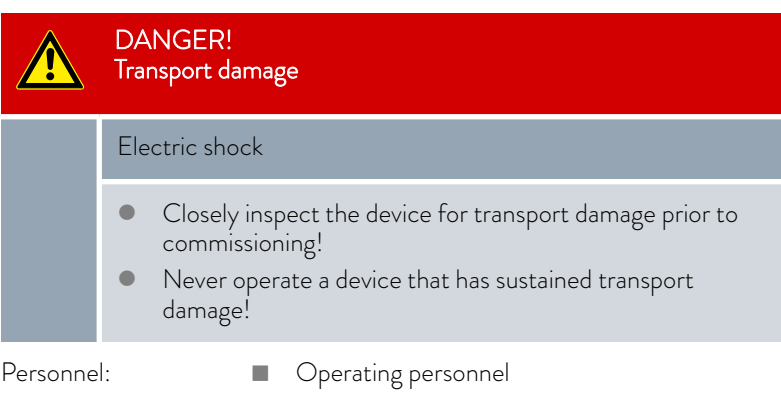

Check the device and accessories for completeness and transport damage immediately after delivery.

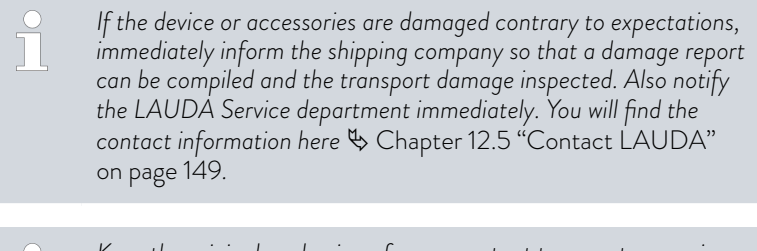

*Keep the original packaging of your constant temperature equipment for subsequent transportation.*

The following graphics show a device without a through-flow control fitted. The procedure for a Integral Flow Control is identical.

Unpack the device according to the following instructions:

- 1. Fig. 1: Cut and remove the strapping  $\Phi$ .
- 2. Lift the cover of the cardboard box 2 and remove it.
- 3. Unscrew the bayonet locks 3 from the box. Turn them counterclockwise to perform this task.
- 4. Remove the box 4.
- 5. Fig. 2: Unscrew the screws **®** from the wooden cover. Turn them counterclockwise to perform this task. Remove the wooden cover  $@$ .
- 6. Fig. 3: The device is bolted to the transport pallet with steel angles. Unscrew the screws  $\mathcal D$  from the bottom of the device. Swivel the castors to the side so that they do not get caught on the angle when lifting the device.

## **LAUDA**

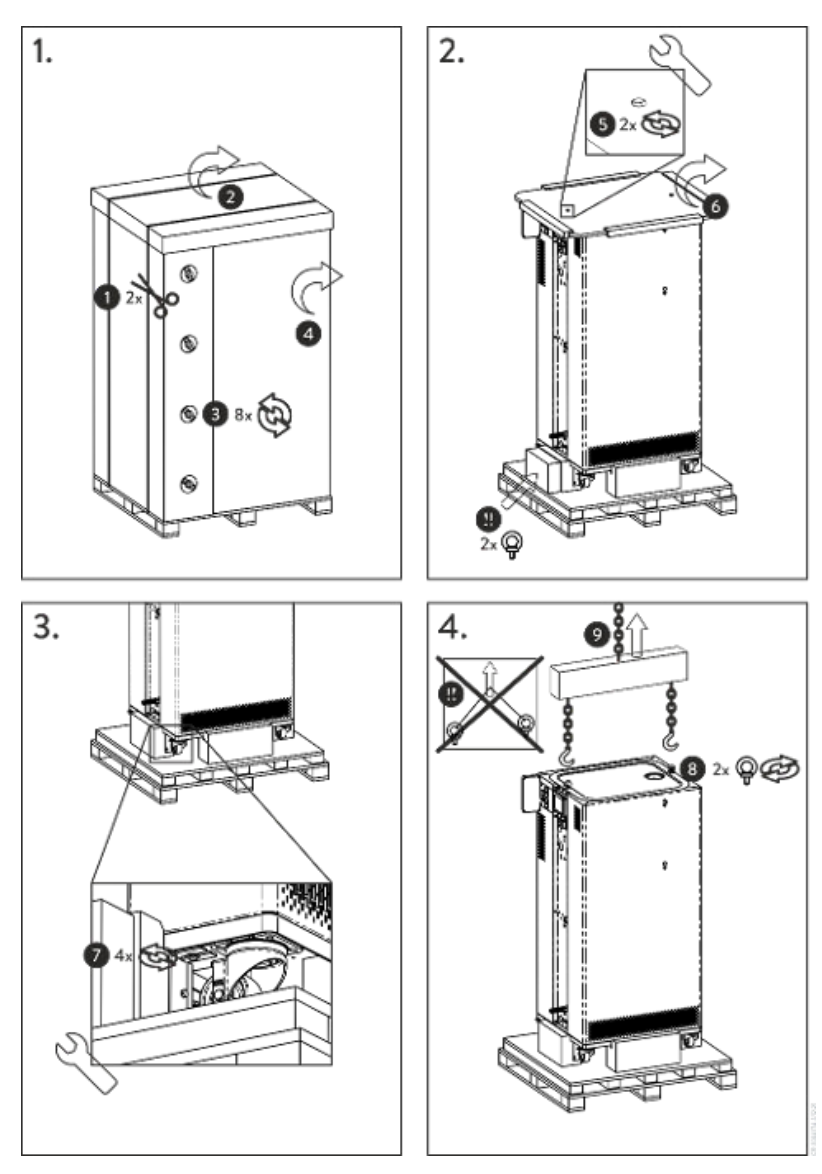

Fig. 2: Unpacking instructions

- 7. Fig. 2: Remove the ring bolts from the packaging.
- **8.** Fig. 4: Screw the two ring bolts all the way into the thread connection Ç (M10 or M16) on the top of the casing. Turn them clockwise to do so.

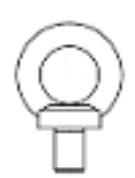

Fig. 3: Ring bolt (example)

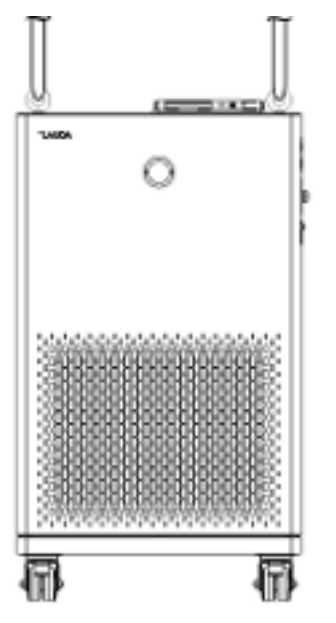

Fig. 4: Lift device

Table 2: Standard accessories Integral XT FC

- 9. Use one permissible (textile) round sling, chain, steel cable or similar for each ring bolt. Attach the round slings securely to the crossbeam.
- 10. Align the round slings parallel to one another and at right angles to the top of the device. The crossbeam  $\circledast$  must be parallel with the top of the device.

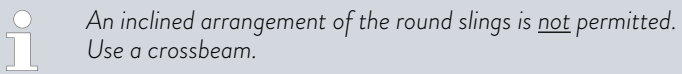

11. Use a crane to lift the device off the transport pallet.

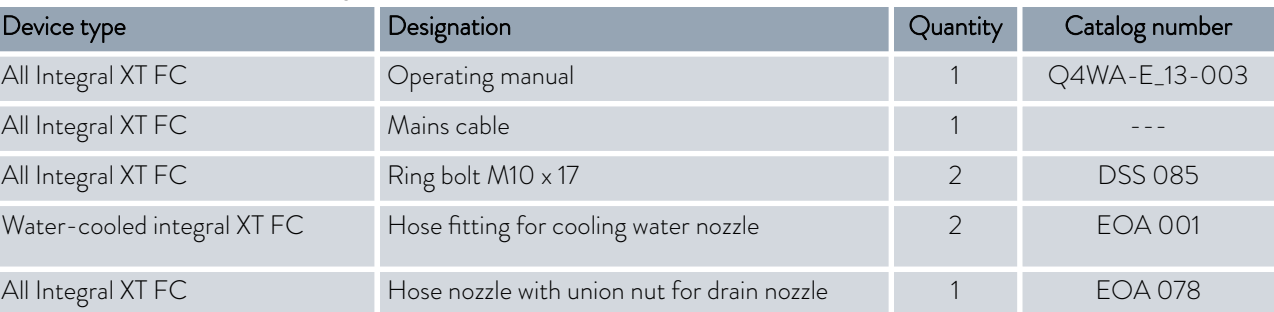

## <span id="page-20-0"></span>LAUD

### 3 Device description

#### 3.1 Overall view of Integral (large casing version)

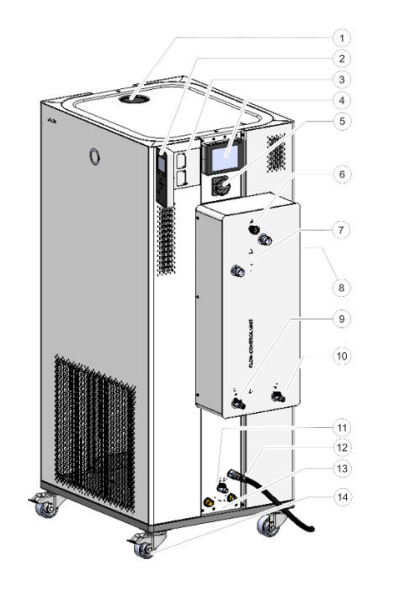

- 1 Filler nozzle with cover<br>2 Stationary operating un
- Stationary operating unit
- 3 Interfaces and two slots for interface module
- 4 Command Touch remote control (optional)<br>5 Mains switch
- Mains switch
- 6 Adjusting wheel for bypass valve
- 7 Connecting sleeve for thermostatic circuit
- 
- 8 Service socket (only for service)<br>9 Drain tap for expansion vessel, c Drain tap for expansion vessel, constant temperature equipment
- 10 Drain tap for low controller<br>11 Drain tap for the hydraulic
- Drain tap for the hydraulic circuit, constant temperature equipment
- 12 Mains cable<br>13 Connecting
- Connecting sleeve for cooling water circuit (only available for watercooled devices)
- 14 Four castors (front castors with parking brake) In addition, there is an overflow pipe on the rear of the device (concealed)

Fig. 5: View of Integral 1850 XTW FC MID 70

#### 3.2 Mains switch

The devices have a mains switch on the right side of the device. This is a rotary switch. Position [0] switches the device off, while Position [I] switches it on.

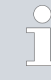

#### *Mains switch for three-phase devices*

*The automatic fuse may only be switched on by a qualified electrician!*

*The rotary switch is not designed as a safety switch. The threephase devices have a separate automatic fuse built in. If the automatic fuse trips, contact the LAUDA Constant Temperature Equipment Service department.*

#### 3.3 Hydraulic circuit

Hydraulic circuit in Integral XT FC

The hydraulic circuit in the Integral XT FC consists of a piping system through which the heat transfer liquid flows under pressure.

All devices are equipped with an 8-stage, hermetically sealed (magnetically coupled) pump. The pump performance can thus be optimally adapted to the respective task: High pump pressure, if, for example, long hoses lead to the external consumer.

A programmable maximum value of the pump pressure allows effective protection of pressure-sensitive applications by switching off to standby mode when the preset value is reached.

In addition, either the flow rate can be measured and regulated within a defined range or the pump pressure can be preset via pressure control.

In the event of a fault, large quantities of heat transfer liquid can flow back into the device from the external circuit. In order not to flood the appliance, the expansion vessel has an overflow pipe.

In the heating-up area the pump works up to a kinematic viscosity of 200 mm²/s. 50 mm²/s should not be exceeded during regular operation. Optimum temperature control is under 30 mm<sup>2</sup>/s.

The hydraulic circuit in the device consists of the following components:

- Piping system
- Expansion vessel (not flowed through)
- Pump
- Bypass
- $\blacksquare$  Heating
- Evaporator
- Flow rate measuring device
- Control valve
- Throttling point (position A, is only installed in devices of the MID 20 variant)

The external application is connected to the connecting sleeve of the thermostatic circuit on the Integral Flow Control via hoses.

Only external applications with closed thermostatic circuits can be used on the Integral devices. Direct temperature control of open baths is not possible.

If the external temperature control volume exceeds the expansion volume in the Integral, a return flow of heat transfer liquid from higher-level consumers in the event of a fault or unintentional ventilation must be prevented with a reverse flow protection device.

The external hydraulic circuit consists of the following components:

- $\Box$  Hoses
- external application
- shut-off valves, if necessary

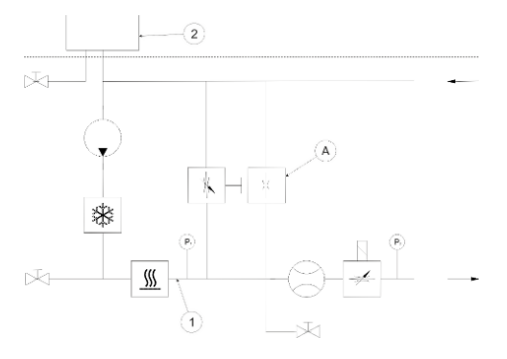

Fig. 6: Hydraulic diagram Integral IN 1850 MID 20

#### External hydraulic circuit

## <span id="page-22-0"></span>*CLAUDA*

#### 3.4 Rating label

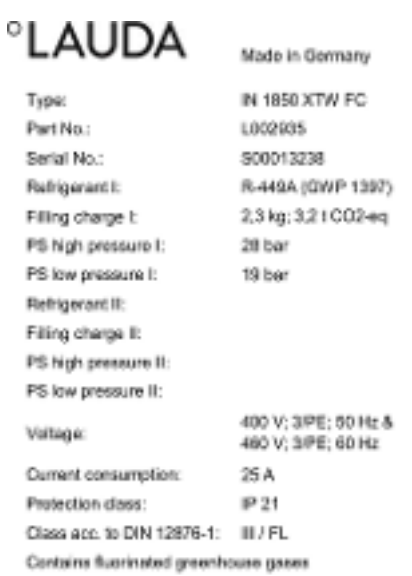

The serial number of a LAUDA device is made up as follows:

- $\blacksquare$  the letter S,
- $\blacksquare$  the year of manufacture (shown with two digits),
- and a 7-digit number.

The specifications on the rating label are described in more detail in the following table. Certain specifications depend on the installed equipment.

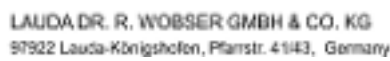

Ā

#### Fig. 7: Rating label (example)

CE KK

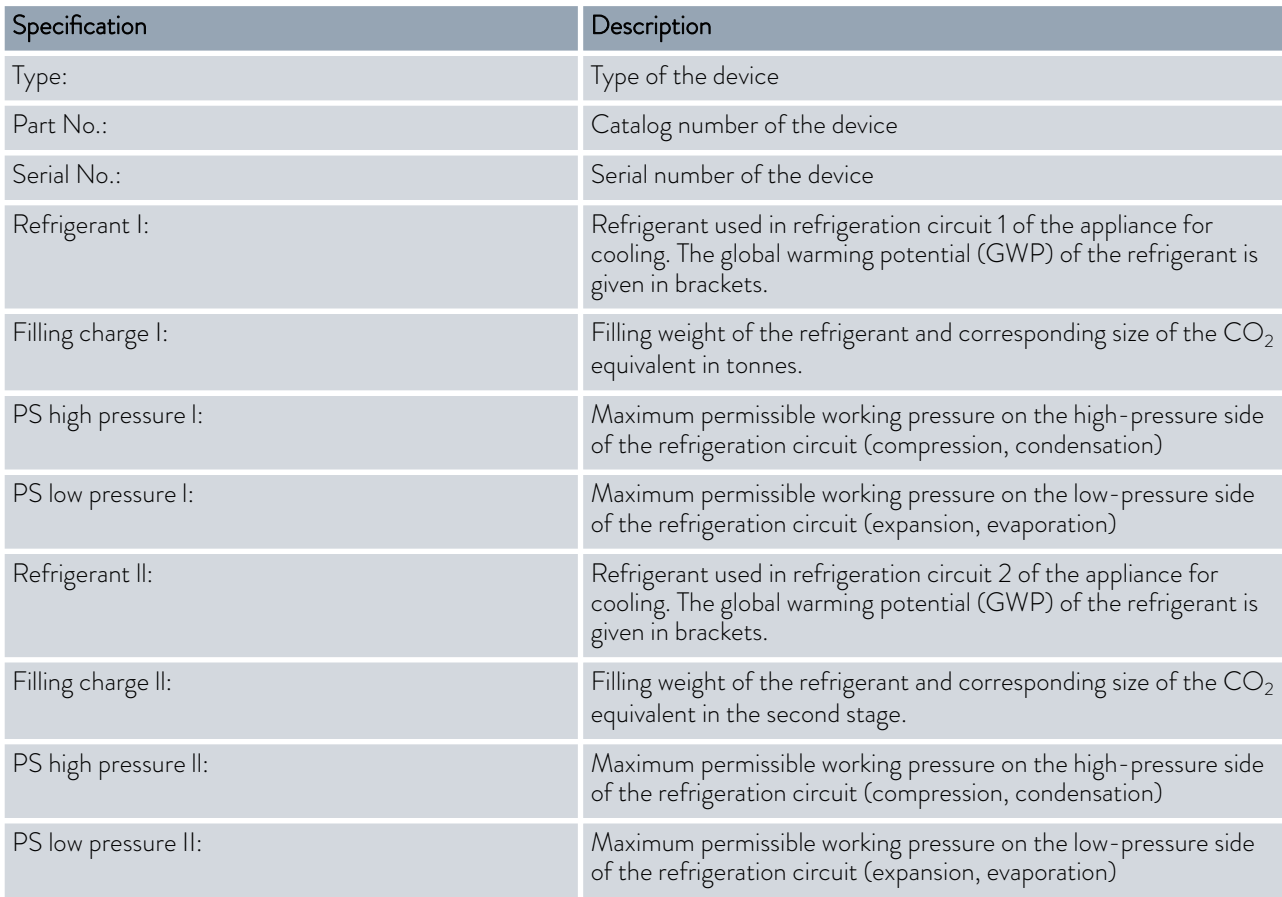

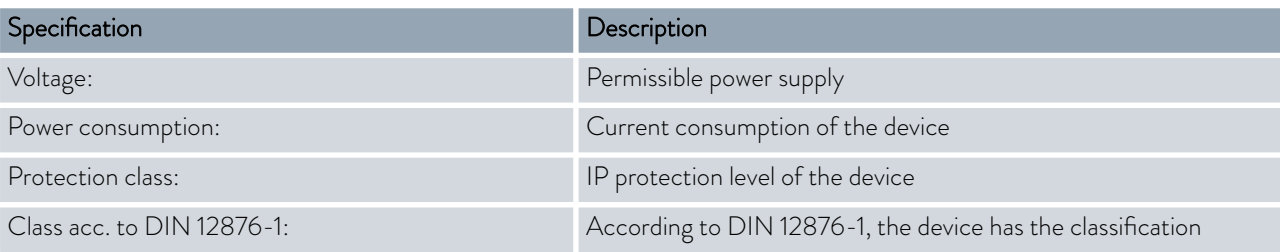

The figure shows an example of a rating label for a device with NRTL certification.

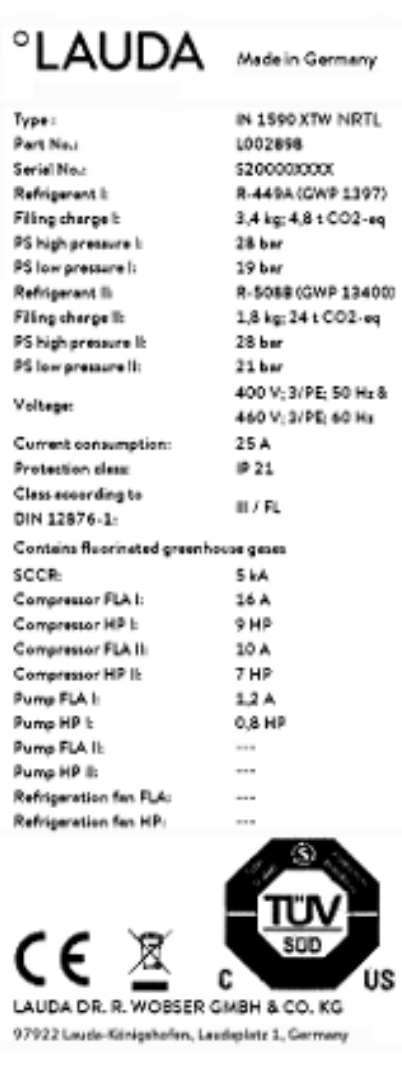

Fig. 8: Rating label (example)

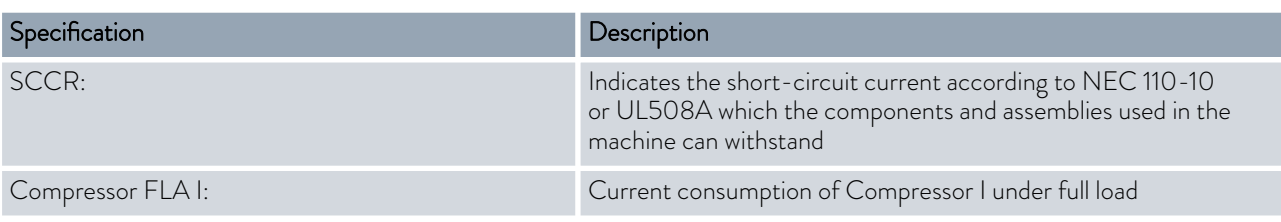

## <span id="page-24-0"></span>LAUDA

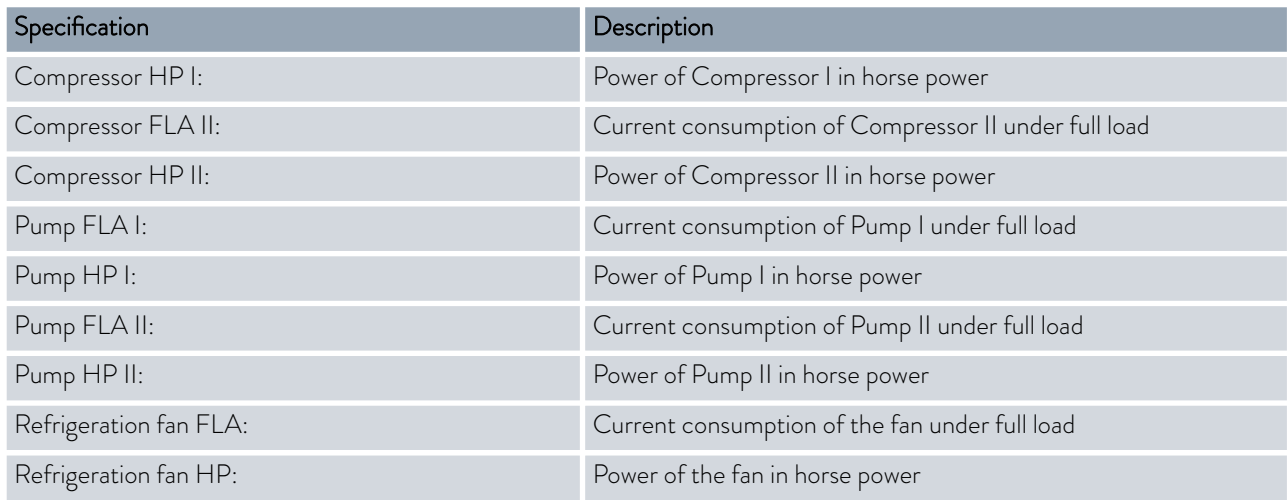

#### 3.5 Interfaces

#### Standard interfaces

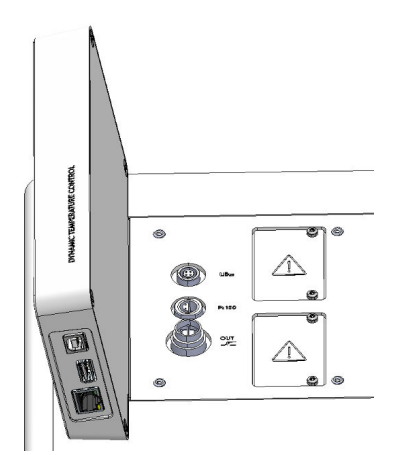

Fig. 9: Interfaces

#### Accessories interface module

- USB interface device (type B). Software updates (updater) are installed on the device via this interface (no process interface).
- The USB interface host (type A) allows the connection of a USB drive. This interface can be used, for example, for data import, data export and software updates (no process interface).
- The Ethernet interface enables the connection to a control station or a PC. This interface offers the customer the opportunity to control and monitor their temperature control processes via a LAUDA interface command set (process interface).
- In the case of the Integral XT FC, the connecting cable of the flow control unit is connected to the LiBus interface (marked with LiBus). The device must be equipped with an additional Pt100 LiBus module if the Command Touch remote control or the module box is to be connected.
- $\blacksquare$  The external Pt100 temperature probe is connected to the Pt100 interface (marked with the label Pt100).
- **Potential-free contact** (marked with label OUT), with built-in connector (after NAMUR NE 028) for program segment controlled signal transmission for freely selectable peripheral functions to be activated (e.g. alarm).

Different interface modules can be installed in the devices.

- The analog module (order no. LRZ 912) has a 6-pin socket with two inputs and two outputs. The inputs and outputs can be configured as a  $0 - 20$  mA,  $4 - 20$  mA or  $0 - 10$  V interface independently of one another. A voltage of 20 V applied to the socket supplies power to an external sensor with electronic evaluation unit.
- The RS 232/485 interface module (order no. LRZ 913) is available in a 9-pin SUB-D socket design Galvanically isolated by an optocoupler. When combined with the LAUDA interface command set, the module is compatible with the ECO, Variocool, Proline, Proline Kryomat, PRO, Integral XT and Integral T product lines. The RS 232 interface can be connected directly to the control stand / PC using a 1:1 contacted cable.
- The contact module (order no. LRZ 914) is available in a plug connector design according to NAMUR NE28. This contact module is identical to LRZ 915 but only has 1 output and 1 input on 2 sockets. The coupling socket (order no. EQD 047) and the coupling connector (order no. EQS 048) have a 3-pin design.
- The contact module (order no. LRZ 915) is available in a 15-pin SUB-D socket design. With 3 relay contact outputs (changeover contacts, maximum 30 V/0.2 A) and 3 binary inputs for control via external potential-free contacts.
- **Profibus module** (order no. LRZ 917). Profibus is a bus system used primarily in the chemical industry, which can connect a maximum of 256 devices at a high signal transmission rate.
- EtherCAT module (order no. LRZ 922) with M8 connection sockets. EtherCAT is an Ethernet-based field bus with master/slave functionality.
- Pt100 LiBus module (order no. LRZ 925) with a Lemo socket (label: Pt100) for an external Pt100 temperature probe. The LiBus socket (label: LiBus) serves to connect components via the LAUDA device bus.
- External LiBus module box (order no. LCZ 9727) with two additional module bays. The number of LiBus interfaces can be increased using the LiBus module box (LCZ 9727). Additional modules such as a solenoid valve for regulating the cooling water or a return protection can subsequently be connected.

Refer to the operating manual of the respective LAUDA interface module for further information on connecting and using these interfaces.

## <span id="page-26-0"></span>°LAUDA

### 4 Before starting up

4.1 Install device

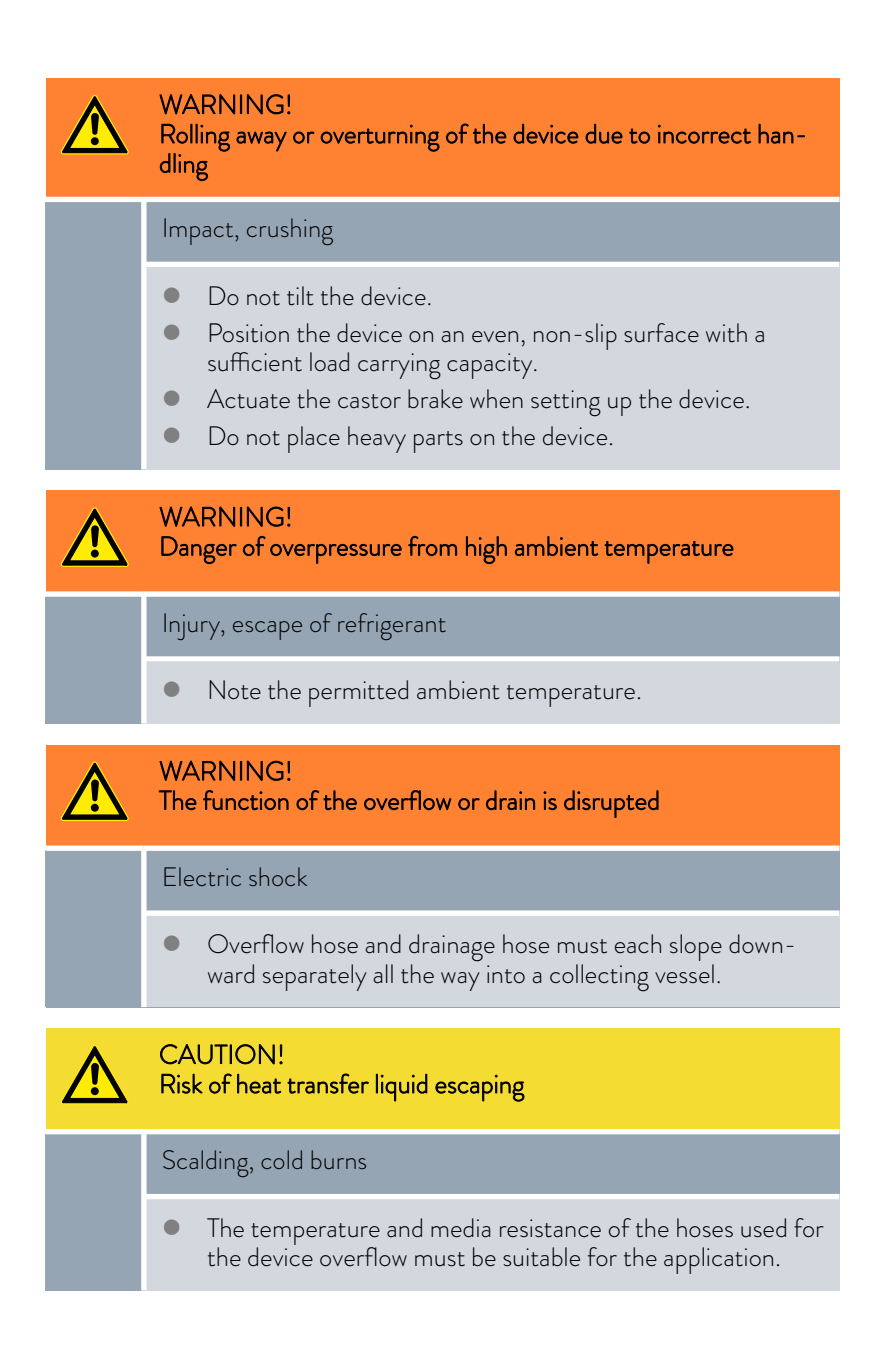

Installation conditions:

- **n** Irritant vapors may develop during operation of the device, depending on the heat transfer liquid and working temperature used. Always ensure that the vapors are adequately extracted.
- $\blacksquare$  Note the electromagnetic compatibility (EMC) requirements of the device Ä [Chapter 1.3 "EMC requirements" on page 10](#page-9-0).
- $\blacksquare$  Do not cover the ventilation openings of the device.
- **n** Further installation conditions apply to the devices. These are specified in the technical data Ä [Chapter 13.1 "General data" on page 150.](#page-149-0)

#### Personnel: **n C**perating personnel

1. Place the device on a suitable level surface.

*The devices can be moved. To do this, release the parking brakes on the castors by pushing the lever upward.*

2. Lock the castors of the device. To lock, press down the lever on the castor.

<span id="page-27-0"></span>4.2 Hoses

CAUTION! Risk of external hydraulic circuit bursting Scalding, cold burns Use hoses with a greater compressive strength than the maximum possible pump pressure. CAUTION! Risk of heat transfer liquid escaping due to the use of unsuitable hoses Scalding, cold burns The temperature and media resistance of the hoses must be suitable for the application. CAUTION! Contact with hot or cold hoses Hot and cold burns Use insulated hoses for temperatures below 0 °C and above 70 °C.

Please note:

- $\blacksquare$  The thread connections of the connecting sleeves or the thread connections of the union nut and the seat of the nut must be moistened with lubricant.
- $\blacksquare$  When laying the water cooling and heat transfer liquid hoses, make sure that the hoses cannot be kinked or crushed.

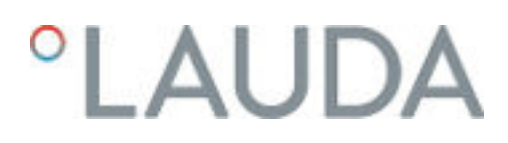

#### Recommended hose set for Integral XT FC

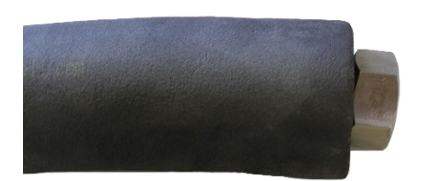

The set consists of 2 EPDM hoses with a textile insert, hose nipples, screw caps and cold insulation

- **Norking pressure: maximum 10 bar**
- $\blacksquare$  Temperature range: -40 100 °C
- Application area: for the specified temperature range, for all LAUDA heat transfer liquids

#### Fig. 10: EPDM hose with cold insulation

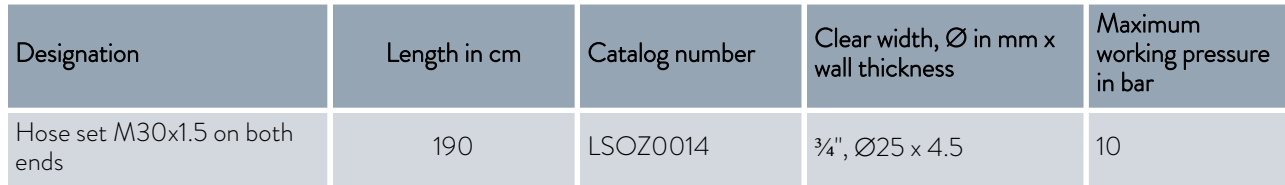

#### Approved metal hoses for Integral XT FC

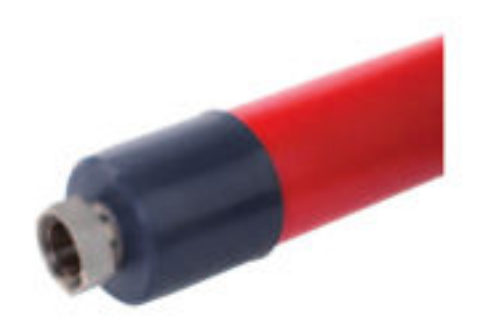

Metal hose made from stainless steel with screw caps

- **Norking pressure: maximum 10 bar**
- $\blacksquare$  Temperature range: -100 350 °C
- **n** Application area: for heating and cooling applications with special insulation, for all LAUDA heat transfer liquids

Fig. 11: Corrugated metal hose with cold insulation

| Hose type | Length in cm | Catalog number | Clear width in mm, connec-<br>tion thread | Maximum tightening<br>torque in Nm |
|-----------|--------------|----------------|-------------------------------------------|------------------------------------|
| M30X100S  | 100          | LZM 091        | DN20, M30 x 1.5                           | 70                                 |
| M30X 200S | 200          | LZM 092        | DN20, M30 x 1.5                           | 70                                 |
| M30X 300S | 300          | LZM 093        | DN20, M30 x 1.5                           | 70                                 |

#### <span id="page-29-0"></span>Approved elastomer hoses (for water cooled devices)

Hose made from EPDM with textile insert

- $\blacksquare$  the EPDM hose is suitable for the cooling water supply
- $\blacksquare$  Temperature range: -40 120 °C
- $\blacksquare$  Application area: for all LAUDA heat transfer liquids, except Ultra 350, Kryo 65 and mineral oils

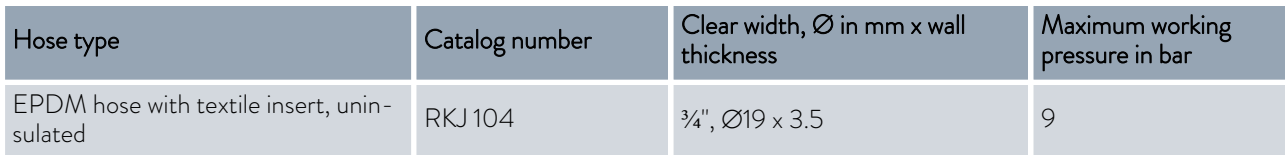

#### 4.3 Connecting an external application

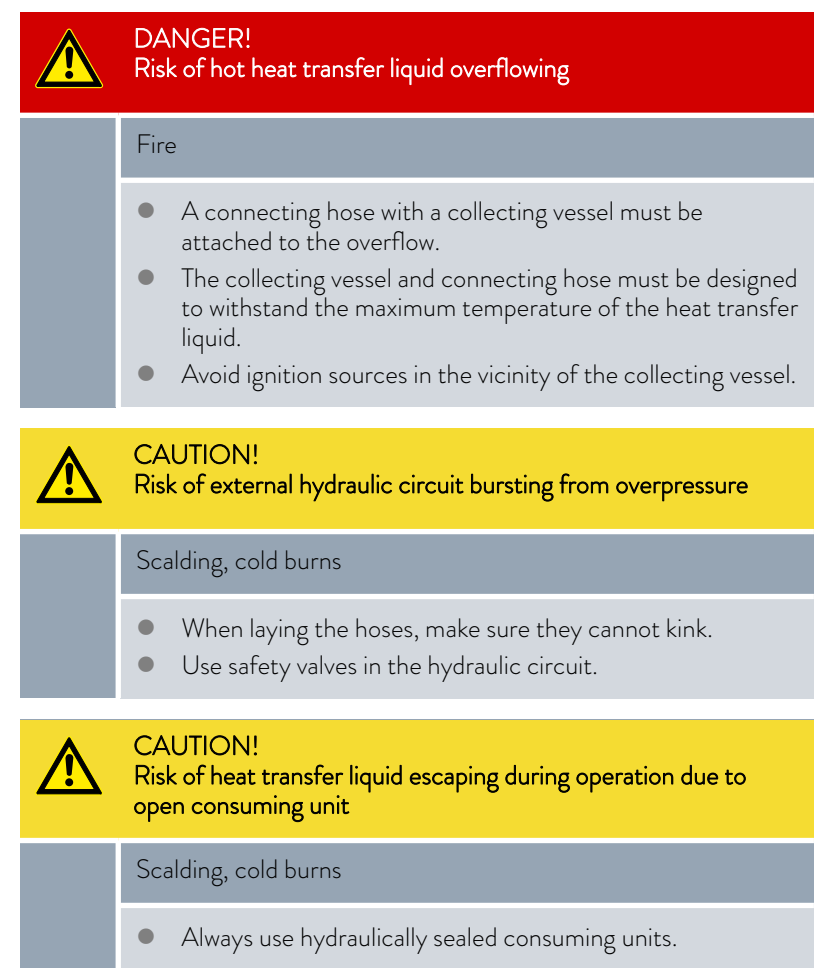

# °LAUDA

#### CAUTION! Risk of external consuming unit bursting

#### Scalding, cold burns

 If the external consuming unit is located in a lower position and is sensitive to pressure, also take into account the additional pressure resulting from the difference in height between the consuming unit and the device.

Please note:

- Only connect hydraulically closed applications to the device!
- Use the shortest possible hoses with the largest possible diameter in the external circuit.

If the diameter of the hose is too small, there will be a temperature gradient between the device and the external application due to the low flow rate. In this case, increase the outflow temperature or pump level accordingly.

- Secure the hoses to the hose nozzles using hose clips.
- If using a pressure-sensitive application (such as a glass reactor), use a pressure relief device.
- Open any shut-off valves in the external application. Only switch on the device when flow is possible through the external application.
- Depending on the type of application, a vent valve can significantly simplify the aeration process. The vent valve must be located at the highest point of the circuit ([Fig. 12\)](#page-31-0).
- Reactors for steam heating are not suitable as external applications, as they usually have a non-flow-through area in which gas cushions can form.
- If external control is used, a Pt100 sensor must be installed in the external application or the external temperature signal is transmitted via an interface module.
- If the external application is in a higher position, the application may run empty if the pump is switched off and air enters the thermostatic circuit (e.g. due to an incompletely closed or defective vent valve). This can cause the heat transfer liquid in the process thermostat to overflow.
- $\blacksquare$  Install a dirt trap if the circuit in the application is not free of dirt.

<span id="page-31-0"></span>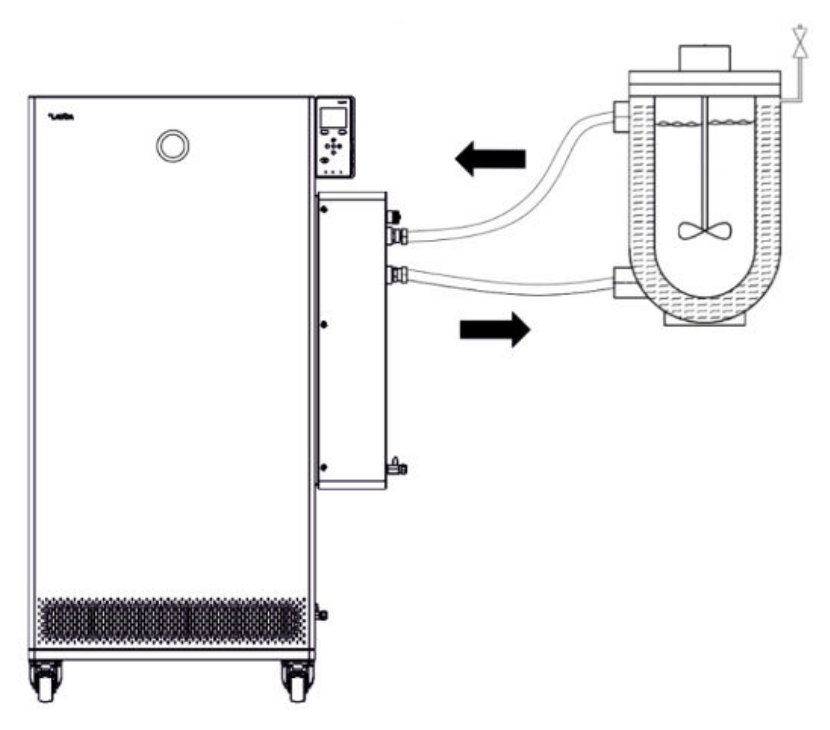

Fig. 12: Connection diagram with vent valve

The external application must be connected according to the sketch (Fig. 12) so that gas/vapor bubbles can be removed from the system and undisturbed operation is possible. The outflow of the device on the connecting sleeve pressure side must be connected to the lower connection of the application. The return line to the connecting sleeve inflow must be connected to the top connection of the application. The application is thus flowed through from bottom to top.

#### Hose nozzle:

■ Push the hose onto the hose nozzle. Secure the hoses against slipping using hose clips or similar.

Ball bush and hose nozzle:

- $\blacksquare$  The sealing surfaces of the cone and ball bush/hose nozzle may not be damaged (falling onto hard ground or similar).
- Carefully remove dirt from the sealing surfaces (cone and ball bush / hose nozzle) before assembly.
- n Place the ball bush/hose nozzle vertically on the cone (support the hose when tightening).
- The ball bush / hose nozzle may not rotate when tightening the union nut (if necessary apply some grease or oil between the ball bush / hose nozzle and union nut).
- $\blacksquare$  Tighten the union nut only moderately with the open-end wrench and hold it against the connecting sleeve with a second open-end wrench.

Mounting instructions for connecting an application

<span id="page-32-0"></span>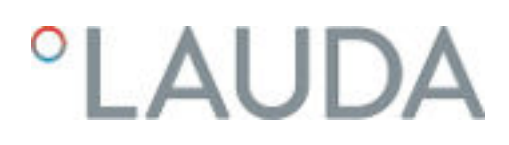

#### 4.4 LAUDA heat transfer liquids

### DANGER!

Use of unsuitable heat transfer liquid

### Fire

 Select a heat transfer liquid with a temperature range suitable for the application.

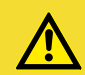

### CAUTION!

Use of unsuitable heat transfer liquid

Equipment damage due to freezing

 Select a heat transfer liquid with a temperature range suitable for the application.

*For general consideration:*

- *The heat transfer liquid used must have an electrical conductivity greater than 1 µS/cm.*
- *Silicone oils and mineral oils are not suitable for through-flow control.*
- *Water may NOT be used with any Integral IT XT units over the entire working temperature range.*
- *Observe the safety data sheet for the LAUDA heat transfer liquid being used. If required, you can download corresponding safety data sheets from our homepage.*

*Open the LAUDA homepage, tap Services Download center.*

*In the Download center, chose the* [Safety data sheet] *option in the* [Document type] *drop-down list. A list of safety data sheets in PDF format in different languages is displayed. Tap the relevant safety data sheet.*

*The download starts and the PDF file is downloaded.*

 *Never use contaminated heat transfer liquid. Contamination in the pump housing can cause the pump to seize and the device to shut down.*

*For attention when using Kryo 30:*

- *If the heat transfer liquid reaches the lower limit of the temperature range, the temperature control properties can be expected to deteriorate as a result of the increase in viscosity. Therefore, only fully utilize this temperature range when absolutely necessary.*
- *The water content decreases during longer periods of operation at higher temperatures and the mixture becomes combustible (flash point 119°C). Check the mixing ratio using a hydrometer.*

#### <span id="page-33-0"></span>Table 3: Permissible heat transfer liquids for Integral XT FC

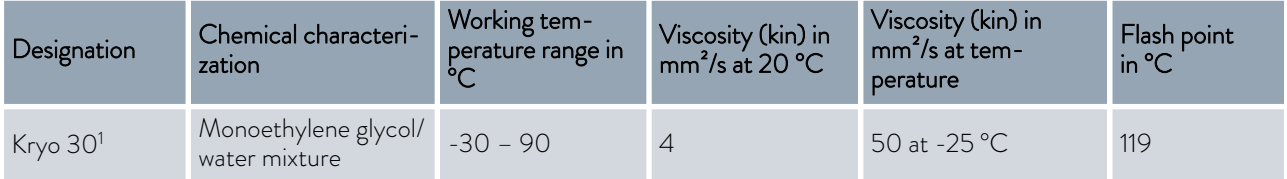

 $\overline{\mathbb{T}}$ 

#### 4.5 Cooling water requirements

This section is relevant for:

**Nater-cooled devices** 

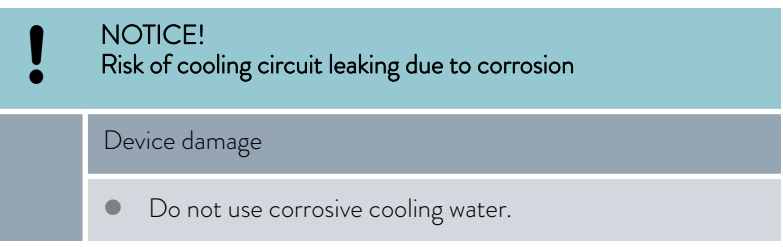

#### Requirements

Cooling water is subject to specific purity requirements. A suitable procedure must be employed to purify the cooling water in line with the contamination in the water and maintain the water quality. Unsuitable cooling water may cause the condenser and the entire cooling water circuit to become blocked or damaged, or start to leak. The entire cooling circuit and cooling water circuit may sustain extensive consequential damage as a result.

- Free chlorine consisting of disinfectant, for example, and water containing chloride will cause pitting corrosion in the cooling water circuit.
- Distilled, deionized and demineralized water are unsuitable due to their reactivity and will cause corrosion in the cooling water circuit.
- Sea water is unsuitable due to its corrosive properties and will cause corrosion in the cooling water circuit.
- Iron particles and water containing iron will cause corrosion in the cooling water circuit.
- Hard water is unsuitable for cooling due to the high lime content and will lead to calcification of the cooling water circuit.

## <span id="page-34-0"></span>**LAUDA**

- **n** Cooling water containing suspended matter is unsuitable.
- Untreated, unpurified water such as river water or cooling tower water is unsuitable due to its microbiological content (bacteria), which can settle inside the cooling water circuit.

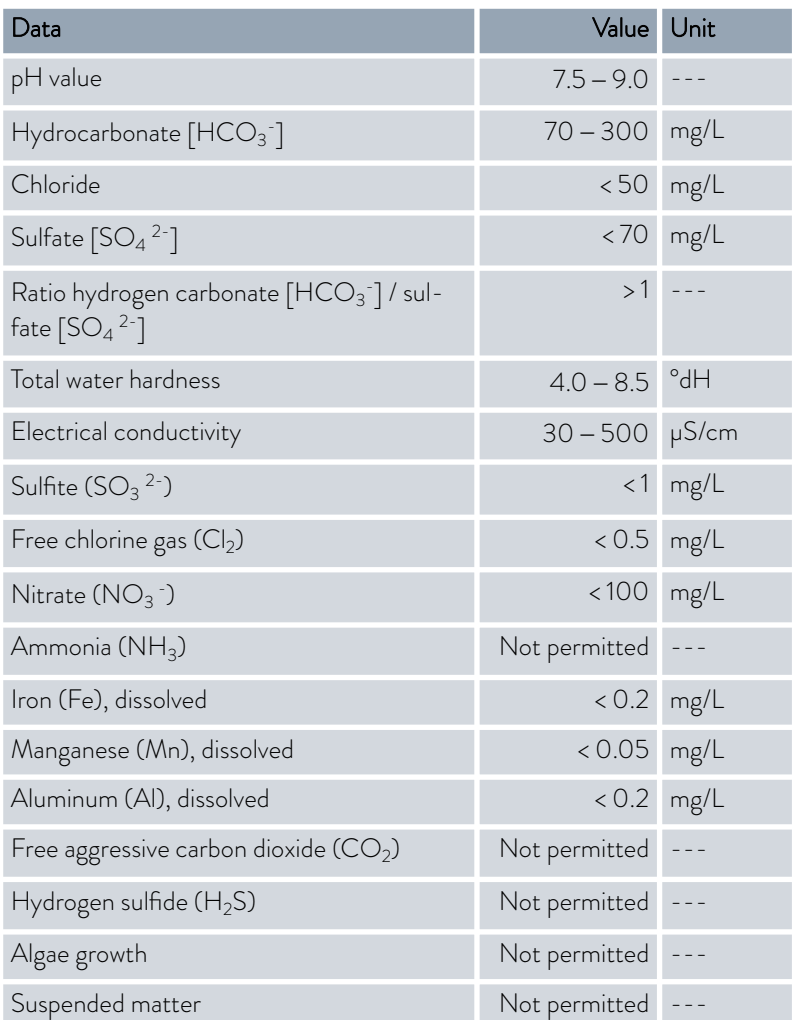

Suitable cooling water quality

#### 4.6 Connecting the cooling water

This section is relevant for:

**Nater-cooled devices** 

All water-cooled devices are equipped with the following cooling water connection:

Exterior thread (male)  $G<sup>3</sup>/<sub>4</sub>$  inch

#### Table 4: Cooling water data

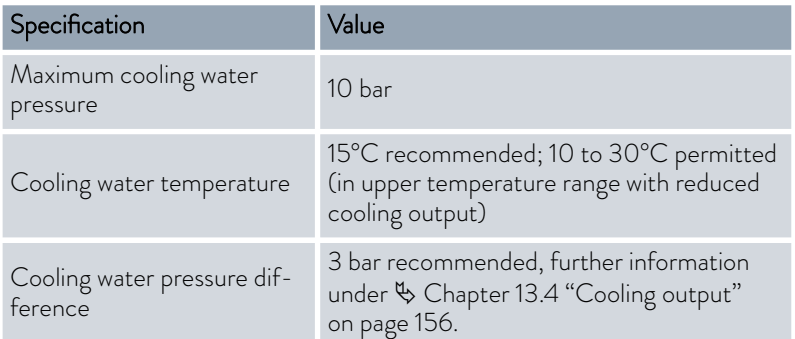

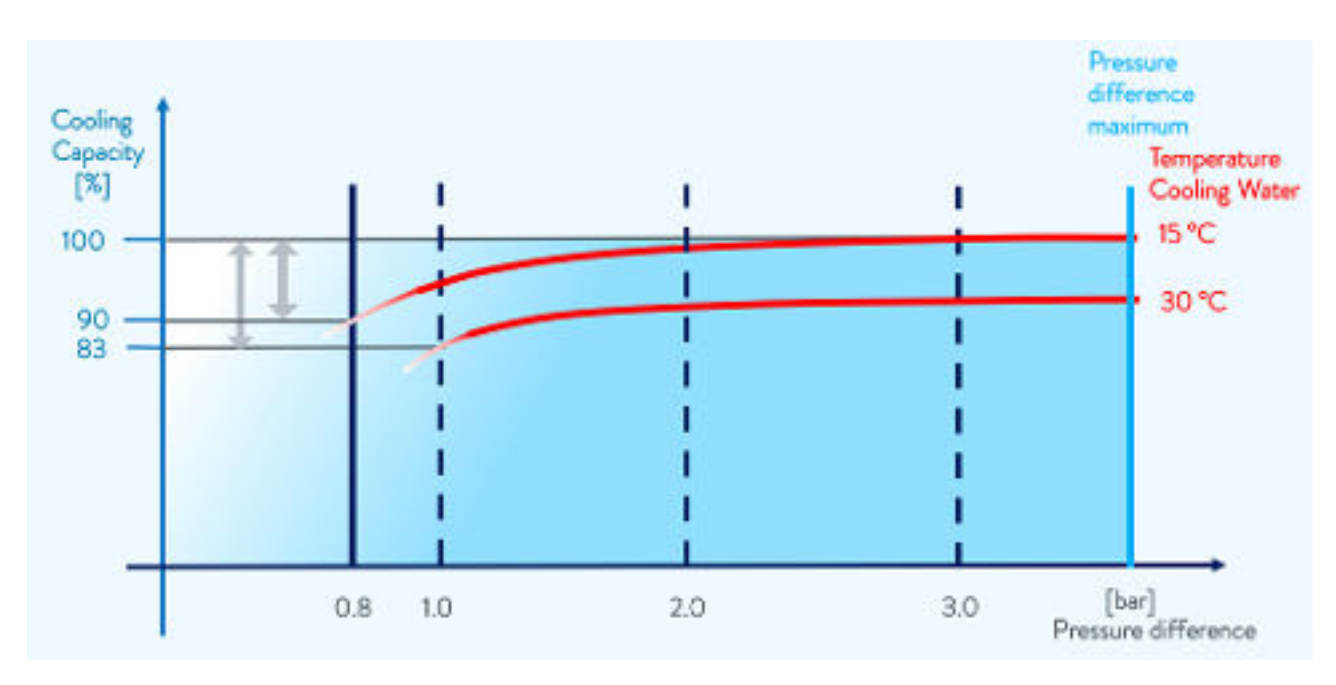

Fig. 13: Cooling water pressure difference

Please note:

- Connect the cooling water inlet and outlet according to the labeling on the device. The inlet and outlet of the cooling water supply may not be interchanged.
- $\blacksquare$  The hoses used for the cooling water circuit must be suitable for the temperature range specified. Also observe the permitted hose diameter.
- Secure the hose nozzles or the coupling connectors to the hoses using hose clips.
- **n** Secure the water cooling return hose in the outlet area to prevent the hose from jerking suddenly, even when pressure surges occur. Secure the water cooling return hose in the outlet area in such a way that hot cooling water cannot spray out.
- **n** Avoid kinking or crushing the hoses.
- We recommend using a leakage water detector with water shut-off function to prevent leakages from causing damage in the cooling water system.
# *CLAUDA*

- $\blacksquare$  Only use cooling water that meets the quality requirements.
- **n** If the condenser leaks, there is a danger that refrigerating machine oil or combustible/non-combustible refrigerant from the device's refrigerant circuit will mix with the cooling water. Observe the legal requirements and provisions of the water supply company applicable at the operation site.

#### Settings in the cooling water circuit menu

In the cooling water circuit menu, you have the choice of selecting either the [Cooling water circuit] (factory setting) or the [Mains water tap water] setting.

Selecting the [Mains water tap water] setting reduces the water consumption during regular operation. As a result, the outlet temperature of the cooling water is significantly higher due to the lower water throughput. This setting is not recommended for cooling water circuits.

### 4.7 Configuring interfaces

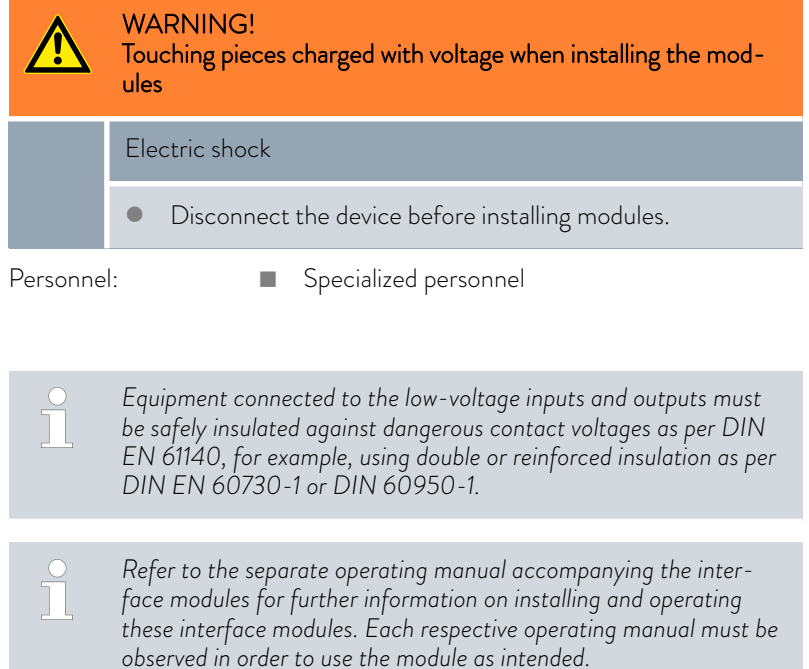

#### 4.7.1 Configure potential-free contact (alarm output)

In the *Alarm output* menu, an option is always selected. The selected option is marked with a check mark. You can combine the other options.

A fault in the device can be an alarm or an error.

#### Table 5: Possible options

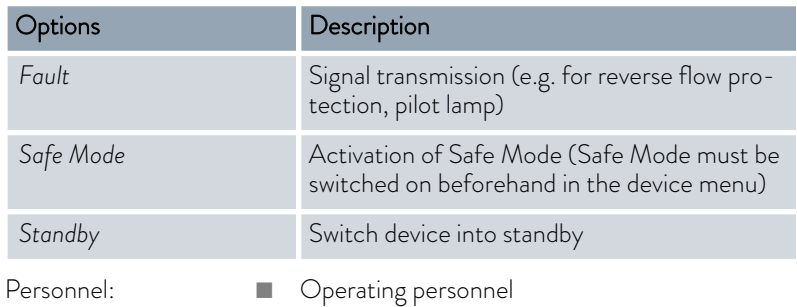

- 1. Switch to the main menu.
- 2. Select the *Setup*  $\rightarrow$  *Basic setup*  $\rightarrow$  *Alarm output* menu item.
- 3. The following options are available:
	- n *Fault*
	- n *Safe Mode*
	- n *Standby*
- 4. Press the Enter key to confirm your selection.

#### 4.7.2 Interface floating contact

 $\blacksquare$  The contacts may be loaded with a maximum voltage of 30 V direct current (DC) and a maximum current of 0.2 A.

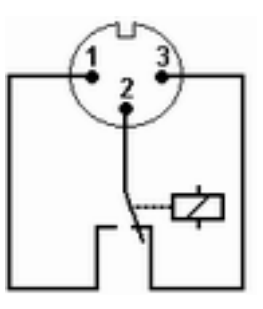

Fig. 14: Flange plug (front) in fault condition

View of the flange plug (front) or into the coupling socket on the soldering side.

### Good condition

- Pin 1 and 2 are closed.
- $\blacksquare$  During trouble-free operation, the alarm output is in good state.

# LAUDA

#### Fault condition

- Pin 2 and 3 are closed.
- The alarm output is in fault condition:
	- **If the device is switched off,**
	- after switching on, if a fault (e.g. low level) is already present,
	- during operation, if a fault occurs, and
	- for each event configured in the *Alarm Output* menu.

#### Please note the following:

- $\blacksquare$  The equipment connected to the extra-low voltage inputs and outputs must be reliably isolated from voltages dangerous to the touch in accordance with DIN EN 61140. For example, by double or reinforced insulation according to DIN EN 60730-1 or DIN 60950-1.
- $\Box$  Only use protected connection lines. Connect the protective screen with the connector shell. Cover unused connectors with protective caps.

#### 4.7.3 Configuring the Ethernet interface

Technical data of the Ethernet interface

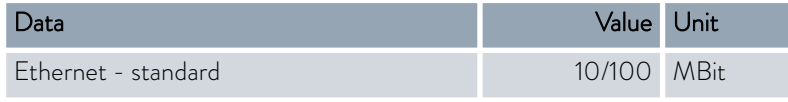

A glossary (word list) with all the relevant explanations appears at the end of the document.

#### PC control

■ The *PC* control menu item enables the device to be accessed by a PC or control station. You activate this function if you want to control or monitor the constant temperature equipment from an external control station.

Before the constant temperature equipment and control station can be operated together in a local network (LAN), the Ethernet interface must be configured.

The Ethernet interface can be configured in two different ways:

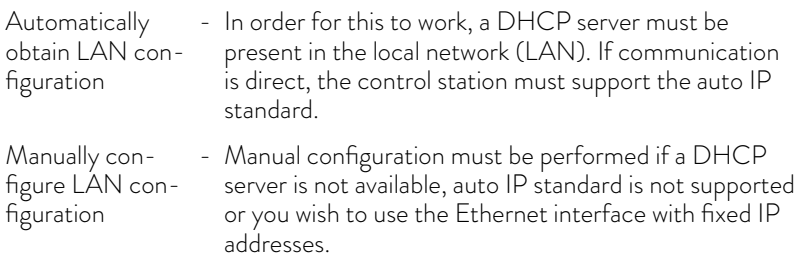

- Obtain LAN configuration automatically (DHCP client on)
- 1. Switch on the constant temperature equipment.
- 2. Press the [Enter key] to open the menu.
- 3. Select the menu items from Setup → Basic setup → Ethernet → LAN *configuration* → DHCP client using the cursor keys.
	- The options [Off] and [On] appear on the display.

- 4. Select the option [On] and press [OK] to confirm.
	- A check mark is set. The DHCP client is active. The Ethernet interface is configured automatically.
- 5. In the [PC control] menu, select the [on] entry.
	- A check mark is set. The control for the control station is activated.
- 6. If required, enter the port number in the [PC control] menu.
- 1. Switch on the constant temperature equipment.
- 2. Press the [Enter key] to open the menu.
- 3. Select the menu items → Setup → Basic setup → Ethernet → LAN *configuration* → DHCP client.
	- The options [Off] and [On] appear on the display.
- 4. Select the [Off] option and press the Enter key to confirm.
	- A check mark is set. The entry has been accepted.
- 5. Use the left arrow key to go back one menu level.
- 6. Scroll to the numerical values of the [Local IP address] menu item and press the Enter key.
	- The *Local IP address* menu opens.
- 7. Byte 1 is marked. Press the right arrow key.
	- The entry window opens. The area in which the numerical values can be entered is displayed.
- 8. Enter the numerical value for byte 1. Confirm the value with the Enter key [OK].

*The numerical values are entered byte by byte. From top to bottom, from byte 1 to byte 4, for example 120.0.0.13 (Byte1.Byte2.Byte3.Byte4).*

Press [ESC] to cancel the entry.

Ĩ

- 9. Enter the numerical values for byte 2, byte 3 and byte 4.
- 10. Once you have entered the numerical values, press the left arrow key.
	- You return to the *LAN configuration* menu.
- 11. Scroll to the numerical values of the [Local mask] menu item and press the Enter key.
	- The *Local mask* menu opens.
- 12. Enter the numerical values, as described in points 7 to 9.
- 13. Once you have entered the numerical values, press the left arrow key.
	- You return to the *LAN configuration* menu.
- 14. If required, also enter the numerical values for the [Gateway] and [DNS server].

### Specify LAN configuration manually (DHCP client off)

# *CLAUDA*

- 15. Once you have entered the numerical values, press the left arrow key.
	- The entered numerical values of [Local IP address], [Local mask], [Gateway] and [DNS server] are displayed.
- 16. Press the [ANW.] softkey to accept the entered numerical values.
- 17. Press the left cursor key to the move up one menu level and select the *PC control* menu item and press Enter.
- 18. Confirm the [PC control] entry once more.

 $\Box$ 

- 19. Select the option  $[On]$  and confirm the entry.
	- The control for the control station is activated.

*No settings are accepted if you leave the LAN configuration menu without first pressing the* [ANW.] *key.*

*Set the* [DHCP client] *from* [off] *to* [on]*, all numerical values are reset to 0. 0. 0. 0.*

*If you have set up an Ethernet communication between the control station and the constant temperature equipment, it may take 1 or 2 minutes to establish the connection.*

#### Checking the LAN network

- 1. Start the Windows command processor by entering  $cmd$ .exe $q$  on the PC with Microsoft Windows operating system.
	- The entry window will open.
- 2. There are two ways of checking:
	- $\blacksquare$  Enter the ping command together with the IP address. ping XXX.XXX.XXX.XXX<sup>+</sup> For "XXX.XXX.XXX.XXX", put the IP address that was entered when the Ethernet interface was configured.  $\bigcap$
	- $\blacksquare$  Enter the ping command together with the serial number of the thermostatic circulator (possible with software control system 1.36 or later).

 If the Ethernet interface is configured and connected correctly, the interface will return four responses within a very short time. See [Fig. 15.](#page-41-0)

ping serial number $\overline{U}$ 

<span id="page-41-0"></span>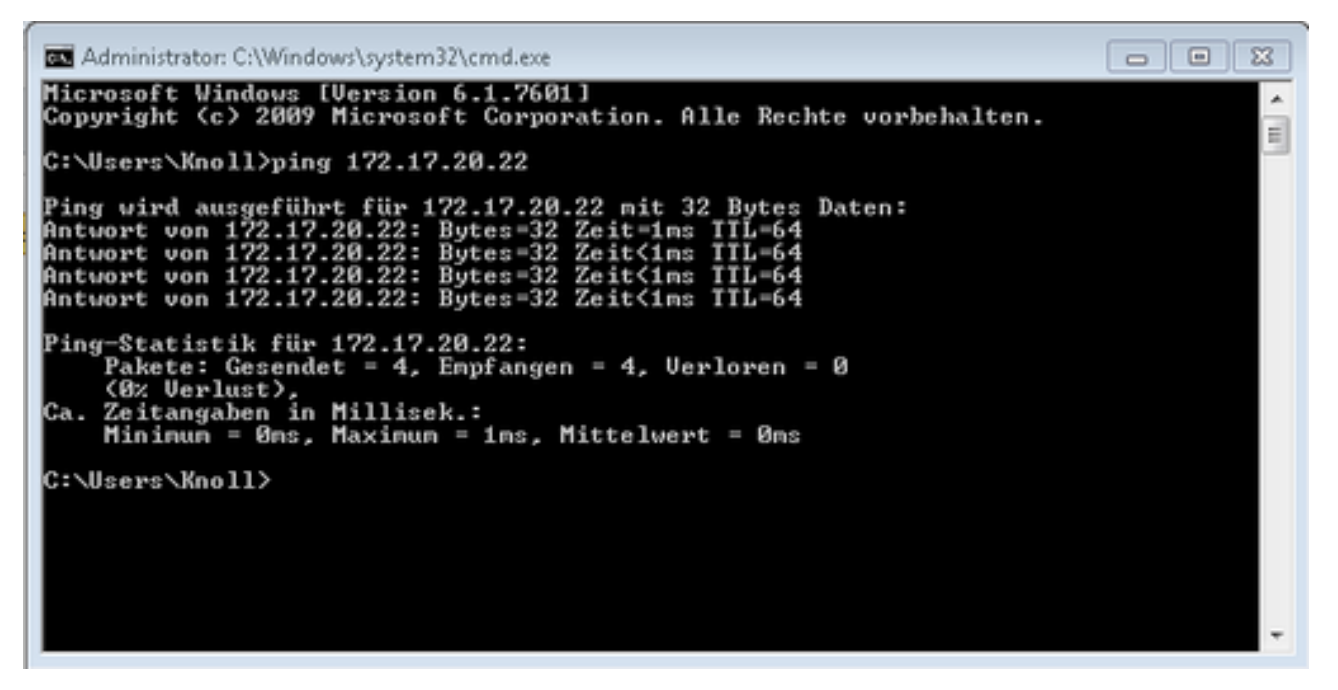

Fig. 15: Example for entering the ping command

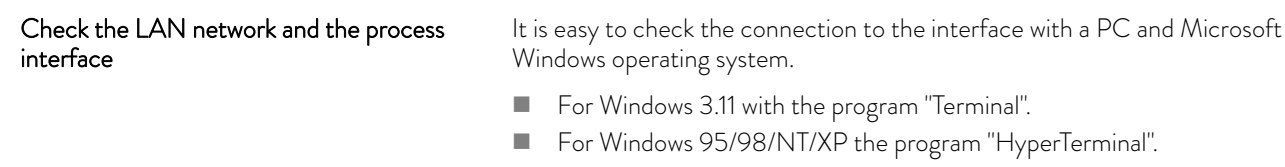

**n** For operating systems Windows Vista, Windows 7, Windows 8 and Windows 10 "HyperTerminal"\* is not part of the operating system.

*\* Terminal programs are available on the Internet as freeware. These* T *programs offer features similar to "HyperTerminal" (for example PuTTY or RealTerm). Search query "serial port terminal program".*

Checking with RealTerm

- 1. Open the program "HyperTerminal" or the "terminal program" on a PC with Microsoft Windows operating system.
	- The entry window will open.

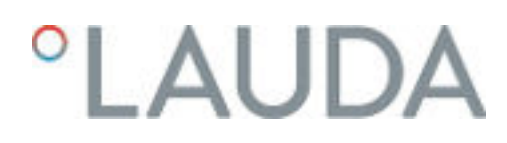

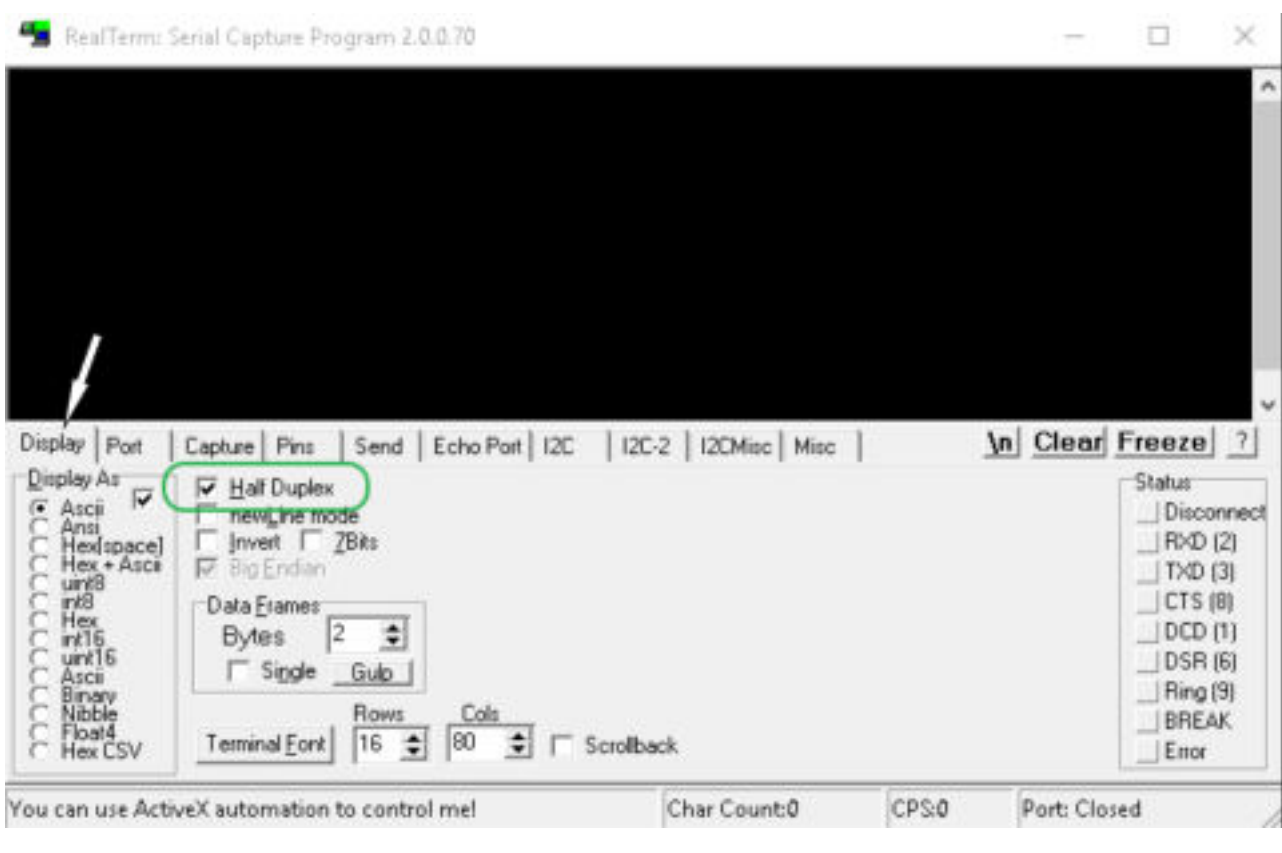

Fig. 16: "RealTerm" program

2. Place a checkmark under *Half Duplex* in the *Display* tab.

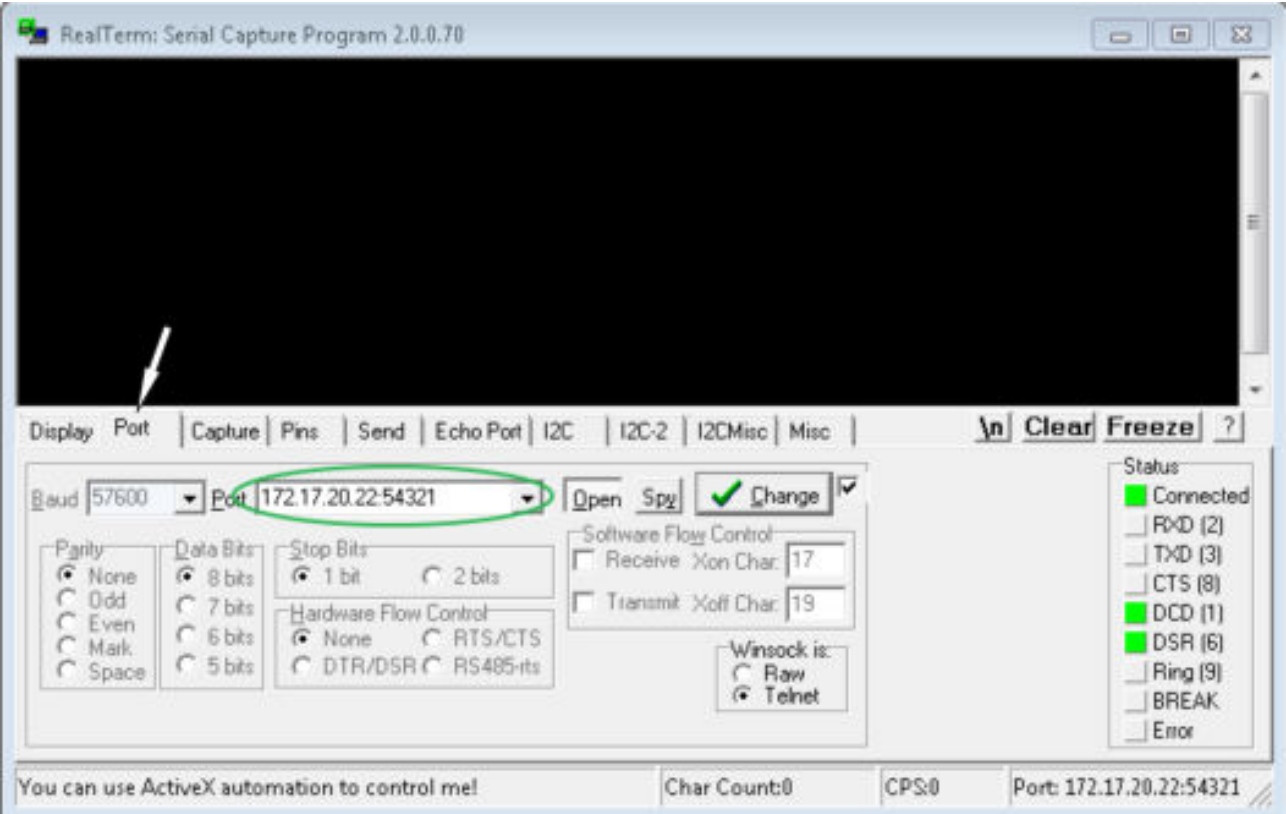

Fig. 17: Entry in the Port field

3. Enter the configured IP address and port number of the Ethernet interface on the constant temperature equipment in the *Port* tab. When you are doing this, be sure that the IP address and port number are separated by a colon.

You can enter the serial number of the constant temperature equipment instead of the IP address.

- 4. Then press the [Open] button.
- 5. Open the *Send* tab.
	- Now that the program has been configured, the actual test can begin.
- 6. Place a checkmark under *+CR* and *+LF* .

# **LAUDA**

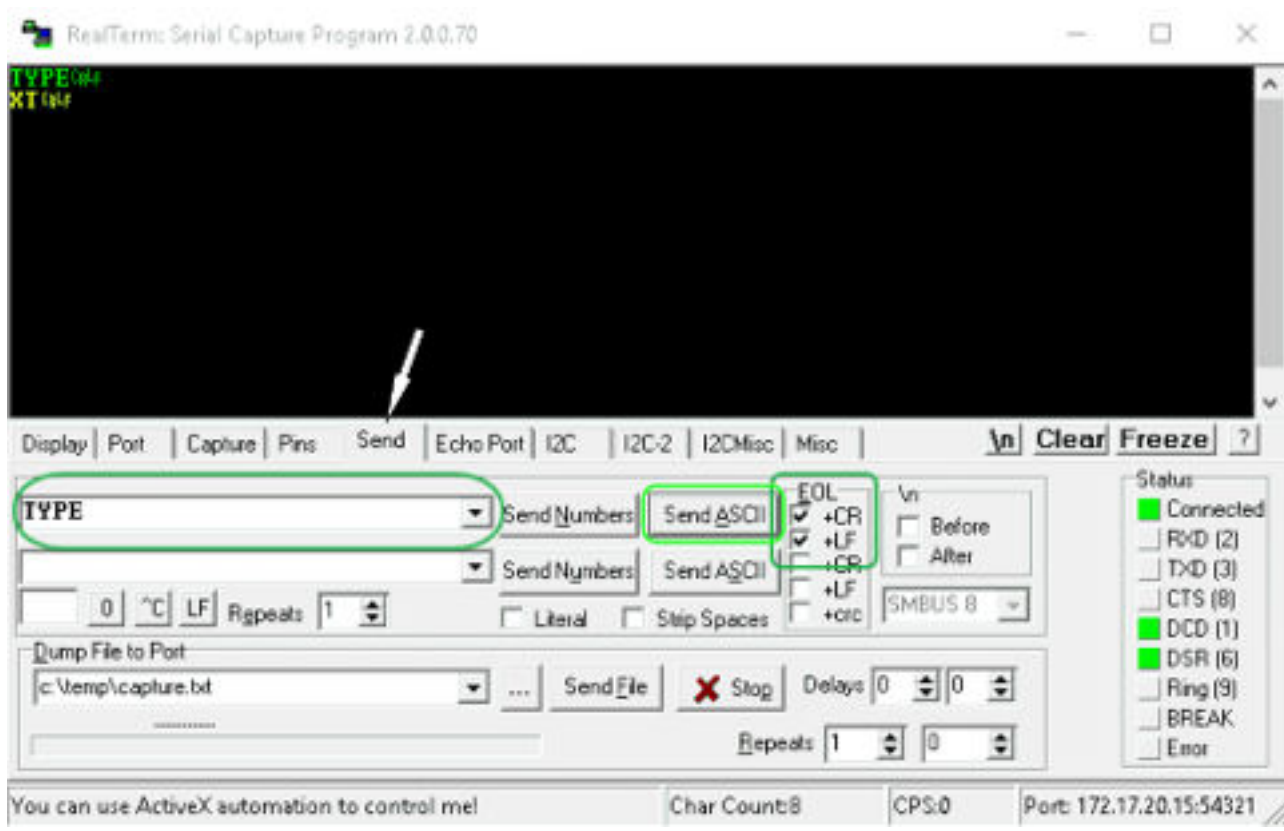

Fig. 18: Entries for the test

- 7. A command must be sent to the constant temperature equipment to test communication. For example, TYPE. Type the command and press [Send ASCII].
	- If the connection is operational, the constant temperature equipment acknowledges the command.

#### 4.7.4 Data transfer rate

The data transfer rate cannot be precisely defined. It depends on a variety of different factors:

- Are the constant temperature equipment ( with the Ethernet interface) and the control station/PC on the same network?
- Are the control station/PC and constant temperature equipment connected wirelessly (WiFi) or through a cable?
- $\blacksquare$  What is the load on the network?

Generally commands can be sent to the constant temperature equipment every 500 ms. For WiFi connections the period could exceed 1 s. A new command can only be sent if the previous command has been acknowledged by the constant temperature equipment.

#### 4.7.5 Protocol of the interface

Note the following instructions:

- The command from the computer must be made with a CR, CRLF, or LFCR.
- $\blacksquare$  The response from the thermostatic circulator is always made with a CRLF.
- **n** After each command sent to the thermostat, it is necessary to wait for the reply before sending another command. This ensures that the sequencing of inquiries and answers is clear.

CR = Carriage Return (Hex: 0D); LF = Line Feed (Hex: 0A)

Table 6: Example with set point transfer of 30.5 °C to the thermostatic circulator

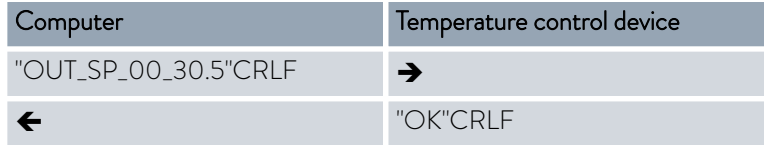

#### 4.7.6 Read commands

The interface module recognizes the following read commands, which you can use to retrieve operating data of the constant temperature equipment.

#### Table 7: Temperature

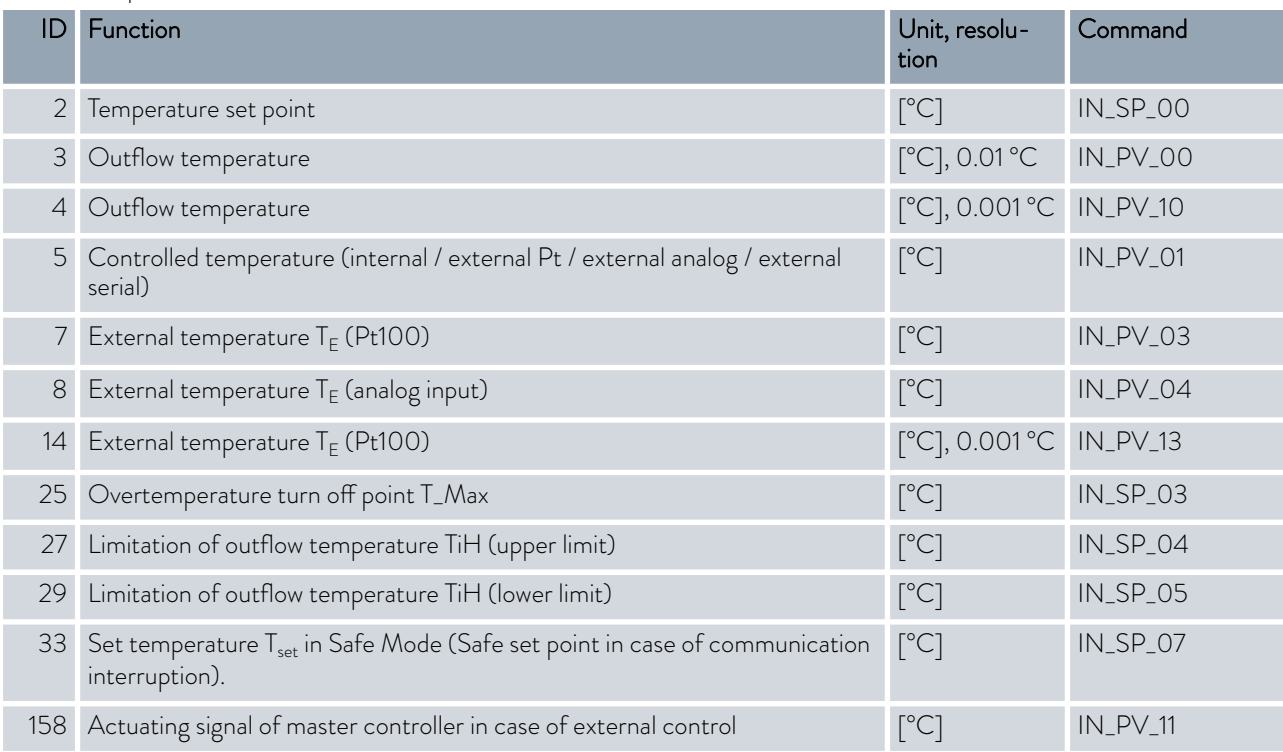

## **LAUDA**

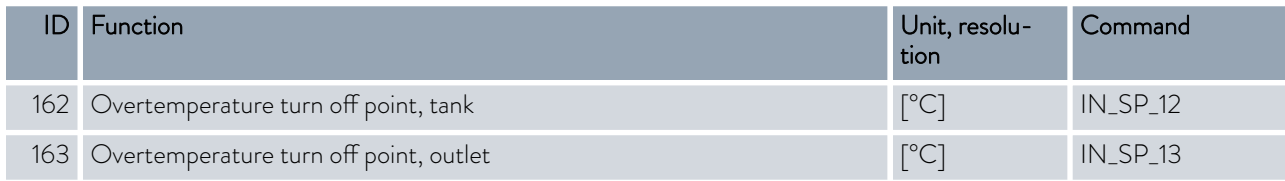

### Table 8: Pump

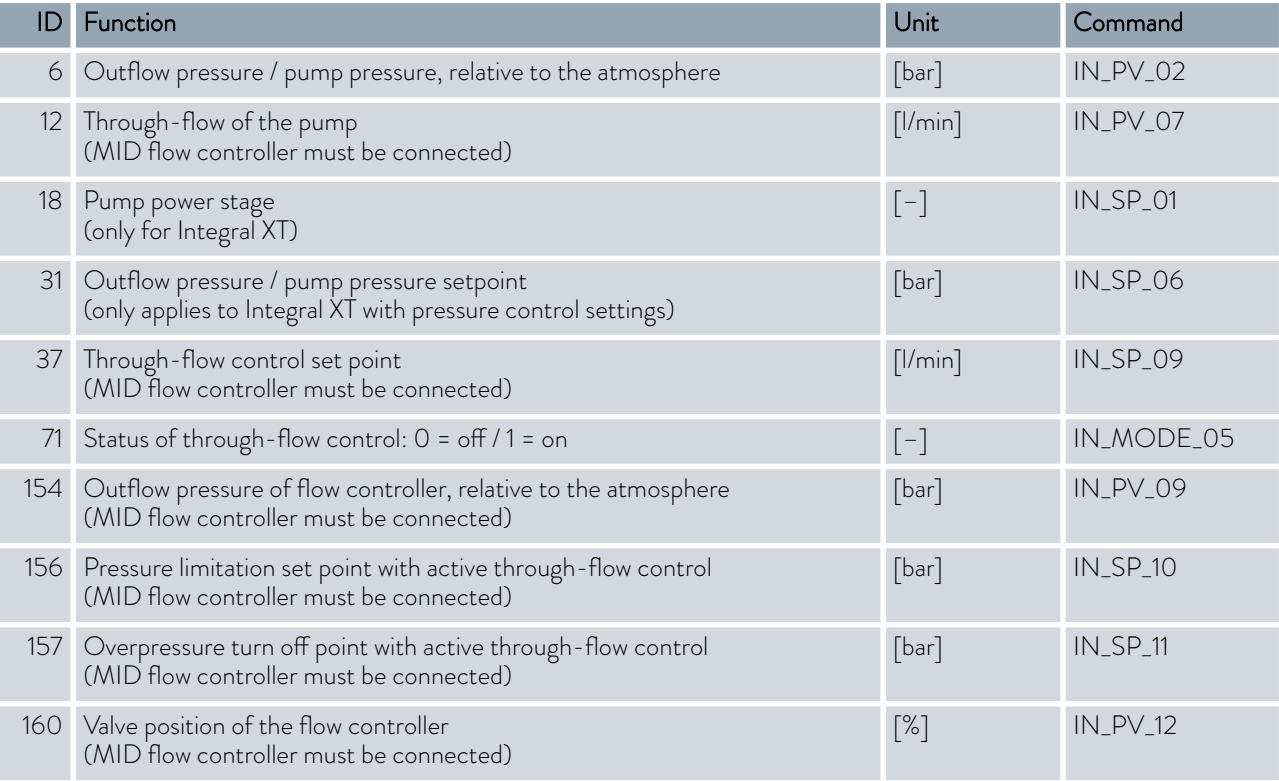

### Table 9: Fill level

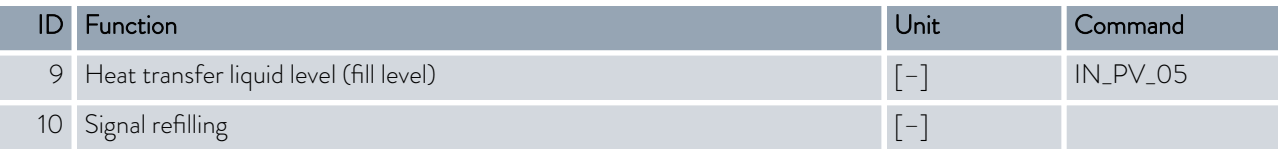

### Table 10: Actuating signal

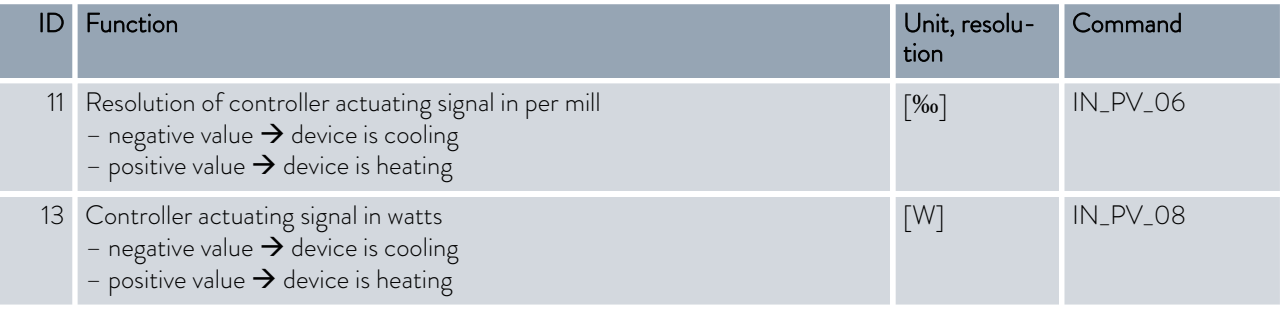

### Table 11: Cooling

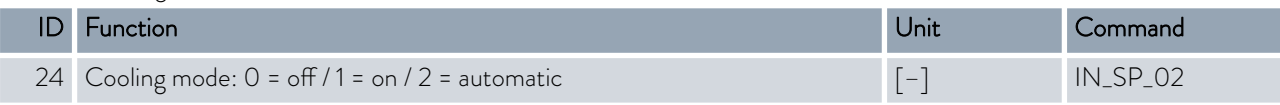

### Table 12: Safety

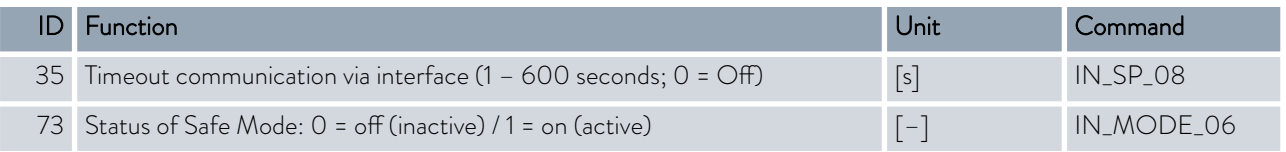

### Table 13: Control parameters

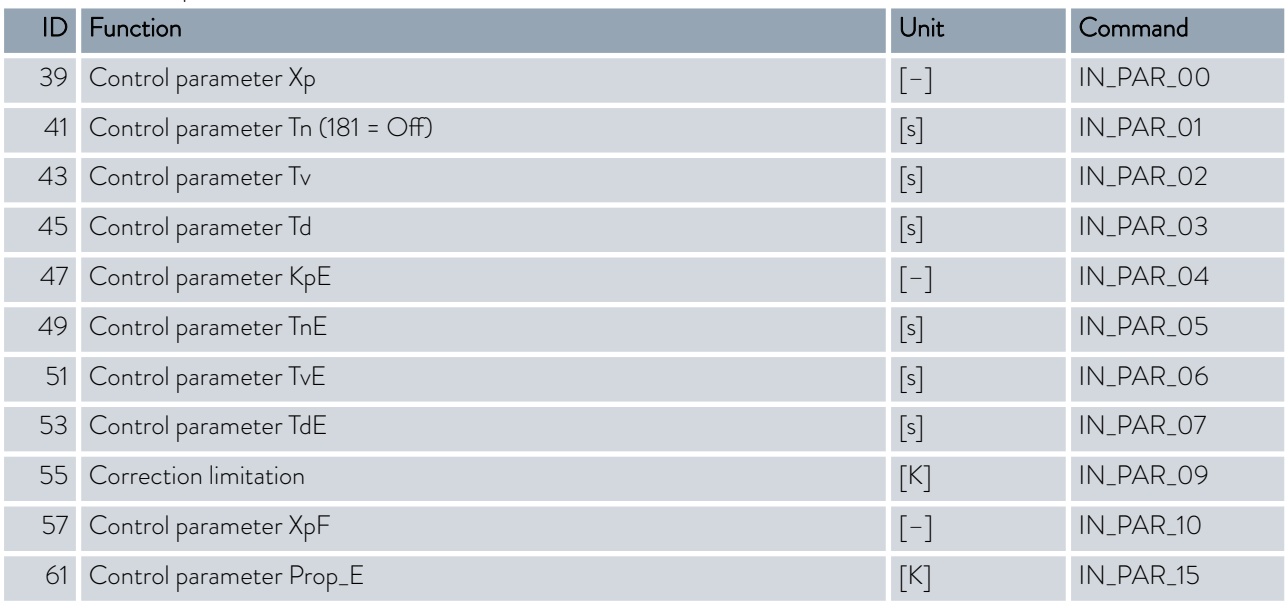

### Table 14: Control

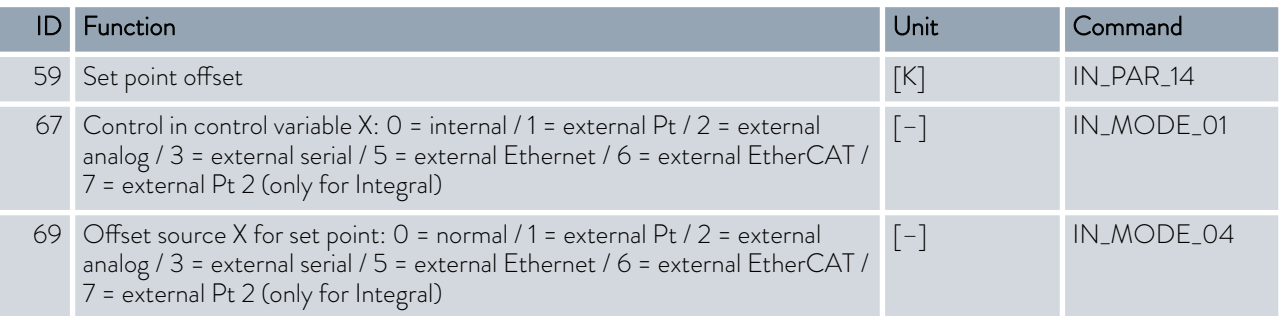

# °LAUDA

### Table 15: Rights

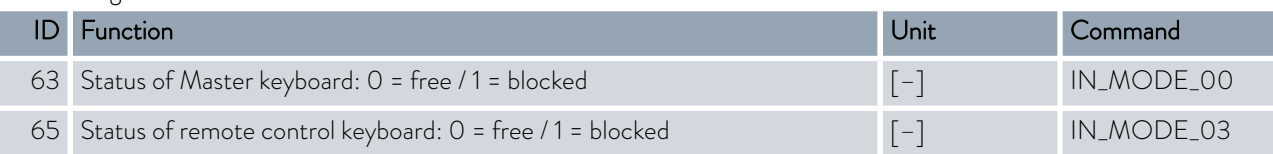

#### Table 16: Status

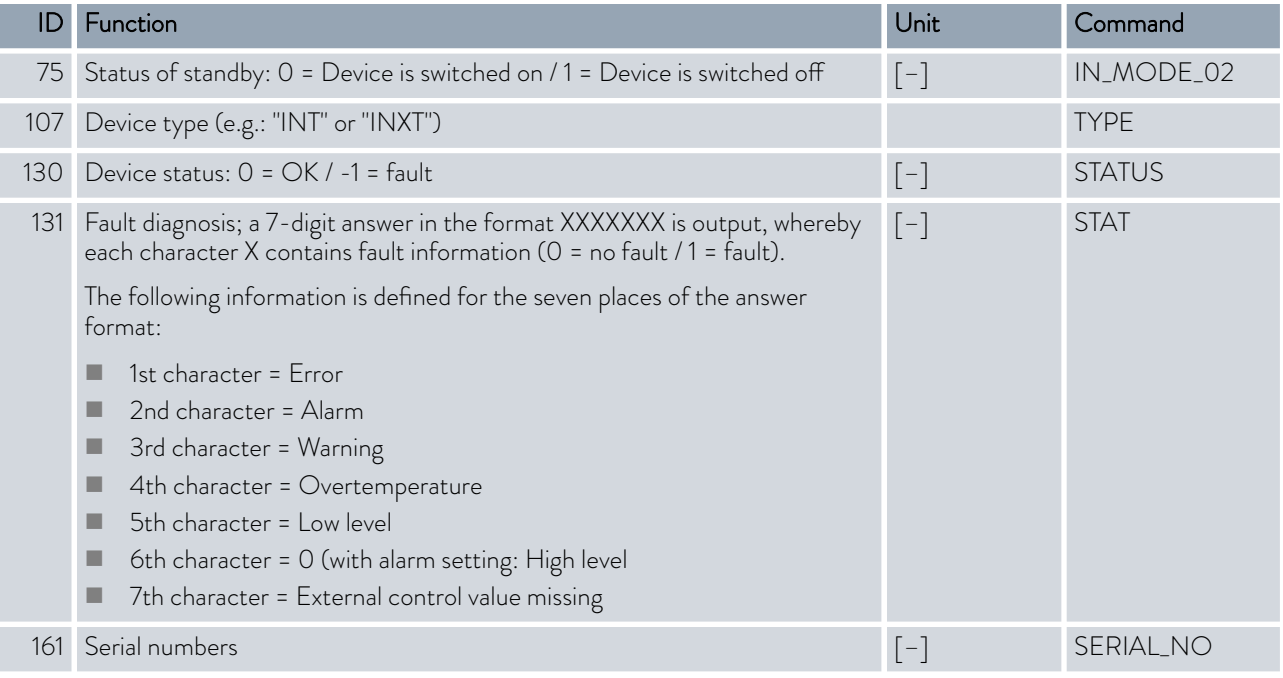

#### Table 17: Programmer

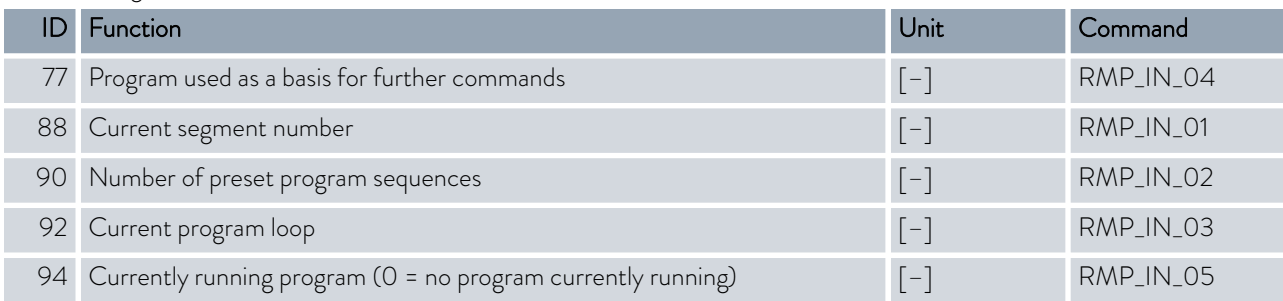

#### Table 18: Contact input / output

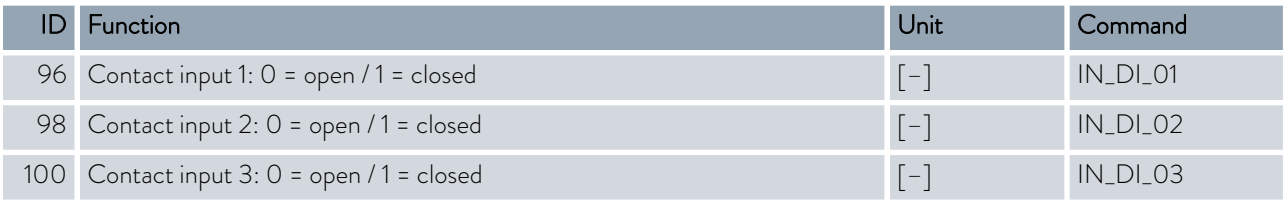

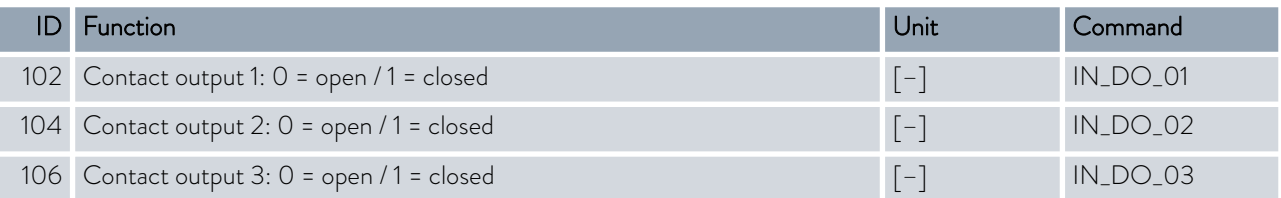

### Table 19: SW version

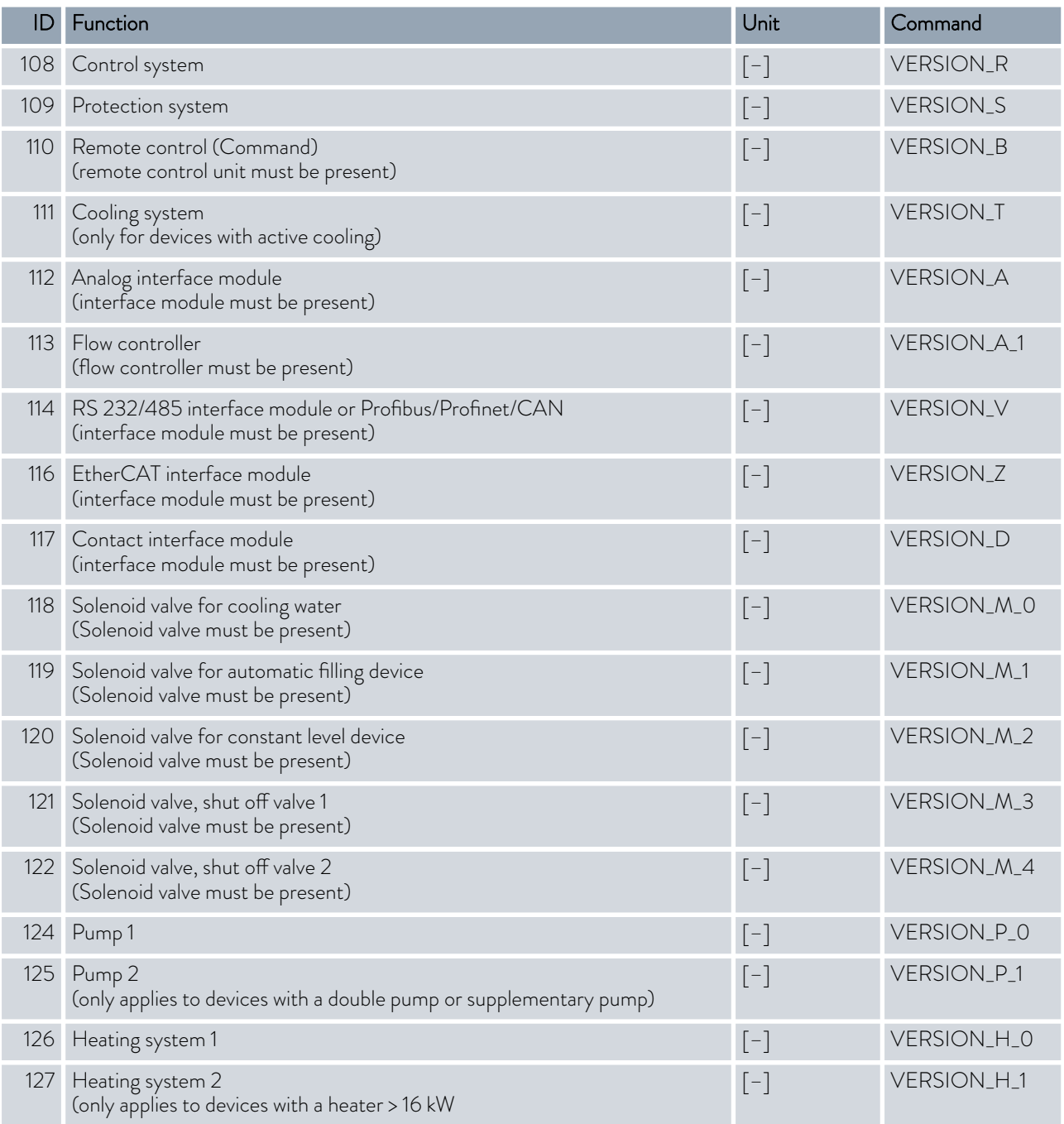

## *CLAUDA*

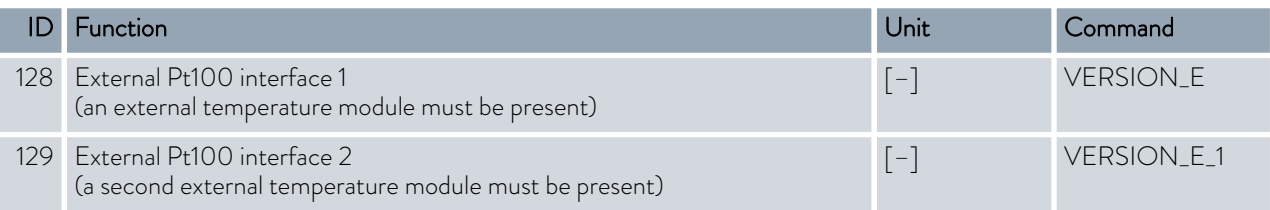

#### Table 20: Pressure overlay

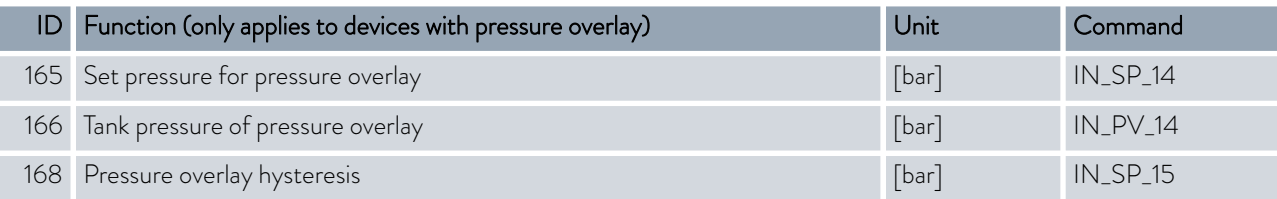

#### 4.7.7 Write commands

The interface module recognizes the following write commands, which you can use to transfer values to the constant temperature equipment.

The control station obtains operator privileges when sending a write command. This only works if the control station has not been locked by another control element. Ä [Chapter 6.17 "Operator and viewer"](#page-113-0) [on page 114](#page-113-0)

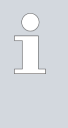

*The constant temperature equipment confirms each write command with OK , e.g. the reply from the device address A015 is "A015\_OK". In the event of an error, an error message is output as a reply, e.g. "A015\_ERR\_6".* Ä [Chapter 4.7.9 "Error messages"](#page-53-0) [on page 54](#page-53-0)

#### Table 21: Temperature

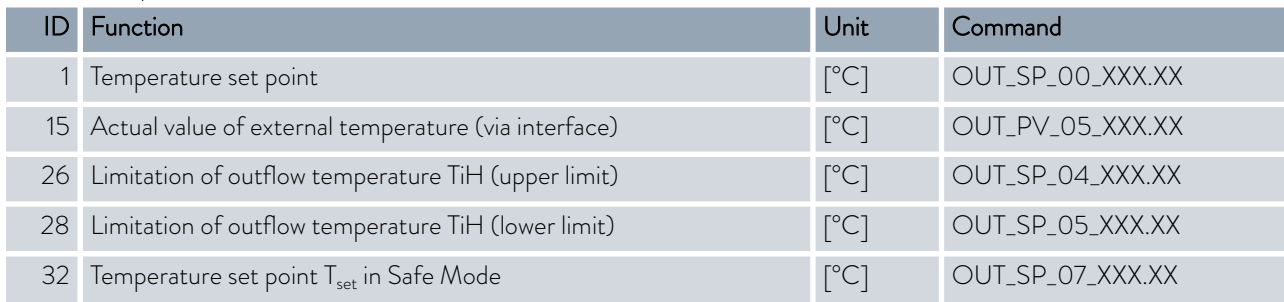

#### Table 22: Pump

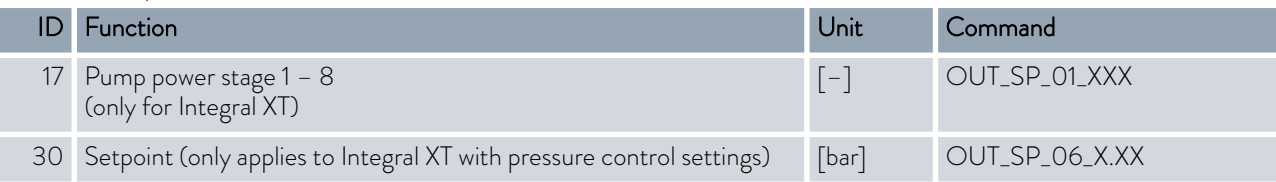

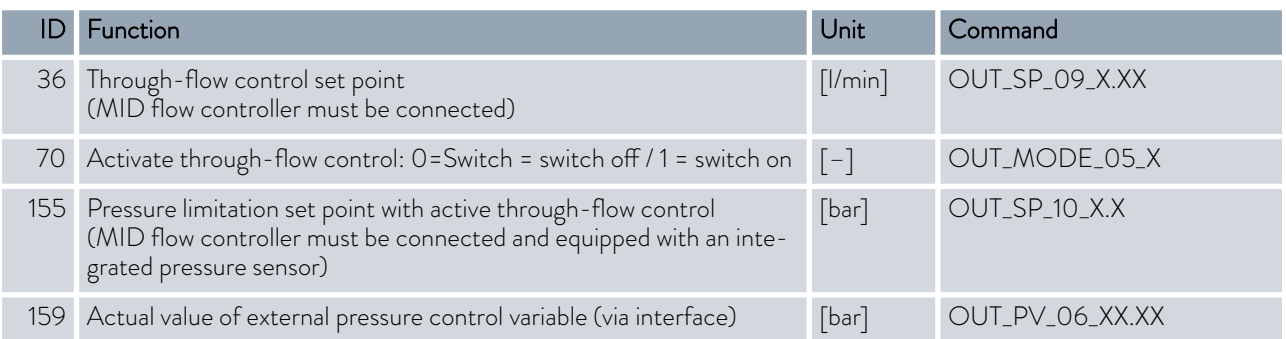

### Table 23: Cooling

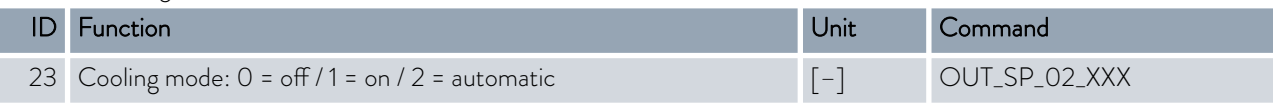

### Table 24: Safety

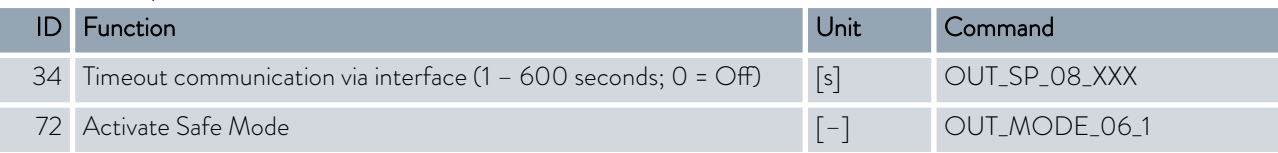

### Table 25: Control parameters

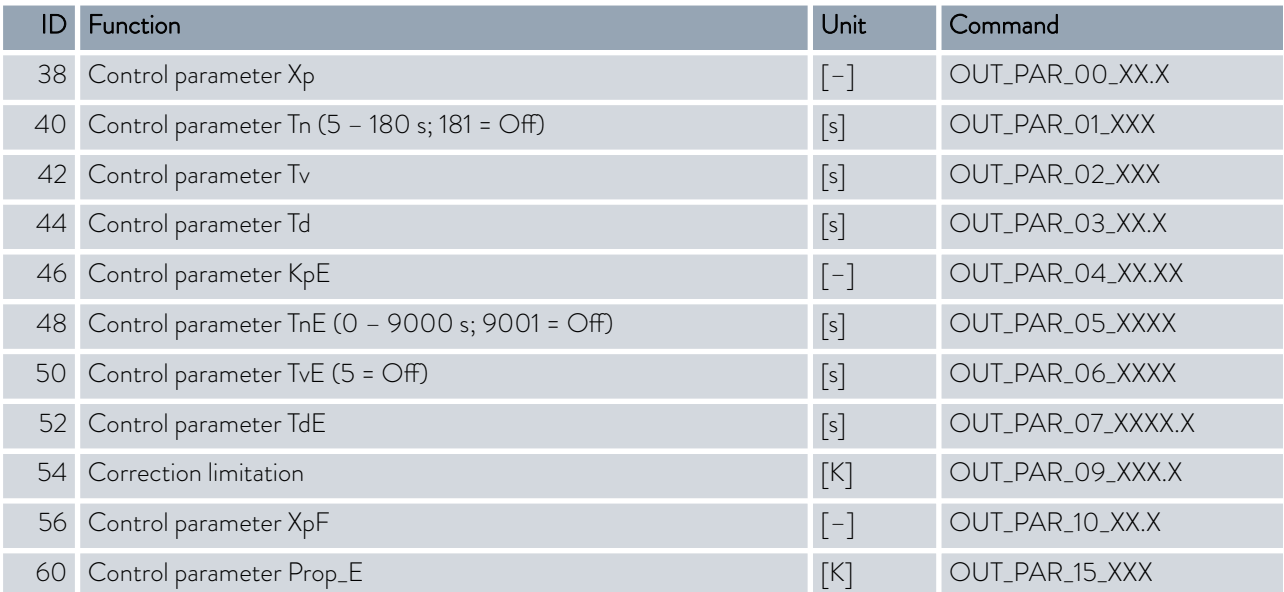

# **LAUDA**

### Table 26: Control

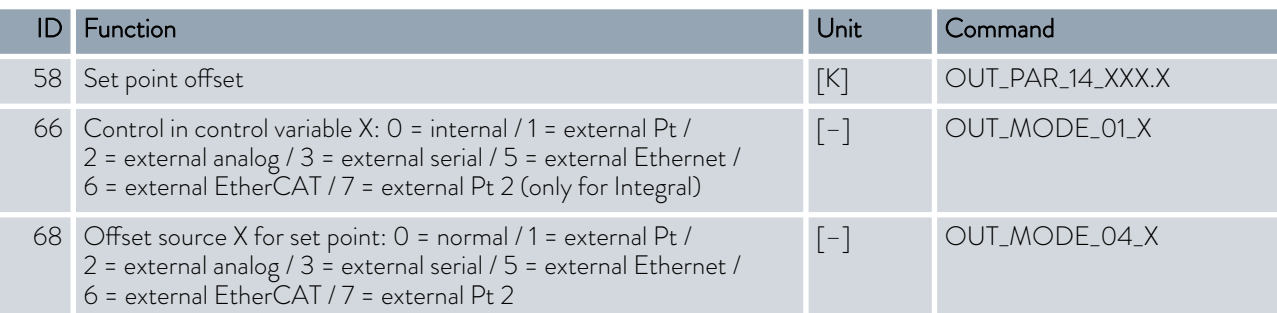

Note (ID 66 and 68): If X = 3, the commands ID 66 and ID 68 cannot be executed in some constant temperature control devices until an external temperature specification has been received (via the command ID 15).

#### Table 27: Rights

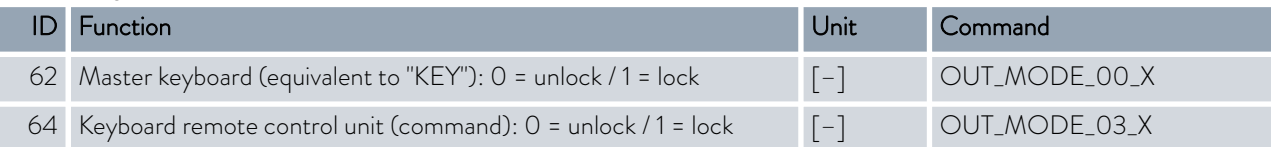

#### Table 28: Status

I I

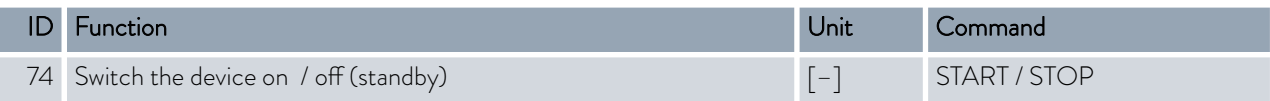

#### Table 29: Programmer

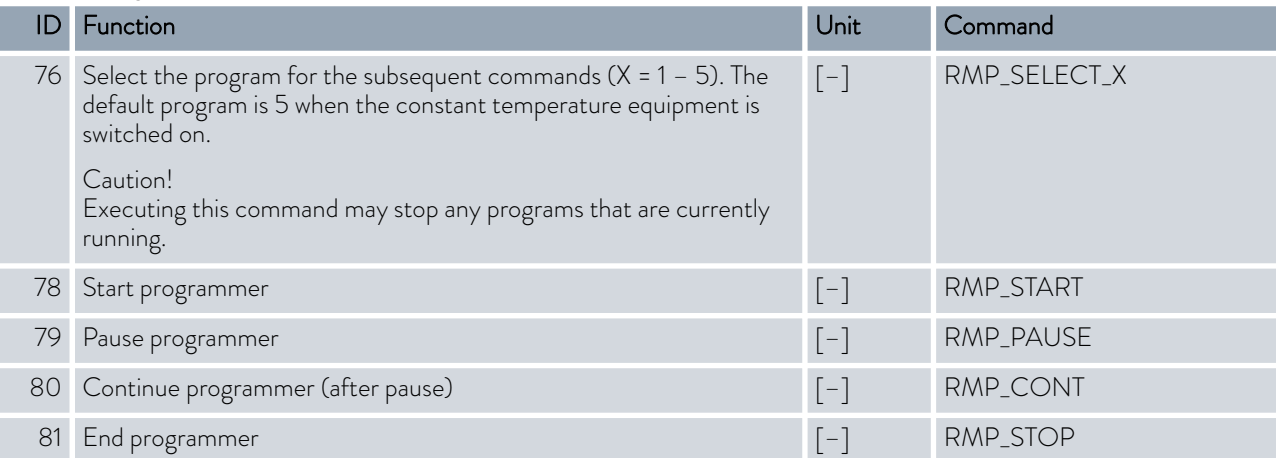

#### <span id="page-53-0"></span>Table 30: Pressure overlay

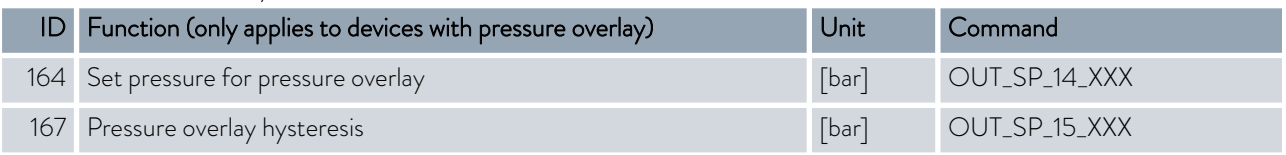

#### 4.7.8 Profibus interface commands

#### Profibus interface read and write commands for Integral Flow Control

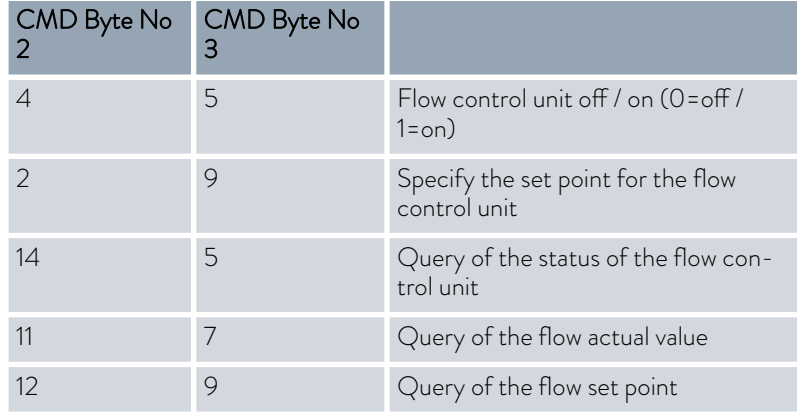

#### 4.7.9 Error messages

The error messages of the Ethernet interface are described in the following. The string *ERR\_X* or *ERR\_XX* is output after an incorrect command.

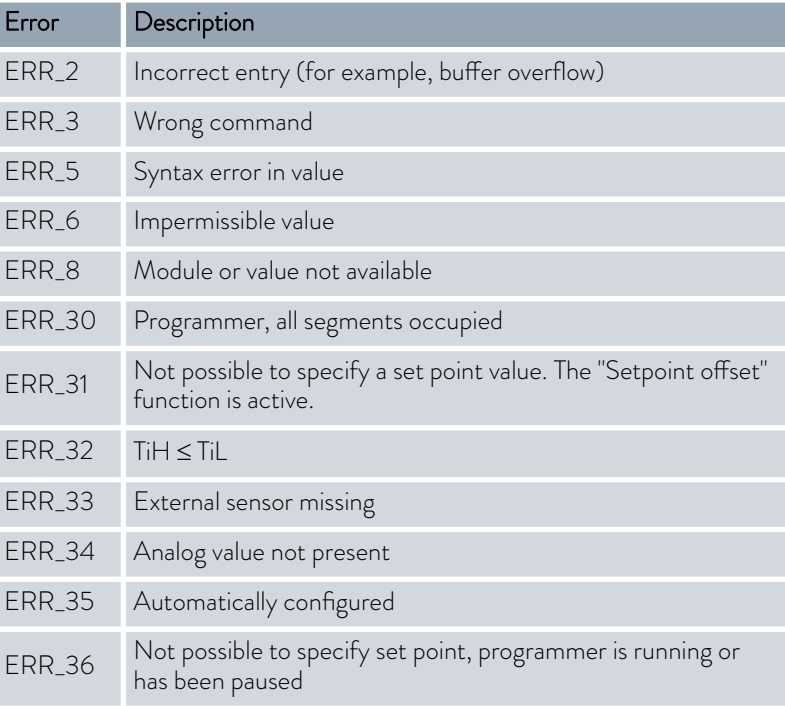

# °LAUDA

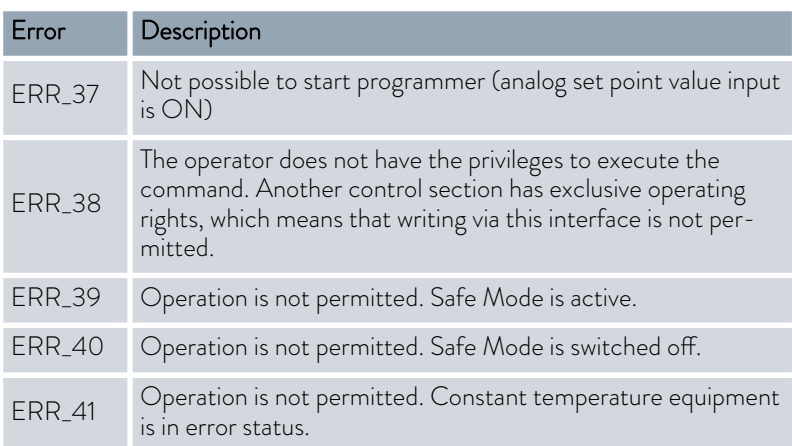

### 5 Commissioning

#### 5.1 Establishing a mains connection

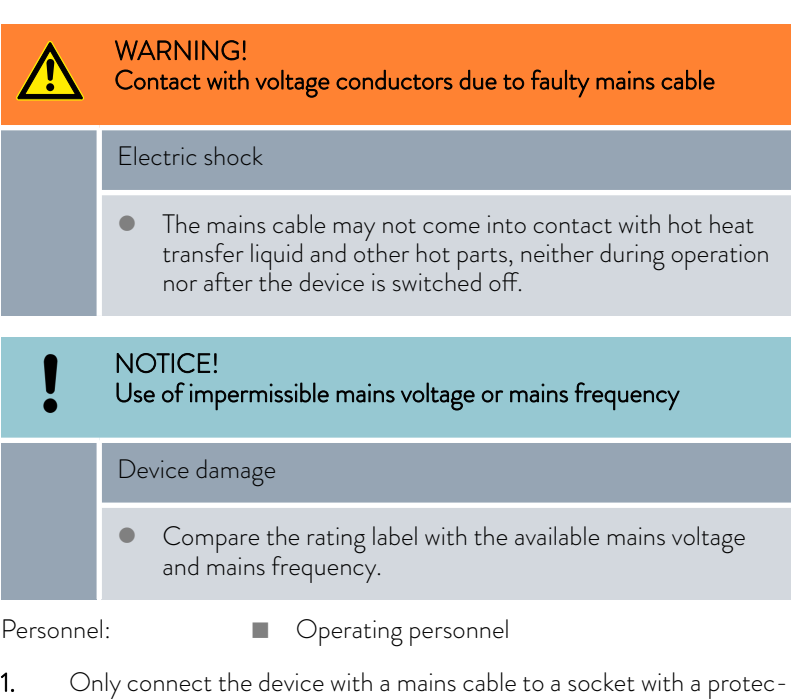

Please note:

The note only applies to devices in the USA and Canada

#### Note for electric installation on site

the power supply.

■ We recommend LAUDA that a back-up fuse is installed on the installation side for three-phase devices: 25 A class cc low peak

tive earth conductor (PE) and only use the installed mains cable for

2. The mains switch disconnects the device from the power unit. The

mains switch must be easy to identify and access.

# $^{\circ}$ LAUDA

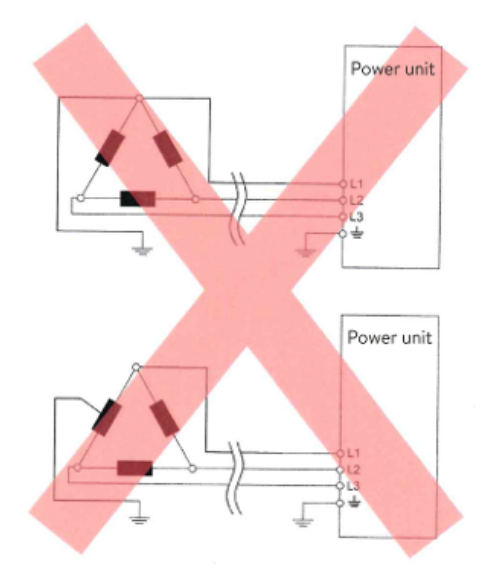

#### Notes for electric installation on site

- $\blacksquare$  The fuse on the installation side must at least correspond to the maximum current consumption of the device (see type plate) and may not exceed the value permitted for the mains plug.
- **n** Three-phase devices
	- Three-phase devices may only be operated on networks grounded at the neutral point, e.g. TN-C, TN-C-S or TN-S. For ungrounded networks (e.g. IT systems) or asymmetrically grounded networks, an isolating transformer must be connected upstream and the neutral point grounded. When selecting the isolating transformer, consider the maximum connected loads of the device.
	- Ensure correct rotating field! If the rotating field is incorrect, an error message is displayed and the device cannot be put into operation.

Fig. 19: Asymmetrically grounded delta network (without isolating transformer)

#### 5.2 Switching on the device for the first time

You will find the entry sequence prescribed for safety reasons in the graphic. The entries must be input each time the heat transfer liquid is changed and after the device has been switched on for the first time.

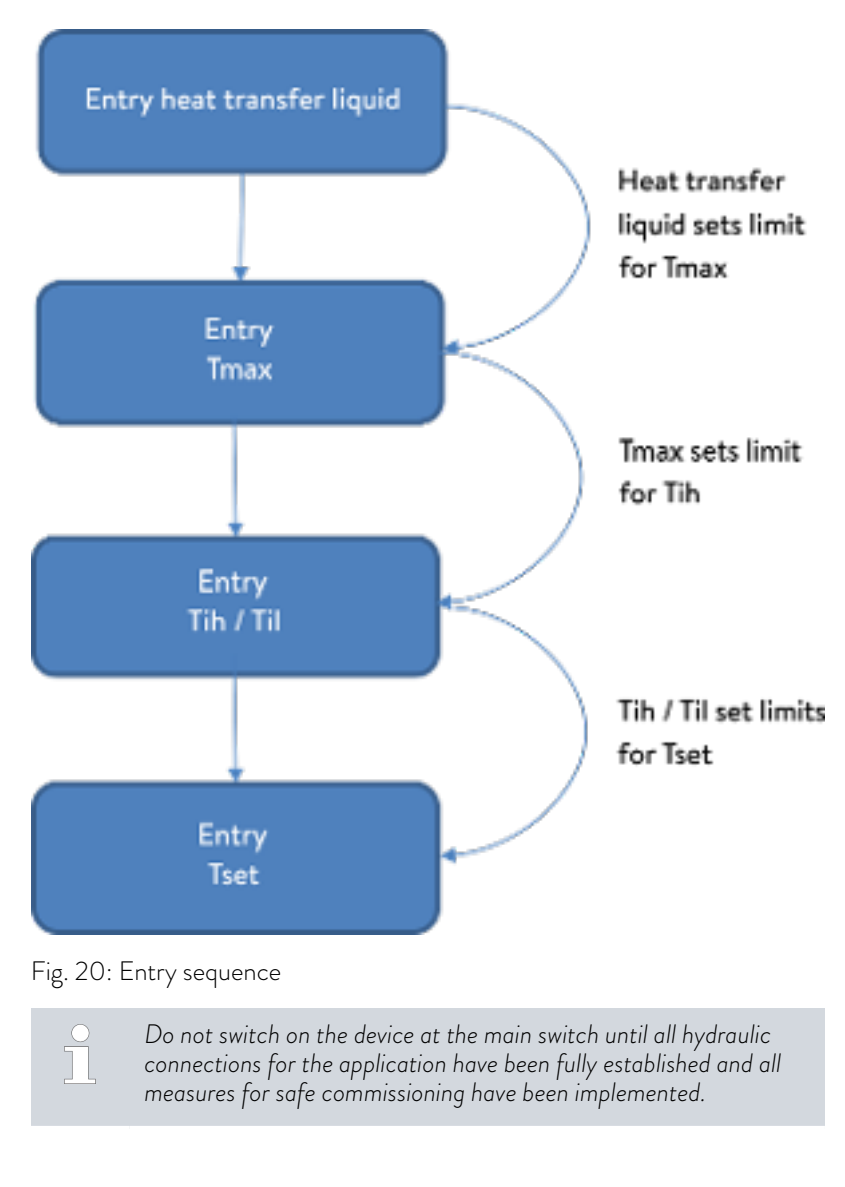

#### Switch on the device

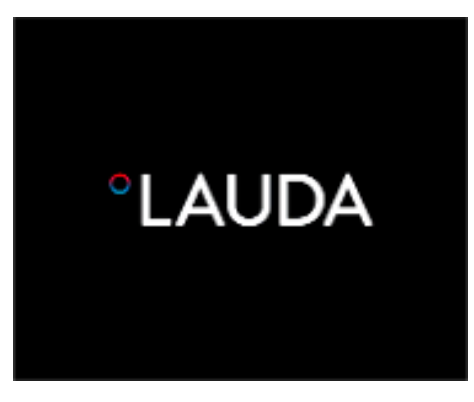

Fig. 21: Start screen

- 1. Switch on the device at the mains switch. A signal tone is emitted.
	- Then the menu to choose the language appears.

# LAUDA

| Language<br>English<br>Deutsch<br>Français<br>Español<br>Italiano<br>Русский |              |  |
|------------------------------------------------------------------------------|--------------|--|
|                                                                              | <b>OMENU</b> |  |

Fig. 22: Menu language

2. Use the up and down arrow keys to select the desired [menu language].

Press [CONTINUE] softkey to confirm your selection.

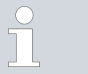

*You can change the menu language at any time via the menu.*

- The menu for selecting the time zone then appears.
- 3. Use the down and up arrow keys to select the [Time zone] that you are in.

Press [CONTINUE] softkey to confirm your selection.

- Then the menu to choose the heat transfer liquid appears.
- 4. Use the down and up arrow keys to select the [heat transfer liquid]. Press [CONTINUE] softkey to confirm your selection.
	- ĥ.

Then the fill mode menu appears.

- 5. Fill the device with heat transfer liquid.
	- Then the degas mode menu appears.
- 6. Let the device perform the degassing.
- 7. Set T<sub>max/Tank</sub> & [Chapter 5.6 "Setting Tmax" on page 71](#page-70-0).

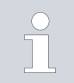

*When the device is in operation, a red light spot is projected onto the floor under the front of the device.*

If there is a fault, this light point flashes. If the device is in standby or switched off, the light point is not present.

#### 5.3 Operating the device with the operating unit

#### 5.3.1 Home window, navigation and softkeys

#### Home window

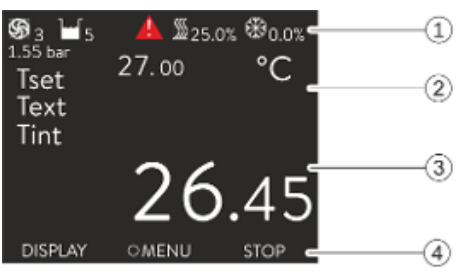

Fig. 23: Home window with status bar and softkey bar

After switching on the device and configuring the settings, the "simple" home window (without status bar) is displayed. If no entry is made for about 10 seconds, the softkey bar is hidden. Press any key to display the softkey bar again.

- 1 Status bar
- 2 Display of the external temperature  $T_{ext}$  or the internal temperature  $T_{int}$ and the set temperature  $T_{\text{set}}$ .
- 3 Large display of the temperature according to which the device is regulated.
- 4 The softkey assignments are displayed in the softkey bar.

The softkeys are special keys that can be pressed at any time, but can assume different functions depending on the context. The respective function is shown in the display at the assigned position.

#### Status bar

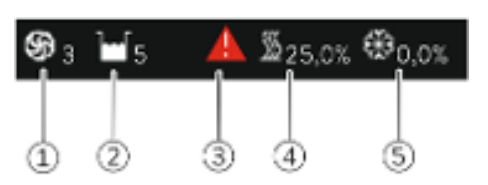

Fig. 24: Status bar from the extended home window

#### Keys, displays and softkeys

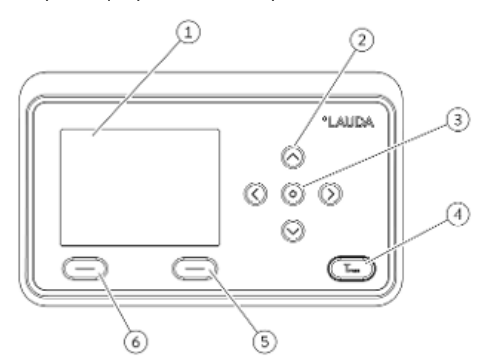

Fig. 25: Operating unit (transverse format design)

#### Symbols in the menu

Functions of the softkeys

- 1 When the pump is running, the pump symbol rotates. Only for Integral XT will the pump level be additionally displayed as a figure.
- 2 Display of the filling level of the heat transfer liquid in the device<br>3 A red or vellow warning triangle indicates error, alarm or warning
- A red or yellow warning triangle indicates error, alarm or warning messages.
- 4 The heater heats with the displayed percentage power.<br>5 The cooling unit cools with the displayed percentage po
- The cooling unit cools with the displayed percentage power.
- 
- 1 Display<br>2 4 arrow 2 4 arrow keys<br>3 Enter key
- 3 Enter key<br>4 Key to dis
- 4 Key to display the overtemperature switch-off point<br>5 Right softkey
- 5 Right softkey<br>6 Left softkey
	- Left softkey
- $\blacksquare$  To go from the home window to the main menu, press Enter.
- $\blacksquare$  Navigate with the four arrow keys
	- You can scroll up and down in the menu using the arrow keys.
	- If you are in the main menu, pressing the right arrow key [>] (several times) or the Enter key [MENU] takes you deeper into the menu.
	- If you are in a submenu, you can return to the home window by pressing the left arrow key  $\lceil < \rceil$  several times.

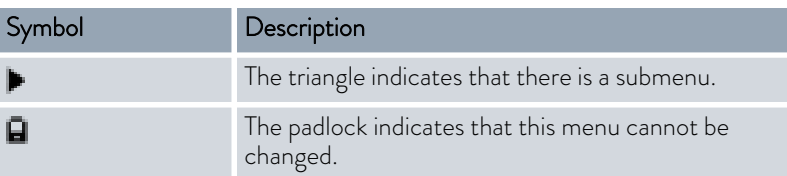

The softkey bar is located at the bottom of the display. Depending on the context, the softkeys are assigned several different functions.

You can select the following functions with the softkeys:

- **Notable 1** With [DISPLAY] you switch through the different windows.
	- "simple" home window (without status bar)
	- "extended" home window (with status bar)
	- Graph window
	- List with errors and code number
	- List with warnings and code number
	- List with alarms and code number
- With [ESC] you exit the menu and jump back into the home window or exit an entry window.
- With [MENU]
	- you access the main menu and
	- confirm the selected menu command which takes you deeper into the submenu or to an entry window.

# *CLAUDA*

- $\blacksquare$  With  $[OK]$ 
	- you confirm an option in a selection window and
	- confirm a numerical value in an entry window.
- $\blacksquare$  With [CHANGE] a device parameter (for example set temperature) is changed.
- $\blacksquare$  With [SELECT] an element is selected in a selection list.
- **n** With [START] or [STOP] you can switch between the two operating modes *Standby* and *Operation* .
- $\blacksquare$  With  $[+/$ -] you can enter negative values in an entry window.
- n Depending on the context, further functions are assigned to the softkeys (e.g. NEW/DELETE in the programmer-editor).

#### 5.3.2 Menu structure

Note: Depending on the device type or equipment, not all menu items may be displayed!

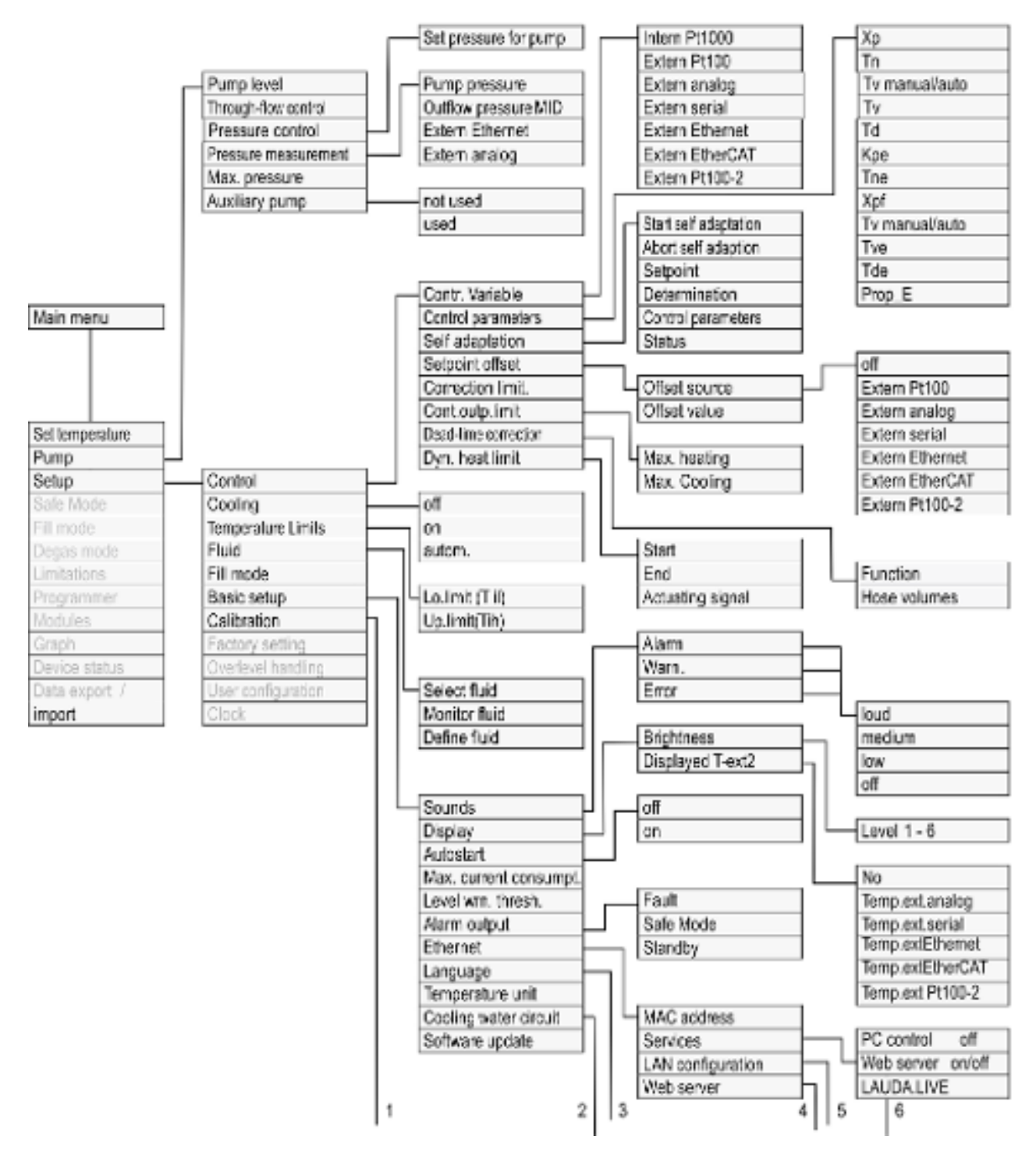

Fig. 26: Menu, Part 1

# *CLAUDA*

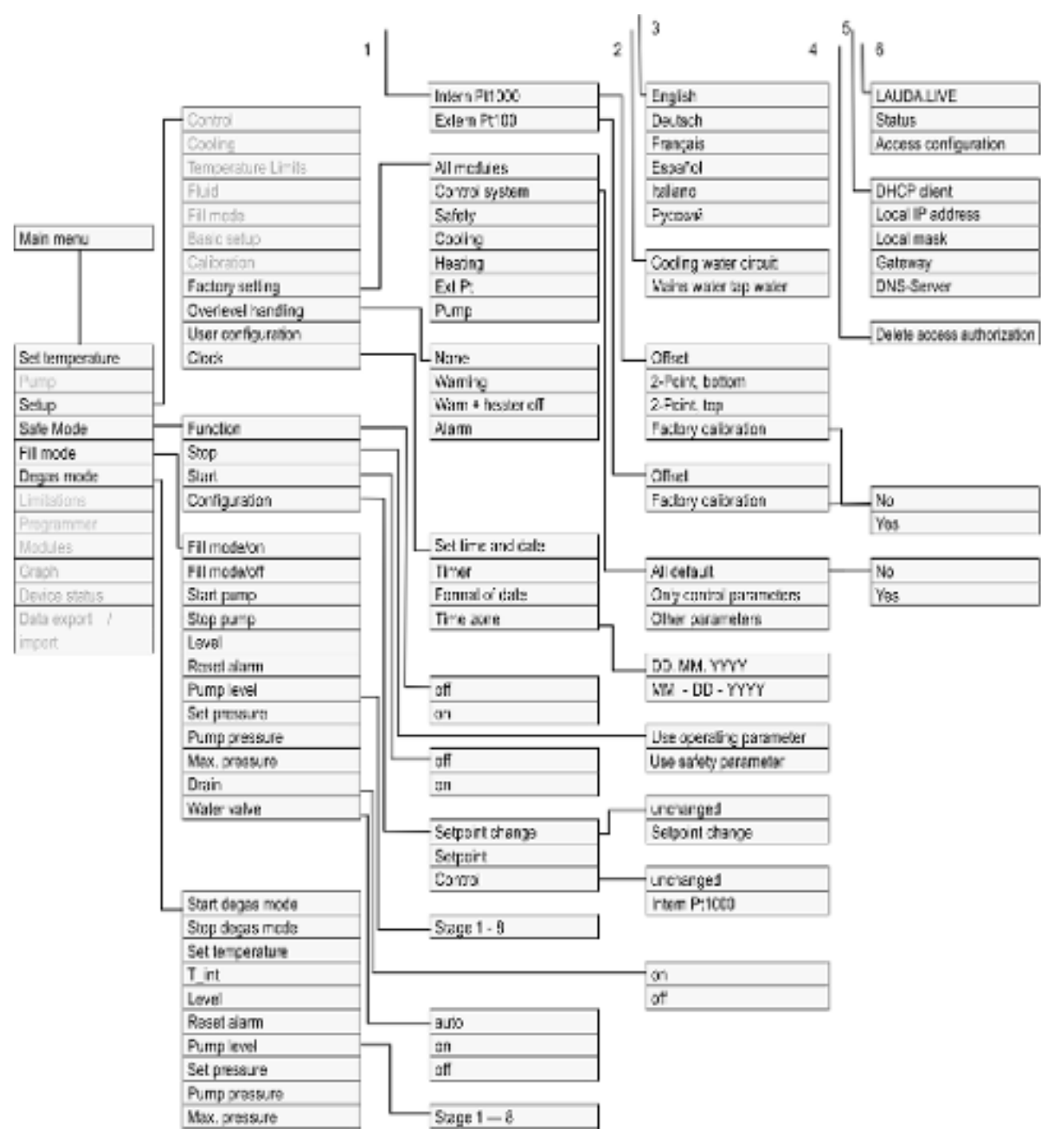

Fig. 27: Menu, Part 2 continuation from previous page

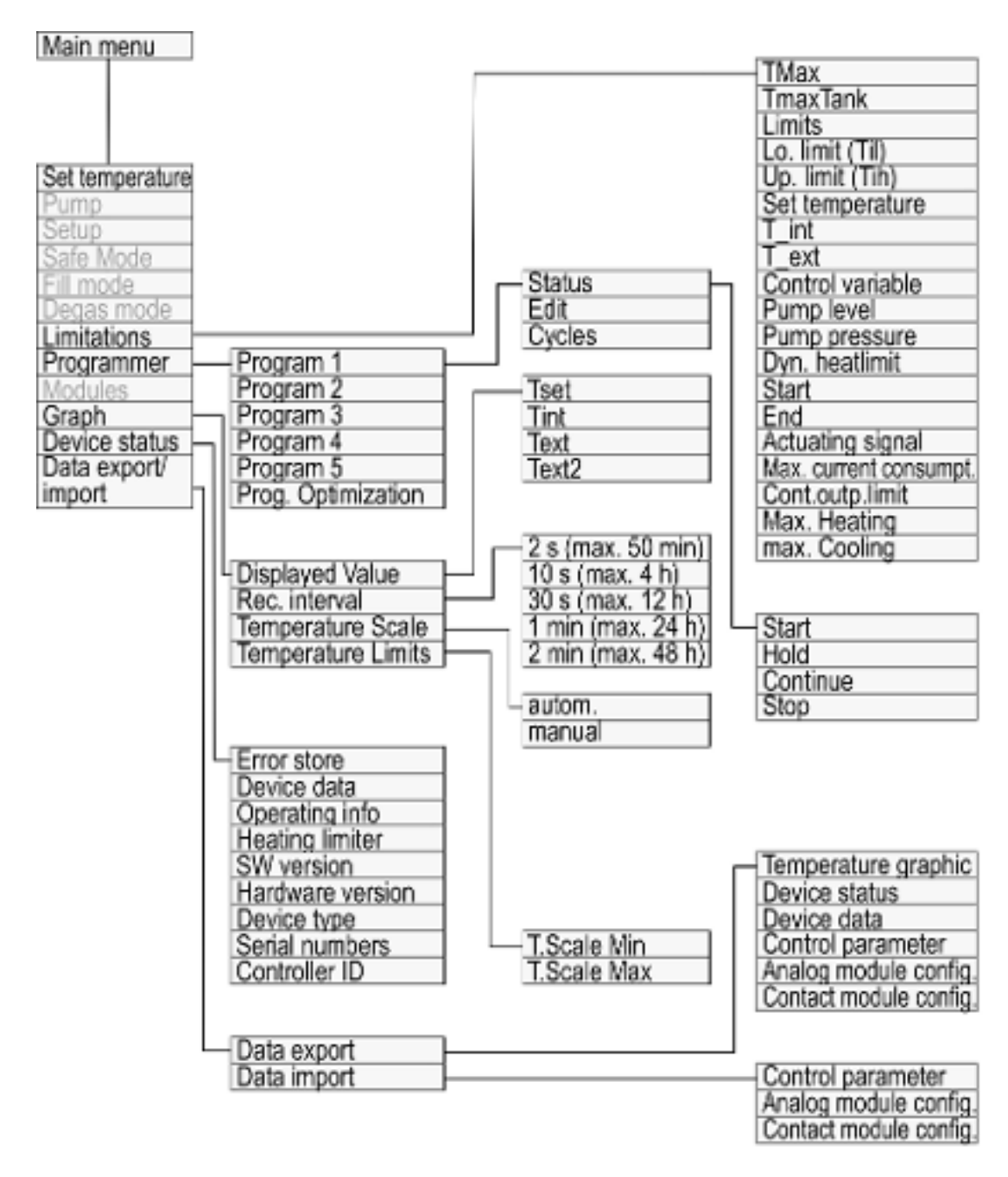

Fig. 28: Menu, Part 3, continuation from previous page

#### 5.3.3 Enter entry window and set temperature

Settings in the display are configured via the entry window. Two varieties of entry windows are available.

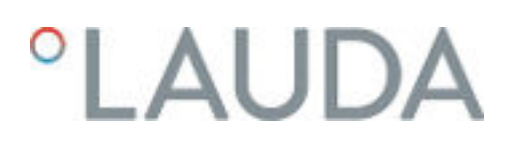

#### Entry window for selecting options

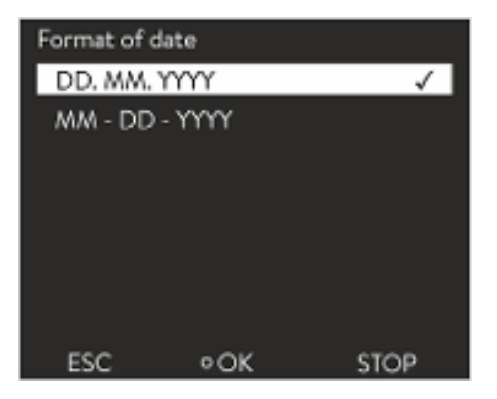

Fig. 29: Selecting options

#### Entry window for a numerical value

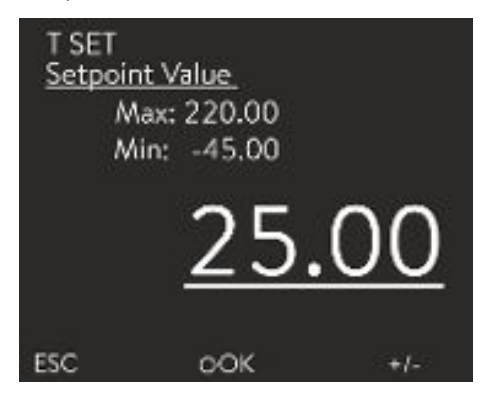

Fig. 30: Entering a value

#### Entering set temperature

- $\blacksquare$  The check mark indicates the active option.
- You can navigate in the options using the arrow keys [up] and [down].
- **n** The selected option is highlighted.
- Press the [ESC] softkey to exit the entry window, with or without changes.
- Press the Enter key [OK] to accept the selected option.

- The value to be entered is displayed in enlarged font. The cursor flashes under the value.
- With the [up] and [down] arrow keys you can change the value. If you keep one of the two arrow keys pressed down longer, the change will be accelerated.
- By pressing the [left] or [right] arrow key, you can select individual digits and change them with the [up] and [down] arrow keys.
- With the [+/-] softkey you can change the sign of the value.
- The displayed values *Max:* and *Min:* specify the limits for the value entry.
- $\blacksquare$  With the [ESC] softkey, you return to the previous display without making any changes.
- $\blacksquare$  By pressing the Enter key [OK], the set value is accepted.
- 1. Press the Enter key to open the menu.
- 2. Select the  $\rightarrow$  *Set temperature* menu item.
- 3. Press the Enter key.
	- The entry window appears. The cursor flashes under the temperature value. The upper and lower temperature range is displayed.
- 4. Change the value with the arrow keys.

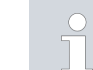

*By pressing the* [ESC] *key, you return to the previous menu without making any changes.*

- 5. Press the [OK] to confirm the new value.
	- $\blacktriangleright$  The new value is active.

#### 5.3.4 Graph window

|                 | Tset 20.00°C Tint 20.66°C Text -- °C |                |
|-----------------|--------------------------------------|----------------|
| 58.09           |                                      |                |
| 48.00           |                                      |                |
| 28.00           |                                      |                |
| 844             |                                      |                |
| 11.00           |                                      |                |
| 100<br>18:03.00 | 10002001<br><b>SUBDITE</b>           | <b>REIN</b> of |
| <b>DISPLAY</b>  | o MENU                               | <b>STOP</b>    |

Fig. 31: Graph window

#### Edit the graphic window

The display offers you the possibility to display temperature curves graphically.

The graphics window can be accessed via the [Display] softkey in the home window of the display.

- $T<sub>set</sub>$  indicates the set temperature (gray).
- T<sub>int</sub> indicates the internal temperature (green) of the heat transfer liquid in the device.
- $\blacksquare$   $\blacksquare$   $\blacks$ liquid in the application.
- Use the arrow keys to scroll the graphic in any direction.
- 1. Press the Enter key to open the menu.
- 2. Select the  $\rightarrow$  Graphic menu item.
	- The Graphic submenu opens.

In this submenu, you can adapt the graphics window to your requirements.

- [Display measurement values]:  $T_{\text{set}}$ ,  $T_{\text{int}}$ ,  $T_{\text{ext}}$  and  $T_{\text{ext2}}$ . Here you can define which temperatures are displayed in the graph.
- n [Sample time]: 2 s (maximum 50 min), 10 s (maximum 4 h), 30 s (maximum 12 h), 1 min (maximum 24 h) or 2 min (maximum 48 h). Here you can define the time interval at which new temperature values are measured.
- $\blacksquare$  [Time Axis]: auto, 9 min, 45 min, 2 h15 min, 4 h30 min, 9 h, 24 h or 48 h.

Here you can define the time range displayed in the visible graph window (corresponds to scaling of x axis).

- [Temperature scale]: automatic or manual. Here you can define which temperature range is displayed in the visible graph window.
	- [Autom.]: The size of the visible graphic area automatically adapts to the changing temperature curves.
	- If the setting is selected automatically, the following menu item (Temperature limits) is not visible.
	- [Temperatutre limits]: T.scale Min and T.scale Max. Here you can manually define which time range is displayed in the visible graph window.

#### 5.3.5 Operate the device using the Command Touch unit

The device can also be operated with the Command Touch remote control (accessory).

> *Do not switch on the device at the main switch until all hydraulic connections for the application have been fully established and all measures for safe commissioning have been implemented.*

| Graph<br>Displayed Value<br>Rec. interval<br>Time axis<br>Temperature scale<br>Temperature Limits |               |  |
|---------------------------------------------------------------------------------------------------|---------------|--|
|                                                                                                   | <b>O MENU</b> |  |

Fig. 32: Graphic menu

It

# LAUDA

#### 5.4 Basic settings

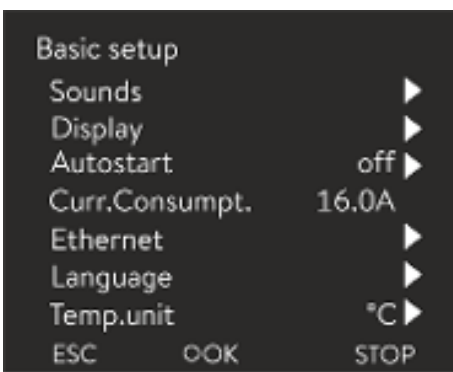

- 
- Personnel: **n Operating personnel**
- 1. Press the Enter key to open the menu.
- 2. Select the menu items  $\rightarrow$  Setup  $\rightarrow$  Basic setup.

The basic settings are described on the following pages.

Fig. 33: Basic settings menu

#### Adjusting the volume of the sounds

The device indicates alarms, warnings and errors both visually and acoustically.

In the menu, you can adjust the volume of the sounds for:

- n Alarm
- Warning
- Error

The volume settings are:

- n loud
- $\blacksquare$  medium
- $\Box$ low
- off
- 1. In the Basic setup menu select the menu item  $\rightarrow$  Sounds.
	- A list containing the sounds opens.
- 2. Select the sound that you wish to change using the arrow keys.
- 3. Press the Enter key to confirm your selection.
	- A list containing the volume settings opens.
- 4. Select a volume setting using the arrow keys.
- 5. Press the Enter key to confirm your selection.
	- $\blacktriangleright$  The new setting is active.

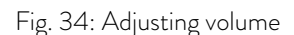

#### Set the brightness of the display

The display brightness can be set manually.

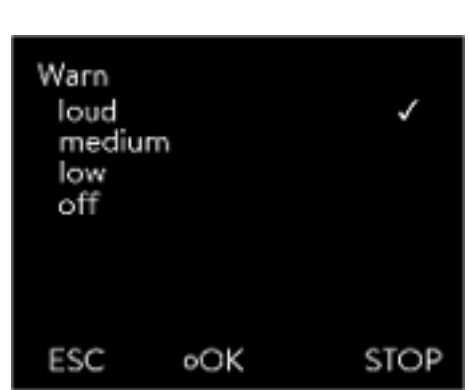

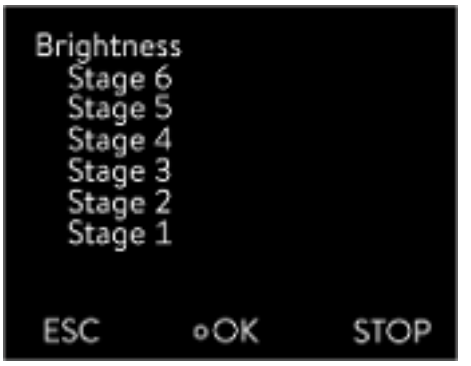

Fig. 35: Adjusting brightness

#### Displayed temperatures in the display

- 1. In the Basic setup menu select the menu item *Display*  $\rightarrow$  *Brightness*.
	- A list containing the settings opens.
- 2. The following options are available in the window:
	- $\blacksquare$  You can select the brightness manually with entries [Level 1 6]. The brightness intensifies from [Level 1].
	- $\blacktriangleright$  The new setting is valid with immediate effect.

In the [Displayed T-ext2] menu you can select via which interface a second external temperature value is read into your device. The newly selected temperature value is displayed in the home window and in the graphic window.

- 1. In the Basic setup menu select the menu item  $\rightarrow$  Display  $\rightarrow$  Displayed *T‑ext2*.
	- $\blacktriangleright$  A list containing the settings opens.
- 2. Select the external temperature with the arrow keys, which you would also like to be displayed.
	- The measuring channels are displayed which are installed in the device.
- 3. Press the Enter key to confirm your selection.
	- $\blacktriangleright$  The new setting is active.

Automatic start after power failure

After a power failure and restoration of the power supply, the device does not resume operation (default setting). However, you can set the device to automatically resume operation after the power is restored.

- 1. In the [Basic setup] menu, select the menu item  $\rightarrow$  Autostart.
	- A list containing the settings opens.
- 2. Select one of the following options:
	- $\blacksquare$  With [Off], the device is set to standby operating mode after a power failure and when the power supply is restored.
	- With [On], the device is set automatically continue after a power failure and when the power supply is restored.

*Automatic running of the device may result in unattended operation.*

- 3. Press the Enter key to confirm your selection.
	- $\blacktriangleright$  The new setting is active.

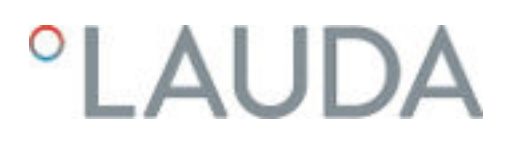

#### Limiting the current consumption

The fuse on the installation side must at least correspond to the maximum current consumption of the device (see rating label). If the mains fuse is lower, you must reduce the maximum current consumption of the device. The heating output will be reduced accordingly. When setting the current consumption, consider whether other applications may be connected to a fuse together with your device.

- Personnel: Specialized personnel
- 1. In the [Basic settings] menu select the menu item  $\rightarrow$  Max.current *consumption*.
	- An entry window opens for a numerical value. The cursor flashes under the numerical value. The upper and lower entry range is displayed.
- 2. Change the value with the arrow keys.

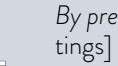

*By pressing the* [ESC] *key, you return to the* [Basic settings] *menu without making any changes.*

- 3. Press [OK] to confirm the new value.
	- The new value is active.

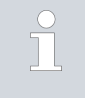

*The reduction of the maximum current consumption of the device reduces the heating power and thus influences the control characteristics, where applicable.*

#### Selecting the menu language

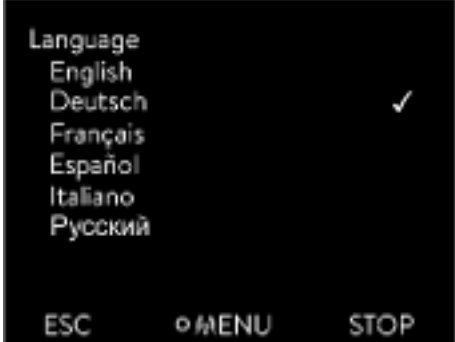

Fig. 36: Select language

#### Select temperature unit

The menu languages English, German, French, Spanish, and Italian are available for the device display.

- 1. In the [Basic setup] menu select the menu item  $\rightarrow$  Language.
	- A list containing the languages opens.
- 2. Select your language using the arrow keys.
- 3. Press the Enter key to confirm your selection.
	- The new setting is valid with immediate effect.

In the [Temp. unit] menu you can select in which unit the temperature value is displayed. In general, this setting is valid for all windows in the display.

- 1. In the  $[Basic setup]$  menu select the menu item  $\rightarrow$  Temp. unit.
	- A list of the options opens.
- 2. Select one of the following options:
	- With  $[^{\circ}C]$  all temperatures are displayed in  $^{\circ}C$ elsius.
	- With  $[°F]$  all temperatures are displayed in *°Fahrenheit*.
- 3. Press the Enter key to confirm your selection.
	- $\blacktriangleright$  The new setting is valid with immediate effect.

#### 5.5 Setting the heat transfer liquid

WARNING! Overheating of heat transfer liquid due to incorrect entry of overtemperature switch-off point  $T_{\text{max}}$  for the hydraulic circuit Fire Set the overtemperature switch-off point for the hydraulic circuit to 5 K above the upper limit of the temperature range for your application. But not above the upper limit of the working temperature range of the heat transfer liquid. **WARNING!** Overheating of heat transfer liquid due to incorrect entry of overtemperature switch-off point T<sub>maxTank</sub>for the expansion vessel Fire In the menu of the device, set the heat transfer liquid used in the device. Set the overtemperature switch-off point T<sub>maxTank</sub> below the flash point of the heat transfer liquid.

In the menu of the device, set the heat transfer liquid used in the device. This process loads the values entered in the software into the controller of the device.

The entered values of the heat transfer liquid are:

- $\blacksquare$  the flash point
- the viscosity
- the density
- the specific heat capacity
- the limits of the working temperature range in the hydraulic circuit
- the limits of the temperature range in the expansion vessel (only for Integral XT)

If you select the heat transfer liquid setting [Undefined], you can enter the properties of a new heat transfer liquid in the [Define heat transfer liquid] menu item.

- Personnel: **n C**perating personnel
- 1. Press the Enter key to open the menu.
- 2. Select the menu items  $\rightarrow$  Setup  $\rightarrow$  Fluid  $\rightarrow$  Select fluid.
	- A list with the permitted heat transfer liquid for the device is displayed.

# <span id="page-70-0"></span>*CLAUDA*

3. Scroll to mark a heat transfer liquid.

*Press the* [ESC] *key to return to the home window without making any changes.*

- 4. Press [OK] to confirm the selection.
	- $\blacktriangleright$  The selection is marked with a check mark.
- 5. In the menu item  $\rightarrow$  Display fluid properties, you can display the properties of the heat transfer liquid.

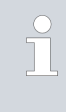

٦

#### *Then set Tmax*

*After you have selected the heat transfer liquid, immediately set the overtemperature switch-off points Tmax/tank.Tmax/Tank* Ä Chapter 5.6 "Setting Tmax" on page 71*.*

### 5.6 Setting Tmax

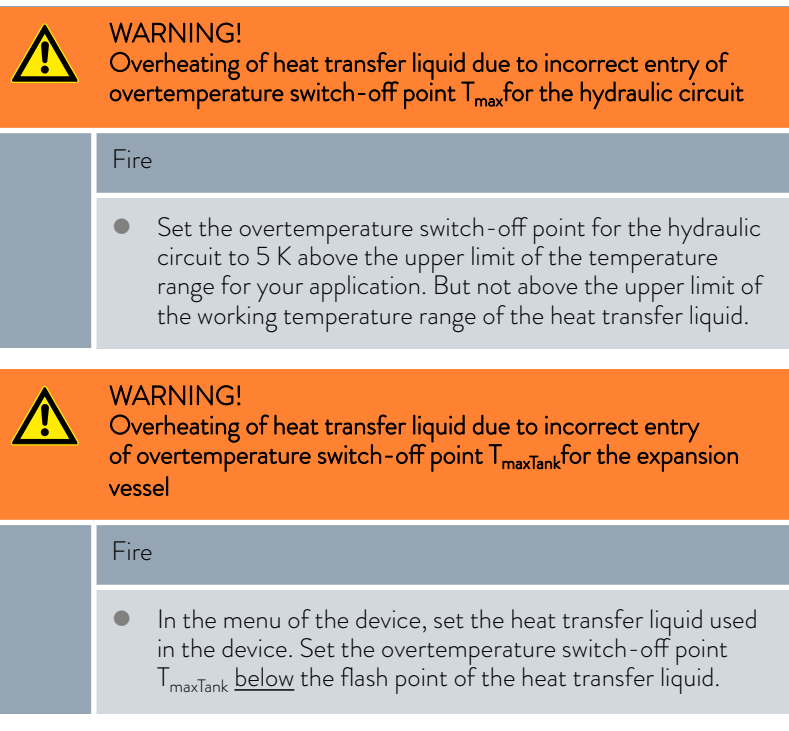

#### Personnel: Specialized personnel

The limits for the  $T_{max}$ values (Integral T and XT) and  $T_{maxTank}$ values (only Integral XT) are set automatically,as soon as the heat transfer liquid is selected in the device menu.

Therefore the value ranges of  $T_{\text{max}}$  and  $T_{\text{maxTank}}$  to be set are limited by the heat transfer liquid. You can reduce these values of  $T_{max}$  and  $T_{maxTank}$ , but not set them higher than the specified limits.

*The start value is 55°C on delivery.*

Ĭ *When the heat transfer liquid is changed, the Tmax value of the previously used heat transfer liquid is always active and must be adjusted, if necessary.*

- 1. Press and hold down the  $T_{max}$  key.
	- $\blacktriangleright$  The values  $T_{\text{max}}$  and  $T_{\text{maxTank}}$  appear on the display.
- 2. With the arrow keys select one of the two  $T_{\text{max}}$  values, while keeping the  $T_{\text{max}}$  key pressed down.
- 3. Press the Enter key.

I

 $\blacktriangleright$  The entry window appears. The cursor flashes under the  $T_{\text{max}}$ value.

Fig. 37: Display Tmax

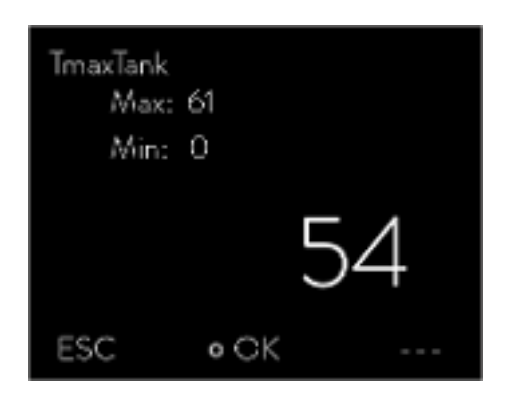

Fig. 38: Enter Tmax (here TmaxTank)

#### 5.7 Setting temperature limits Tih and Til

4. Change the value with the arrow keys.

*If you release the Tmax key, the process is aborted and Tmax value does not change.*

- 5. Press [OK] to confirm the new value.
- 6. Press [ANW] softkey to confirm the new value.
	- The new value is active.

This function is used to set temperature limits Tih and Til. The temperature limits limit the set temperature. A warning is issued if the internal actual temperature is outside the temperature limits. These temperature limits should reflect the limits of your application. A tolerance of 2 K should also be added to the upper and lower temperature limits to compensate for overshooting by the control, in particular external controls. The working temperature range of the heat transfer liquid must also be taken into consideration when defining temperature limits.

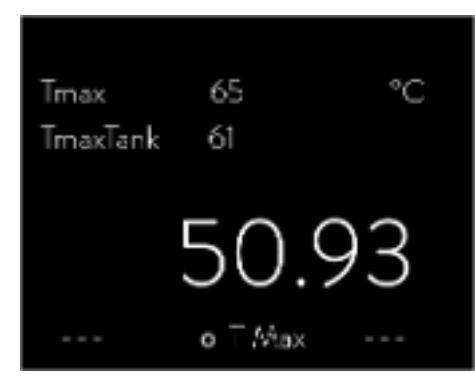
<span id="page-72-0"></span>Setting Tih and Til

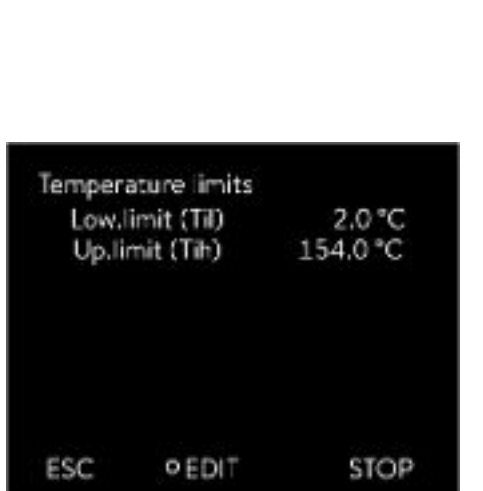

- 1. Press the Enter key to open the menu.
- 2. Select the menu items  $\rightarrow$  Setup  $\rightarrow$  Temperature limits  $\rightarrow$  Lo.limit (Til) or  *Up.limit (Tih)*.
	- The entry window appears. The cursor flashes under the value. The upper and lower temperature range is displayed.
- 3. Change the value with the arrow keys.

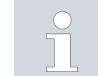

*By pressing the* [ESC] *key, you return to the higher-level menu without making any changes.*

- 4. Press the Enter [OK] key.
	- The value is accepted.

Fig. 39: Define temperature limits

#### 5.8 Maximum pressure and pressure limit

#### Maximum pressure

The maximum pressure is a limit value which, when exceeded, causes the device to switch to the fault state and stops all consumers, including the pump.

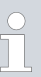

#### *Maximum pressure*

*The maximum pressure value must be lower than the bursting pressure of the connected application.*

*If the set maximum pressure is reached during operation, the constant temperature equipment switches off and signals the gage pressure alarm.*

#### Setting the maximum pressure

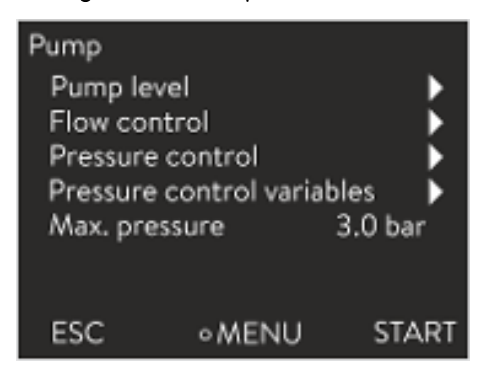

Fig. 40: Pump menu

#### Pressure limitation

- 1. Press the [Enter key] on the constant temperature equipment to open the menu.
- 2. Select the  $\rightarrow$  *Pump*  $\rightarrow$  *Max. pressure* menu items.
	- The Input window opens.
- 3. Change the value with the arrow keys.
- 4. Press [OK] to confirm the new value.
	- If the supply pressure reaches the set maximum pressure due to malfunctions or unsuitable control parameters, the constant temperature equipment switches off and signals the *gage ressure* alarm.

When the pressure limit is active, the device regulates the pressure automatically to prevent it from exceeding the set value. The maximum pressure must also be set because in most applications, there is always the possibility that the pressure will exceed the limit value.

### Setting the pressure limit

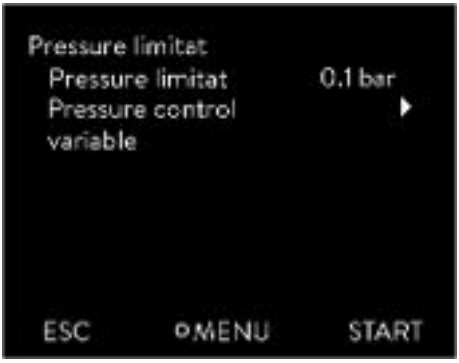

*Pressure limitation*

 $\overline{\mathbb{T}}$ 

*The value of the pressure limitation must be lower than the set maximum pressure.*

*With the value "0 bar" you deactivate the pressure limitation.*

- 1. Select the menu item  *Pump Flow control Pressure limit* → Pressure limit.
	- The Input window opens.
- 2. Use the arrow keys to select a value that lies between 0 bar and the set maximum pressure.
- 3. Press [OK] to confirm the new value.
	- $\blacktriangleright$  The pressure limitation is activated. The menu item  $\rightarrow$  Pump → Pressure measurement → Outfl. Press. FC displays the pressure currently measured at the output of the flow controller.

Fig. 41: Pressure limit menu

#### 5.9 Filling the device with heat transfer liquid

LAUDA is not liable for damages resulting from the use of unsuitable heat transfer liquids.

Do not mix different heat transfer liquids together!

Use a funnel if required to fill the device with heat transfer liquid.

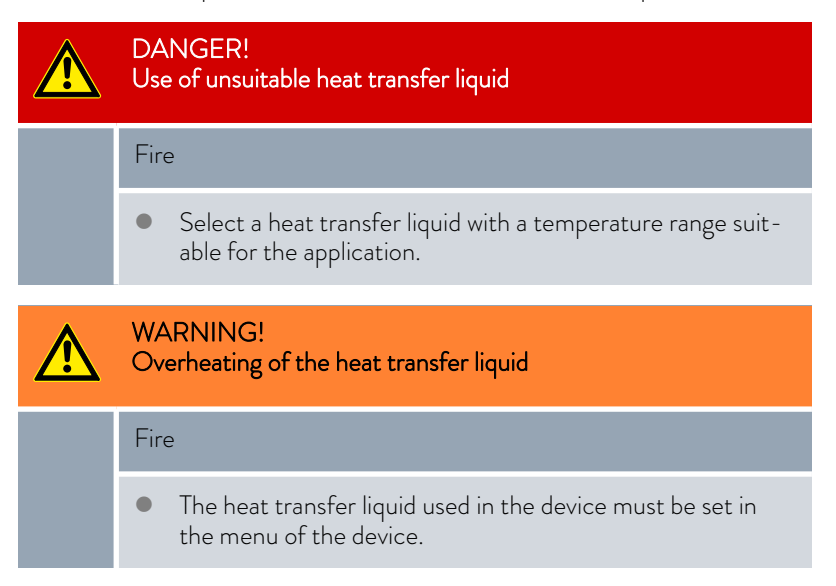

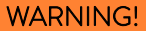

Risk of heat transfer liquid overheating due to incorrect entry of overtemperature switch-off point Tmax

#### Fire

 Set the overtemperature switch-off point to 5 K above the upper limit of the temperature range for your application. The overtemperature switch-off point must be <u>below</u> the flash point of the heat transfer liquid.

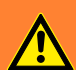

#### WARNING! Splashing heat transfer liquid

Eye damage

 Always wear suitable safety glasses when working on the device.

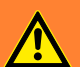

#### WARNING! Overflow of heat transfer liquid

Electric shock

 Do not overfill the device. Observe the level display and the thermal volume expansion of the heat transfer liquid.

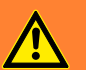

#### WARNING! Spraying of heat transfer liquid

Electric shock

Do not spray heat transfer liquid. Use a funnel for filling.

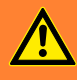

#### WARNING!

Overflow of heat transfer liquid due to increase in volume caused by heating

Scalding, electric shock

 Take into account the increase in volume caused by heating of the heat transfer liquid.

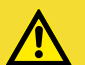

### CAUTION!

Risk of heat transfer liquid escaping

Slipping hazard

**Draining tap must be closed.** 

### **CAUTION!** Heat transfer liquid escaping from the overflow pipe Slipping hazard Use a collecting vessel on the overflow. *Heat transfer liquids expand when heated (approx. 10 % for every 100 °C). If an external consumer is connected, the total expansion occurs in the tank of the thermostat.*

- Avoid ignition sources in the vicinity of the cover and overflow hose.
- There must be no gas cushions in the consumer system.

#### Information on filling the device

- Refilling during operation is possible.
- Only operate the thermostat if a flow in the consumer system is possible. Open any shut-off valves in the consumer.
- During filling, the device may overflow if the consumer is positioned higher than the device and filling is interrupted (e.g. due to a power failure). There may be even larger amounts of air in the consumer, which allows the filled liquid to flow back. In case of doubt, a shut-off valve should be attached to the lower connection of the application.
- A vent valve Fig. 42 can significantly simplify the aeration process. For this purpose, periodically open the valve carefully and allow gas/air to escape until liquid escapes from the valve, and then close the vent valve again. Collect the liquid in a suitable container. Operate the valve again at regular intervals until no more air escapes.

#### Notes on fill mode in Integral XT

- The fill mode (only in Integral XT) supports you in filling the device. Messages in the display guide you through the filling process. Follow the instructions and switch on the display with the [>>] softkey.
- Furthermore, the fill mode removes gas bubbles and air bubbles from the thermostatic circuit. The pump starts automatically at pump level 2 and switches off briefly every 45 seconds for better aeration. Heating and cooling unit are switched off. Observe the pressure indication and level indication until the level no longer drops, the pressure indication no longer rises and the degassing symbol is no longer displayed for at least two minutes. Venting takes at least a few minutes and can take more than an hour in unfavorable conditions with large-volume consumers and high viscosity.

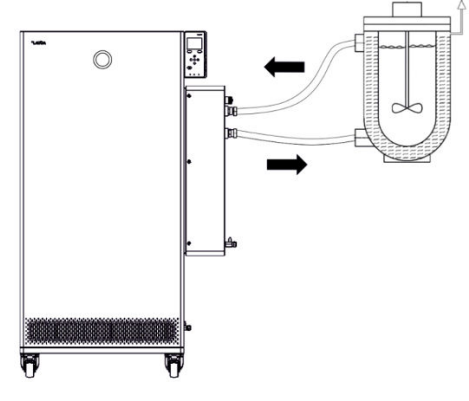

Fig. 42: Application with vent valve

### LAUDA

#### Filling an empty device

| Pump                 |                    |
|----------------------|--------------------|
| Pump leve            |                    |
| Through-flow control |                    |
| Set pump pressure    | Off                |
| Outflow pressure     | 0.9 bar            |
| Max. pressure        | 1.8 <sub>bar</sub> |
| Pressure limitation  | 1.5 bar            |
|                      |                    |
| 0 OK                 | ST                 |

Fig. 43: Pump menu in Integral XT FC

#### Refilling the heat transfer liquid

Heat transfer liquid should be pumped into the application

Protective equipment: Safety glasses

- 
- Protective gloves
- Protective work clothing
- 1. Close the drain taps. By turning them clockwise.
- 2. Attach a suitable hose (heat transfer liquid/temperature) to the overflow connection on the device.
- 3. Place the end of this hose into a suitable canister to collect the overflowing heat transfer liquid.
- 4. Switch on the device.
	- If the tank is empty (level 0), the *fill mode* is started immediately after switching on the device.
- 5. Remove the tank lid. Use a funnel for filling, if required.
- 6. Carefully fill the heat transfer liquid. Check the level indicator and do not overfill the device!

#### Recommendation: Fill the device up to level 6.

- 7. Switch on the pump and fill the application. The level in the device drops.
- 8. Carefully top up the heat transfer liquid. Check the level indicator and do not overfill the device!

The device supports you additionally with a signal tone from level 11 on. At the beginning, the sound is emitted at larger time intervals. From level 12, the sound is repeated at shorter intervals. Once the fill maximum is reached, a continuous tone is output.

- 1. If the device is partially filled, *Fill mode* can be manually started. → Main menu → Pump → Fill mode → Start filling.
- 2. Select the  $\rightarrow$  *Pump*  $\rightarrow$  *Fill mode*  $\rightarrow$  *Start filling*  $\rightarrow$  *Start pump* menu items.

You might have to [delete the alarm] in the [Fill mode] menu.

- Heat transfer liquid is pumped through the external consuming unit.
- 3. Fill up with heat transfer liquid until the desired liquid level is reached. In the meantime, let the pump run.

The cooling unit is switched off. The outflow temperature can rise above the set temperature due to the heat input of the pump.

4. Press [Stop filling] to exit filling mode and stop the pump.

With [Stop pump], the pump is stopped.

*When refilling during operation, it is not necessary to start the fill mode. If necessary, switch the unit to standby mode. To do so, press the* [STOP] *softkey.*

*If* [Fill mode] *is active, the device does not heat or cool. You can only start the device after you end* [Fill mode]*.*

#### 5.10 Degas heat transfer liquid (low boiling point expulsion)

*The degas mode is specially provided for temperature control media* ĭ *in the high temperature range. These may not be used in the Integral XT with through-flow control. The following are possible application examples for this function:*

- *When the device is started up for the first time after fill mode.*
- *If foreign substances with a boiling point below 70 °C have entered the thermostatic circuit and the device was internally cleaned* Ä ["Internal cleaning" on page 142](#page-141-0) *beforehand.*

The following information is relevant for the Integral XT device with flow control unit:

- Set the through-flow control to the "Off" position.
- Execute the fill mode to remove any air bubbles from the thermostatic circuit.
- Ventilate the installation site. Vapors which are hazardous to health could be produced.
- Note the maximum working temperature range and the permissible maximum pressure of the connected consumer.

Protective equipment: Safety glasses

- 
- Protective gloves
- **n** Protective work clothing

Principle: Components with a low boiling point which are present in the heat transfer liquid boil during degassing. The gas can be produced at various points in the circuit. For example, at the heater or at a throttle point. The Integral XT device is equipped with a gravity separator upstream of the pump through which the gas is led into the expansion vessel.

- 1. After filling and venting, set the upper temperature limit Tih to 75 °C.
- 2. Enter a set temperature Tset of 70 °C.
- 3. Start degas mode.

In the menu, select  *Degas mode Start degas mode*.

- **Degassing starts.**
- 4. The end of degassing is reached when the outflow temperature has exceeded the set temperature due to self-heating.
- 5. End the degas mode with  *Degas mode Stop degas mode*.
	- The device is in standby. All parameters described above are retained with their current settings.

Automatic degassing

Degassing mode

If necessary, the device carries out the degassing automatically. If the device detects gas in the hydraulic system, the heating and cooling output is first reduced or temporarily switched off completely. If the pump pressure drops sharply (a clear sign of degassing), the pump speed is limited and the pump may be switched off briefly. When the automatic degassing is finished, the device resumes its operation automatically.

#### 5.11 Setting the flow rate of the heat transfer liquid

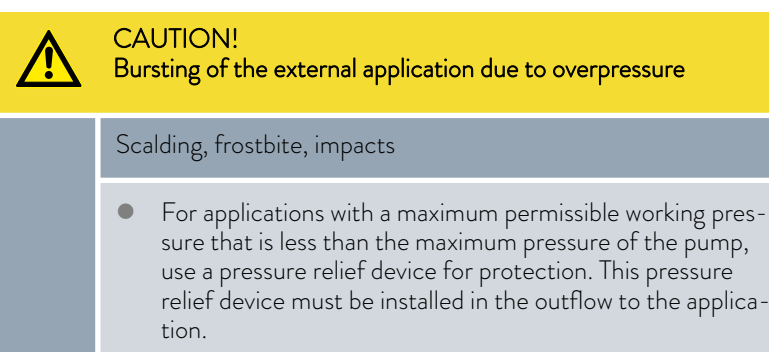

Set the maximum pump pressure as per your application.

#### Setting the pump level for Integral XT FC

The pump of the device can be adjusted by means of several pump levels. This optimizes the flow rate and discharge pressure, noise generation and mechanical heat input.

> *If you have connected a pressure-sensitive application and want to operate without through-flow control, you must use the* [Set pressure] *and* [Max. pressure] *settings in the Pump menu to control the supply pressure. If through-flow control is active, use the* [Pressure limit] *and* [Max. pressure] *settings for this purpose.*

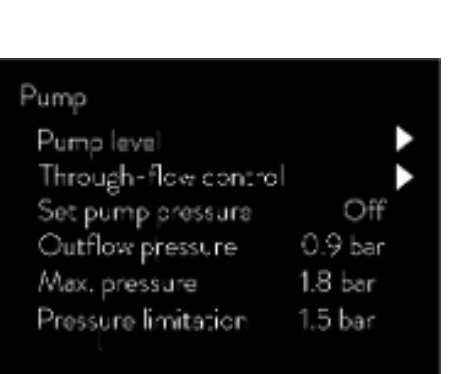

Fig. 44: Pump menu of Integral XT FC

 $O(X)$ 

STOP

ESC

*Note that it is not possible to select the pump level when pressure control or through-flow control is active.*

Entries in Pump submenu

- Pump level
- Through-flow control  $\&$  [Chapter 5.13 "Switching on the through-flow](#page-80-0) [control" on page 81](#page-80-0)
- Set pressure for pump
	- As an alternative to the 8 pump power stages, operation with pressure control is provided. The device then regulates to the set pressure and enables a careful supply of pressure-sensitive consumers.
	- You enter a value in this entry window when you have connected a pressure-sensitive consumer. This value in the bar unit depends on the sensitivity of your consumer. If you enter a set point of 0 bar, the pressure control is switched off.
- Outflow pressure
	- Displays the current pressure at the outlet of the outflow. No settings can be made here.
- Max. pressure
	- Enter the maximum pressure of the connected application. This must be greater than the set pressure. If the maximum pressure you entered is exceeded, the device switches off. Pump, heater and cooling unit are switched off.
- Pressure limitation  $\&$  [Chapter 5.8 "Maximum pressure and pressure](#page-72-0) [limit" on page 73](#page-72-0)

*In addition, you have the option to temporarily change the pump* Ť *level within the filling mode or degassing mode. As soon as the corresponding mode is deactivated, the pump level changes back to the previously valid value.*

#### Setting the pump level

Personnel: **n C**perating personnel

Protective equipment: Safety glasses

- **n** Protective gloves
- **n** Protective work clothing
- 1. Press the Enter key to open the menu.
- 2. Select the menu items  $\rightarrow$  *Pump*  $\rightarrow$  *Pump Level.* 
	- The pump levels 1 to 8 are displayed. The currently active pump level is displayed inverted.
- 3. Select one of the pump levels displayed.
	- The selected pump level is activated automatically. It does not have to be activated separately.
- **4**. With the [ESC] softkey, you return to the home window, or, with the left arrow key [<], you return to the Pump menu.

#### <span id="page-80-0"></span>5.12 Set bypass

A constant flow of heat transfer liquid must be ensured, in order to protect the constant temperature equipment from damage. In order to guarantee this function even for applications where the flow is very low or interrupted, the constant temperature equipment also has an internal bypass. The bypass is set manually by means of an adjusting wheel for the respective pump capacity level of the constant temperature equipment.

Personnel: **n C**perating personnel

- 1. Open the  *Modules Through-flow control Status* menu on the constant temperature equipment.
- 2. Select the *Off* option.
	- Through-flow control is deactivated; flow to the application is at the maximum possible flow rate.
- 3. Open the bypass completely. To do this, turn the setting wheel up to the stop.
	- The volume flow is distributed between the internal outflow to the control valve of the through-flow controller and the return flow to the constant temperature equipment.
- 4. Set the required pump capacity level on the constant temperature equipment.
- 5. In the *Through-flow control* menu, compare the value of the flow measured at the control valve with the adjusted set point:
	- **n** Flow > Set point: Select a lower pump power level.
	- $\blacksquare$  Flow < Set point: Close the bypass slowly with the adjusting wheel until the flow reaches the adjusted set point. If this is not possible even with the bypass closed, select a higher pump power level.
	- $\blacktriangleright$  The bypass is set.
- Through-flow contro Off ▶ Status Through-flow 20.1 I/min 20.0 l/min Set point Control parameters ESC o MENU **STOP**
- 5.13 Switching on the through-flow control

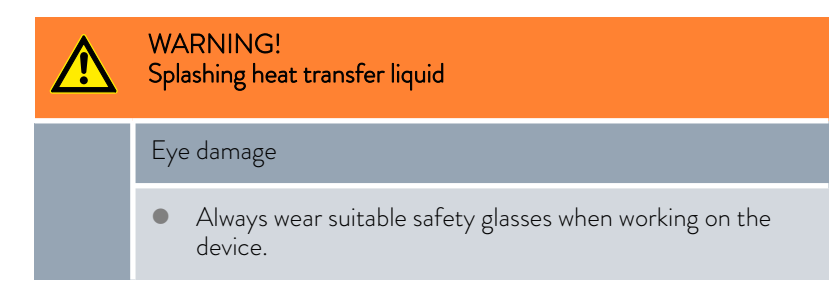

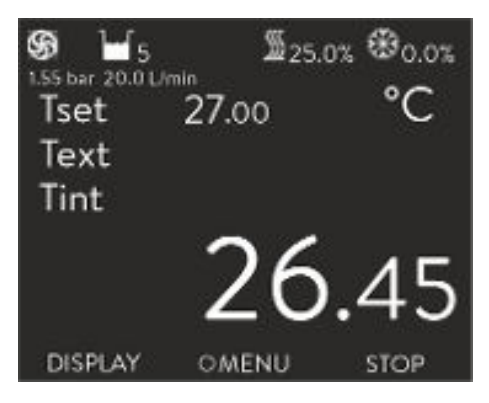

Fig. 45: Basic windows Integral XT and Integral P with through-flow control

In the basic window of the constant temperature equipment, the pressure of the heat transfer liquid at the outlet of the flow controller is displayed in the direction of the application. Next to it the corresponding measured flow in the direction of the application.

Please note:

- $\blacksquare$  The system, consisting of constant temperature equipment, application and connecting hoses, must be properly filled, vented and degassed
- n Once the through-flow control has been activated ( *Status on* ), the pump power is automatically controlled by the flow controller.
- $\blacksquare$  The application (for example, glass apparatus) and all hoses used must be suitable for the resulting pressure. If the adjustable maximum pressure is exceeded, the constant temperature equipment stops and reports the *gage pressure* alarm.
- $\blacksquare$  Install a separate safety valve against gage pressure in the circuit to protect against operating errors.

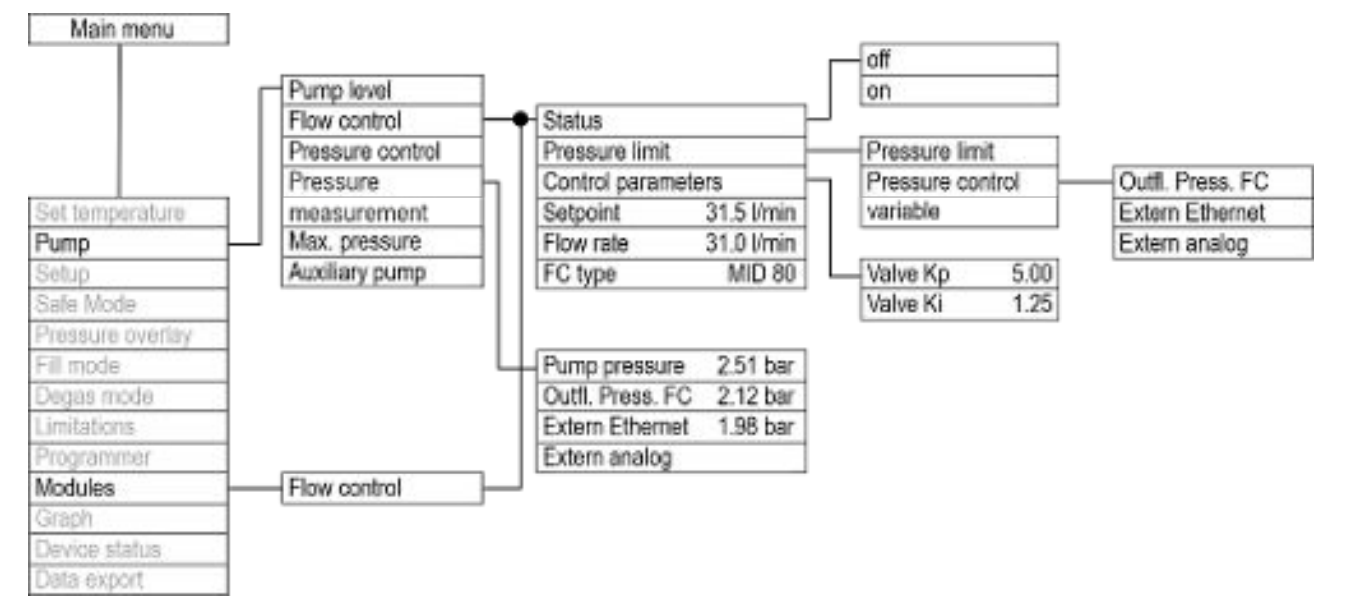

Fig. 46: Control menu in the Integral XT for the flow controller

### LAUDA

Switching on the devices

| Modules<br>Flow control |              |  |
|-------------------------|--------------|--|
|                         |              |  |
|                         | <b>OMENU</b> |  |

Fig. 47: Modules submenu

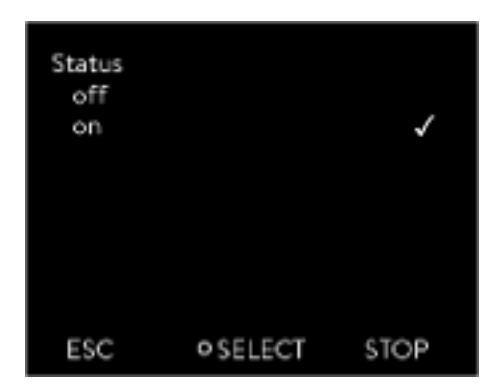

Fig. 48: Flow controller off/on

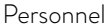

- Personnel: n Operating personnel
- Protective equipment: Safety glasses
- - Protective gloves

#### Check in advance:

- $\blacksquare$  The flow controller attached to the side of the constant temperature equipment and the constant temperature equipment are connected with the LiBus cable.
- $\blacksquare$  The flow controller mounted to the side of the constant temperature equipment and the application are connected via hoses.
- 1. Switch the constant temperature equipment on at the mains switch.
- 2. Press the [Enter key] on the constant temperature equipment to open the control menu.
- 3. Select the menu items  $\rightarrow$  Modules  $\rightarrow$  Through-flow control  $\rightarrow$  Status.
	- The options [off] and [on] appear on the display.

- 4. Select the [on] option and press the Enter key to confirm.
	- The flow controller has been switched on.

The options on the  $\rightarrow$  Status menu initiate the following actions of the flow controller:

off - The flow controller acts as a volume flow meter. The valve of the flow controller is fully opened. The pump operates at the selected pump level. The currently measured flow rate continues to be displayed in the constant temperature equipment.

The flow controller acts as a volume flow meter.

- If the pressure control function is active, it will continue to be regulated to the set value. The pump level is set automatically in this case.
- If a value is set for pressure limitation, it is still active.
- on The flow controller regulates to the flow rate set in the  *Setpoint* menu.

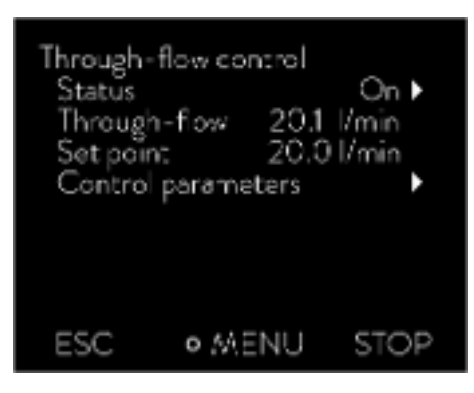

The currently measured flow rate in l/min is displayed in the  *Modules Flow control* menu under the *Through-flow control* menu item. To set the set point  $\&$  Chapter 5.14 "Setting the flow rate" on page 84.

Fig. 49: Flow controller menu

#### Switching off devices

- 1. Switch off the constant temperature equipment at the mains switch. This also switches off the flow controller.
- 2. Disconnect the constant temperature equipment from the power supply (mains plug) before carrying out any further installation or maintenance work.

#### 5.14 Setting the flow rate

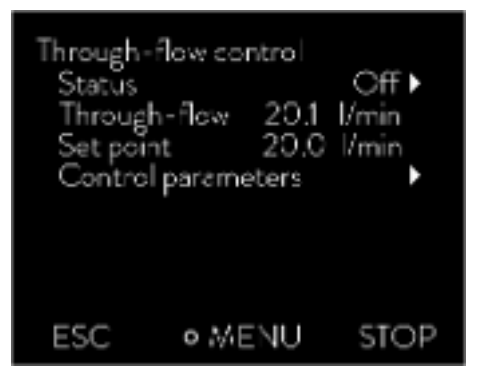

Fig. 50: Through-flow control menu

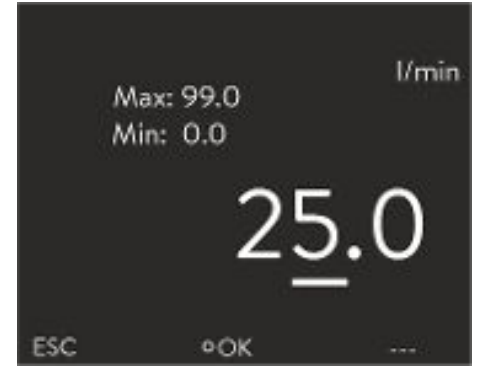

Fig. 51: Setting the flow rate set point

- The currently measured flow rate is displayed in the → Modules → Through*flow control* menu under the *Flow rate* menu item. A setting cannot be made in the *Flow rate* menu item.
- 1. Press the [Enter key] on the constant temperature equipment to open the menu.

2. Select the menu items  $\rightarrow$  Modules  $\rightarrow$  Through-flow control  $\rightarrow$  Setpoint.

 $\blacktriangleright$  The entry window opens. You can see the permissible limit values *Max:* and *Min:* as well as the set point currently set for the flow rate. The value is provided in l/min.

- 3. Enter the desired set point and confirm the entry with [OK].
	- The flow controller adjusts the flow to the new set point. It may take up to one minute before the new set point is reached.

### °LAUDA

### 6 Operation

6.1 General warnings

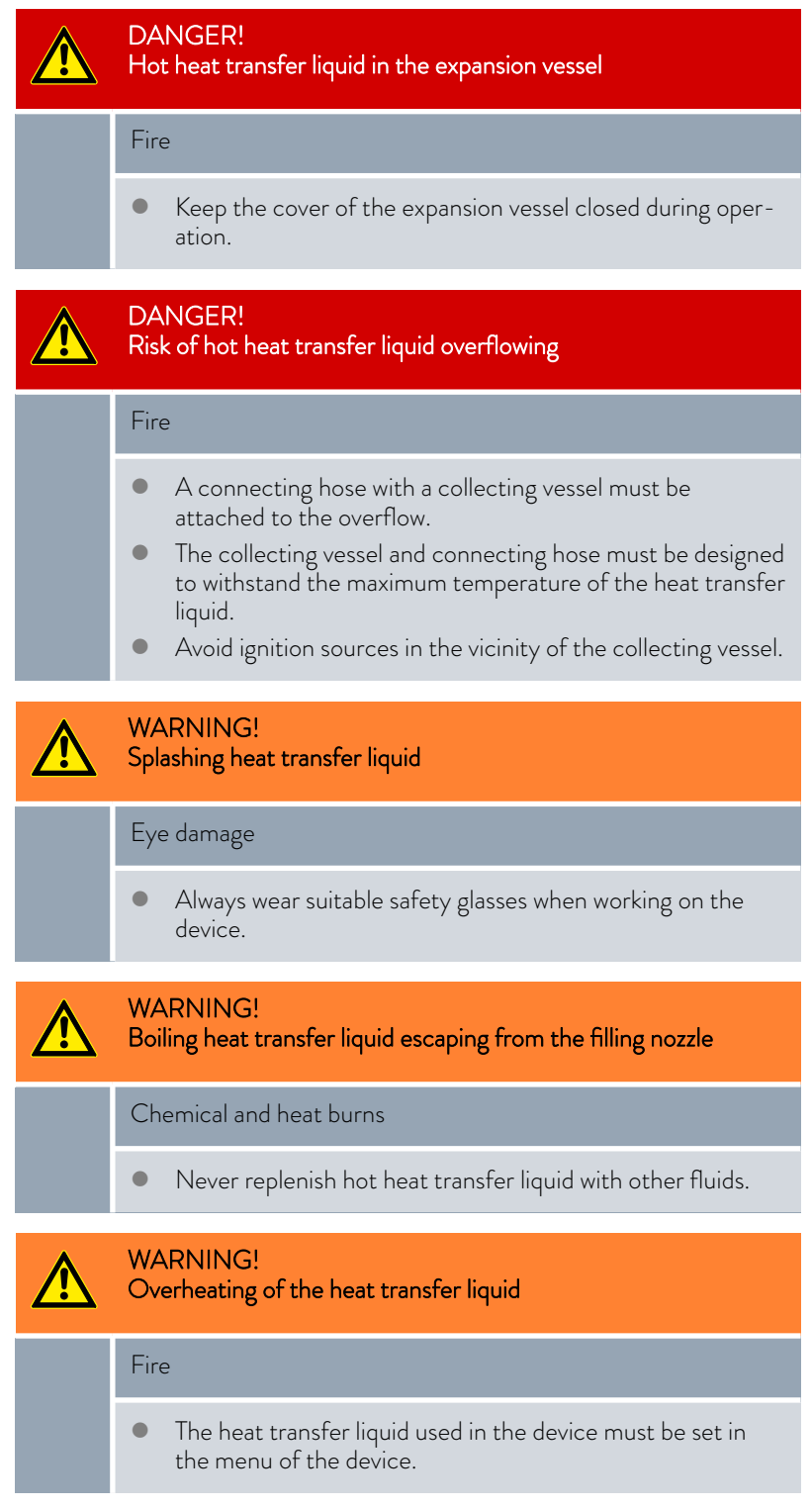

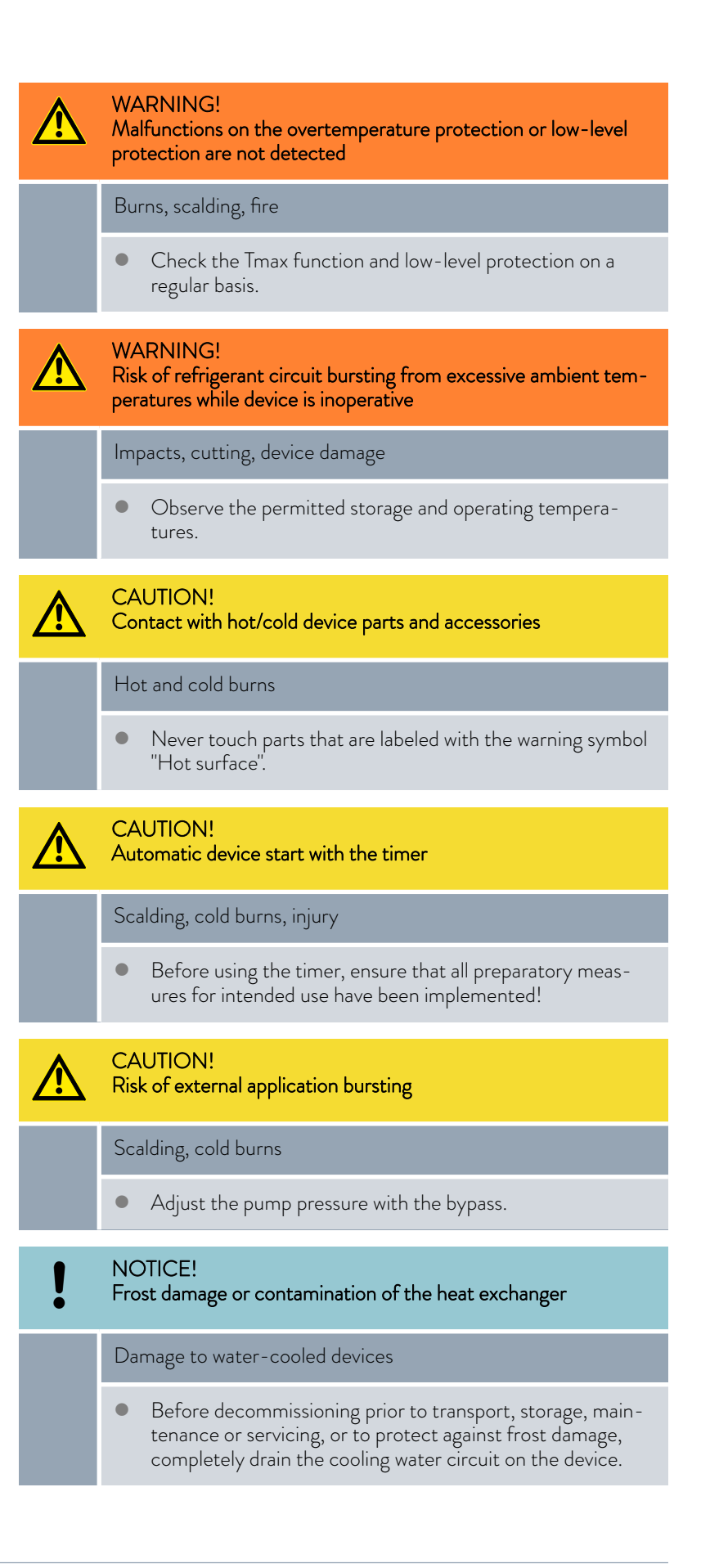

The following information is only relevant for the Integral XT FC device:

- When the flow control is deactivated, the pump pressure can be increased or reduced via the pump levels.
- When the through-flow control is deactivated, the pump pressure can be limited via the pressure control.
- n For pressure-sensitive consumers (e.g. glass apparatus) with a maximum permissible working pressure below the maximum pressure of the pump (with Integral T pressure 3.5 bar, with Integral XT pressure 7.0 bar), the hoses of the consumer must be laid in such a way that kinking or squeezing is not possible. In addition, a separate safety valve must be installed to protect against operating errors.
- $\blacksquare$  The device may only be moved once it has been drained. The device must be taken out of operation to do this.

#### 6.2 Operating modes

The device supports two operating modes.

- n In *Operation* mode, the components of the device are operational.
- In *Standby* mode, all device component are switched off. Power is only supplied to the display on the device. This operating mode is suitable for adjusting multiple settings, for example.

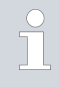

*A program that has been started is paused in Standby mode. After activating Operation mode, the program must be resumed again manually.*

#### 6.3 Standard control parameters

The thermal mass and the thermal connection of the application to the thermostat may make it necessary to adjust the control parameters.

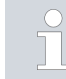

*Only modify the control parameters if you possess adequate knowledge of control system engineering.*

#### 6.3.1 Control basics

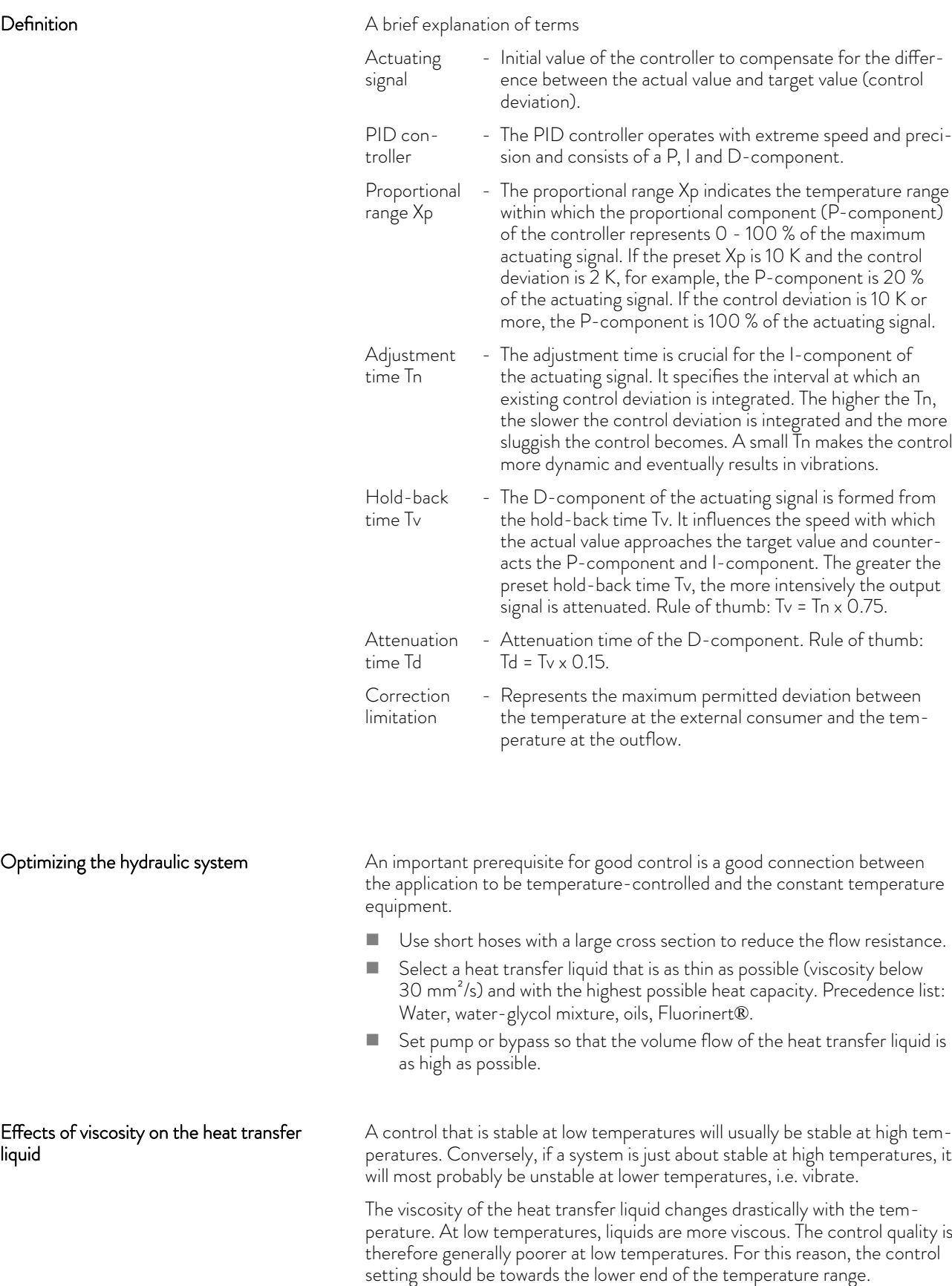

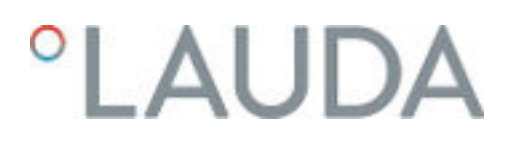

If the temperature range of an application is -20 to 80 °C, for example, a control setting of -10  $\tau$ o 20 °C is most suitable.

#### Influence of control parameters on the control action

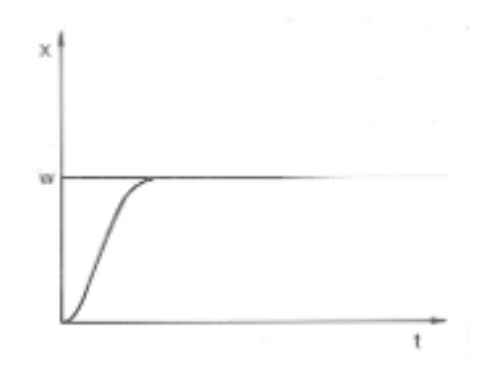

Fig. 52: Ideal setting

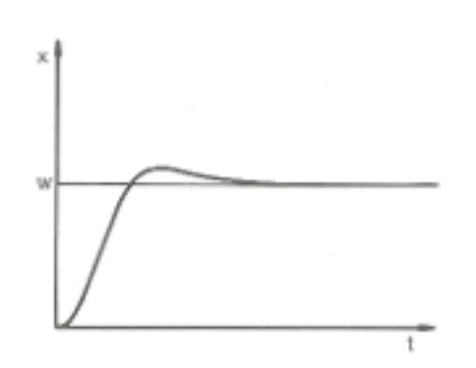

If the Xp parameter selected is too large, the actual value will reach the proportional range early and the P-component will be less than 100 % of the actuating signal. It takes longer to reach the target value and as a result, the simultaneously integrated I-component has more time to establish its actuating signal component. Once the target value is reached, the excessive addition of the I-component causes the value to overshoot the target value. If proportional range Xp is reduced, the P-component remains at 100 % for longer. Consequently, the actual value approaches the target value more quickly and the I-component has less time to integrate the system deviation. The overshoot is reduced.

Fig. 53: Control parameter Xp too large

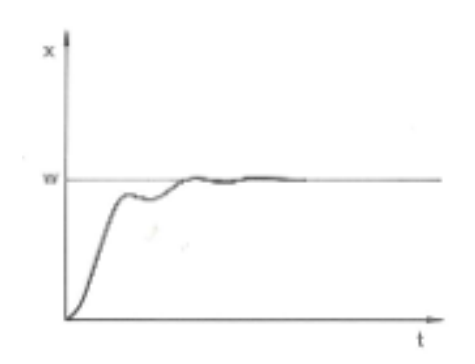

If the proportional range selected is too small, the P-component of the actuating signal remains at 100 % for a long time. This value decreases even faster within the proportional range, i.e. the actuating signal decreases rapidly and the progress of the actual value towards the target value comes almost to a complete stop. The I-component, which only becomes effective now, causes the actual value to move slowly towards the target value.

Fig. 54: Control parameter Xp too small

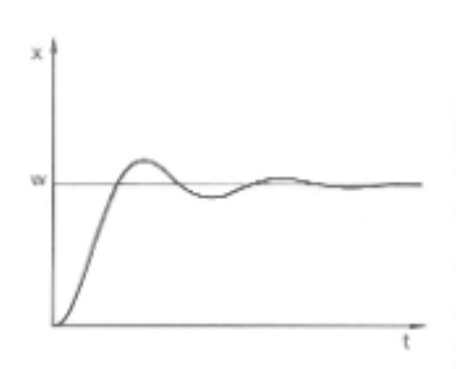

In the case shown here, the preset I component is too large (parameter Tn too small, Tn must be increased). The I-component integrates the control deviation until it becomes 0. If integration proceeds too rapidly, the actuating signal, i.e. the output signal of the controller, is too large. As a result, the actual value fluctuates (fading) around the target value. The hold-back time (parameter Tv) should be adapted using the formula:  $Tv = Th \times 0.75$  adapted.

Fig. 55: Control parameters Tn and Tv too small

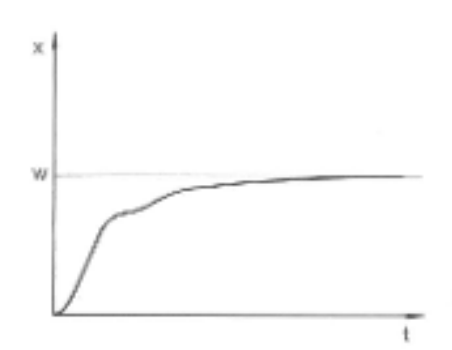

The actual value increases relatively sharply towards the specified target value. The proportional area settings seem to be correct. If the control deviation becomes smaller, the actual value approaches the target value much more slowly. The integration component (I-component) must compensate for the drastic reduction of the proportional component (P-component). In this case, the I component is integrated too slowly. The parameter Tn, which specifies the integration interval, must therefore be reduced. The hold-back time (parameter  $\bar{T}v$ ) should be adapted using the formula:  $Tv = Tn \times 0.75$ .

Fig. 56: Control parameters Tn and Tv too large

#### 6.3.2 Overview of internal control parameters

The internal control compares the set temperature with the outflow temperature and calculates the actuating signal, i.e. the measurement used for heating or cooling.

Table 31: The following control parameters can be adapted for internal control:

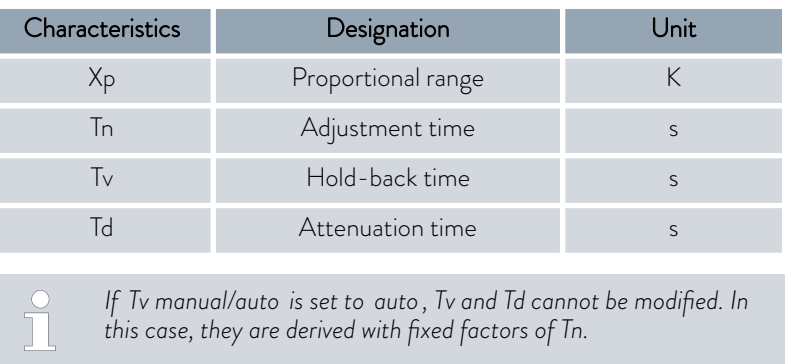

*The temperature limits Tih and Til also have an effect on the control.*

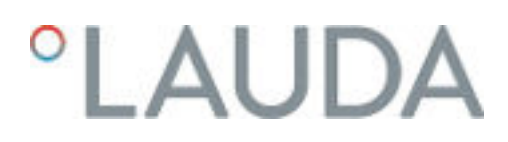

#### 6.3.3 Overview of external control parameters

- External control consists of a master controller (external controller) and a slave controller (internal controller). The temperature of the application to be temperature controlled is also required. In general this is determined with an external "Pt100 sensor".
- The master controller compares the set temperature with the external temperature (application temperature) and, from these temperatures, calculates the set temperature (set\_internal) for the slave controller (internal controller).
- $\blacksquare$  The slave controller compares the set temperature (set\_internal) with the outflow temperature and calculates the actuating signal, i.e. the measurement used for heating or cooling.

Table 32: The following control parameters can be adapted on the master controller (external controller):

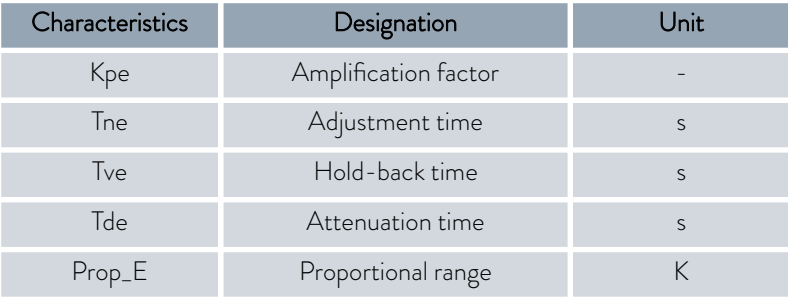

Table 33: The following control parameters can be adapted on the slave controller (internal controller):

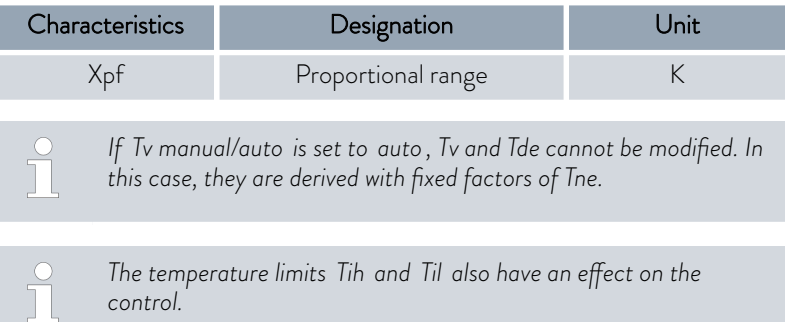

Correction limitation

If a temperature jump is specified via set temperature  $T_{\text{set}}$ , the control may set an outflow temperature which is considerably higher (e.g. 50 K, possible with enamel reactors) than the temperature  $T_{ext}$  required in the external application. Therefore, there is a correction limitation that specifies the maximum permitted deviation between the temperature at the pump connection pressure side  $T_{\text{int}}$  and the temperature at the external application  $T_{\text{ext}}$ .

- 1. Press the [Enter key] to open the menu.
- 2. Select the menu items  $\rightarrow$  Setup  $\rightarrow$  Control  $\rightarrow$  Correction limit..
	- An entry window opens for the numerical value.
- 3. Enter the value.
- 4. Confirm the new value with the [Enter key].
	- The new value has been accepted.

#### 6.3.4 Activate control variable

If the device is to be controlled to the internal control variable or an external control variable, you must set it accordingly. When setting, the old control variable with its set values is automatically deactivated. Only one control variable can be actively selected.

List of the possible control variables

- n [Intern Pt1000]
- **n** [Extern Pt100]
- **n** [Extern analog]
- **n** [Extern serial]
- **n** [Extern USB]
- **n** [Extern Ethernet]
- **n** [Extern EtherCAT]
- **n** [Extern Pt100-2]

Personnel: **n C**perating personnel

- 1. Press the Enter key to open the menu.
- 2. Select the menu items → Setup → Control → Contr. Variable.
	- The active control variable is marked with a checkmark.
- 3. Scroll to another control variable and select it with the Enter key.
	- The new control variable is valid with immediate effect.

### LAUD/

#### 6.3.5 Change control parameters

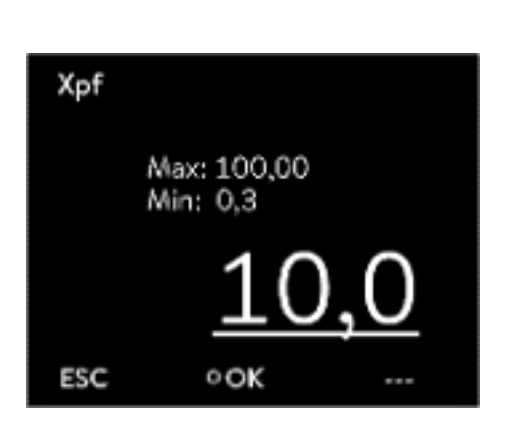

Fig. 57: Change control parameters

Personnel: **Network** Specialized personnel *Press the* [ESC] *soft key to return to the previous display without*

1. Press the Enter key to open the menu.

*making any changes.*

- 2. Select the menu items  $\rightarrow$  Settings  $\rightarrow$  Control  $\rightarrow$  Control parameters.
	- If the control variable extern is active, the external control parameter is displayed on the display.

If the control variable internal is active, the internal control parameter is displayed on the display.

- 3. Scroll to another control parameter and select it with the Enter key.
	- An entry window opens. You can now change the numerical value. The displayed values *Max:* and *Min:* specify the limits for the value entry.
- 4. Press [OK] to confirm the new value.
	- $\blacktriangleright$  The new value is active.

Enable control parameters for processing

n With *Tv manual/auto* you can define whether the control parameter *Tv* and *Td* or *Tve* , *Tde* and *Prop\_E* are set manually or automatically. If the automatic setting is enabled, these control parameters are displayed with a lock and cannot be selected.

To be able to set these control parameters manually, change the control parameter *Tv manual/auto* to manual setting.

#### 6.3.6 Manual optimization of control parameters

- 1. Select a control parameter set suitable for your application from Ä [Table 34 "Proven control parameter settings" on page 95](#page-94-0).
- 2. Start the constant temperature equipment and the application.
- 3. Wait until the temperature in the external application is within  $\pm 3$  K of the set temperature. The outflow temperature must not increase or decrease any further. Fluctuations in the outflow temperature are not a problem initially.

Adjust the slave controller (internal controller):

> Tests have shown that a normal P controller is perfectly adequate as a slave controller.

- 1. "Immobilize" the master controller by setting Kpe to 0.1.
	- The master controller now only works very weakly.
- 2. If the outflow temperature fluctuates by  $> \pm 0.1$  K, continue with point  $\Delta$

If not, decrease Xpf until the outflow temperature fluctuates  $(> 10.1 K)$ .

<span id="page-93-0"></span>3. Slowly increase Xpf until the fluctuations stop. Continue to increase Xpf by approx. 20% (safety margin).

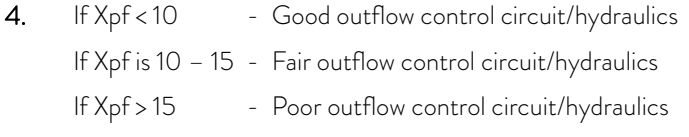

*If the quality of the outflow control circuit (hydraulics) is poor, the quality of the external control will also suffer considerably!*

Set the master controller (external controller):

> Experience has shown that it takes much longer to set the master controller than the internal controller for a pure outflow temperature control. Several days may be required for a problematic control circuit.

1. First configure the default setting for Tne:

For smaller reactors with a content of  $< 5$  liters - Tne = 300 s For medium-sized reactors with a content of - Tne = 500 s 10 – 30 liters

For larger reactors with a content of > 80 liters - Tne = 800 – 1000 s

- 2. Adjust the set point by 5°C (5 K set point increase), record the outflow temperature and external temperature for a sufficiently long period (approx. 20 – 40 min.).
- 3. If the external temperature fluctuates (> 0.1 K), reduce Kpe until the fluctuations stop. Always wait a sufficiently long time between changes (at least 2 fluctuation cycles).
- 4. +20 K set point increase, wait for the transient process, -20 K set point decrease, wait for the transient process.
- 5. Assess the transient processes:
	- $\blacksquare$  If an overshoot should be reduced, slowly increase Tve (up to approx. 90% of Tne)
	- $\blacksquare$  If an overshoot should be increased, reduce Tve (up to approx. 60% of Tne)
	- $\blacksquare$  Then adjust Tde: Tde = 20% of Tve
	- After each change, continue with  $\&$  Step 4 on page 94: Implement and evaluate ±20 K set point increases.
- 6. If the transient process takes too long overall,
	- **n** Tne can be reduced.
	- Also reduce a percentage of Tve and Tde.
	- Increase Kpe to 150 200% so that the system fluctuates.
	- Then continue with  $\&$  Step 3 on page 94.

## <span id="page-94-0"></span>*CLAUDA*

- 7. If the tendency to fluctuate increases without the overshoot being reduced to an acceptable level,
	- a) Kpe can be reduced easily, continue with  $\&$  [Step 4 on page 94,](#page-93-0)
	- $\blacksquare$  b) If you intend to select a larger time constant, increase Kpe to 150 – 200% so that the system fluctuates. Then continue with  $\&$  [Step 3 on page 94.](#page-93-0)

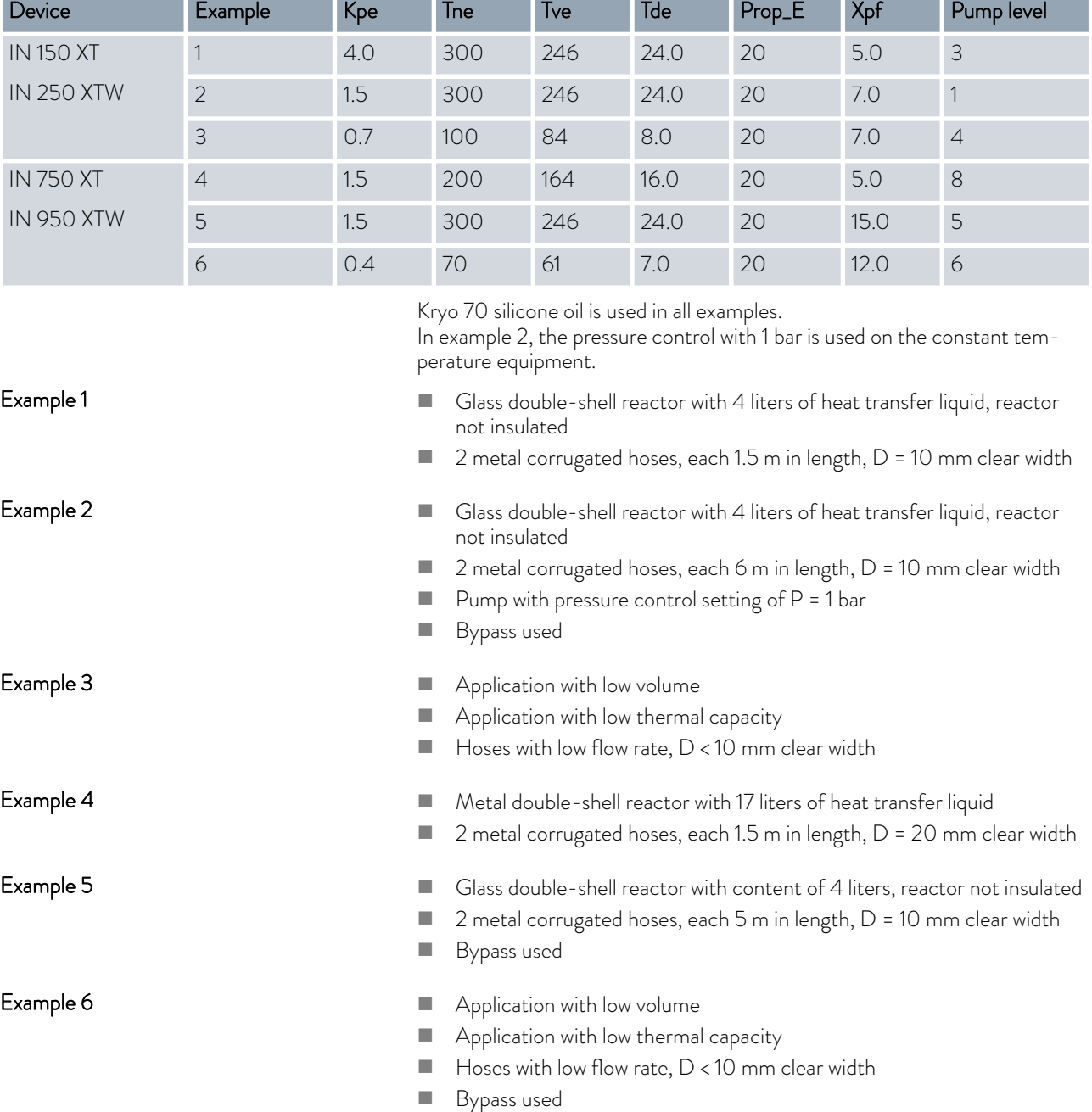

#### Table 34: Proven control parameter settings

#### 6.4 Control parameters for flow controller

#### Setting the control parameters

A continuous valve and the pump power are used as actuating signals for flow control unit. Both actuating signals can be parameterized via separate PI controllers.

*Only modify the control parameters if you possess adequate knowledge of control system engineering.*

- Personnel: **n Specialized personnel**
- 1. Select the *Modules* → *Through-flow control* → Control parameter menu items.
- 2. Scroll to a control parameter and select it with the Enter key.
	- An entry window opens. You can now change the numerical value with the softkeys. The values displayed for *Min:* and *Max:* specify the possible entry range.
- 3. Press enter to confirm the new value.

#### Table 35: Standard settings

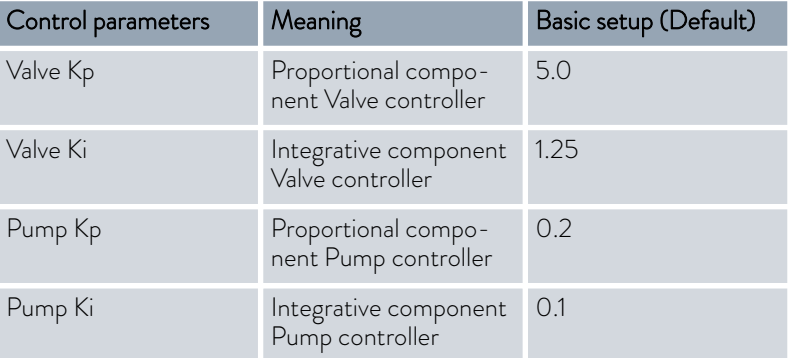

#### 6.5 Self adaptation, temperature control

Suitable temperature control parameters can be determined automatically and adopted for the connected application using the self-adaptation function. Self adaptation can only be executed on a device with active cooling.

The self adaptation function performs a test run of the constant temperature equipment to determine the parameters. The device and application must be ready for operation.

For Integral XT, self adaptation is carried out with the currently set pump level. The best results can be expected at the highest pump levels. The pressure control of the pump can be used, but will worsen the result. If the current consumption of the device is significantly limited, the result deteriorates and the duration of the self adaptation increases.

The test run must be performed on a passive application. In other words, changes cannot be made to the application and exothermic or endothermic reactions may not occur during the test run.

The test run takes between 30 minutes and a maximum of 3 hours, depending on the application. During the run, the temperature of the heat transfer liquid deviates a maximum of ±15 Kelvin from the defined setpoint. After completion of the test run, the newly determined values of the control parameters are accepted and stored in the [Control parameter] menu. The old control parameters are overwritten.

#### Start self adaptation

- 1. Press the [Enter key] to open the menu.
- 2. Select the menu items → Settings → Control → Self adaptation.
	- A submenu opens.
- 3. Start self adaptation here:
	- **n** [Start self adaptation]
		- $\bullet$  The self adaptation run begins.
		- You can stop the self adaptation process prematurely by pressing [Cancel self adaption].
	- $\blacksquare$  Set point
		- $\bullet$  Specify the temperature setpoint  $T_{\text{sat}}$  here. Take the maximum temperature fluctuations of up to maximum ±15 Kelvin into consideration in the process.
		- Set [Tih] and [Til] accordingly.
	- **n** Determination
		- With the *Only internal* command ,you determine the internal control parameters.
		- With the *Internal and external* command, you determine both internal and external control parameters.
	- Control parameters
		- Here you can view the control parameters.
	- **n** Status
		- Shows the current phase of the program for determining the parameters.
	- WAIT Self adaptation running
	- END Self adaptation ended
	- SEND Parameters are transmitted
	- STOPPED Self adaptation stopped

#### 6.6 Set the setpoint offset

It is possible to apply an offset value to the temperature measured by an external temperature probe and then process this temperature as a target value. The setpoint of the heat transfer liquid in the device can therefore be set, for example, to 15 K below the temperature in the application, measured by the external temperature probe.

#### Navigating to the settings

- 1. Press the [Enter key] to open the menu.
- 2. Select the menu items  $\rightarrow$  Settings  $\rightarrow$  Control  $\rightarrow$  Setpoint offset.

### 3. Select one of the following options:

- **n** [Offset source] allows you to select the source used to measure the offset.
- [Diff. set/actual value] allows you to enter the value for the setpoint offset.

The entry window appears. An offset value can be entered within

#### Entering the offset value

### Activating an offset source

the limits displayed. 2. Enter the setpoint offset.

1. Select the [Diff. set/actual] button in the setpoint offset menu.

- 3. Press the [Enter key] to confirm.
- 4. The software returns to the previous Setpoint offset menu.

You can activate or deactivate the value entered for the setpoint offset of a corresponding source using the options in the [Offset source] menu. [External Pt100], for example, allows you to activate the setpoint offset for the external temperature probe.

- 1. Select the [Offset source] button in the Setpoint offset menu.
- 2. Select one of the following options:
	- $\blacksquare$  Select [Off] to deactivate the offset source. Activate an offset source from the remaining options:
	- **n** [Extern Pt100]
	- **n** [Extern analog]
	- **n** [Extern serial]
	- **n** [Extern USB]
	- **n** [Extern Ethernet]
	- [Extern EtherCAT]
	- F [Extern Pt100-2]
- 3. Press the [Enter key] to confirm.
- 4. Press the [ESC] softkey to switch to the home window.

#### 6.7 Limiting heating and cooling

The maximum heating power or max. cooling capacity can be limited using the controller output limit. The limit is set as a percentage of the maximum value.

The controller output limit for the heating output is designed to prevent excessive temperatures on the surface of the heater. Excessive heater temperatures may degrade the heat transfer liquid.

- 1. Press the [Enter key] to open the menu.
- 2. Select the menu items  $\rightarrow$  Setup  $\rightarrow$  Control  $\rightarrow$  Cont.outp.limit.
- 3. Select [Max. heating] and press [OK] to confirm.
	- An entry window appears. The controller output limit can be set to a value within the limits displayed.
- 4. Change the value accordingly.

- 5. Press the [OK] button to return to the previous screen with the new setting configured.
	- $\blacktriangleright$  The new setting is active.

#### Automatic heat limit for smaller pump power

In the Integral XT the heat output is increasingly reduced if the pump power falls below 150 W (pump level < 4). This measure protects the heat transfer liquid from overheating on the heater surface and thus prevents premature aging of the heat transfer liquid.

#### 6.8 Dead-time correction

The dead-time correction intervenes in the temperature control so that a stable temperature control can be achieved even with very large dead times. Use the dead-time correction if you have to operate the application with long hoses (>> 1 m) at very low flow rates (< 5 l/min).

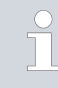

*The dead-time correction is only available if you use a Integral Flow Control or a flow controller (MID) and the flow controller can measure the flow of the heat transfer liquid.*

*The dead-time correction is only available for external control and has no effect on internal control.*

#### Setup

Control

ESC

Proceed as follows to use the dead-time correction:

- 1. Press the [Enter key] to open the menu.
- 2. Select the menu items  $\rightarrow$  Setup  $\rightarrow$  Control  $\rightarrow$  Dead-time correction.
- 3. Enter the volume of the hose used.

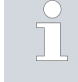

*This volume can be mathematically determined just from the hose length (measured up to the temperature sensor to which is regulated) and the cross-sectional area of the hose.*

Fig. 58: Control menu

Control variable

Correction limit Cont.outp.limit

Dead-time correction

Control parameter Self adaptation Set point offset

Internal Pt)

500.0K

offl

**STAR1** 

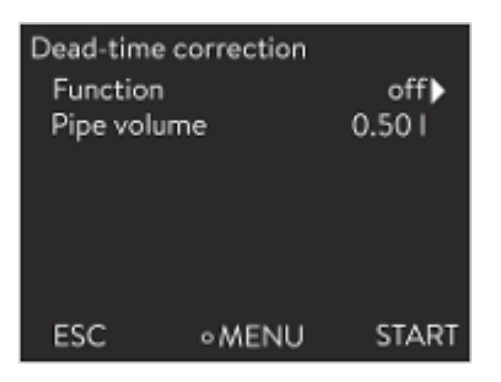

**OMENU** 

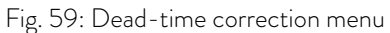

4. Activate the dead-time correction with [Function on].

*The dead-time correction means that the control system reacts much more quickly and that different control parameters can be set than in the case of normal external control as a result of the principle. In particular, significantly shorter reset times can be set for use of the dead-time correction.*

The control parameters should be customized to the respective application when using the dead-time correction. On the whole, this results in significantly better control action in typical applications.

#### 6.9 Dynamic heatlimiter

This section is relevant for:

 $\blacksquare$  Integral XT devices

With the dynamic heat limiter, you limit the heating output of the device. At low flow rates at the heaters, there is a risk that the heat transfer liquid will overheat locally. This can lead to premature aging, oil cracking with silicone oils (depolymerization) or boiling.

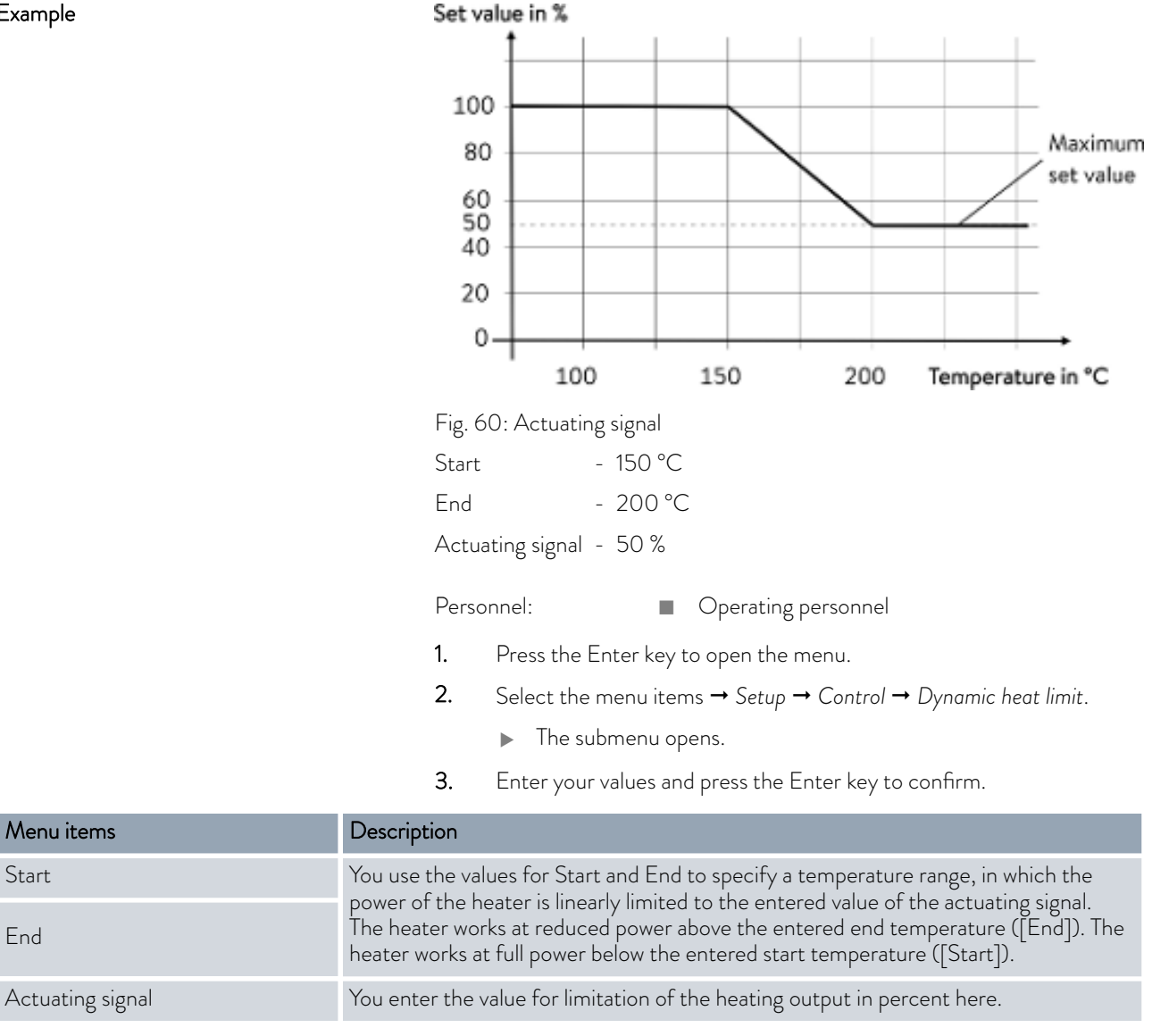

 $\blacktriangleright$  The dynamic heatlimiter is active.

### 6.10 Cooling

End

The cooling unit of the devices is operated in the standard setting [autom.]. Depending on the temperature and operating status, the cooling unit is automatically switched on or off. You can switch the cooling unit on or off permanently via the menu. In the case of sensitive control processes, control fluctuations can be prevented by automatically switching the cooling unit on or off.

Example

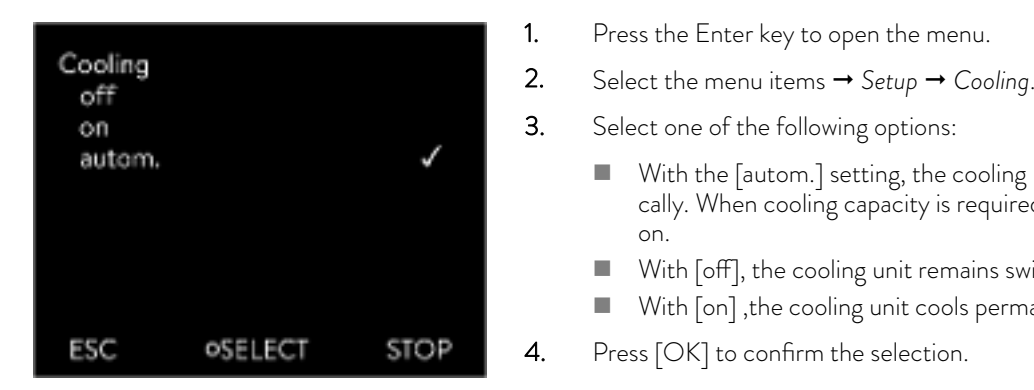

Fig. 61: Configuring cooling

#### 6.11 Calibrating the temperature probe

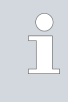

on.

*A calibrated reference thermometer with the desired level of accuracy is necessary. Otherwise you should not change the calibration of your constant temperature equipment.*

 $\blacksquare$  With the [autom.] setting, the cooling unit is switched automatically. When cooling capacity is required, the cooling unit switches

 $\blacksquare$  With [off], the cooling unit remains switched off. With [on], the cooling unit cools permanently.

If, when checking the temperature in a steady state, you discover a constant temperature deviation of  $T_{int}$  or  $T_{ext}$  from the reference thermometer, this can be equaled out via the *Calibration* menu point.

With the menu point *Offset* (1-point comparison), the characteristic of the temperature switch is adjusted in parallel by the input value.

With the menu point *2-point calibration* (2-point comparison), the characteristic of the temperature switch is adjusted and the slope of the characteristic is changed.

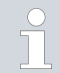

*It is possible to change the Tint and Text temperature values within a range of ±3 K respectively.*

**Offset** 

- **n** For calibration, the reference thermometer must be installed according to the specifications on the calibration certificate. The position of the reference thermometer on the pressure side between the connecting sleeve on the thermostatic circuit pressure side and the application should be as close as possible to the application to guarantee precision temperature control.
- $\blacksquare$  To measure the temperature, wait until the system is in a steady state.
- 1. Press the [Enter key] to open the menu.
- 2. Select the menu items → Settings → Calibration → intern Pt1000 or → extern Pt100 → Offset.
	- The Input window opens.
- 3. Enter the temperature value read from the reference thermometer into the entry window.
- 4. Press [OK] to confirm the new value.
	- The new value has been accepted.

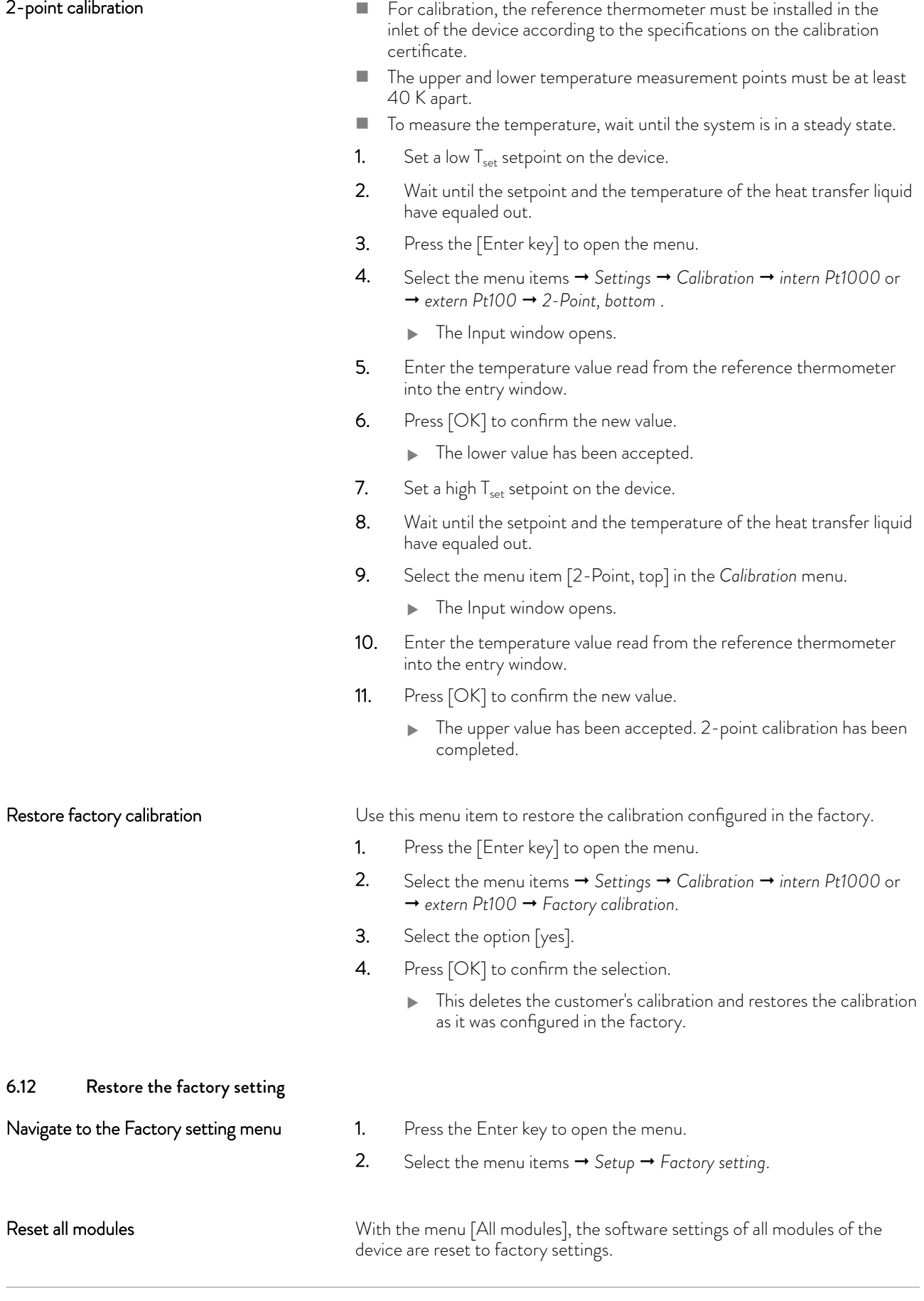

#### 2-point calibration

Further down in the Factory setting menu you can select and reset individual modules.

#### Reset control system

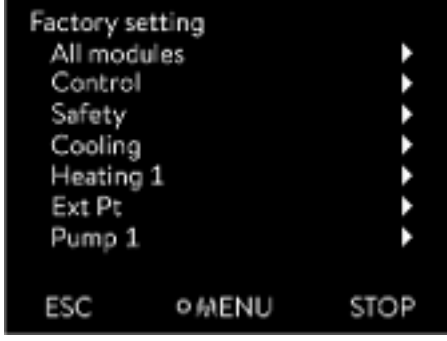

Fig. 62: Factory setting menu

In the [Control system] menu, you can reset your specific settings to factory settings.

- **n** Reset all
- **n** Only control parameters
- **n** Other parameters

Reset in the [Reset all] menu:

- $C$ ontrol
	- Control variable
	- Control parameters
- $\blacksquare$  Temperature limits
- **n** Basic settings
	- **Sounds**
	- **•** Display
	- Autostart: On
	- Current consumption
	- Language
- **n** Calibration
- **n** Graphic display
- Home window
- **n** Operating mode (operation)

Personnel: **n Operating personnel** 

- 1. Select the [Reset all] menu item.
- 2. Select one of the following options:
	- By pressing the [no] key, you return to the higher-level menu without making any changes.
	- $\blacksquare$  By pressing the [yes] key, the device is reset to factory settings when you confirm this action with the Enter key.
	- The complete device is reset to factory settings.

With the menu [Only control parameters] or [Other parameters], only the selected parameters are reset to factory settings. Select and reset individual control parame-

Personnel: **n Operating personnel** 

- 1. Select the [Other parameters] menu item.
- 2. Select one of the following options:
	- $\blacksquare$  By pressing the [no] key, you return to the higher-level menu without making any changes.
	- By pressing the [yes] key, the device is reset to factory settings when you confirm this action with the Enter key.
	- $\blacktriangleright$  The parameters are reset to factory settings.

ters

Displaying the error memory

In the Device Status menu and its submenus, you can display lots of information and data about the device. No settings are possible in the whole Device Status menu.

- 1. Press the Enter key to open the menu.
- 2. Select the menu items  $\rightarrow$  Setup  $\rightarrow$  Device Status.
	- A submenu opens.
- 3. These menu items are available:
	- **n** Error memory,
	- Display device data,
	- Display operating information,
	- Display heating limiter,
	- **n** Display software version,
	- **n** Display hardware version,
	- **n** Display device type and
	- Display serial numbers.

The device has an error memory for storing up to 140 warning, error and alarm messages that can be used to analyze errors.

- 1. Select the  *Errorstore* menu item in the Device status menu.
- 2. You can navigate through the list using the up and down arrow keys. The most recent message is in the top line.

The following information is displayed for each message:

- $\blacksquare$  No. refers to consecutive numbers listed chronologically after the error occurs.
- $\blacksquare$  The relevant module that triggered the message is displayed under *Source* .
- Code is the encoded description of the alarm, warning or error.
- **n** *Type* specifies whether it is an alarm, warning or error.
- $\blacksquare$  Date and *Time* display the time of the message.

The message marked above is explained in more detail at the bottom of the display.

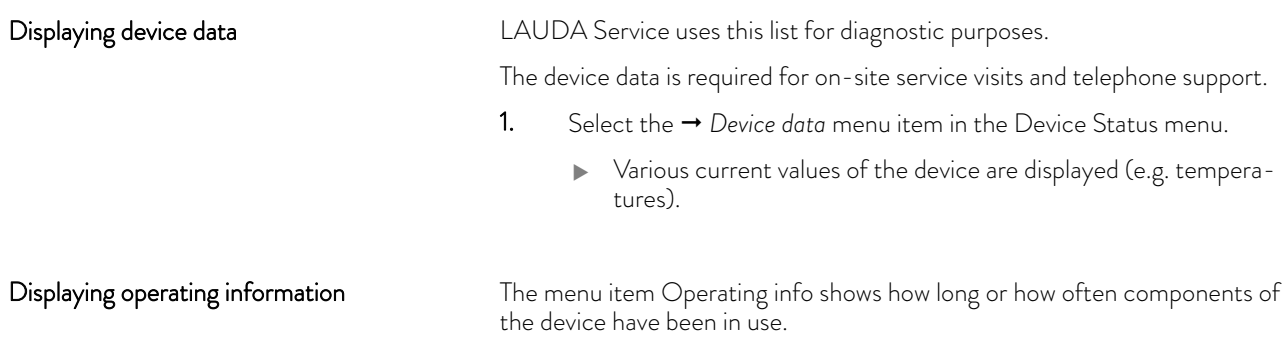

# °LAUDA

The service life of the components listed below is displayed in hours unless otherwise stated.

- $\blacksquare$  Heat transfer liquid (fluid)
- **n** Heating
- Pump (only appears for Integral XT)
- Pump 2 (only appears for Integral IN 1850 XTW, IN 2050 PW, IN 2560 XTW/PW)
- **n** Compressor
- **n** Compressor 2 (only appears for devices with cooling cascade)
- Compressor duty cycle
	- The number of switching cycles (ON OFF) is indicated.
- Compressor 2 duty cycle (only appears for devices with cooling cascade)
	- The number of switching cycles (ON OFF) is indicated.
- $\blacksquare$  EEV 0 steps
	- EEV are the electronic injection valves with the numbers 0 to 6, the opening of the valve is indicated in number of steps.

The submenu displays all current limits of the device. These limits have been set by the user in other menus or have been activated by the device software based on the device configuration.

- **n** Pump
- **n** Current consumption
- Dynamic heating output restriction
- Upper limit value (Tih)
- Degassing mode
- **n** Fill mode
- Cont.outp.limit
- $\blacksquare$  T\_triac

The relevant versions of the installed software and hardware are required for on-site service visits and telephone support. Displaying software versions and hardware versions

- 1. In the Device status menu select the menu item  *SW version* or → Hardware version.
	- The software versions installed on the device are displayed. If available, the software versions of any connected interface modules are also displayed. The hardware version is not displayed for all modules. In the case of older modules, no hardware version can be recorded by software and displayed. In such cases "---" is displayed.

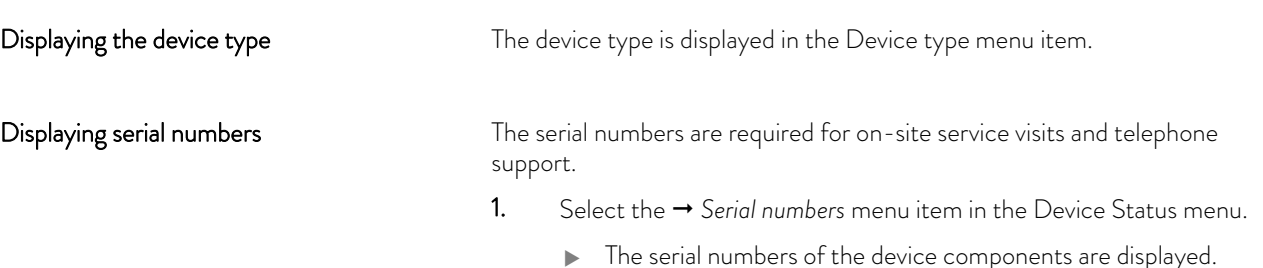

Heating limiter

#### 6.14 Through-flow control of the internal heater

This section is relevant for:

Integral XT devices

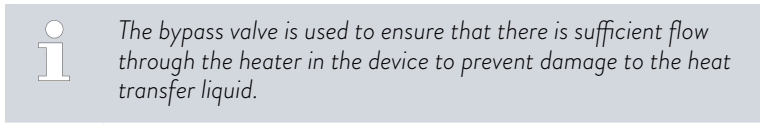

- 1. If the flow rate in the device is too low, a sound is heard for three seconds.
	- $\blacktriangleright$  The heating switches off on all poles, the pump and the cooling unit are switched off.
- 2. In the display the message appears that the flow is too low.
- 3. Eliminate the cause.

If the reason for the low flow rate is the high flow resistance caused by the application, turn the adjusting wheel of the bypass valve counterclockwise. Turn the adjusting wheel so far until the required flow is reached.

4. Press the Enter key.

Also press the Enter key if the device was switched off in the fault state. Warnings disappear automatically when the cause is eliminated.

#### 6.15 Programmer

#### 6.15.1 Basic information

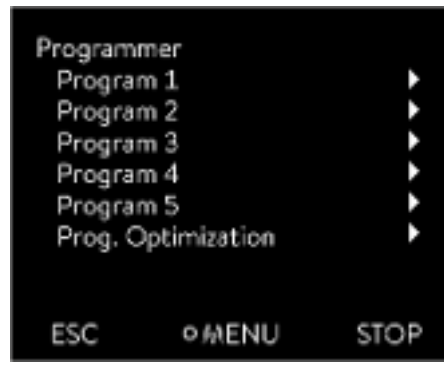

Fig. 63: Programmer

The programmer allows you to perform and save a temperature-time program. A program consists of several temperature-time segments. A segment contains information on the final temperature of the segment, the duration, the temperature tolerance, the pump level and the switch position (off/on) of the contact. Ramps, temperature jumps and temperature maintenance phases are possible.

The programmer of the constant temperature equipment has 5 programs. Together, these 5 programs share a total of 150 segments.

One program occupies at least one segment. A maximum of 146 segments can be stored in one program.

 $\blacksquare$  Ramp

A ramp is defined by the specified duration between the start and the end of the segment, and by the destination temperature, i.e. the temperature at the end of the segment.

- **n** Temperature jump If a time is not specified (time is equal to 0), the end temperature is reached as quickly as possible.
- Temperature maintenance phase No temperature change (i.e. the temperatures at the start and end of a segment remain identical).

- Pump level off or 0
	- Pump level [---] (means pump is off) can be selected within a segment. As a result, the program ends when this segment is reached, even though other segments follow in the program. The status of the thermostat is set to "Standby". When the program is started, a message appears indicating that the program will end at this segment with pump level 0.
- **Program optimization**

Activating program optimization yields a very good control action in practice. With programs including both ramps and other types of segments, the actual temperature profile matches the target temperature profile more closely than programs without optimization. It reduces overshoots. There can only be increased undershooting at the ramp end if the control parameters are very unfavorable. Deactivate optimization in this case.

*Tolerances* that are too small will impair the control result. Work without tolerances where possible.

**n** Standby

If the device switches to standby while a program is running, the active program is automatically paused.

- 1. Press the Enter key to open the menu.
- 2. Select the  $\rightarrow$  *Programmer*  $\rightarrow$  *Program X* menu item.
	- The submenu opens in the selected program.
- 3. The following options are available:
	- $\blacksquare$  [Status]
		- Select the option [Start] to start the program.
		- Once the program has started, you can press [Hold] to pause it.
		- A paused program can be continued by pressing [Continue].
		- Select the option [Stop] to end the program.
	- [Edit]
	- [Loops]
		- Here you enter the number of repetitions of the selected program.
- 4. Select the  $\rightarrow$  *Edit* menu item.
	- The program appears on the display and you can now edit it.

You can stop the programmer by pressing the [STOP] softkey. After pressing the [START]softkey, the programmer continues to run in the previously selected mode (pause or active mode).

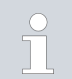

*The programmer encoder can be controlled or modified using the timer.*

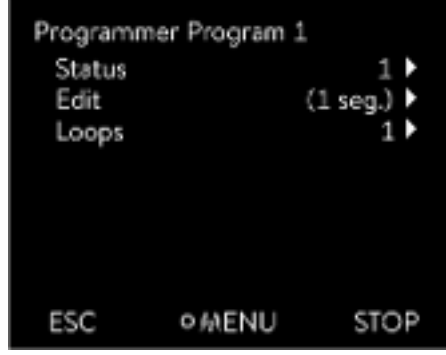

Fig. 64: Program 1

#### Available settings

| No.                     | Tend  | hh       | $: \mathsf{mm}$ | Tolerance |
|-------------------------|-------|----------|-----------------|-----------|
| Start                   | 30.00 | 19.51.00 |                 | 0.1       |
| 1                       | 50.00 | 0        | 20              | 0.0       |
| $\overline{\mathbf{z}}$ | 50.00 | O        | 20              | 0.0       |
| В                       | 70.00 | 0        | 20              | 0.1       |
| 4                       | 60.00 | 0        | 30              | 0.0       |
| 5                       | 30.00 | o        | o               | 0.0       |
| ESC                     |       | o        |                 |           |

Fig. 65: In the program editor

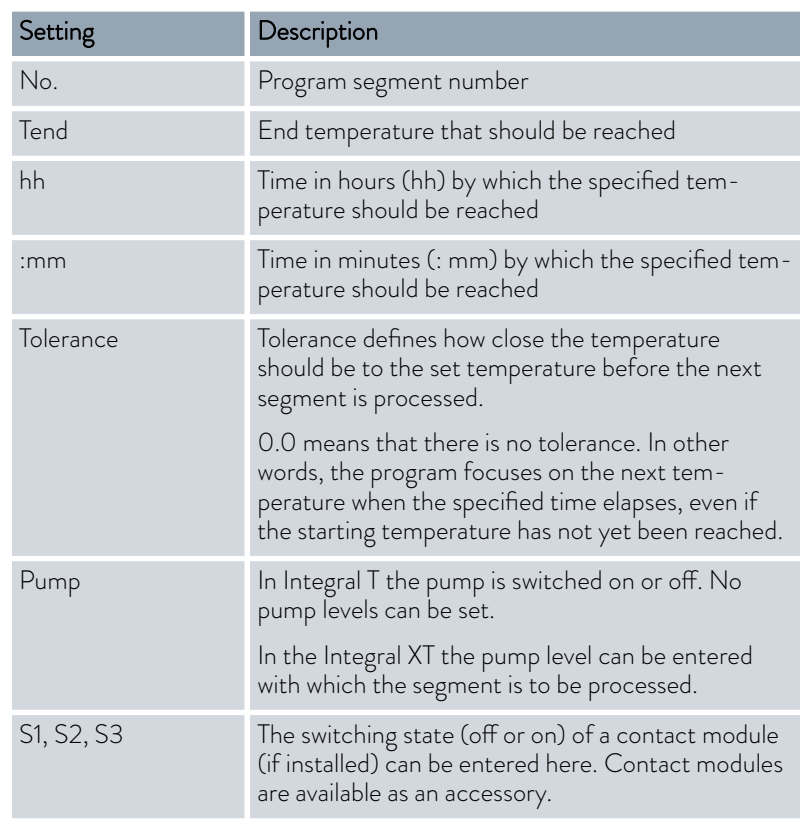

Examples of contact module functions

- $\blacksquare$  Functions of the inputs
	- **Set fault**
	- Set standby
	- Control programmer
	- Control alternating operation (2 different set temperatures)
	- Regulate internal or external control
- $\blacksquare$  Output functions
	- **Signal various error states**
	- Signal standby
	- Specify position with respect to a temperature window (inside or outside)
	- Specify programmer status
	- **Signal refilling**
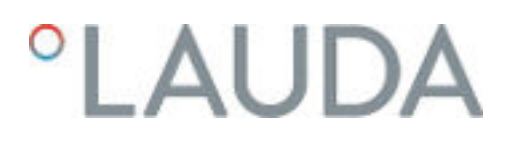

# Editing program examples

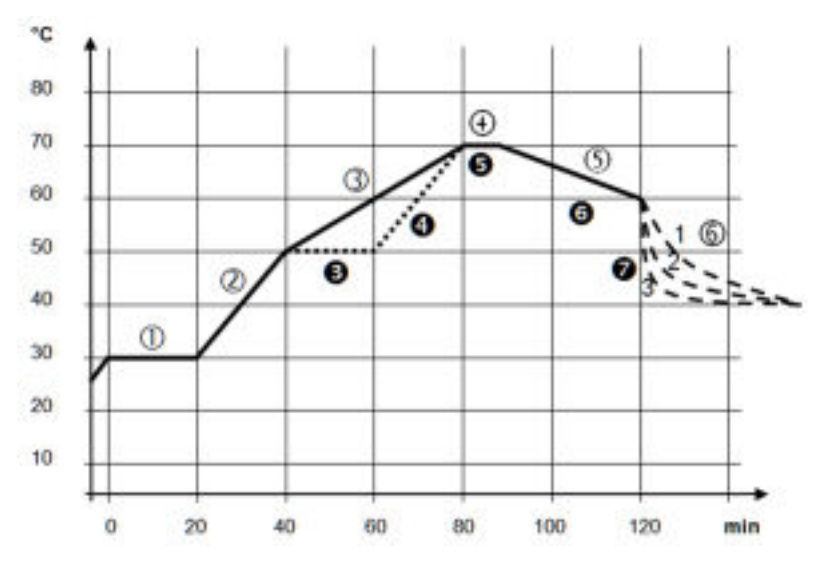

Fig. 66: Program example

The graph shows an example of a reprogrammed set temperature profile.

The cooling time in the graph varies depending on the device type, consumer and so on. In example segment number 2, 50 °C should be reached within 20 minutes.

The original values in the first table below (before) are represented by a solid line, while the values in the edited profile in the second table (after) are represented by a dashed line.

Each program starts with the segment *Start*, which determines the temperature at which segment *1* continues the program. The temperature of the *Start* segment is reached as quickly as possible. It is not possible to specify a time limit for the *Start* segment. Without the *Start* segment, segment *1* would be different depending on the temperature of the heat transfer liquid at program start.

| No.                      | Tend  | hh        | :mm | Tolerance | Pump           | S1         | S <sub>2</sub> | S <sub>3</sub> |
|--------------------------|-------|-----------|-----|-----------|----------------|------------|----------------|----------------|
| Start                    | 30.00 | - - -     |     | 0.0       | - - -          | $\circ$ ff | $\circ$ ff     | off            |
|                          | 30.00 | $\Omega$  | 20  | 0.1       | $\overline{2}$ | $\circ$ ff | $\circ$ ff     | off            |
| $\overline{2}$           | 50.00 | $\circ$   | 20  | 0.0       | 3              | $\circ$ ff | $\circ$ ff     | off            |
| $\overline{3}$           | 70.00 | $\Omega$  | 40  | 0.0       | 4              | $\circ$ ff | $\circ$ ff     | off            |
| $\overline{\mathcal{A}}$ | 70.00 | $\circ$   | 10  | 0.1       | $\overline{2}$ | $\circ$ ff | $\circ$ ff     | $\circ$ ff     |
| $5^{\circ}$              | 60.00 | $\bigcap$ | 30  | 0.0       | $\overline{2}$ | $\circ$ ff | $\circ$ ff     | off            |
| 6                        | 40.00 |           | 0   | 0.0       | $\mathcal{D}$  | оff        | $\circ$ ff     | off            |

Table 36: Program example, before (----)

Start segment

In the edited table, a new segment with the number 3 has been entered. The time and the pump level for segment 4 have also been modified. The tolerance and pump level for segment number 5 have been adapted.

| No.            | Tend  | hh       | :mm             | Tolerance | Pump           | S1         | S <sub>2</sub> | S <sub>3</sub> |
|----------------|-------|----------|-----------------|-----------|----------------|------------|----------------|----------------|
| Start          | 30.00 |          |                 | 0.0       |                | $\circ$ ff | $\circ$ ff     | off            |
|                | 30.00 |          | 20              | 0.1       | 2              | $\circ$ ff | $\circ$ ff     | $\circ$ ff     |
| $\overline{2}$ | 50.00 |          | 20              | 0.0       | $\overline{2}$ | $\circ$ ff | $\circ$ ff     | $\circ$ ff     |
| $\mathbf{3}$   | 50.00 |          | 20              | 0.1       | 3              | $\circ$ ff | $\circ$ ff     | $\circ$ ff     |
| $\overline{4}$ | 70.00 | $\Omega$ | 20              | 0.0       | $\overline{4}$ | $\circ$ ff | $\circ$ ff     | off            |
| 5.             | 70.00 |          | 10 <sup>°</sup> | 0.8       | 2              | $\circ$ ff | $\circ$ ff     | off            |
| 6              | 60.00 |          | 30              | 0.0       | 2              | $\circ$ ff | $\circ$ ff     | off            |
| $\overline{7}$ | 30.00 |          | $\Omega$        | 0.0       | $\overline{2}$ | $\circ$ ff | $\circ$ ff     | off            |

Table 37: Program example, after (- - - - dashed line, edited)

*In the Integral T in the Pumpcolumn* [off] *or* [on] *can be entered.*

#### **Tolerance**

Note the following and see [Fig. 67](#page-110-0):

11

- The Tolerance field ensures strict compliance with the residence time at a specific temperature, for example.
- The subsequent segment is only processed when the outflow temperature reaches the tolerance range (1) so the ramp in the second segment is delayed and only starts at 2, for example.
- Selecting a tolerance range that is too small can cause undesired delays. In extreme cases, it may not be possible to continue the program. The selected tolerance range should not be too small, especially if the control is external. A greater tolerance has been entered for segment 5 to guarantee adherence to the required time of 10 minutes, even with transient responses (3).
- A tolerance range should only be programmed for flat (slow) ramps, if appropriate. Steep ramps that come close to the maximum possible heating-up or cooling rates of the device may be severely delayed (4) if the tolerance range is too small (in segment  $2$  here).

# <span id="page-110-0"></span>*CLAUDA*

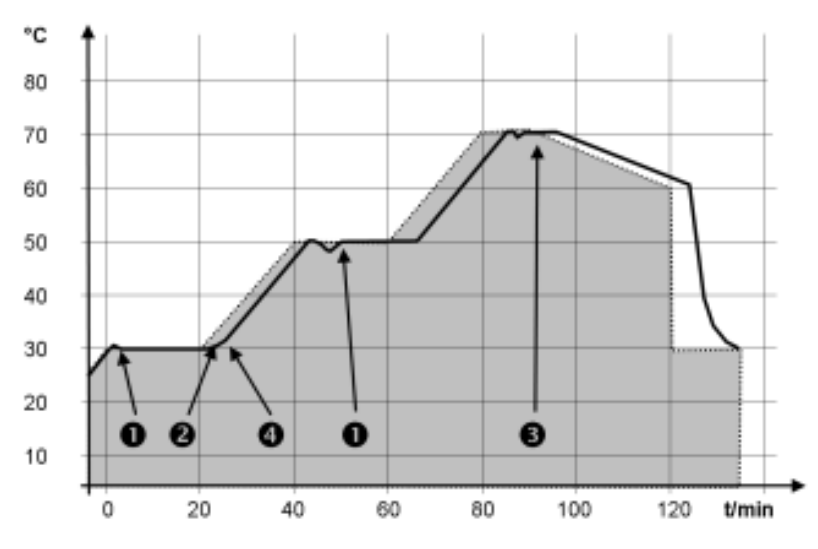

Fig. 67: Target/actual program process

The above graph of the edited process illustrates the possible delay of the actual temperature (solid line) in relation to the set temperature of the programmer (highlighted gray).

6.15.2 Set and process program

Please note:

Tolerance

 $0.1$ 

 $0.0$ 

 $0.0$ 

 $0.1$ 

 $0.0$ 

 $0.0$ 

- $\blacksquare$  If a segment time > 999:59 h is included, this time must be distributed over several successive segments.
- 1. Select the *Edit* menu item for the selected program.
	- You can edit the program.

Fig. 68: Editing a program

# Editing a program

# Please note:

- If in the *hh* and *:mm* field the value "0" is entered, the temperature T<sub>end</sub> will be started as quickly as possible.
- Changes to the pump level are entered in the respective segment (= program line).
- The default value of the contact module is off.

# Start processing

Tend

30.00

50.00

50.00

70.00

60.00

30.00

hh :mm

 $\sim$ 

20

 $\overline{20}$ 

20

 $30$ 

O

 $\sim$ 

 $\overline{0}$ 

 $\circ$ 

 $\ddot{\text{o}}$ 

 $\ddot{\rm{o}}$ 

Ō

 $O$   $CK$ 

No.

Start

1

 $\overline{z}$ 

3

 $\overline{A}$ 

S

ESC

You have the following options in the selected program:

- $\blacksquare$  By pressing the right arrow key 5 times you can display the columns Pump, S1, S2 and S3 of the program.
- Use the left arrow key to display the columns Tend, hh, :mm and Tolerance again.
- $\blacksquare$  With the [up] and [down] arrow keys, you can navigate to the segments (lines) of a program.
- $\blacksquare$  With the  $\lceil OK \rceil$  you select a value for editing.
- **n** Use the [right] and [left] arrow keys to select individual digits of the value.
- $\blacksquare$  With the [up] and [down] arrow keys, you can increase or reduce the selected digit.
- With the [ESC] softkey, you can deselect a selected value again.
- With the [OK] key, you confirm your change.
- You exit the program with the [ESC] softkey. The entered values are saved.
- 1. Navigate to the segment under which the new segment should be added.
- 2. In this segment, navigate to the column with the *No.*
- 3. Press the [NEW] key.
	- A new segment is created.

Add new segment

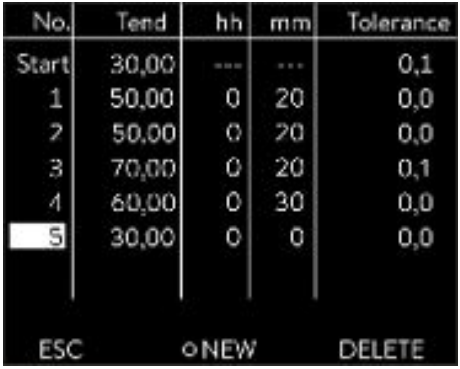

Fig. 69: Select program segment

## Delete segment

1. Navigate to the segment that you want to delete.

- 2. In this segment, navigate to the column with the *No.*
- 3. Press the *DELETE* softkey.
	- **The segment is deleted.**

## Please note:

- $\blacksquare$  No segments can be added or deleted in a currently running program.
- $\blacksquare$  In the running program, changes of the existing temperature values and segment durations are possible. The segment is continued as if the change had been effective since the beginning of the segment.
- If the new segment time is shorter than the elapsed segment time, the program jumps to the next segment.
- 1. Select the *Edit* menu item for the running program.
	- You can edit the segments.

Editing a program currently running

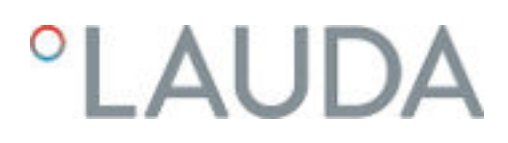

### 6.16 Set time, date, format and time zone

# Set time format

The set time zone is used to convert between UTC (Universal Time Coordinated) and local time. The internal real-time clock runs in the Integral device according to UTC. The conversion then leads to the automatic changeover from standard time to daylight saving time and vice versa, since this is country-dependent. The leap years are independent of this setting as they are already included in the UTC. These entries with fixed dates for the coming decades are also included for countries that base their time zone offset on religious specifications.

UTC is also needed to obtain the time from the network because the time and date of NTP time servers are always supplied in UTC only. However, for this to work at all, the LAUDA device must be assigned an NTP time server via DHCP.

If DHCP is switched off and the IP address is permanently configured, automatic time tracking is not possible. ( → Basic setup → Ethernet → LAN *configuration DHCP client*)

Only change the time/date if you have previously set the time zone. Otherwise, the local time may change due to the changed time zone offset when the time zone is changed.

Personnel: **n C**perating personnel

You can display the date in two formats.

- Setting [DD.MM.YYYY] means days, month and year are displayed in this order (European).
- **n** Setting [MM DD YYY] means month, day and year are displayed in this order (US English).
- 1. Press the Enter key to open the menu.
- 2. Select the menu items  $\rightarrow$  Clock  $\rightarrow$  Date format.
	- $\blacktriangleright$  A list containing the settings opens.
- 3. The following options are available in the window:
	- Format [DD.MM.YYY]
	- Format [MM DD YYYY]
	- The new setting is valid with immediate effect.

# Personnel: **n Operating personnel**

You can set the time and date.

- 1. Press the Enter key to open the menu.
- 2. Select the menu items  $\rightarrow$  Clock  $\rightarrow$  Set time/date.
	- **The entry window opens.**
- 3. Set the correct time and date.

Navigate with the four arrow keys.

- You scroll to the corresponding point with the right and left arrow keys.
- You change the numerical value with the up and down arrow keys.

## Set time format

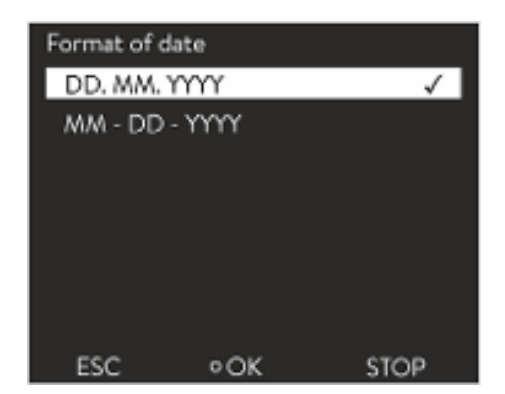

Fig. 70: Selecting options

# Set time and date

- 4. Press the Enter key to confirm your selection.
	- The new setting is valid with immediate effect.

#### Set time zone

## Personnel: **n C**perating personnel

With the set time zone, the automatic changeover from daylight saving to standard time, correction of the date in a leap year, and so on takes place.

- 1. Press the Enter key to open the menu.
- 2. Select the menu items  $\rightarrow$  Clock  $\rightarrow$  Time zone.
	- **The entry window opens.**
- 3. Select your corresponding time zone.
- 4. Press the Enter key to confirm your selection.
	- The new setting is valid with immediate effect.

*The device obtains the time and date from the network if it is operated in the network (Ethernet) with a time server. This means that the user only needs to set the time zone.*

# 6.17 Operator and viewer

#### Definition

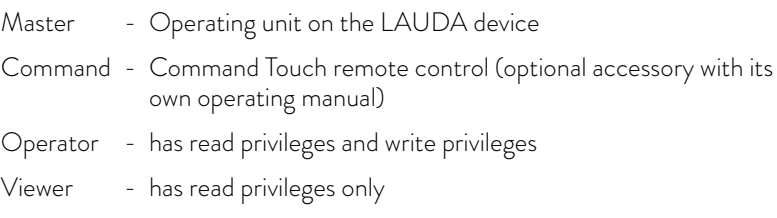

The following operating units and interfaces are viewed:

- Master
- Command (optional accessory)
- Web server
- Control station/PC
	- connected to the constant temperature equipment via Ethernet interface, RS 232/485 interface (optional accessory), Profibus interface (optional accessory) or EtherCAT interface (optional accessory)
- Analog interface (optional accessory)
- Contact interface (optional accessory)

### *Allowing access to the device via the network*

*If you wish to have digital access to the device from the outside, this must be set in the device software beforehand.*

# Allowing access to the device

Range of functions of the operating units

- 1. Press the [Enter key] to open the menu.
- 2. Select the menu items  $\rightarrow$  Setup  $\rightarrow$  Basic setup  $\rightarrow$  Ethernet  $\rightarrow$  PC *control* or → Web server.
	- The options [off] and [on] appear on the display.
- 3. Select the [on] option and press the Enter key to confirm.
	- A check mark is set. The entry has been accepted.
- $\blacksquare$  The full range of functions is available via the Master without restriction.
- **n** Operation via the Command is reduced by the following functions:
	- Entry of TMax
	- Selection of the heat transfer liquid
- **n** Operation via the Web server is reduced by the following functions:
	- Entry of TMax
	- Selection of the heat transfer liquid
	- Safety functions which require user presence at the device (e.g. menus for filling and draining)
- $\blacksquare$  The control station is limited by the functionality of the interface and its protocol (command set).
- The analog interface and contact interface are restricted by their functionality and protocol.

Applies equally to Master, Command, Web server and Control station via

- **n** Operator, once at maximum
	- The operator has all setting options available, both reading and writing, if included in the range of functions of the operating unit.
- **n** Viewer, multiple times possible, only read privileges
	- All menus are accessible to the viewer, but no settings which change the function of the device can be made. Exceptions are entries which are necessary to log in as Operator.

# The Master has Operator privileges in the set delivery condition.

If a user logs in via Web server or connects the Command operating unit, the Web server or Command has Viewer privileges.

An Operator is logged in and another operating unit requests Operator privileges ( Ä ["Requesting Operator privileges" on page 117\)](#page-116-0). The first Operator becomes a Viewer after this Operator requests Operator privileges.

If an Operator is downgraded to Viewer, a pop-up window appears with a corresponding message.

The Master automatically becomes an Operator if a detachable control element with Operator privileges is removed.

Exception: A Command Touch with restricted user privileges. In this case, an error is first generated by the constant temperature equipment. The Master becomes the Operator again after it has been restarted (without Command).

Operator and viewer

<span id="page-115-0"></span>Control station

The connection to the control station is actively monitored in the set delivery condition. If no command is received by the device via Ethernet for more than 15 seconds, an interruption of communication is detected. If connection to the control station is interrupted, the constant temperature equipment reacts according to the configuration  $\&$  [Chapter 6.21 "Safe Mode](#page-121-0) [safety fittings" on page 122.](#page-121-0)

The timeout can be set from one to 600 seconds. Use the command [OUT\_SP\_08\_XX] via the interface for this purpose.

The function can also be executed for the Ethernet interface via the → Setup → Basic setup → Ethernet → Services → PC control → PC Timeout menu. This must be set before the start of communication.

If the monitoring of the control station is active, the Operator privileges are owned exclusively by the control station.

Neither Master, Command nor Web server can obtain Operator privileges. Operation on the constant temperature equipment is therefore locked. If a timeout occurs during monitoring, the Operator privileges can be automatically transferred to the constant temperature equipment.

A timeout value of 0 must be set to deactivate the monitoring of the connection. The constant temperature equipment can be operated from the control station/PC or on the constant temperature equipment itself. The Operator privileges can be obtained on an alternating basis. In this case, there is no monitoring of the communication and a connection interruption is not detected.

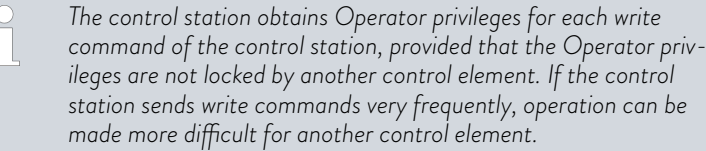

The Master returns to the previous login level after the device has been switched off and on again. The same applies to the Command control element and the Web server.

An exception to this is the situation where the operating unit which last requested the Operator privileges is not connected. In this case, the Operator privileges automatically return to the Master when the device is switched on.

Status display

Q If an operating unit has Viewer privileges, a lock symbol is displayed instead of the right-hand softkey or the Start/Stop button:

- The right-hand softkey with the Start/Stop assignment is replaced by the assignment with the lock symbol in the Master.
- The Start/Stop button is replaced by the lock symbol in the Command.
- The Start/Stop button is replaced by the lock symbol in the Web server.
- When operation is carried out using a control station, it is the responsibility of the user (customer) to display the status.

Cold start

# <span id="page-116-0"></span> $^{\circ}$ LAUD

# Requesting Operator privileges

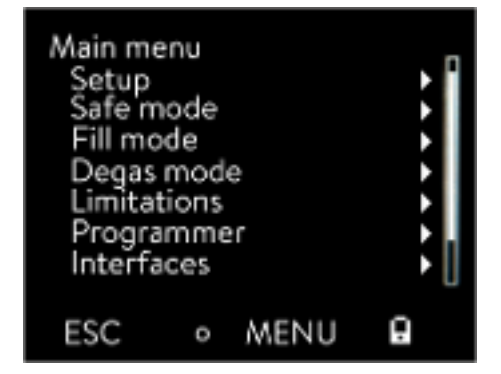

Fig. 71: Operation on the device is locked

# Locked Operator privileges

## Operator privileges are requested by selecting the lock symbol:

- Press the right-hand soft key on the Master operating unit. A pop-up window appears with the query Yes/No.
- Press and hold down the Lock button on the Command remote control longer (> 0.5 s). A pop-up window appears with the query Yes/No.
- Click the Lock button in the Web server. A pop-up window appears with the query Yes/No.

## Description:

Each operating unit with Operator privileges can disable the Operator privileges for other operating units/control stations (lock). In this case, no other operating unit/control station can obtain Operator privileges and it therefore remains a Viewer.

Locking of the Operator privileges in Command Touch:

User privileges in addition to the Operator privileges and Viewer privileges are specifically available only in the Command Touch (see Command Touch operating manual).

If user privileges have been assigned/restricted via the Command operating unit (in the User configuration menu), all other operating units or the control station/PC become the viewer. Neither other operating units nor the control station can obtain Operator privileges. If an attempt is made to obtain Operator privileges, a message appears. If a Command with restricted user privileges is disconnected from the constant temperature equipment, an error message is generated and the constant temperature equipment stops. The user must switch the device off and on again. The Master operating unit automatically becomes the Operator.

Locking of the Operator privileges in the control station

If the monitoring of the control station is active, the Operator privileges are locked/owned exclusively by the control station. No operating units can obtain Operator privileges. If an attempt is made to obtain Operator privileges, a message appears. If the control station drops out, the constant temperature equipment is switched off and switched on again, an alarm is triggered or the control station monitoring is deactivated. Exclusive ownership is withdrawn from the control station.

## Locking of the Operator privileges in the Master

If a Safe Mode is triggered, the Operator privileges are transferred to the Master and locked/owned exclusively there. If the Safe Mode is deactivated, the exclusive ownership is withdrawn from the Master.

## 6.18 Lock and release operating buttons

The operating buttons can be locked in order to protect the device when using a process control system or against unauthorized access.

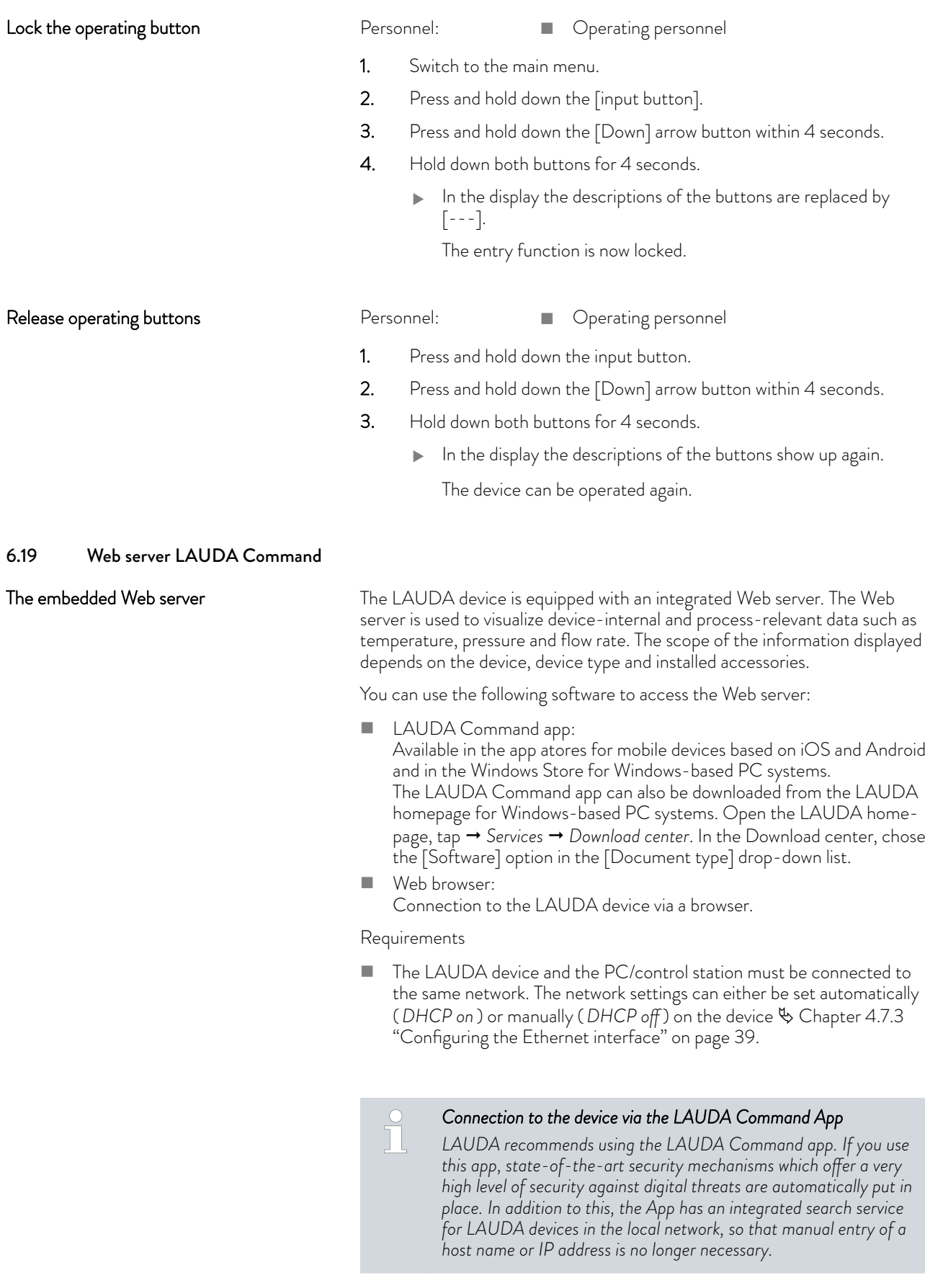

Operating the device with the app

Security with the web browser

| Controller ID<br>$St. 1-8$<br>St. 9-16<br>St. 17-24 | 00190033<br>32385109<br>38333633 |
|-----------------------------------------------------|----------------------------------|
|                                                     |                                  |

Fig. 72: Controller ID

# Operating the device via the Web server

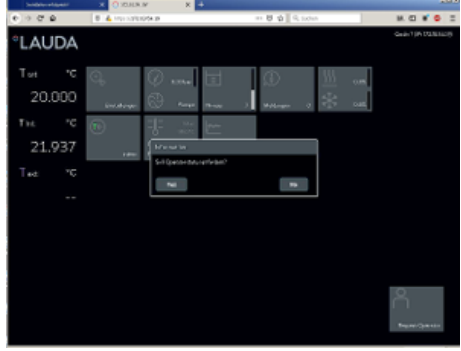

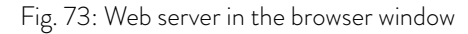

You are using the LAUDA Command app. This automatically searches for existing devices in the network. The devices found are displayed in a list. Select the required device. Connection to the device is established. If a connection to a device was established before closing the App, connection to this device is established when the App is started again.

The LAUDA device can be accessed with a web browser if users cannot use the LAUDA Command app for technical reasons or IT guidelines prohibit this.

You must install the LAUDA CA certificates (Root CA, Device CA) to obtain a high level of security when using a web browser.

You must carry out the following before using a web browser:

- 1. Download the CA certificates from the LAUDA homepage before connecting for the first time. Open the LAUDA homepage, tap  *Services Download center*.
- 2. In the Download center, chose the [Certificate] option in the [Document type] drop-down list.
	- $\blacktriangleright$  A list of the certificates appears.
- 3. Tap the relevant certificate.
	- The download starts and a zip file is downloaded.
- 4. Install the certificates on all end devices which will be used later to access the LAUDA device.
- 5. Answer the question about whether you trust the LAUDA certificates with [Yes].
- 6. Compare the Common Name of the device certificate with the Controller ID of your LAUDA device during the initial connection setup.

The number can be displayed in the device menu → Device Status → Controller ID.

- The 24-character identification number is displayed. This can consist of the numbers 0-9 and the letters A-F. This is shown on the display in three number blocks (digits 1-8, 9-16 and 17-24).
- 7. Confirm the connection.

Operation of the LAUDA devices via the web server is carried out in the same way as operation via the operating unit on the device. If required, please refer to the respective descriptions of operation provided in this operating manual.

The operation of the device via the LAUDA Command App is very similar to the remote control Command Touch, whose operating instructions can be downloaded from our homepage. Open the LAUDA homepage, tap

→ Services → Download center. In the Download center, chose the [PRO] option in the [Product line] drop-down list.

You need the IP address or the serial number of the constant temperature equipment when you use the web browser. Enter the IP address or the serial number in the address line of the browser. Connection to the device is established.

### Viewing the IP address

Select the menu items → Setup → Basic setup → Ethernet → LAN *configuration Local IP address*.

### Viewing the serial number

Select the menu items → Device Status → Serial numbers.

Cookies must be activated if you use a web browser. The device creates a cookie with a connection-specific token which is generated during the initial mutual authentication. This information is lost if the cookie is rejected or deleted. Authentication must then be repeated the next time a connection is established.

Contact your network administrator if you require further assistance in implementing secure access.

Two-Factor Authentication is an authentication using a combination of two different and independent paths. The user is checked by the remote station and the remote station is checked by the user.

In the case of LAUDA, a user with automatically generated access data is created in the constant temperature equipment during the 2FA. The access data is stored in the App in the form of a token and as a cookie in the web browser. The token is valid for 6 months. In addition to this, all registered users (tokens) can be deleted via the Master on the constant temperature equipment. The user must repeat the 2FA in these cases.

The 2FA must be performed:

- At the first connection.
- When the token is no longer valid.
- When the cookie is no longer valid.
- If the cookie has been deleted in the browser or has not been saved.

The user is automatically prompted by the App or the web browser if a 2FA is necessary. A 6-digit one-time password is shown on the display of the constant temperature equipment when performing the 2FA. This is valid for 5 minutes. Type the code displayed in the Web client and confirm your entry. The connection is continued if authentication is successful. If an error occurs, check whether your entry was correct.

# 6.20 Cloud service LAUDA.LIVE

Two-Factor Authentication (2FA) for

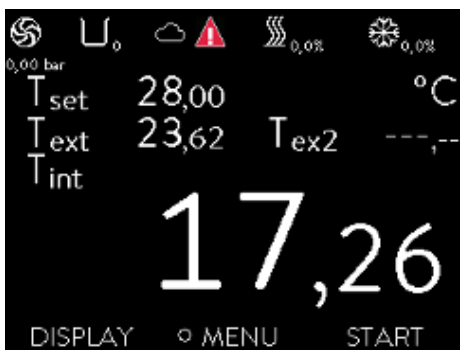

The LAUDA Integral Flow Control enables the communication of device data to the cloud-based service LAUDA.LIVE. The service provides various optional features and offers, such as remote maintenance.

Please contact LAUDA or visit our website for detailed information about LAUDA.LIVE and its services.

To implement the LAUDA.LIVE service, device data is exchanged with the LAUDA.LIVE cloud via an encrypted connection, enabling the LAUDA service to remotely maintain the constant temperature equipment.

Fig. 74: Home window with cloud in the status bar

Cookies

increased security

Requirements

- The LAUDA Integral Flow Control has direct Internet access to LAUDA.LIVE via the Ethernet interface. It may be necessary to adapt the network settings and local network conditions  $\&$  [Chapter 4.7.3](#page-38-0) ["Configuring the Ethernet interface" on page 39.](#page-38-0) Note: The constant temperature equipment uses a dynamic IP address via DHCP by default. No further network settings are necessary provided that this is supported in the local network and Internet access is enabled.
- $\blacksquare$  Users who cannot provide the constant temperature equipment with Internet/LAUDA.LIVE access via their local network for technical reasons or whose IT policies prohibit this can use a LAUDA wireless gateway as an alternative (please contact LAUDA for further information).

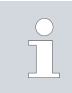

*LAUDA.LIVE access and data transmission is disabled by default.*

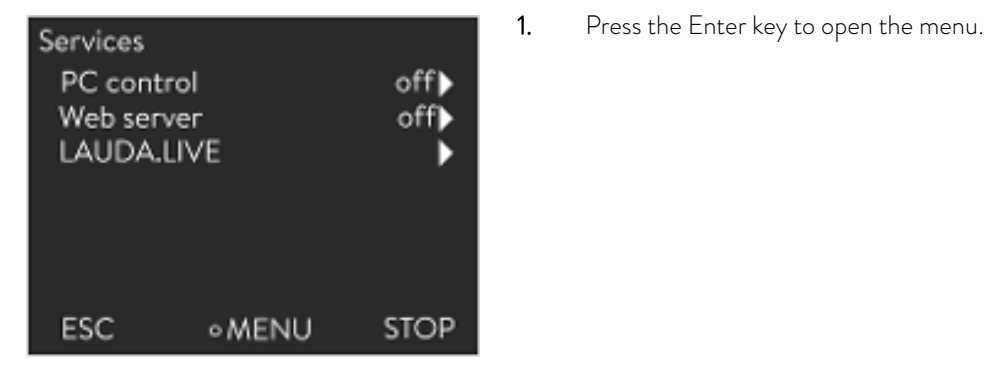

# Allowing access to the LAUDA.LIVE cloud

Fig. 75: Services

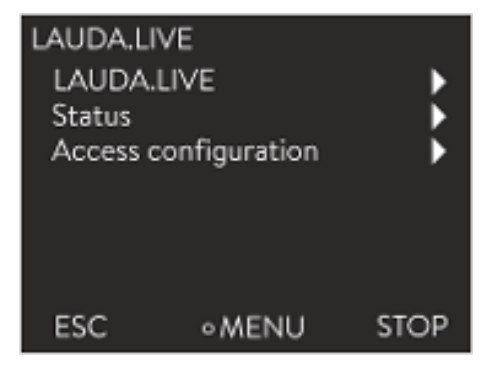

2. Select the menu items → Setup → Basic setup → Ethernet → Services → LAUDA live → LAUDA live [off/on].

- The options [off] and [on] appear on the display.
- 3. Select the [on] option and press the Enter key to confirm.
	- The entry has been accepted.

Fig. 76: LAUDA.LIVE menu

After switching on, the constant temperature equipment is registered and authenticated via an encrypted TLS connection using a device-specific X.509 certificate in LAUDA.LIVE. The connection can only be initiated on the device side for security reasons. A successful connection to LAUDA.LIVE is indicated in the same menu item under [Status]:

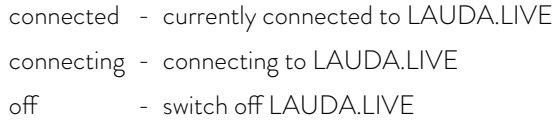

If a connection to LAUDA.LIVE already exists, a cloud appears in the status bar of the home window.

Since LAUDA provides the user with full control over the data to be transferred, device data is not transferred until LAUDA.LIVE access has been configured.

# <span id="page-121-0"></span>Configuring LAUDA.LIVE access

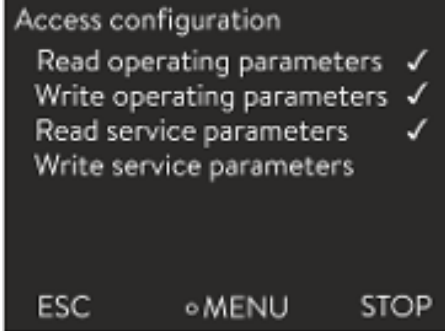

Fig. 77: Access configuration

1. Press the Enter key to open the menu.

- 2. Select the menu items *Setup Basic setup Ethernet Services* → LAUDA live → Access configuration.
	- The following options appear on the display:
- 3. Select the desired option and press the Enter key to confirm.
	- A check mark is set. The entry has been accepted and the relevant option is enabled.

*The Access configuration menu enables the user to independently define the data which may be transferred: [Op. param. readable] and [Service prm. readable].*

A distinction is made between operating parameters (such as the set point/ actual temperature (Tset/Tint/Text)) and the service parameters (internal device parameters). The operating parameters are essentially the parameters which are displayed to the user on the device display and can be modified by the user. In contrast, the service parameters are only available to the LAUDA Service.

Changing the data in the constant temperature equipment from the cloud, e.g. as part of remote maintenance by the LAUDA Service, is activated on the device side via [Op. param. writable] and [Service prm. writable].

In addition to measures provided in LAUDA.LIVE for authorizing access and changing device data, e.g. 2-factor authentication, the device-side access configuration is used by the user for basic restriction/control of the LAUDA.LIVE services.

# 6.21 Safe Mode safety fittings

# Aim of the Safe Mode

The Safe Mode enables the user to determine an emergency operating mode for the device and application in advance. In the event of faults in the process (e.g. failure of the communication with the control station), it is possible to switch to this sage operating mode quickly and easily. The device remains in this safe operating mode until Safe Mode is manually

deactivated.

What happens with **activated** Safe Mode?

- The parameters configured in Safe Mode are set.
- n A warning *103 Safe Mode* appears in the display (Home window).
- The parameters affected by Safe Mode cannot be changed.
- Active programmers are terminated.

- $\blacksquare$  The "Set point offset" function is switched off.
- The Operator privileges of the constant temperature equipment are assigned to the Master operating unit Ä ["Locking of the Operator](#page-116-0) [privileges in the Master" on page 117.](#page-116-0) The Operator privileges cannot be relinquished during the active Safe Mode.

Which events lead to the **activation** of Safe Mode?

- communication with the control station being interrupted
- $\blacksquare$  manually by the user
- via a command over an interface module  $\frac{1}{2}$  [Table 40 "Interface module](#page-124-0) [and interface commands" on page 125](#page-124-0)
- by alarms  $\spadesuit$  [Table 41 "Alarms which activate the Safe Mode function"](#page-124-0) [on page 125](#page-124-0)

How does an alarm affect Safe Mode?

- Not all alarms trigger Safe Mode.
- Some alarms ignore the settings of the control variable in the Safe Mode menu.

What indicates that Safe Mode is **activated**?

- In the device display (Home window).
- Via the warning "103 Safe Mode active"
- Via the error in the interface command  $\&$  [Chapter 4.7.9 "Error mes](#page-53-0)[sages" on page 54.](#page-53-0)

What happens when Safe Mode is **activated** by an alarm?

- Alarm is displayed.
- Safe Mode is activated.
- Safe Mode cannot be deactivated until the alarm has been acknowledged.

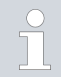

*Safe Mode can only be activated if the function of the Safe Mode was previously switched on in the menu.*

## Activating Safe Mode by disconnecting from the control station

To activate Safe Mode on drop-out, activate the Safe Mode function via the menu and configure the Safe Mode parameters. In addition, activate the control station monitoring function Ä ["Control station" on page 116](#page-115-0). After monitoring has been activated, the constant temperature equipment actively checks the sending of commands from the control station after connecting to it.

The control station must send a command to the constant temperature equipment periodically. The user must define the time the system waits before reporting a communication fault. If the control station fails to send a command within the specified time, the interface (Ethernet) sends a corresponding command to the constant temperature equipment. In this way, Safe Mode is activated and a warning generated.

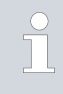

*The device triggers Alarm 22 if the Safe Mode function is switched off* Ä [Table 42 "Constant temperature equipment alarms"](#page-134-0) [on page 135](#page-134-0)*.*

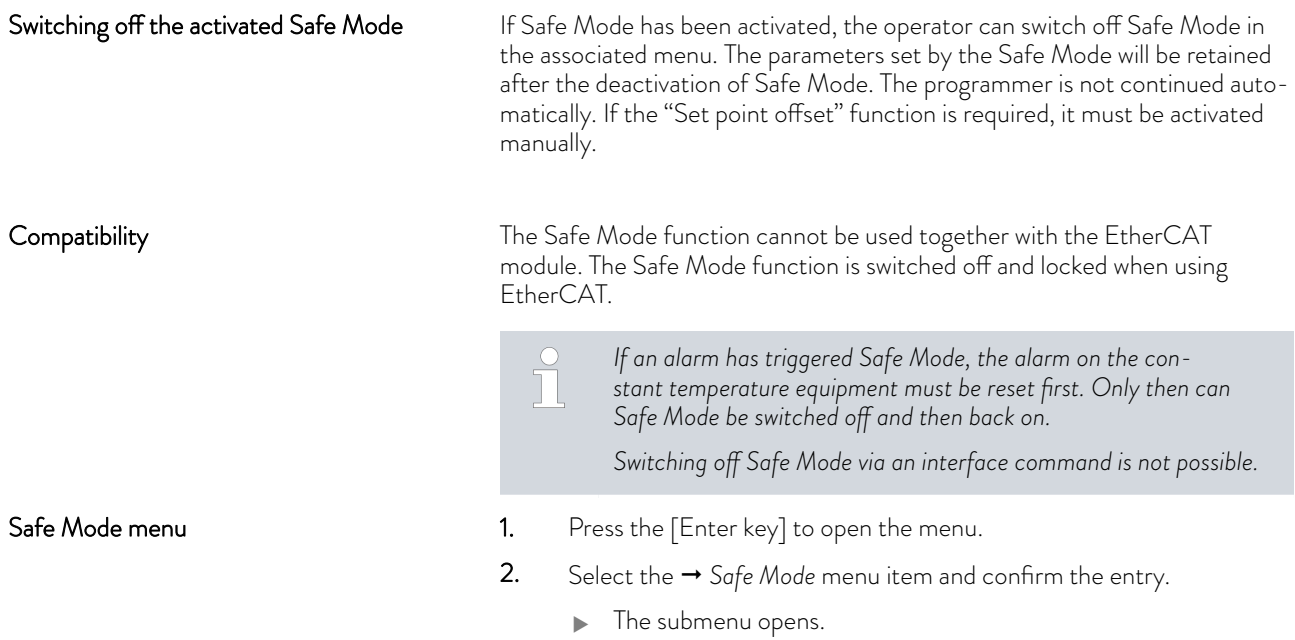

# Table 38: Settings in the *Safe Mode* menu

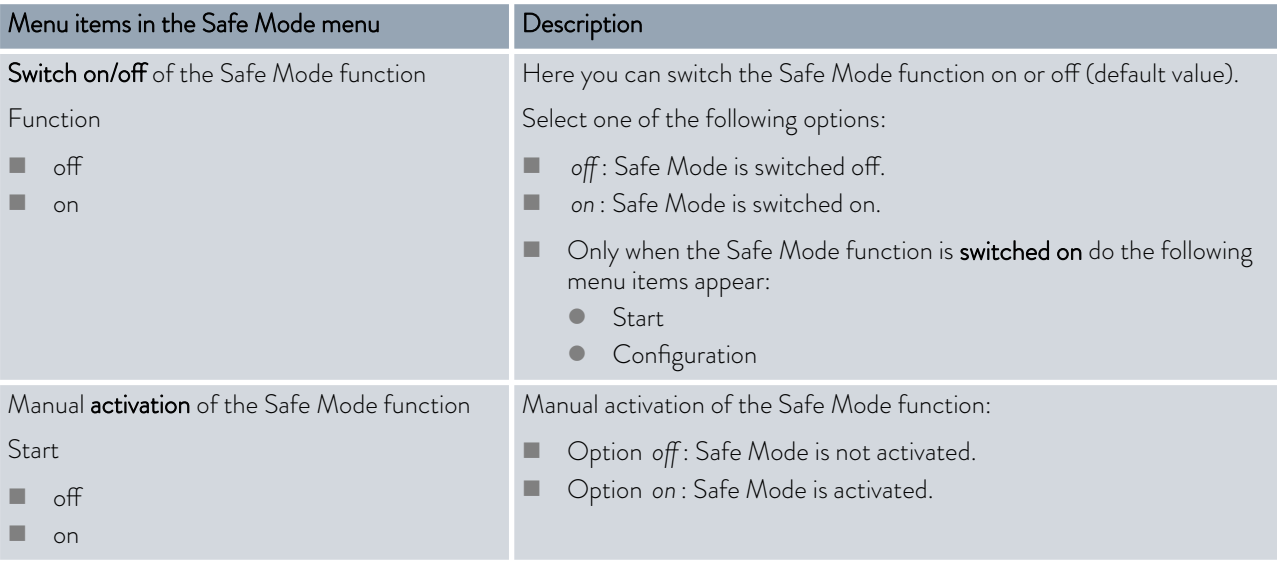

<span id="page-124-0"></span>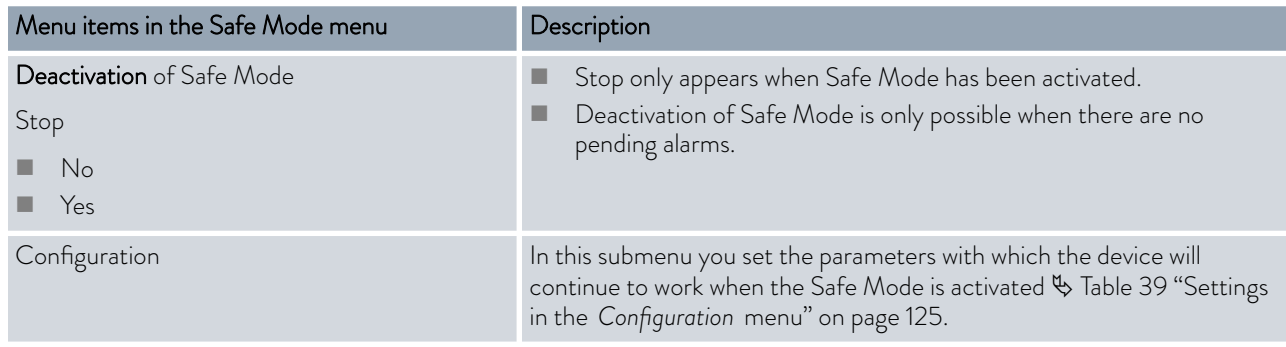

# Table 39: Settings in the *Configuration* menu

| Menu items in the Configuration menu                     | Description of the options, actions with Safe Mode activated                                                                                                    |
|----------------------------------------------------------|----------------------------------------------------------------------------------------------------|
| Set point change                                         | Select one of the following options:                                                                                                    |
| This menu item is hidden when Safe Mode is<br>activated. | Change set point : When Safe Mode is activated, the device adjusts<br>to the new setpoint previously set in the Setpoint menu.<br>unchanged : If Safe Mode is activated, the device retains the set-<br>point with which it previously worked. |
| Set point                                                | Here you enter the setpoint $T_{\text{set}}$ with which the device continues to<br>work after activated Safe Mode. This value is stored in the Safe Mode<br>parameters.                                                                        |
| Control                                                  | Select one of the following options:                                                                                                    |
|                                                          | Option Unchanged: If Safe Mode is activated, the device retains the<br>control variable with which it previously worked.                                                                                                    |
|                                                          | Option Internal Pt1000: With Safe Mode activated, the device<br>switches to the internal Pt1000 control variable.                                                                                                    |

Table 40: Interface module and interface commands

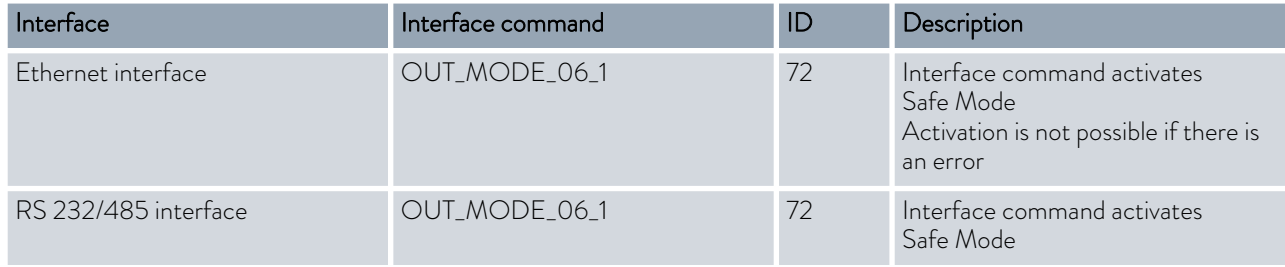

Table 41: Alarms which activate the Safe Mode function

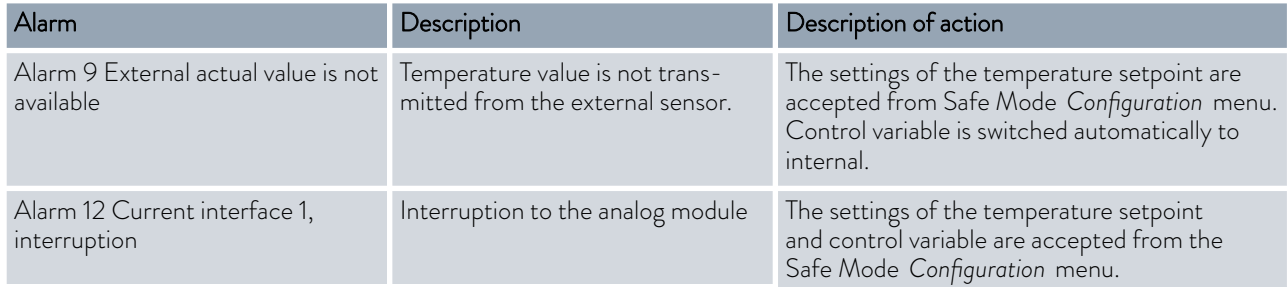

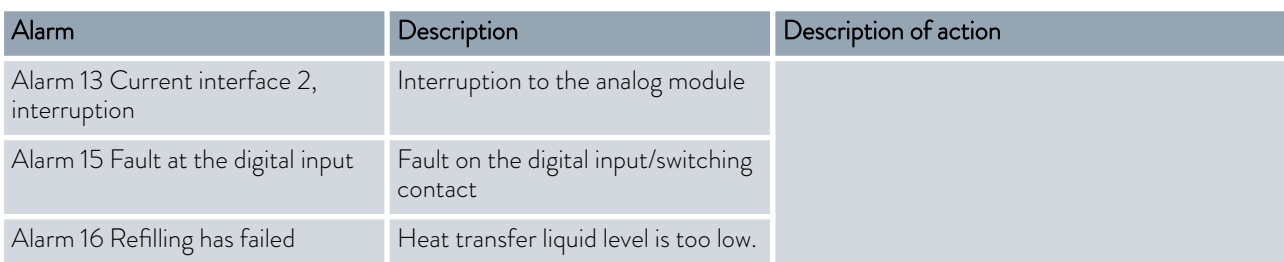

# 6.22 Importing and exporting data

## 6.22.1 Importing data

### Importing data from a USB stick

You can import the following data from a USB stick:

- Control parameters
- Analog module config.
- Contact module config.

If you have previously exported the control parameters, analog module configuration or contact module configuration of a device to a USB stick, you can use the USB stick to transfer them to another device.

Personnel: **n C**perating personnel

- 1. Insert the USB stick in the USB host on the operating unit of the machine.
- 2. Press the Enter key to open the menu.
- 3. Select the  *Data export/import Data import* menu items in the main menu.
	- The submenu opens.
- 4. Select one of the following options:
	- **n** Control parameters
	- Analog module config.
	- Contact module config.
- 5. Start the import by pressing the Enter key [OK].
	- After successful import, the following message appears on the display:

Data import from the USB stick has been successfully completed.

6. Confirm the message by pressing the Enter key [OK].

### 6.22.2 Exporting data

Data can be exported from the LAUDA device to a USB stick.

The software creates the directory *LAUDA* on the USB stick with a subdirectory. The subdirectory is named after the serial number of the device, for example "S200000.014". All the exported files are stored in the subdirectory.

If new data is exported to the USB stick from the same device, new files are created with ascending numbering.

A different LAUDA device creates a subdirectory with its own serial number on the same USB stick in the directory *LAUDA*.

# $^{\circ}$ LAUDA

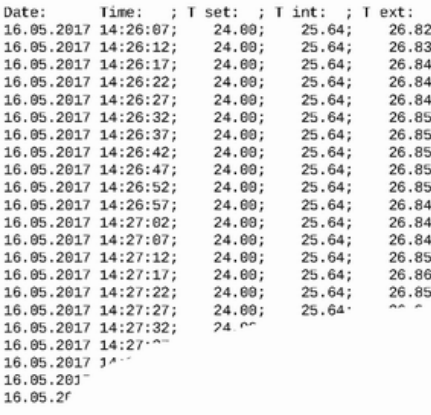

Fig. 78: Example of a temperature graphic LOG file

The LAUDA device only supports USB sticks which are formatted with the FAT32 file system. exFAT is not supported.

You can export the following files to the USB stick independently of each other:

**n** [Temperature graphic]

The data record is located in the subdirectory *LOGS* and contains the file LOG0.CSV or several .CSV files with ascending numbering in the case of multiple exports.

- All temperature-time values from the graphics memory of the device are exported.
- **n** [Device status]

This data record is located in the subdirectory *DEV\_DATA* and contains the file DEV0.CSV or several .CSV files with ascending numbering in the case of multiple exports.

For example, the following are stored in this file:

- Serial numbers
- Software version
- Hardware version
- Running time
- **•** Various temperature values
- Control parameters
- Network settings
- **Error** store
- **n** [Device data]

This data record is located in the subdirectory *DEV\_DATA* and contains the file DAT0.CSV or several .CSV files with ascending numbering in the case of multiple exports.

All the existing measured values (temperatures, pressures, voltages, currents, and so on) are stored in this file as a snapshot of the system.

**n** [Control parameters]

This data record is located in the directory *LAUDA / USER* and contains the file CTRLPARA. INI. Only such a file can be exported. The file will be overwritten on re-export.

The file contains all the temperature control parameters as well as the temperature limits Tih and Til. The file is designed to transfer the settings of the control parameters from one device to another.

**n** [Analog module config.]

[Contact module config.]

These data records can only be exported if an analog module or contact module has been connected to the constant temperature equipment. The configuration is stored in the LAUDA / USER directory in the ANACFG.INI or CONTCFG.INI file. Only such a file can be exported in each case. This file will be overwritten on re-export. The file contains the complete configuration of the connected analog module or contact module. The file is designed to transfer the configuration from one constant temperature device to another.

Personnel: **n C** Operating personnel

- 1. Insert the USB stick in the USB host on the operating unit of the machine.
- 2. Press the Enter key to open the menu.
- 3. Select the → Data export/import → Data export menu items in the main menu.
	- The submenu opens.
- 4. Select one of the following options:
	- n [Temperature graphic]
	- $\blacksquare$  n [Device status]
	- n [Device data]
	- n [Control parameters]
	- Analog module config.]
	- **n** [Contact module config.]
- 5. Start the export by pressing the Enter key [OK].

Messages appear on the display during the export:

- Data export to USB stick started.
- $\blacksquare$  Data export to USB stick has been successfully completed. Confirm the message by pressing the Enter key [OK] once the data export has been completed.

If the data export was not successful, the message "Data export to USB stick failed" appears on the display. Press [OK] to confirm.

Check that the USB stick was inserted correctly and that there is enough free memory space (at least 1 MB).

Start the data export again.

# 7 Maintenance

7.1 Warning notes for maintenance

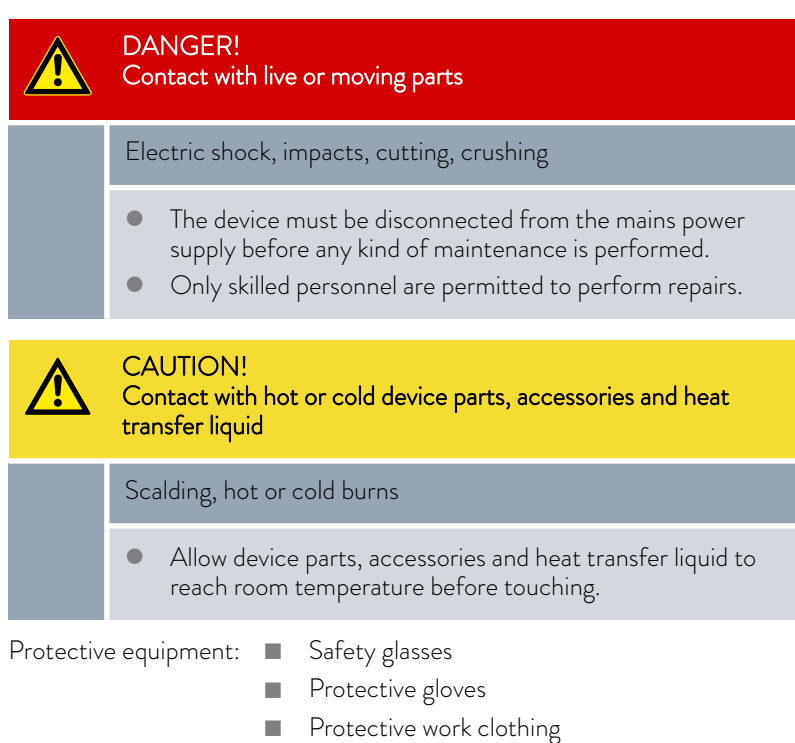

# 7.2 Maintenance intervals

The maintenance intervals described in the following table must be observed.

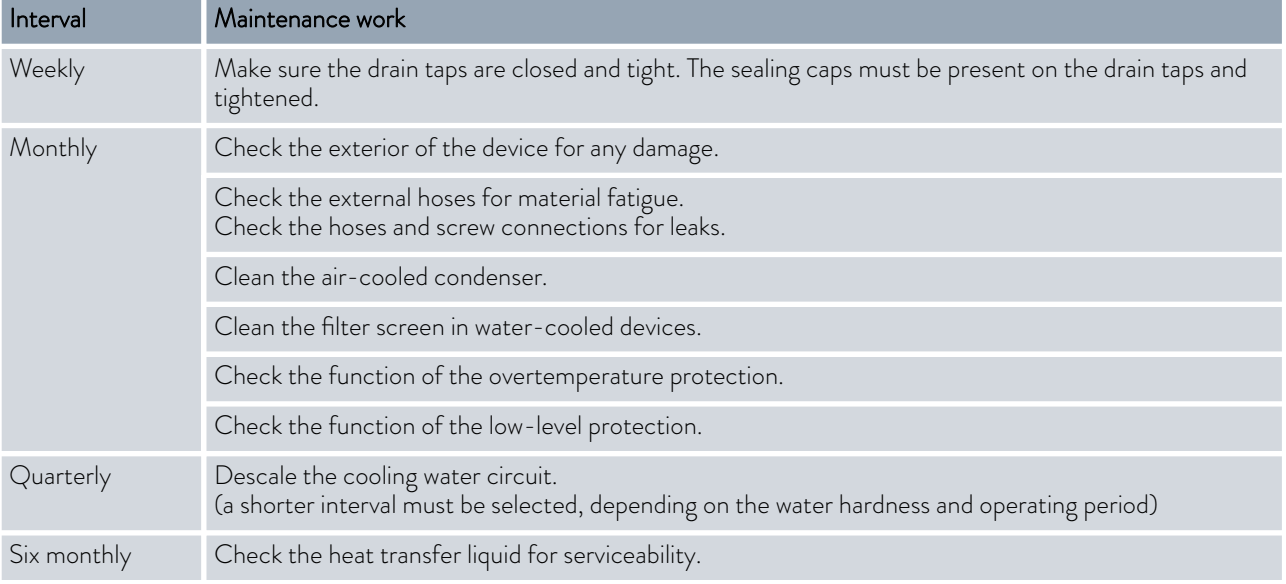

# <span id="page-129-0"></span>7.3 Cleaning the surfaces of the device

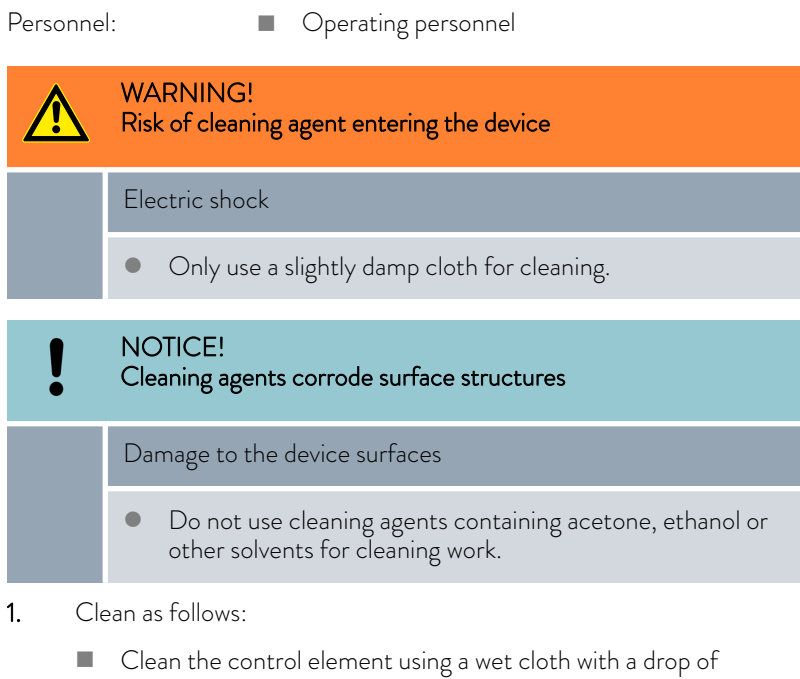

- washing-up liquid.
- Clean painted sheet metal parts with a cloth and commercial industrial cleaner.

# 7.4 Cleaning the air-cooled condenser

This section is relevant for:

■ Air-cooled devices

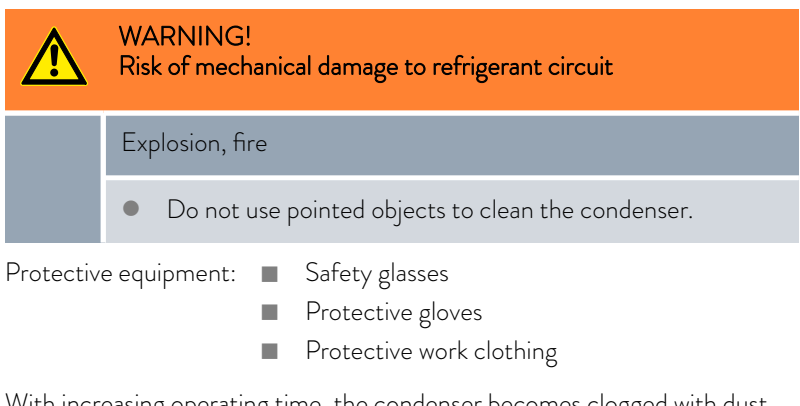

With increasing operating time, the condenser becomes clogged with dust from the environment. This leads to a performance loss of cooling output.

- 1. Switch off the device.
- 2. Pull out the mains plug.

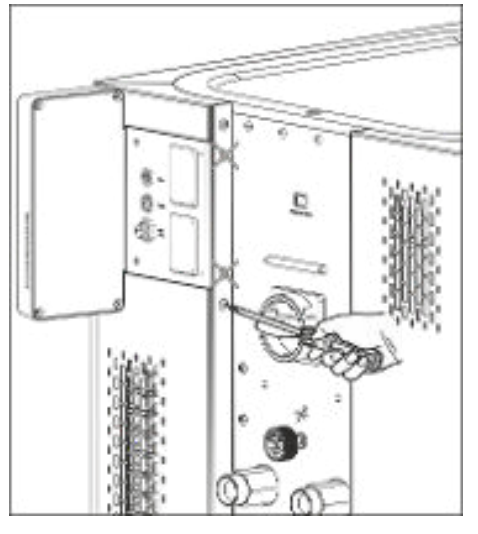

Fig. 79: Removing the front panel

# 7.5 Cooling water circuit maintenance

This section is relevant for:

Water-cooled devices

The cooling water circuit and filter strainer must be cleaned regularly to maintain full cooling output.

- Personnel: **n C**perating personnel
- Protective equipment: Safety glasses
	- Protective gloves
	- **n** Protective work clothing
- 1. Switch machine off.
- 2. Shut down cooling water supply.
- 3. Unscrew the hose for the cooling water inlet from the device.
- 4. Remove the filter strainer from the water inlet. If necessary, use pointed pliers or large tweezers.
- 5. Clean the filter strainer.
- 6. Replace cleaned filter strainer and reconnect the hose.

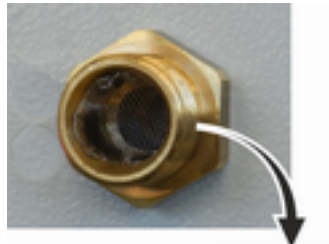

Cleaning filter strainer

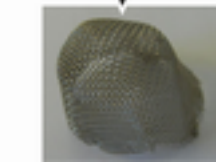

Fig. 80: Remove filter strainer

*The two marked screws must not be removed. They fix the plate of the module plug areas or the operating unit to the device.* 4. Remove the front panel by holding it with both hands, right and left, and pulling the front panel towards you.

3. Remove the screws with which the front panel is screwed to the

Remove only the screws for the lower front panel in the case of

Remove the front panel slowly and carefully to avoid damage.

- 5. Sweep the condenser with a hand brush or use a vacuum cleaner with brush attachment to clean the fins.
- 6. Replace the front panel again with care.

columns on both sides of the device.

two-piece front panels.

- 7. Fasten the front panel to both columns. Screw the screws on the right and left columns back in.
- 8. You can switch the device back on.

*Alternatively you can vacuum the dust with a vacuum cleaner through the ventilation openings on the front side.*

# Descaling the cooling water circuit

Required equipment for descaling with a pump (drum pump):

- a container with approx 20 liter volume
- a pump
- Hoses between container and pump and between pump and cooling water circuit
- Hose between cooling water circuit and container

Required equipment for descaling with a funnel:

- Two containers with 10 to 20 liter volume
- A funnel
- Hose between funnel and cooling water circuit Place the funnel as high as possible, so that the device fills with descaler quickly
- **n** Hose between cooling water circuit and container

Personnel: **n Operating personnel** 

Protective equipment: Safety glasses

- **n** Protective gloves
- **n** Protective work clothing
- 1. Switch the device to standby
- 2. Press the Enter key to open the menu.
- 3. Select the menu items  $\rightarrow$  Fill mode  $\rightarrow$  Water valve  $\rightarrow$  open on the operating unit.
	- **The water valve opens.**
- 4. Fill the device with descaler-water mixture via the hose on the cooling water inlet.
- 5. Recirculate the descaler/water mixture or refill continuously.
- 6. Leave the descaler-water mixture to work (see table below).
- 7. Flush the device thoroughly with clean water (see table below).
- 8. Drain cooling water circuit. Blow compressed air through the cooling water circuit.
- 9. Select the menu items  $\rightarrow$  Fill mode  $\rightarrow$  Water valve  $\rightarrow$  auto (automatic) on the operating unit. This is the default setting.

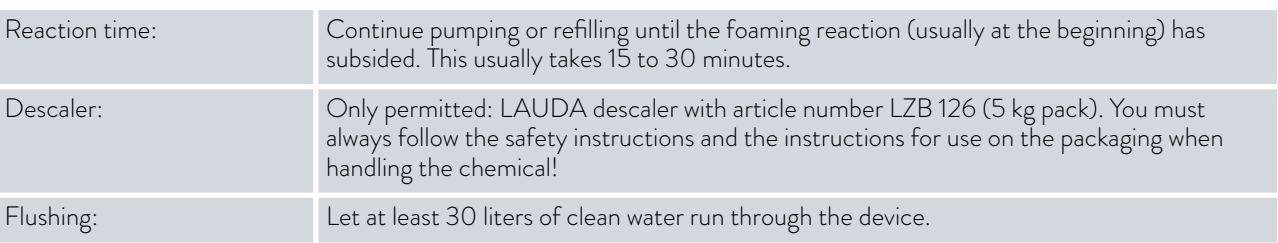

## 7.6 Checking the overtemperature protection

The device must switch off if the temperature of the heat transfer liquid exceeds the overtemperature switch-off points  $T_{\text{max}}$  and/or  $T_{\text{maxTank}}$ . The electronics system switches off the device components.

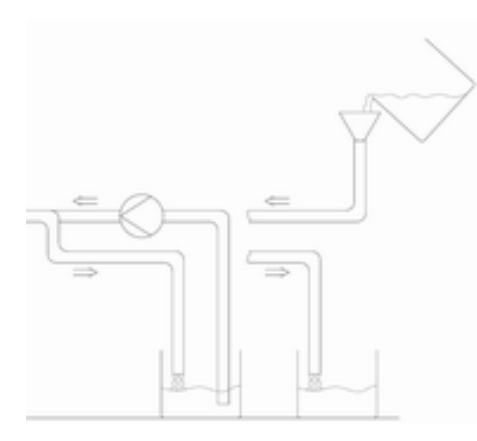

Fig. 81: Descaling

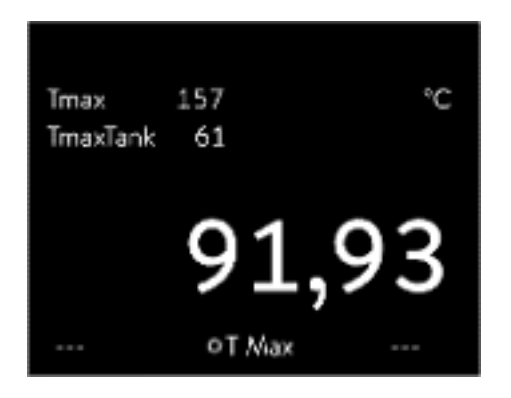

Fig. 82: Display Tmax

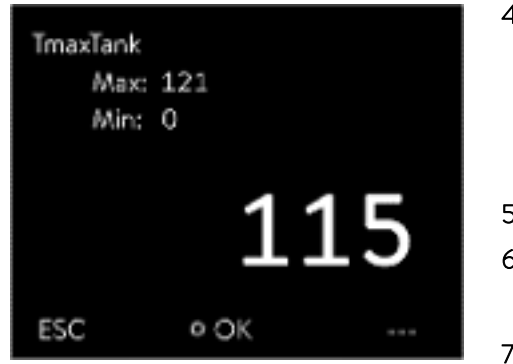

Fig. 83: Enter Tmax

- 1. Press and hold down the  $T_{max}$  key  $\&$  [Chapter 5.6 "Setting Tmax"](#page-70-0) [on page 71](#page-70-0).
	- $\blacktriangleright$  The values  $T_{\text{max}}$  and  $T_{\text{maxTank}}$  appear on the display.
- 2. With the arrow keys select the  $T_{max}$  value, while keeping the  $T_{max}$  key pressed down.
- 3. Press the Enter key.
	- $\blacktriangleright$  The entry window appears. The cursor flashes under the  $T_{\sf max}$ value.
- 4. Use the arrow keys to set a value that is a few °C above the set temperature Tset.

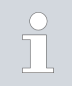

*If you release the Tmax key the process is aborted.*

- 5. Press [OK] to confirm the new value.
- 6. Press [ANW] softkey to confirm the new value.
	- $\blacktriangleright$  The new value is active.
- 7. Now set the set temperature  $T_{\text{set}}$  higher than the overtemperature switch-off point  $T_{\text{max}}$ . Press [OK] to confirm the set temperature.
	- The devices heats up. The device switches off when the overtemperature switch-off point is exceeded. A fault is displayed.
- 8. Using the  $T_{max}$  key, set the correct  $T_{max}$  value again.
	- In the display the set  $T_{\text{max}}$  value is displayed.
- 9. Delete the fault in the device menu.

# 7.7 Checking the low-level protection

An alarm signal sounds before the liquid level decreases so much that the heater is no longer covered completely with liquid. *Low level* appears on the display. The electronics system switches off the device components.

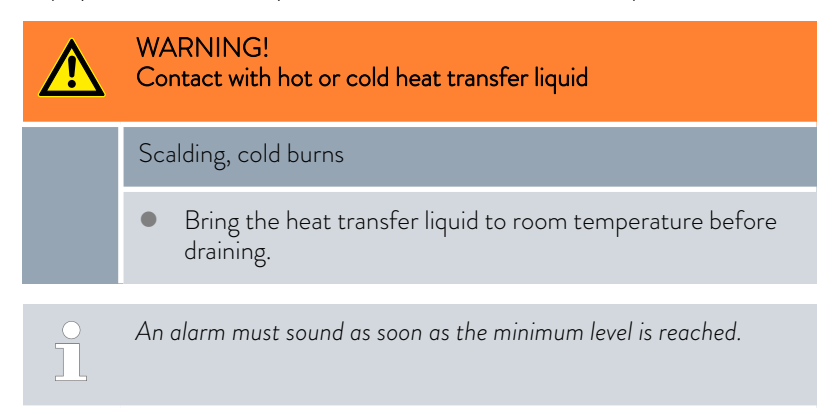

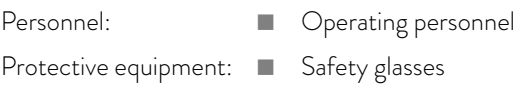

- **n** Protective gloves
- **n** Protective work clothing
- 1. Switch on the device and the pump. Set the set temperature to room temperature.
- 2. Watch the level indication on the display.
- 3. Lower the liquid level in the device. For this purpose, allow the heat transfer liquid to flow out into a suitable container via the open drain nozzle.
	- The display shows that the heat transfer liquid is sinking.

If the fill level falls to level 2, a warning is issued on the display.

If the liquid falls to level 0, the device switches off and the *Alarm* message appears on the display.

- 4. Close the drain tap.
- 5. Top up the heat transfer liquid.
	- $\blacktriangleright$  The liquid level in the display rises.
- 6. Delete the fault in the device menu.

## 7.8 Check the heat transfer liquid

Protective equipment: Safety glasses

- 
- Protective gloves
- Protective work clothing

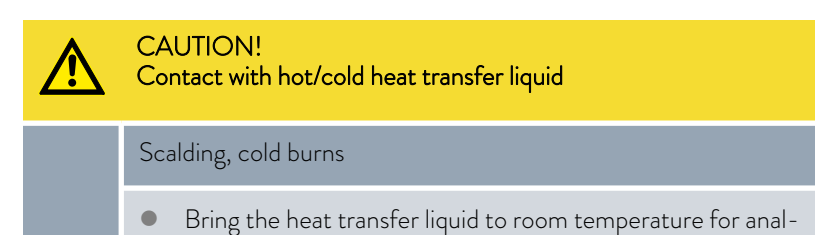

Heat transfer liquid is subject to wear, such as cracking or aging (oxidation).

If necessary, the heat transfer liquid (e.g. if the operating mode is changed), but at least every six months, must be checked for usability. Continued use of the heat transfer liquid is only permitted following successful testing.

The heat transfer liquid must be tested as outlined in DIN 51529: Testing and assessment of used heat carrier media.

Source: VDI 3033; DIN 51529

ysis.

# <span id="page-134-0"></span>8 Faults

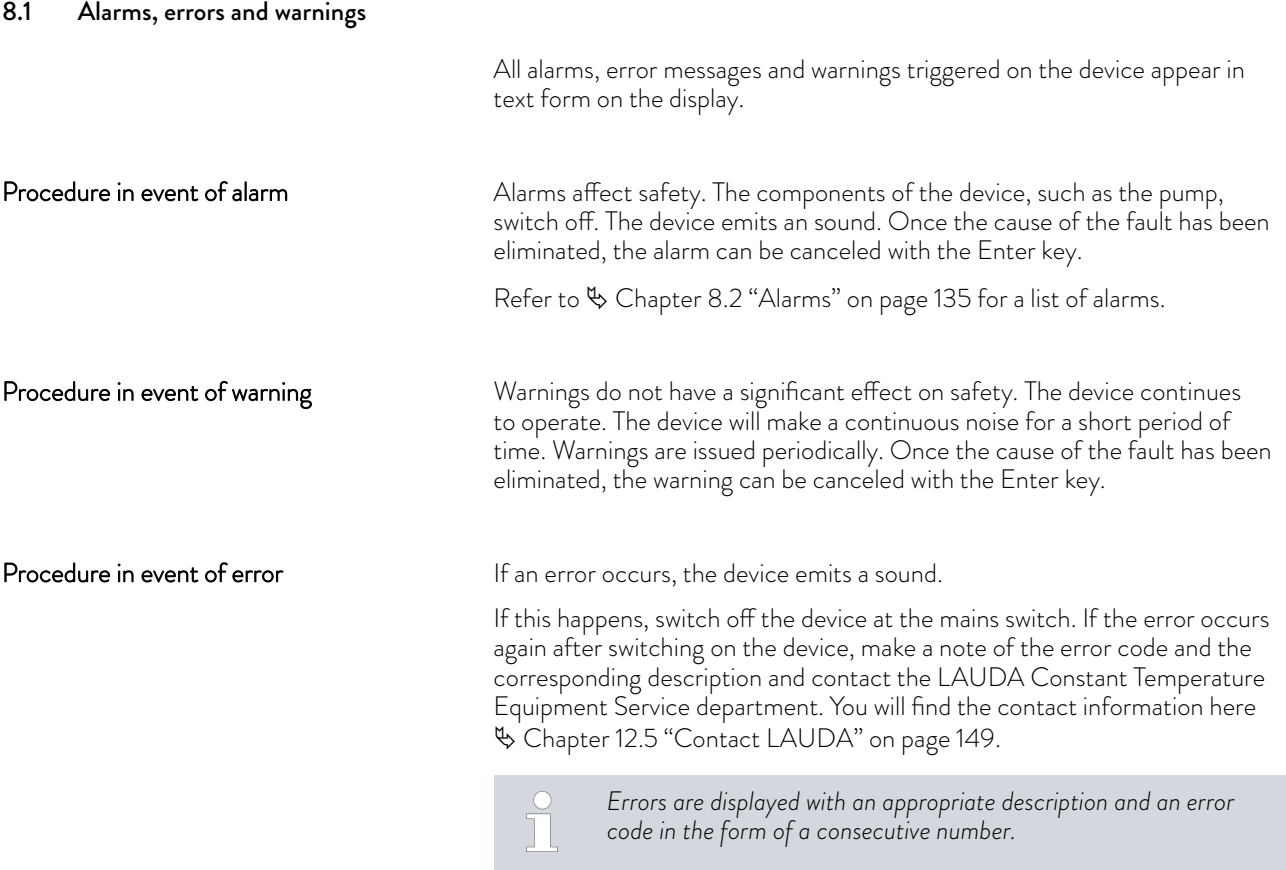

# 8.2 Alarms

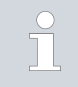

*Alarms are shown on all displays in use.*

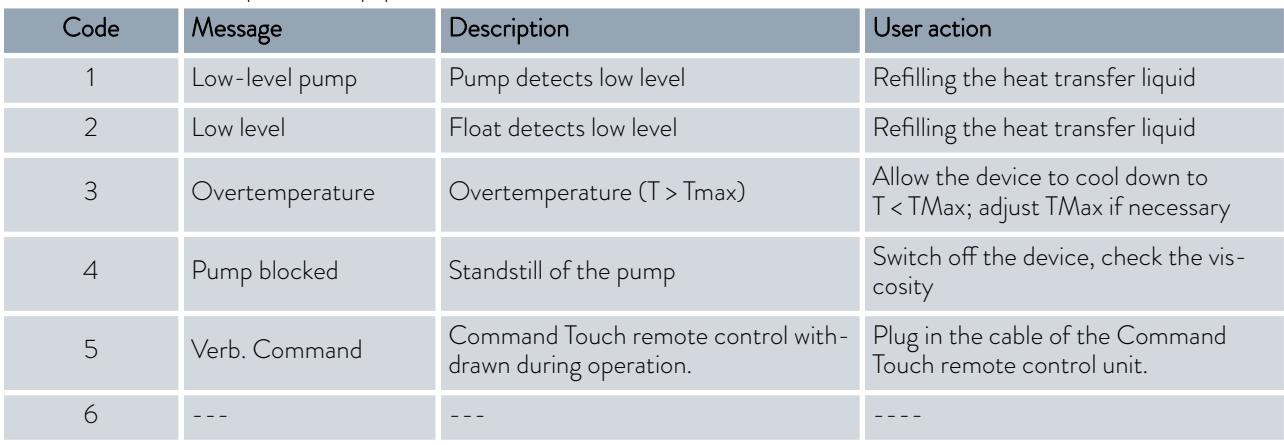

# Table 42: Constant temperature equipment alarms

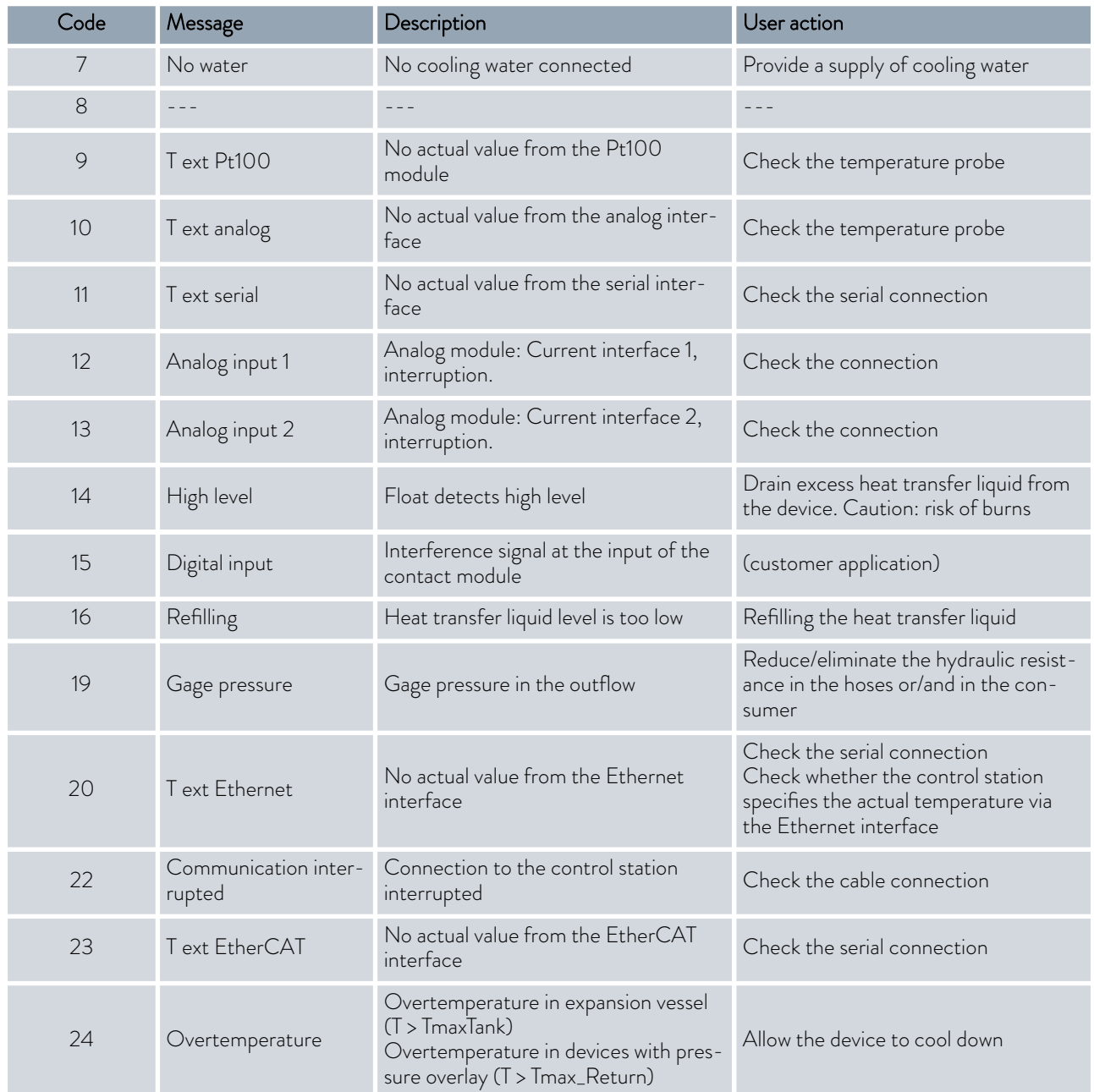

# Table 43: Flow Controller Alarms

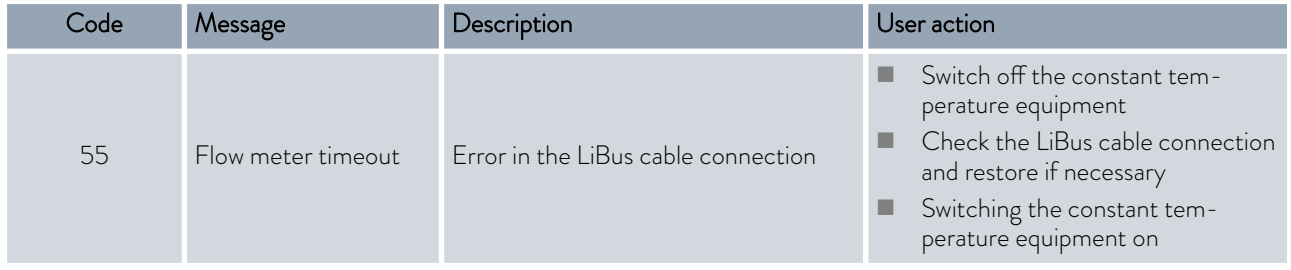

# 8.3 Troubleshooting

Before informing the LAUDA Service department, please check whether you can solve the problem with the following instructions.

# Table 44: Process thermostat

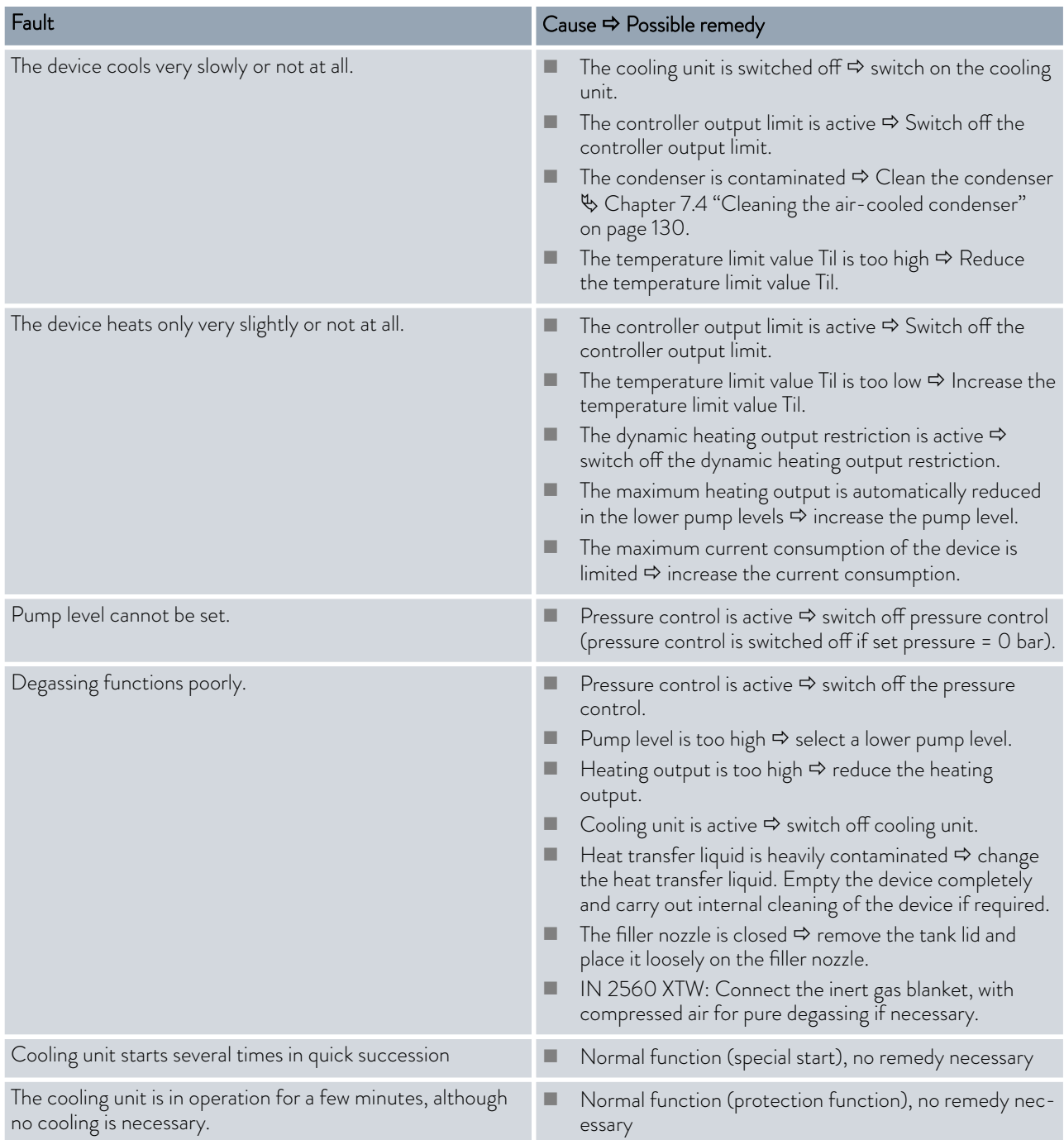

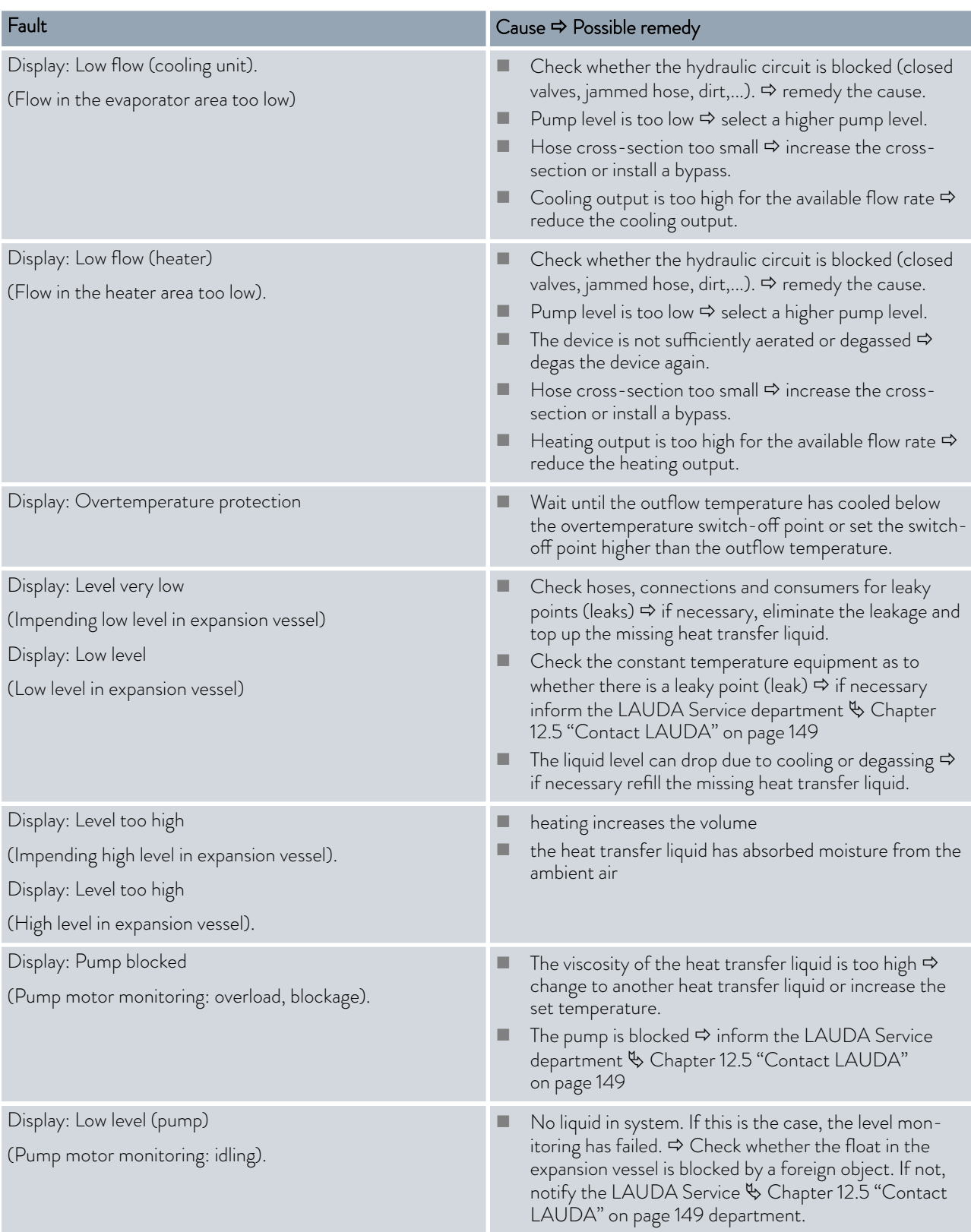

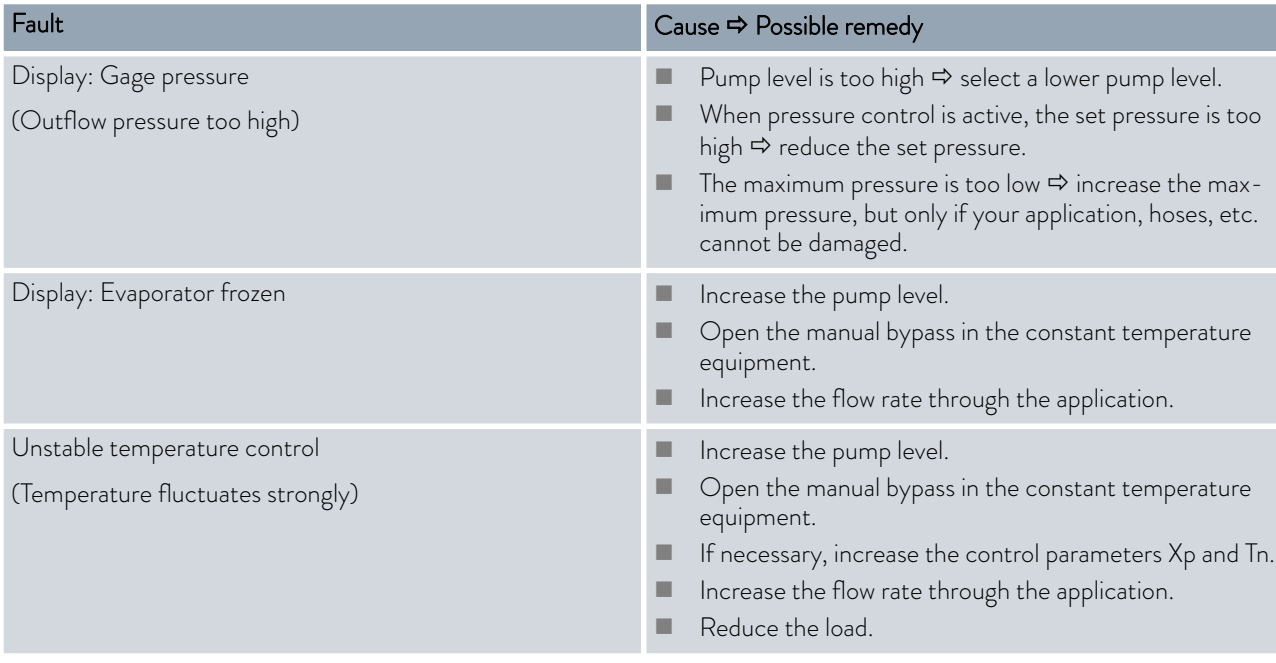

# Table 45: High-temperature thermostat

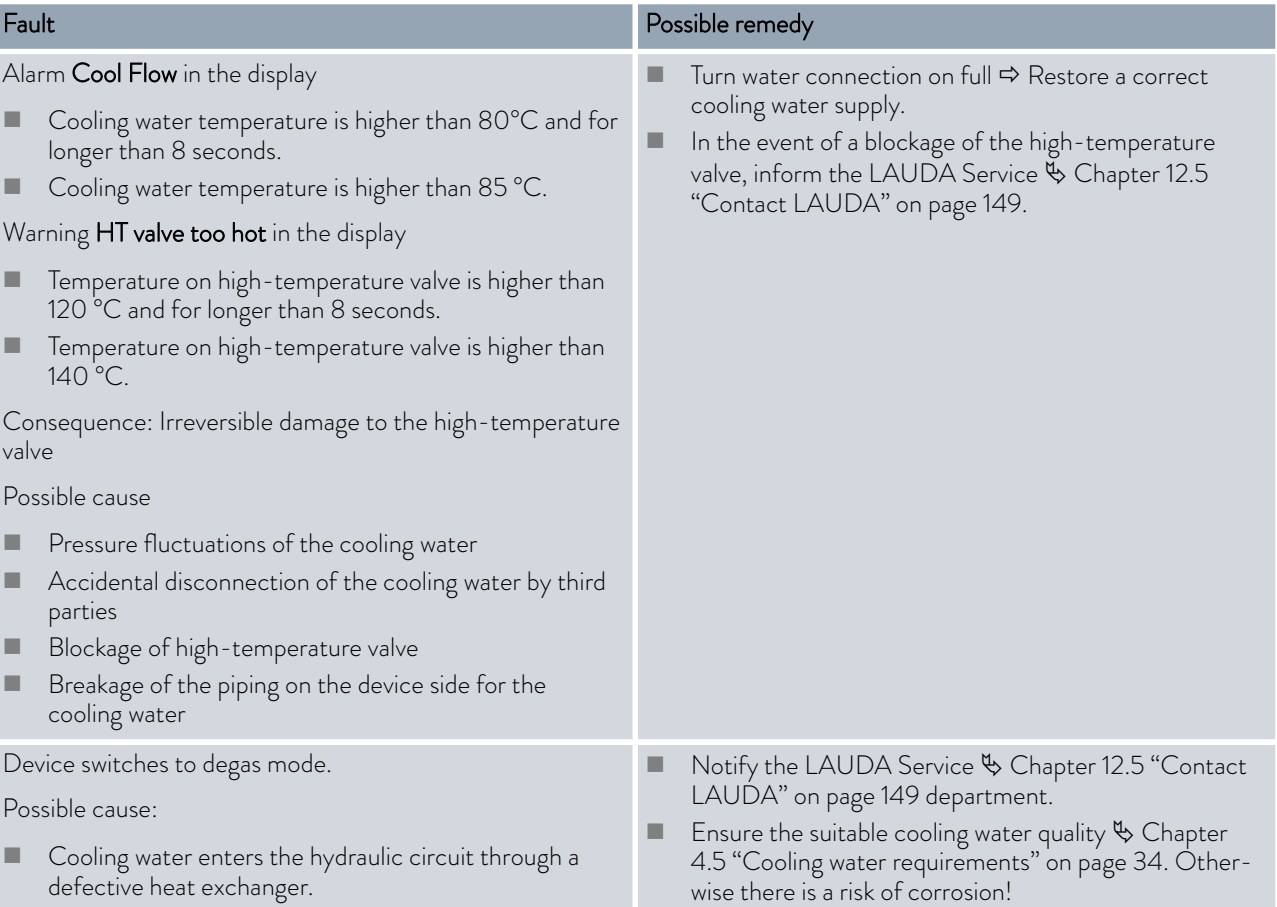

However, it is to be noted: If necessary, the device carries out "automatic degassing". This automatic process is no fault.

# 9 Decommissioning

9.1 Information on decommissioning

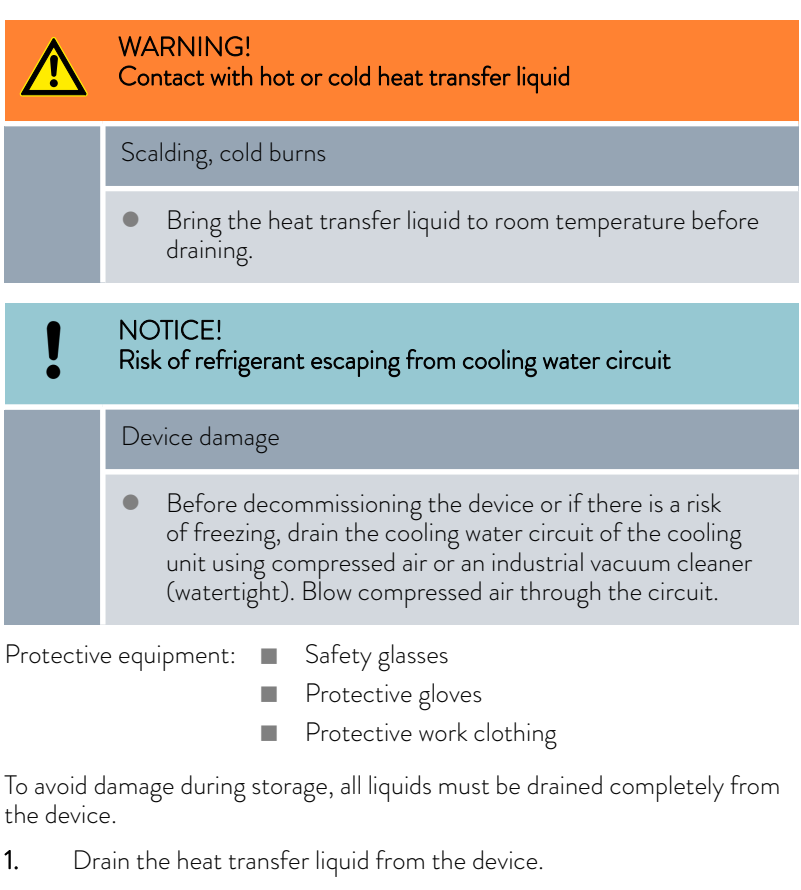

- 2. Drain the cooling water from water-cooled devices.
- 3. Store the device, maintain the storage temperatures  $\&$  [Chapter 13.1](#page-149-0) ["General data" on page 150.](#page-149-0)

# 9.2 Drain the heat transfer liquid and clean the thermostatic circuit

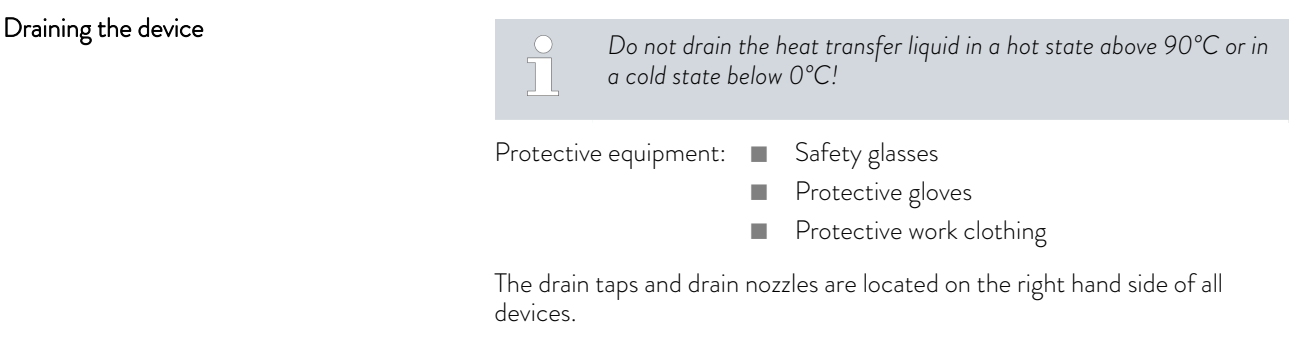

- 1. Allow the device and heat transfer liquid to cool or warm up to room temperature.
- 2. Switch off the device and pull out the mains plug.
- 3. As far as the design of the overall application allows, drain the application in advance via the drain connections on the application.
- 4. Screw a hose onto the drain nozzle (3/8" a). There are three drain nozzles on the Integral XT with through-flow control.

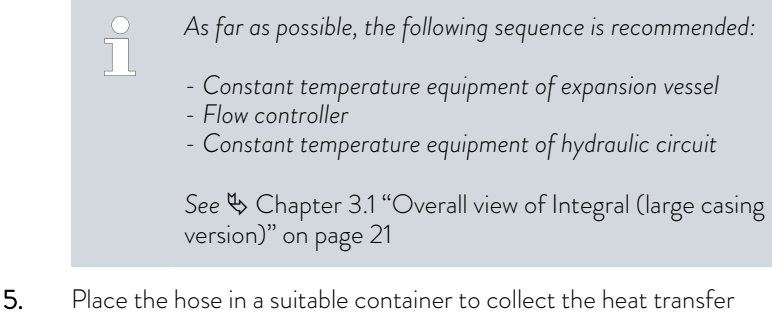

liquid.

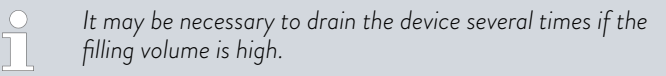

- 6. Open the drain tap or taps. To do this, turn the tap counterclockwise.
- 7. Allow the device to run empty.
- 8. After the device has run empty remove the hoses from the external consumers. Drain the heat transfer liquid in the hoses into a suitable container.
- 9. After draining close the drain tap or taps.

*Observe the regulations for the disposal of used heat transfer liquid.*

After the heat transfer liquid has been drained, residues remain in the device. These residues must be removed to avoid deposits in the device during storage.

If new heat transfer liquid is added and the device is operated above the thermal load limit for the old heat transfer liquid, deposits can form, especially on the heaters. These coatings reduce the performance of the device and/or reduce the service life of the device.

Protective equipment: Safety glasses

- - Protective gloves
	- Protective work clothing

# NOTICE! Freezing of the thermostatic circuit when cleaning with water Device damage When cleaning with water, only operate the device in fill mode.

Internal cleaning

# NOTICE!

Damage to the valve membrane when drying with compressed air

# Device damage

- When drying the thermostatic circuit during cleaning, transport or decommissioning, note the following:
	- Through-flow control must be deactivated.
	- Only allow compressed air to flow into the connecting sleeve inflow of the thermostatic circuit.

If necessary, clean or flush out the device (with new heat transfer liquid, for example).

If water is used as cleaning liquid, make sure that the device is only operated in fill mode (cooling unit is therefore switched off). Otherwise, there is a risk that the device may freeze internally and become damaged as a result.

- 1. Connect a hose to the connecting sleeve of the thermostatic circuit (short circuit between the pressure side and inflow).
- 2. Fill the device with a suitable cleaning fluid. During this time, operate the device in fill mode.
- 3. Drain the device via the drain connector.
- 4. Check the cleaning fluid for dirt or old heat transfer liquid.
	- If you detect dirt in the cleaning fluid, repeat points 2 to 3. Otherwise continue with point 5.
- 5. Detach hoses from the connecting sleeve.
- 6. Deactivate the through-flow control under  *Modules Flow control*
- 7. Only allow compressed air to flow into the connecting sleeve inflow of the thermostatic circuit to dry the thermostatic circuit.

*If the device has been cleaned with a highly oil-soluble liquid (e.g. ethanol), do not leave it dry for longer periods (1 day) or transport it, as the pump requires a minimum lubrication.*

#### Table 46: Cleaning fluid

T

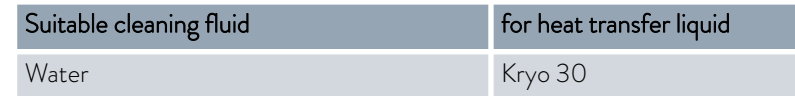

# 9.3 Draining the cooling water circuit

This section is relevant for:

■ Water-cooled devices

To avoid damage during storage, the cooling water circuit on water-cooled devices must be drained completely.

Protective equipment: **n** Safety glasses

- **n** Protective gloves
- **n** Protective work clothing

The device is now in standby mode.

- 1. Shut down cooling water supply.
- 2. Unscrew the hose for the cooling water inlet from the device.
- 3. Remove the filter strainer from the water inlet. If necessary, use pointed pliers or large tweezers.
- 4. Clean the filter strainer.
- 5. Press the Enter key to open the menu.
- 6. Select the menu items  $\rightarrow$  Fill mode  $\rightarrow$  Water valve  $\rightarrow$  open on the operating unit.
	- **The water valve opens.**
- 7. Drain the cooling water circuit completely.
- 8. Select the menu items → Fill mode → Water valve → auto (automatic) on the operating unit. This is the default setting.
- 9. Place the cleaned filter screen back into the water inlet.
# <span id="page-144-0"></span>*CLAUDA*

### 10 Disposal

10.1 Disposing of packaging

The following applies for EU member states: Disposal of the packaging must proceed according to regulation 94/62/EC.

#### 10.2 Disposing of refrigerant

Disposal of refrigerant must proceed according to regulation 2015/2067/EU in combination with regulation 517/2014/EU.

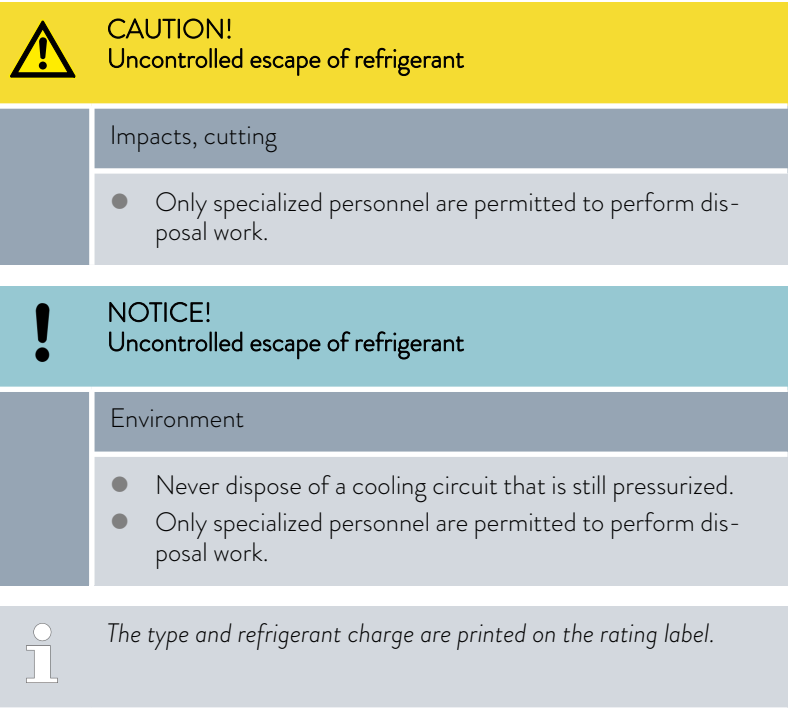

Have repair and disposal carried out only by a refrigeration technician.

#### 10.3 Device disposal

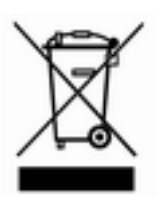

The following applies for EU member states: The device must be disposed of according to Directive 2012/19/EU (WEEE Waste of Electrical and Electronic Equipment).

#### <span id="page-145-0"></span>10.4 Disposing of heat transfer liquid and liquids

Information on the disposal of heat transfer liquid and other liquids sold by LAUDA:

- Liquids must be disposed of in accordance with the official regulations.
- n Refer to the relevant safety data sheet for the liquid for information on correct disposal.
- If required, you can download the LAUDA safety data sheets from our homepage under  *Services Download Center*.
- $\blacksquare$  Use the original containers of the liquids when transporting them for disposal.

# <span id="page-146-0"></span>11 Accessories

The following optional accessories are available for the Integral devices.

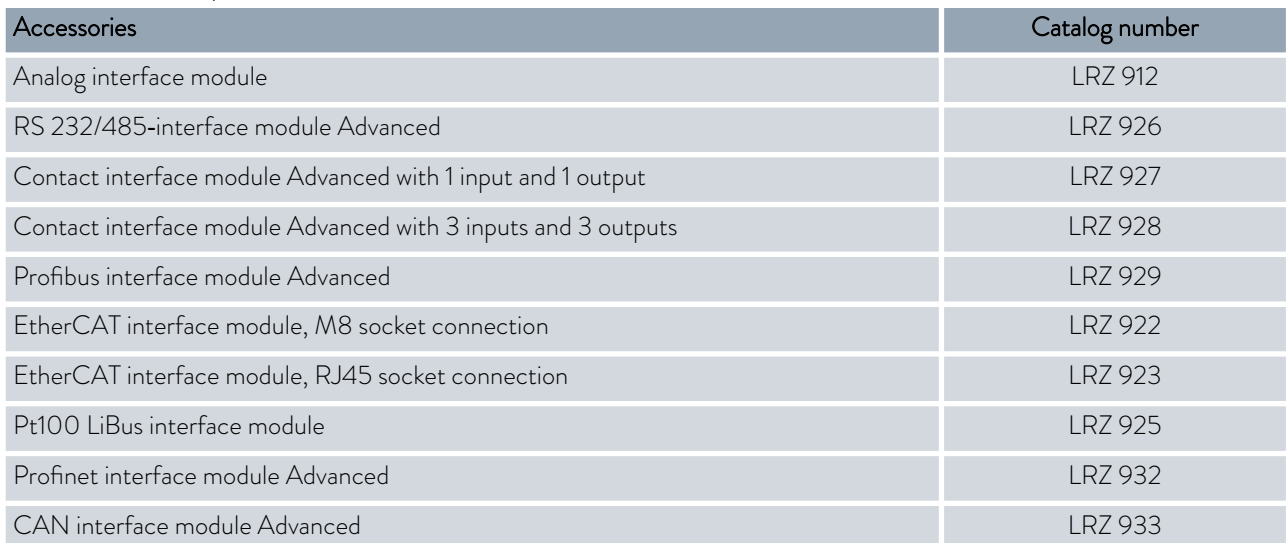

#### Table 47: Module bay 51 mm x 27 mm

#### Table 48: Connecting plug

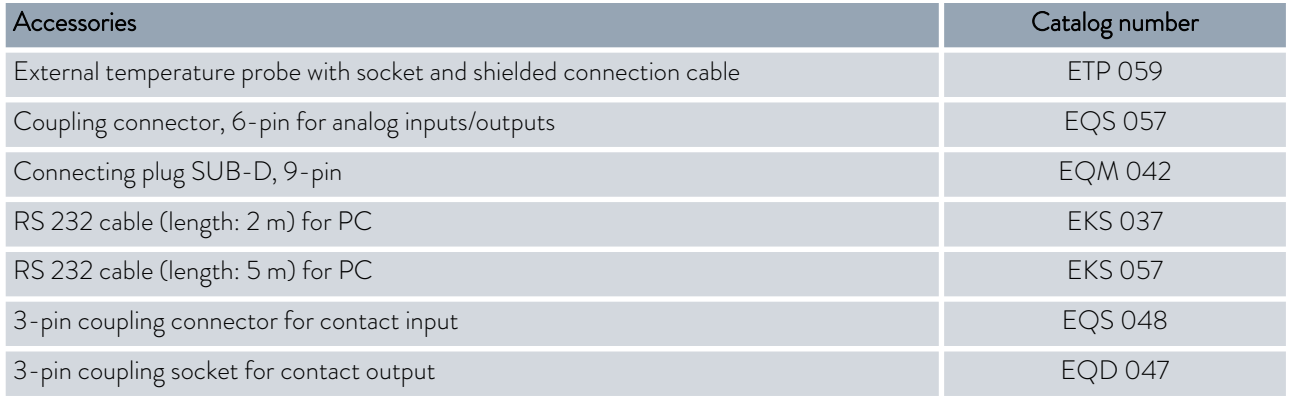

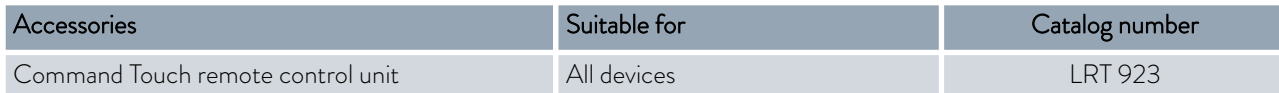

Please also refer to our accessory brochures for further accessories.

<span id="page-147-0"></span>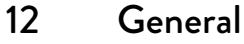

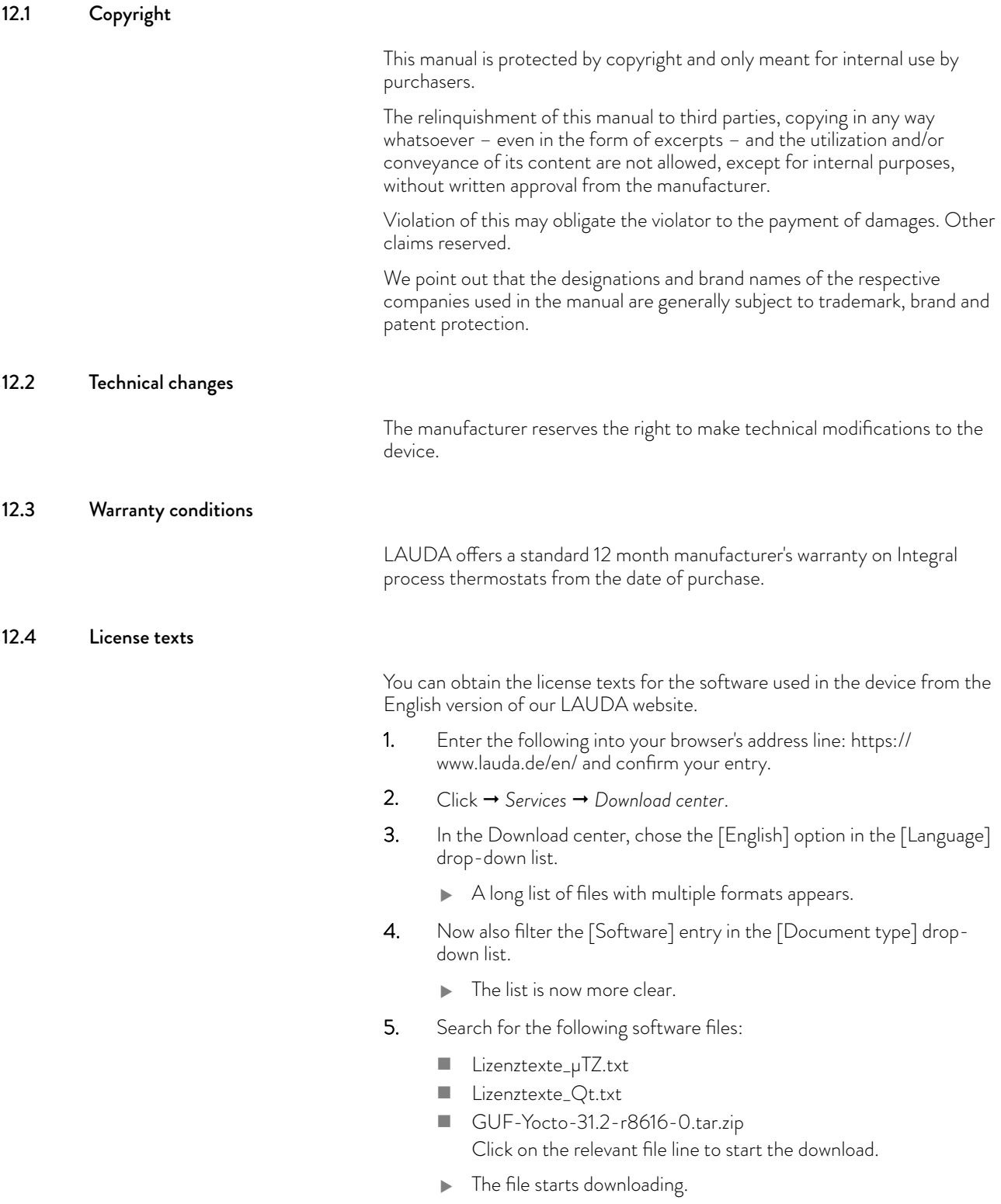

<span id="page-148-0"></span>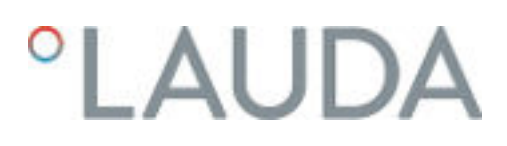

#### 12.5 Contact LAUDA

Contact the LAUDA Service department in the following cases:

- **n** Troubleshooting
- **n** Technical questions
- $\blacksquare$  Ordering accessories and spare parts

Please contact our sales department for questions relating to your specific application.

#### Contact information

LAUDA Service

Phone: +49 (0)9343 503-350

Fax: +49 (0)9343 503-283

Email: service@lauda.de

# 13 Technical data

#### 13.1 General data

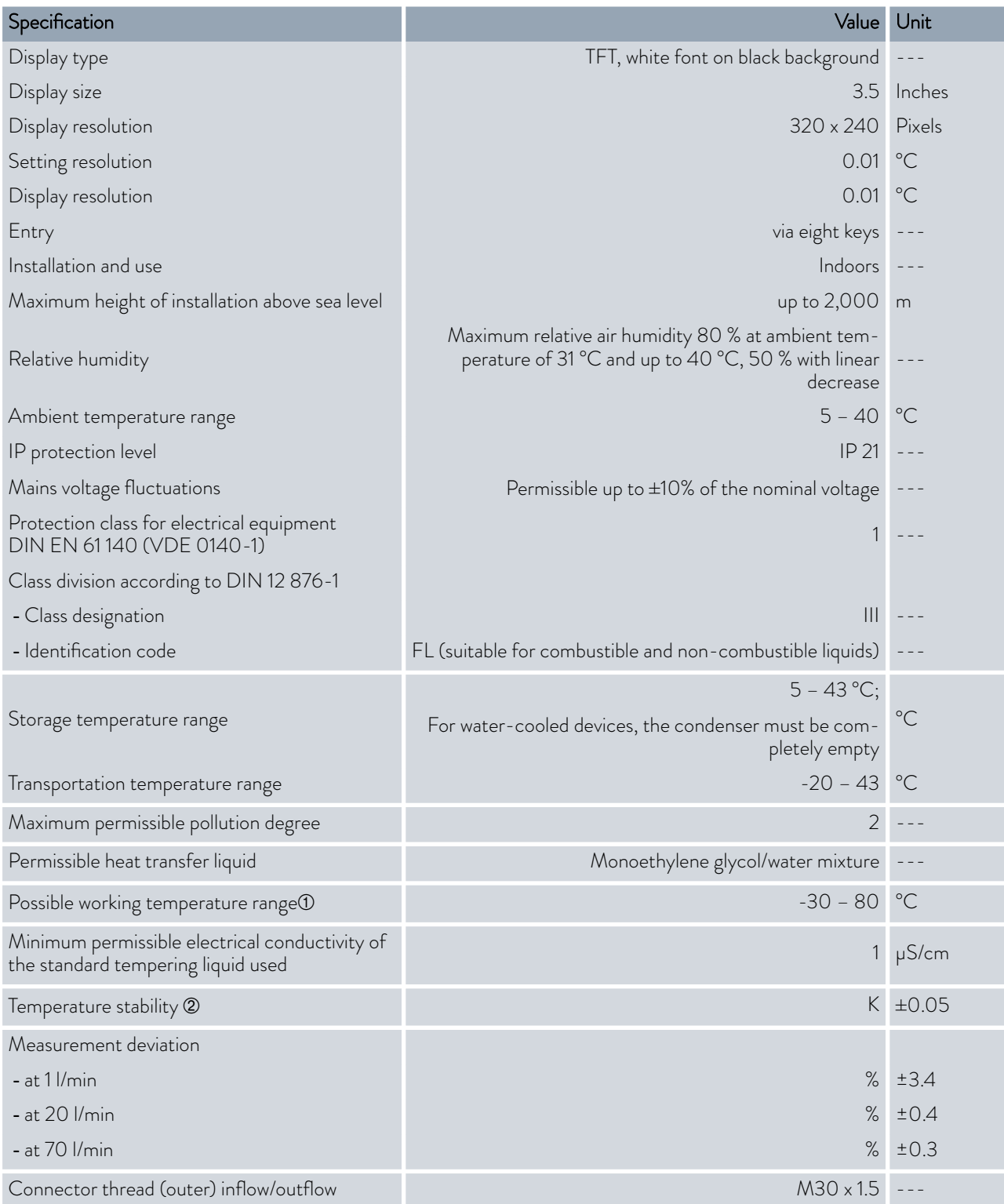

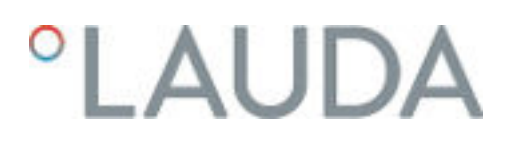

#### Measuring accuracy

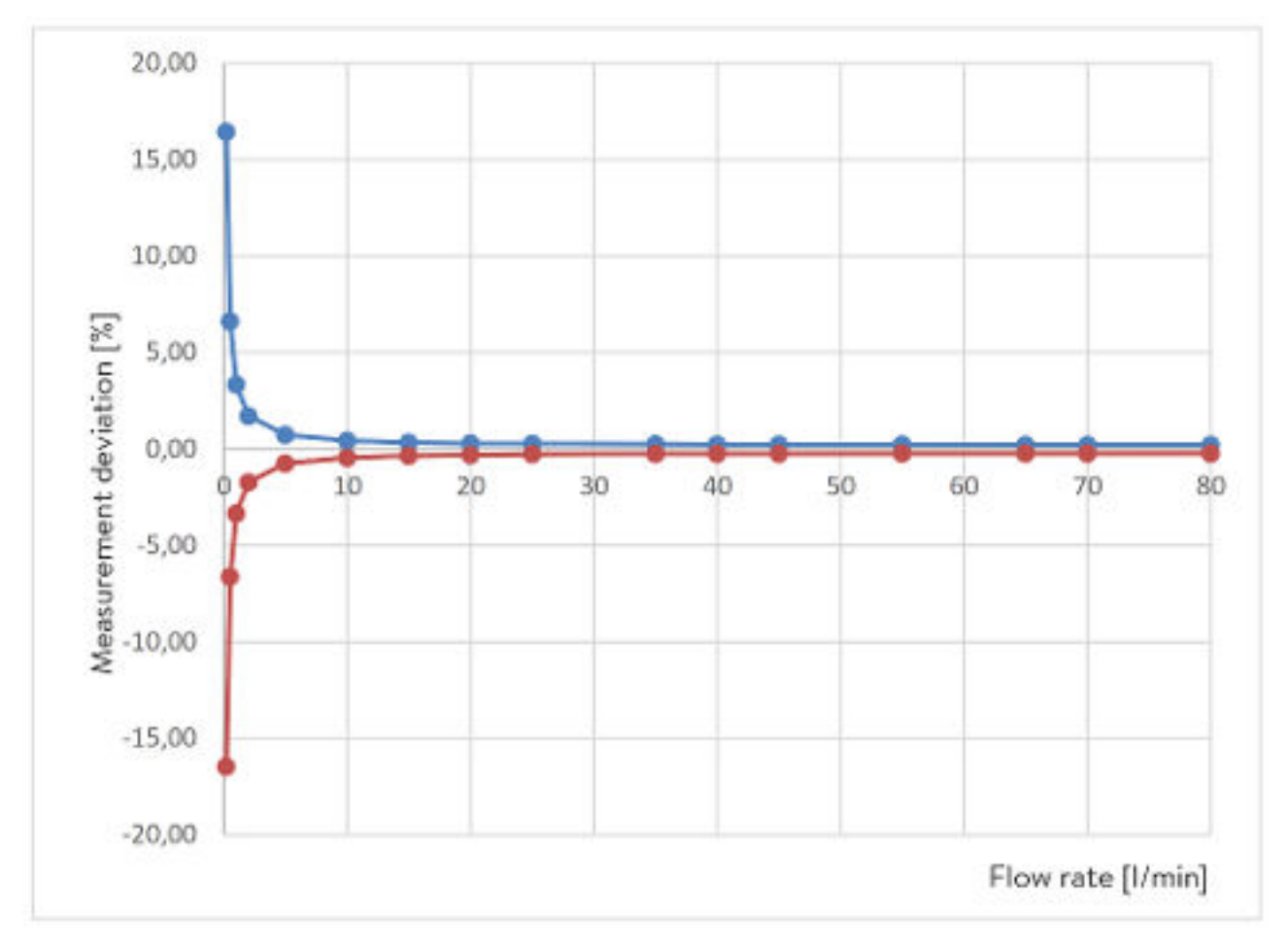

Fig. 84: Measuring accuracy

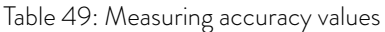

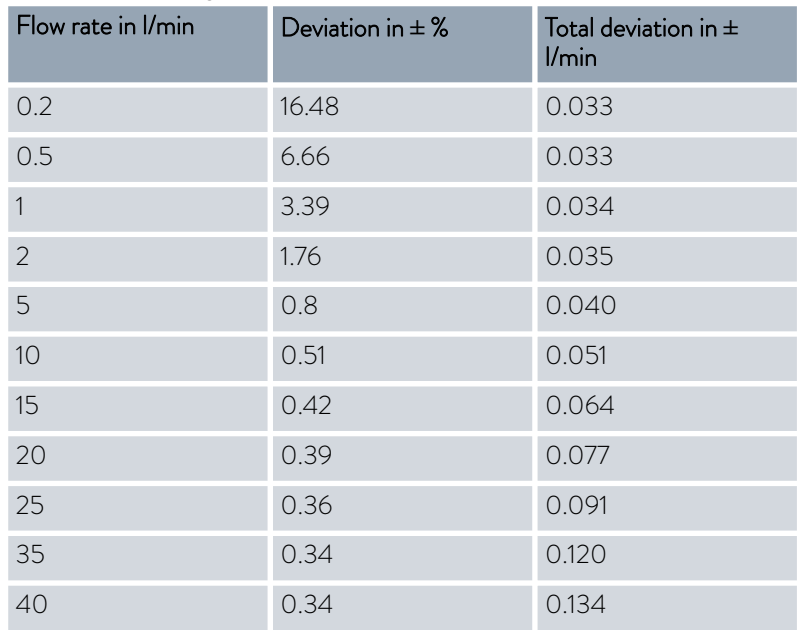

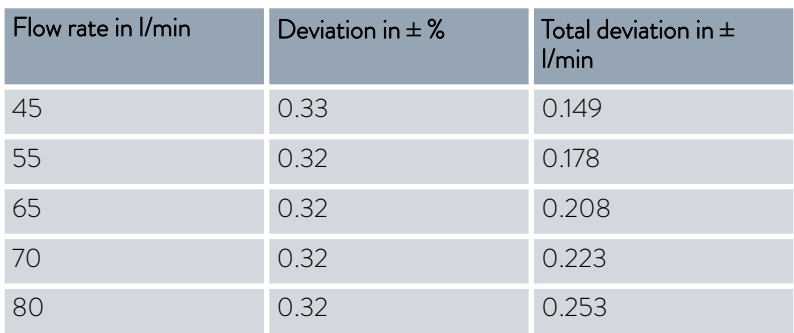

#### Installation location

 $\blacksquare$  Ensure that adequate ventilation is provided.

 $\blacksquare$  Minimum free room volume, room volume per kg of refrigerant according to DIN 378-1 (For refrigerant quantity, see type plate or Ä [Chapter 13.5 "Refrigerant](#page-156-0) [and filling weight" on page 157](#page-156-0)).

#### Table 50: Refrigerant and room volume

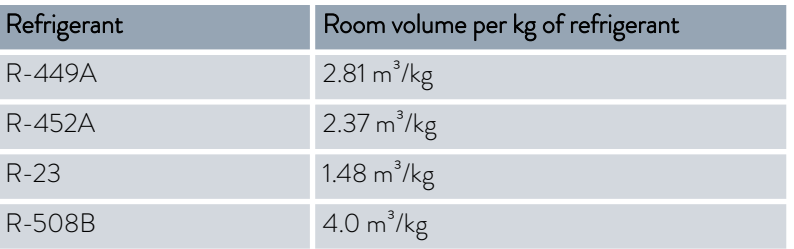

- À Depending on the heat transfer liquid used.
- Á Temperature stability determined according to standard DIN 12876-2.

#### 13.2 Device-specific data

*The noise level of the various devices was measured according to the guidelines included in DIN EN ISO 11200 and the basic standards cited therein. The measured values correspond to the operating conditions that occur during typical device operation.*

#### Specific data for Integral XT(W) FC, MID 70 variant

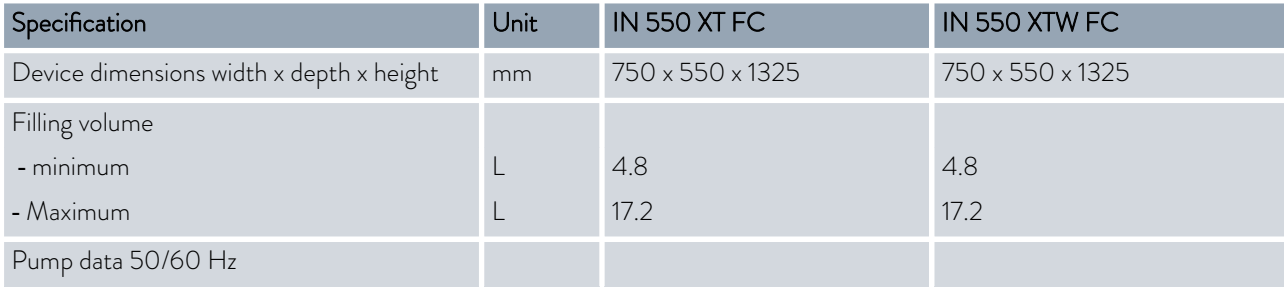

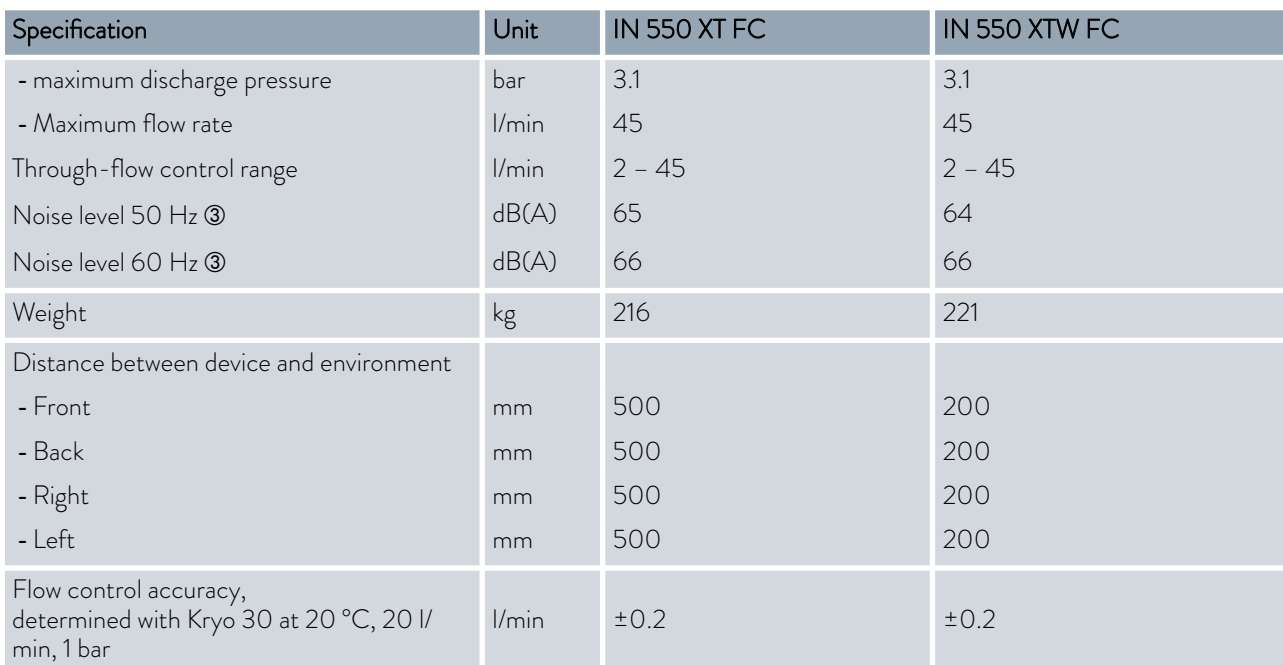

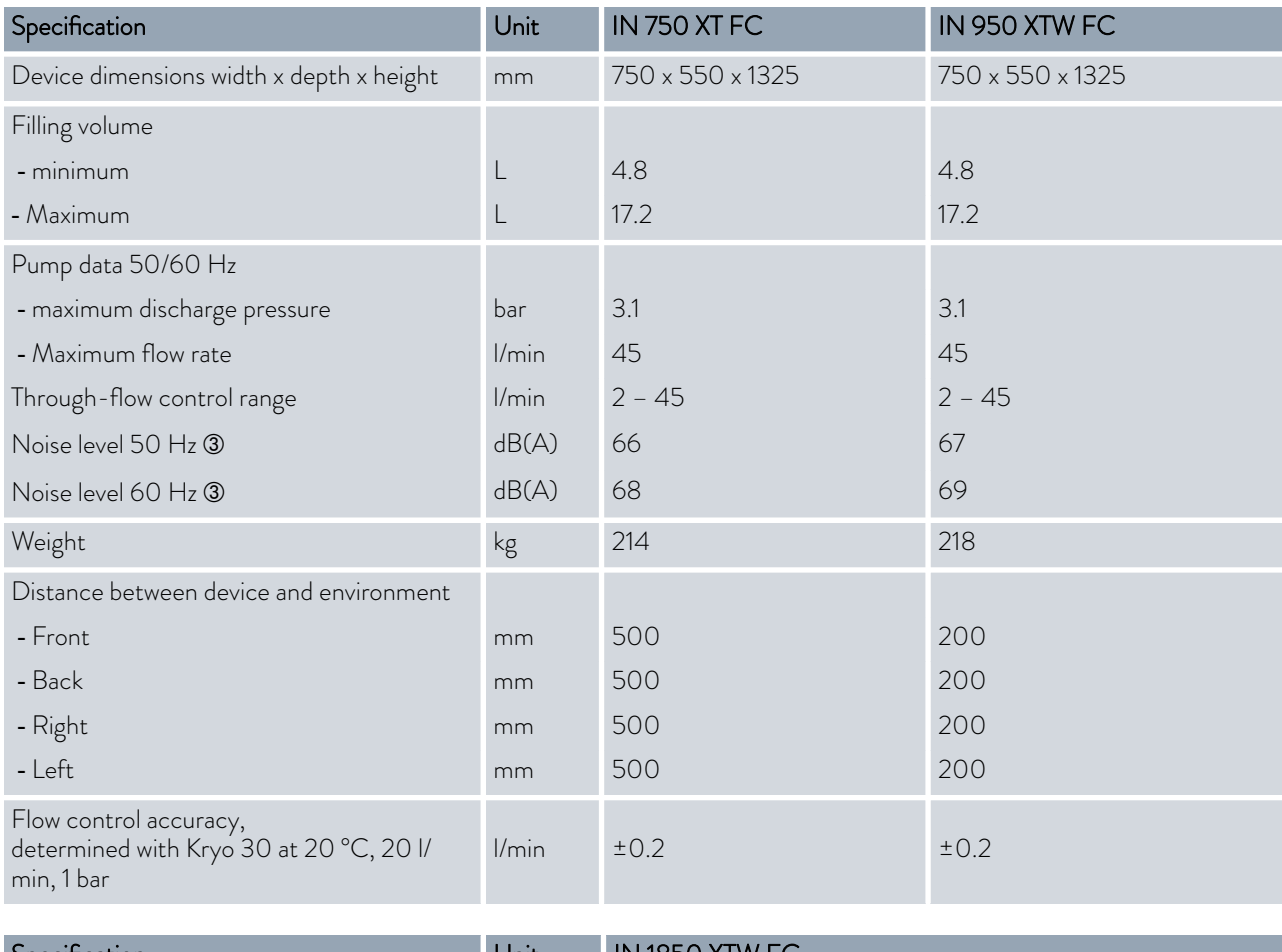

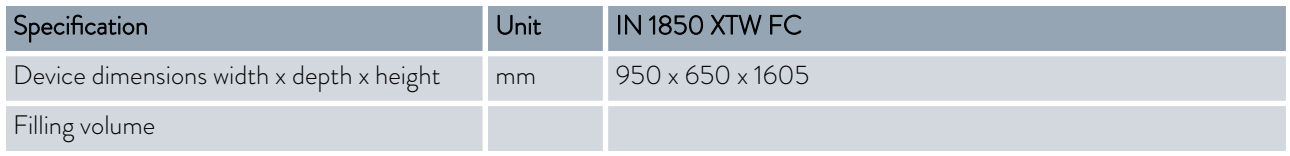

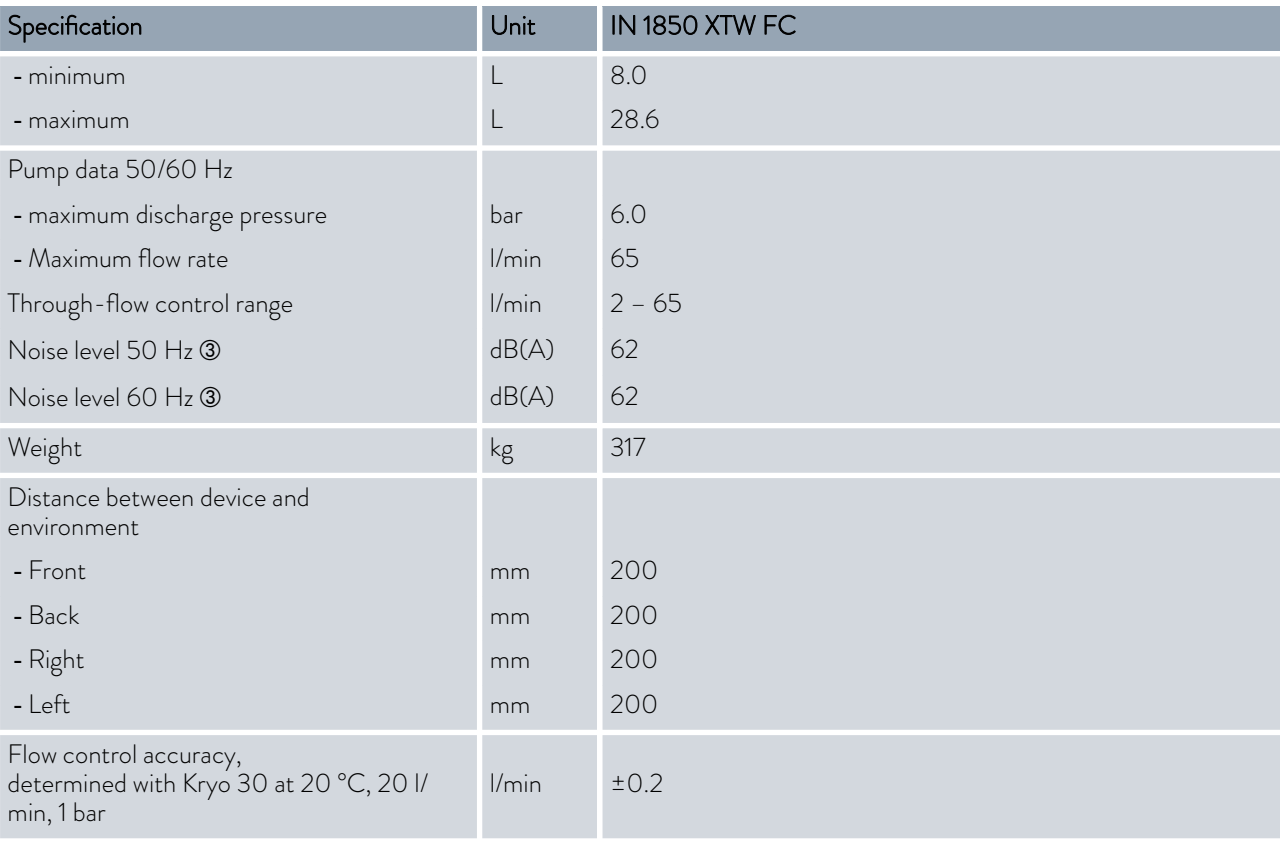

### Specific data for Integral XTW FC MID 20

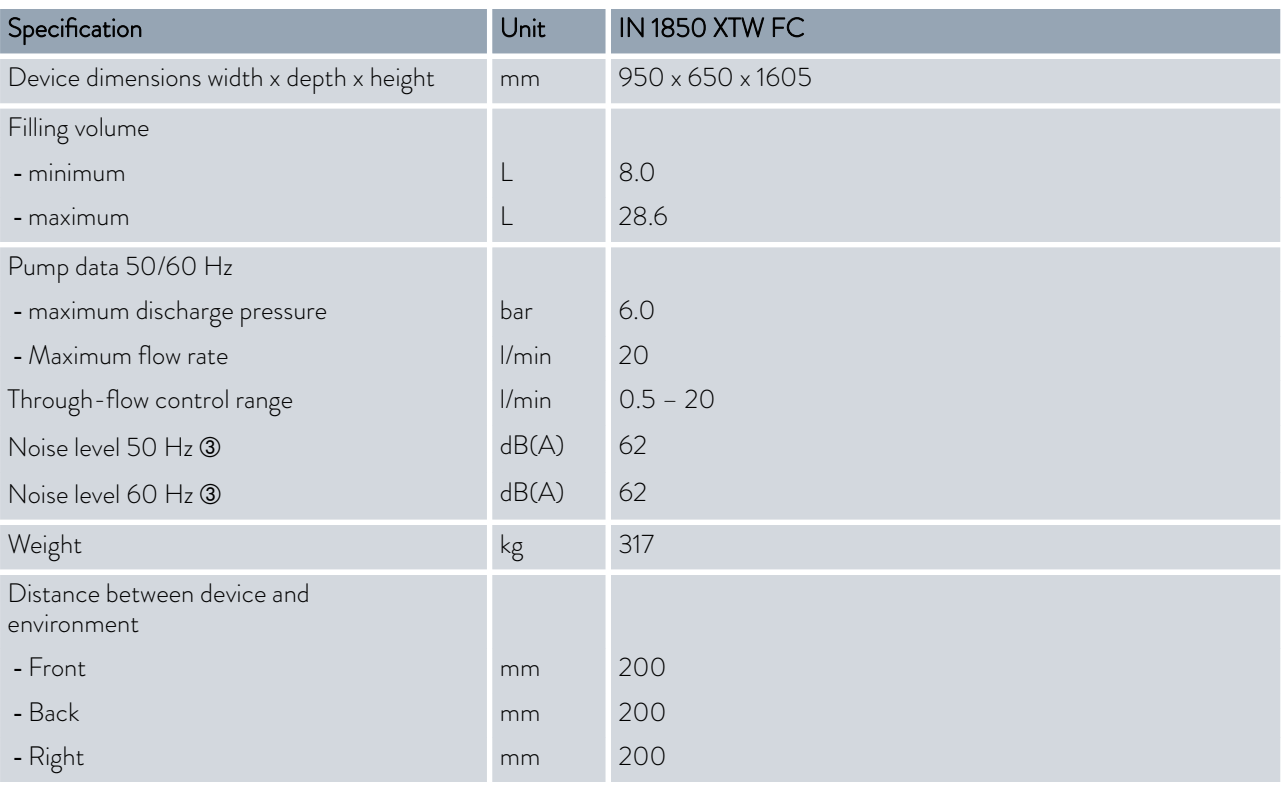

# *CLAUDA*

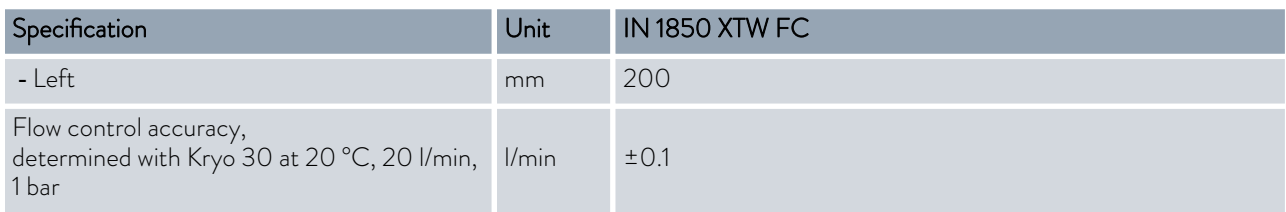

Â - Noise level determined according to standard EN 11201 for operating position in front of the device at 1 meter distance.

#### 13.3 Heating output and power supply

If the maximum current consumption is limited Ä ["Limiting the current](#page-68-0) [consumption" on page 69](#page-68-0) the heating output can be reduced.

Depending on the country-specific version, the maximum current consumption may already be limited ex works. Limited current consumption values are shown in brackets.

#### Table 51: Integral XT FC and Integral XTW FC

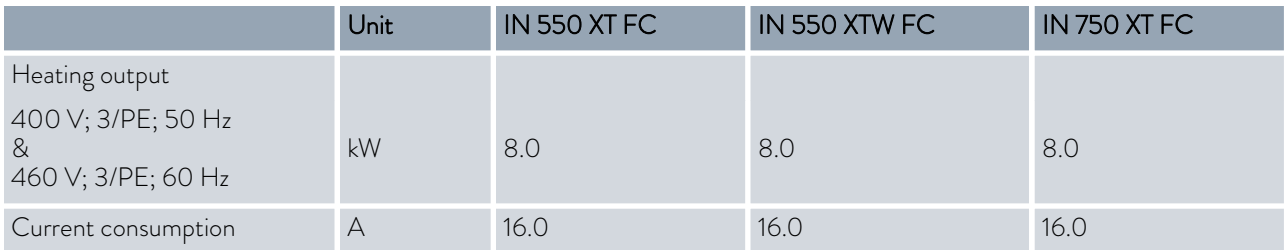

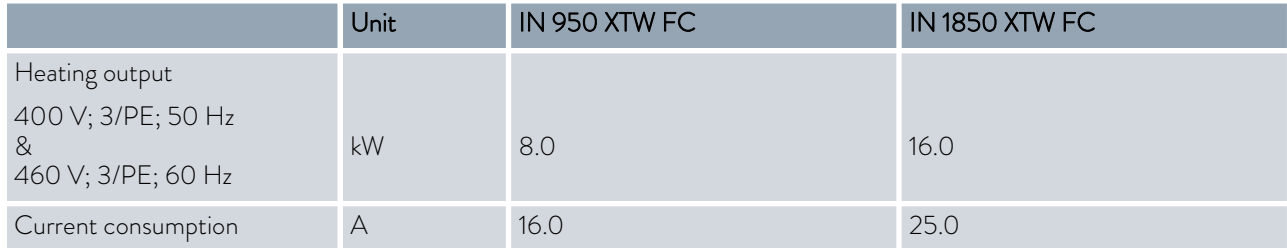

#### <span id="page-155-0"></span>13.4 Cooling output

#### *Measuring the performance data according to DIN 12876*

*The cooling capacity is measured at fixed temperatures of the heat transfer liquid. Ethanol is used as the standard heat transfer liquid, thermal oil is used for temperatures above 20 °C. The ambient temperature for the measurement of air-cooled devices is 20 °C. For the measurement of water-cooled devices the cooling water temperature is 15 °C as well as the cooling water differential pressure 3 bar.*

All water-cooled devices are equipped with the following cooling water connection:

Exterior thread (male)  $\frac{3}{4}$  inch

 $\int_{0}^{0}$ 

#### Table 52: Integral XT FC with single-stage air-cooled cooling unit

| Application                                    | Unit | IN 550 XT FC | <b>IN 750 XT FC</b> |
|------------------------------------------------|------|--------------|---------------------|
| Cooling output at                              |      |              |                     |
| 20°C and pump level 8                          | kW   | 5.00         | 7.00                |
| 10°C and pump level 8                          | kW   | 4.80         | 7.00                |
| 0°C and pump level 8                           | kW   | 4.60         | 5.40                |
| -10°C and pump level 8                         | kW   | 3.30         | 3.60                |
| -20°C and pump level 4                         | kW   | 2.30         | 2.60                |
| -30°C and pump level 4                         | kW   | 1.20         | 1.60                |
| Heat discharge of the refrigerating<br>machine |      | Air          | Air                 |

Table 53: Integral XTW FC with single-stage water-cooled cooling unit

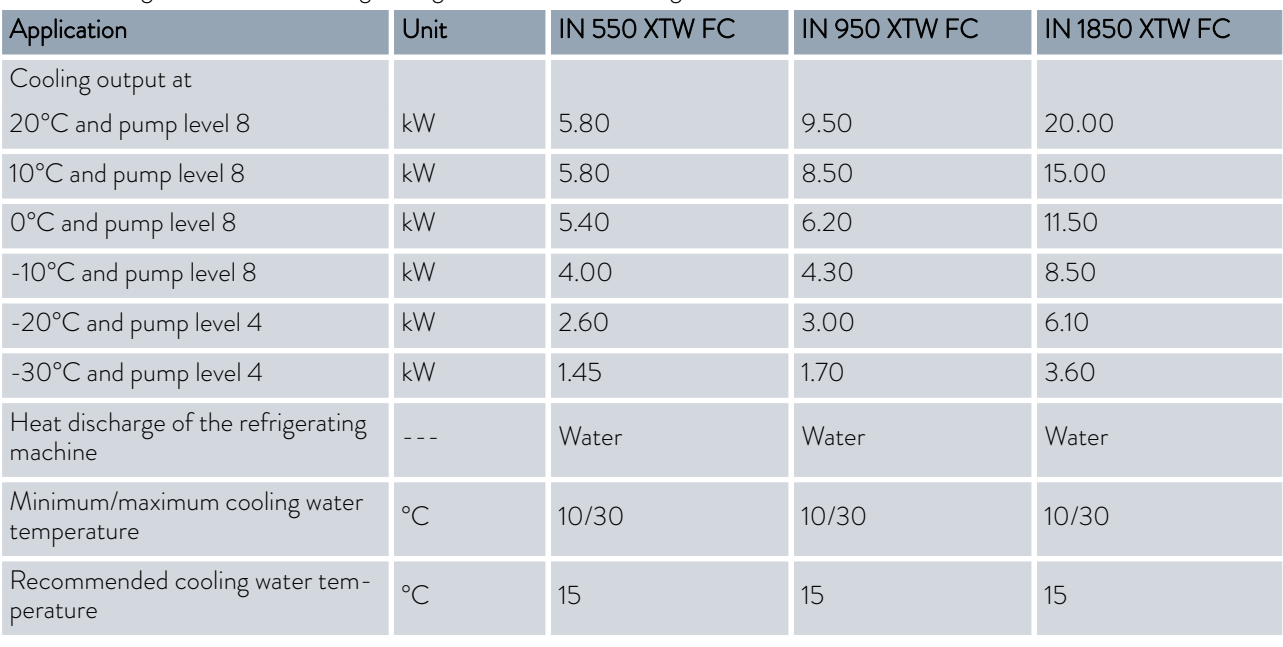

<span id="page-156-0"></span>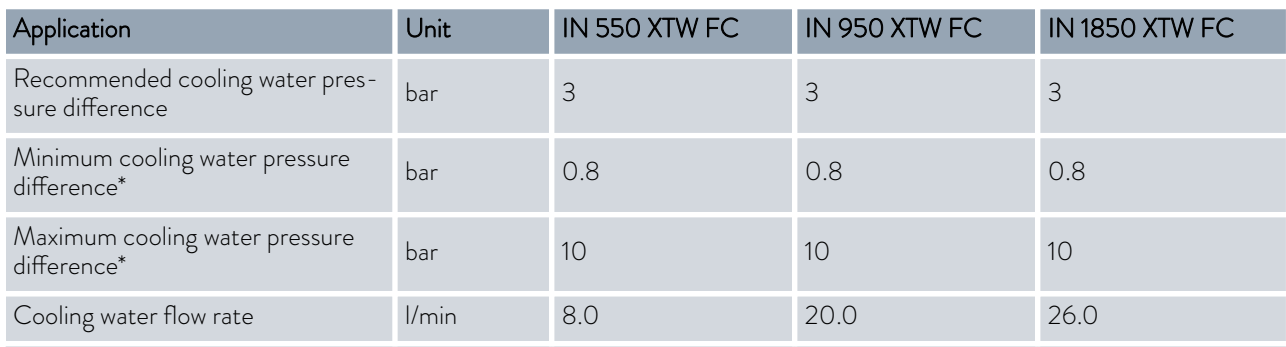

\* only approved for a max. cooling water temperature of 20 °C

#### 13.5 Refrigerant and filling weight

The device contains fluorinated greenhouse gases.

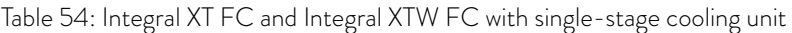

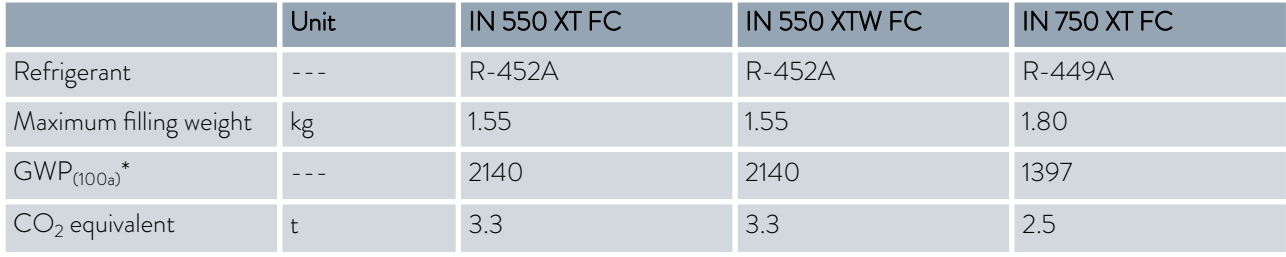

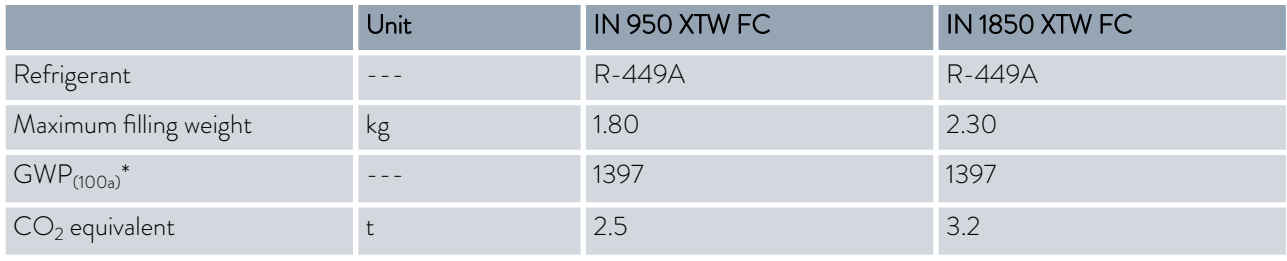

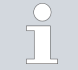

*Global Warming Potential (GWP), CO<sup>2</sup> comparison = 1.0*

*\* Time frame 100 years - according to IPCC IV*

# 14 Declaration of Conformity and certificates

# *°LAUDA*

# EC DECLARATION OF CONFORMITY

Manufacturer: LAUDA DR, R, WOBSER GMBH & CO, KG Laudaplatz 1, 97922 Lauda-Königshofen Germany

We hereby declare under our sole responsibility that the machines described below

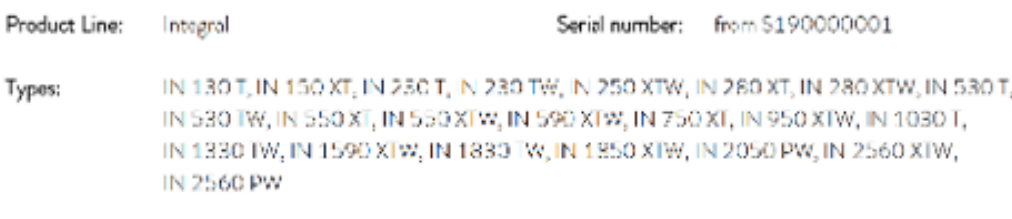

comply with all relevant provisions of the EC Directives listed below due to their design and type of construction in the version brought on the market by us:

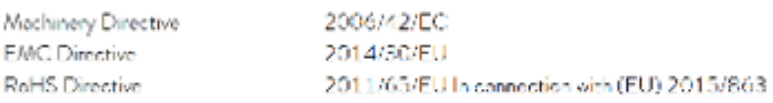

The equipment is not covered by the Pressure Equipment Directive 2014/68/EU, as the maximum classification of the equipment is Category 1 and it is covered by the Machinery Directive.

The protective objectives of the Machinery Directive with regard to electrical safety are complied with in accordance with Annex | Paragraph 1.5.1 in conformity with the Low Voltage Directive 2014/35/EU.

Applied standards:

- · EN ISO 12100:2010
- $\bullet$  EN 61326-1:2013
- $\bullet$  EN 61326-3-1:2017
- $\bullet$  EN 378-2:2018

Lauda-Königshofen, 23.09.2021

- EN 61010-1:2010/A1:2019/AC:2019-04
- $\bullet$  EN 61010-2-010:2014

Authorized representative for the composition of the technical documentation:

Dr. Jürgen Dirscherl, Head of Research & Development

A. Dirpo

Dr. Alexander Dinger, Head of Quality Management Document number: Q5WA-QA13-011-EN Version 06

Fig. 85: Declaration of Conformity

# EU DECLARATION OF CONFORMITY

Manufacturer: LAUDA DR. R. WOBSER GMBH & CO. KG Laudaplatz 1, 97922 Lauda-Königshofen Germany

We hereby declare under our sole responsibility that the machines described below

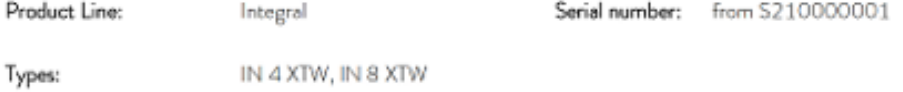

comply with all relevant provisions of the EC Directives listed below due to their design and type of construction in the version brought on the market by us:

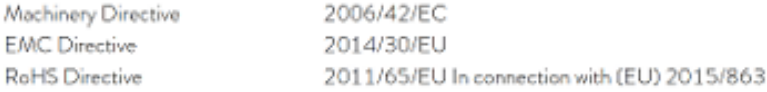

The equipment is not covered by the Pressure Equipment Directive 2014/68/EU, as the maximum classification of the equipment is Category 1 and it is covered by the Machinery Directive.

The protective objectives of the Machinery Directive with regard to electrical safety are complied with in accordance with Annex I Paragraph 1.5.1 in conformity with the Low Voltage Directive 2014/35/EU.

Applied harmonized standards:

- · EN ISO 12100:2010
- $\bullet$  EN 61326-1:2013
- EN 61326-3-1:2017
- · EN 61010-1:2010/A1:2019/AC:2019-04
- $\bullet$  EN 61010-2-010:2014

Authorized representative for the composition of the technical documentation:

Dr. Jürgen Dirscherl, Head of Research & Development

Lauda-Königshofen, 05.11.2021

 $A. Divip$ <br>Dr. Alexander Dinger, Head of Quality Management

"FAHRENHEIT, "CELSIUS, "LAUDA,

Document number: Q5WA-QA13-019-EN

Version 03

Fig. 86: Declaration of Conformity

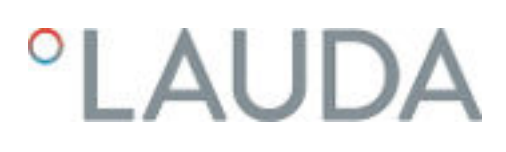

The certificate is only valid for devices with cTUVus certification marks on the rating label.

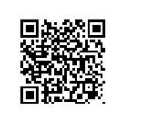

America

# **CERTIFICATE**

No. U8 019054 0010 Rev. 00

**Holder of Certificate: LAUDA** DR. R. WOBSER GMBH & CO. KG PRINT IVE DUCK<br>Pfarrstraße 41/43<br>97922 Lauda-Königshofen **GERMANY** 

**Certification Mark:** 

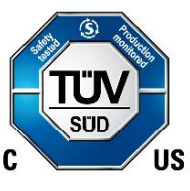

Product:

#### **Temperature controller Process Temperature Controllers**

This product was voluntarily tested to the relevant safety requirements referenced on this certificate.<br>It can be marked with the certification mark above. The mark must not be altered in any way. This Figure 1 of the contractor with the control of the product certification system operated by TÜV SÜD America Inc. most closely resembles system 3 as defined in ISO/IEC 17067. Certification is based on the TÜV SÜD "Testing a Canada accredited Certification body.

Test report no.:

713191528

Date, 2020-12-01

(Benedikt Pulver)

Page 1 of 2 TÜV SÜD America Inc. • 10 Centennial Drive · Peabody · MA 01960 · USA  $TUV^{\circledast}$ 

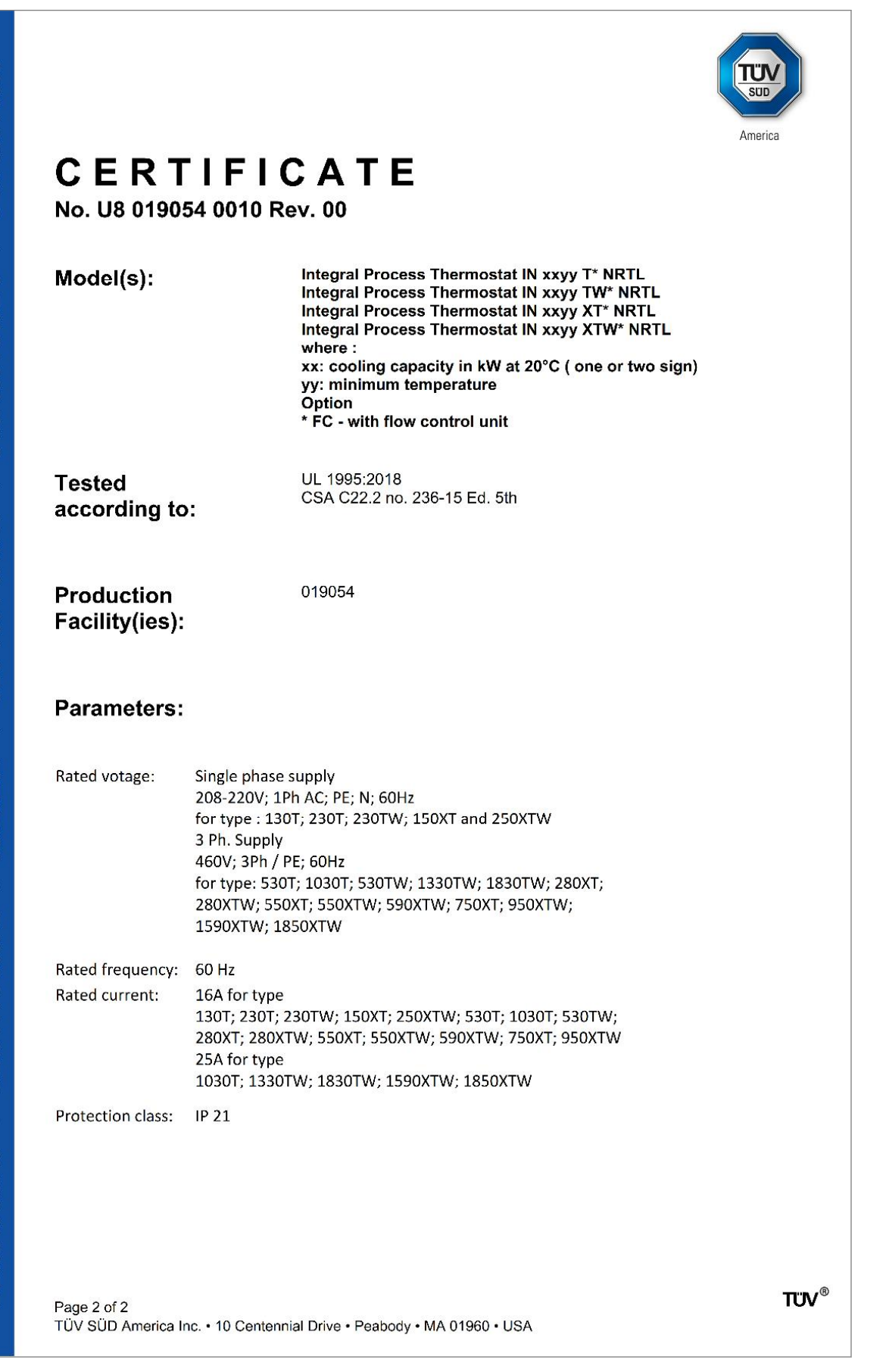

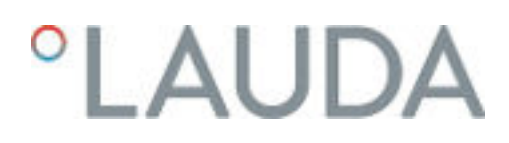

### 15 Modular mimic display

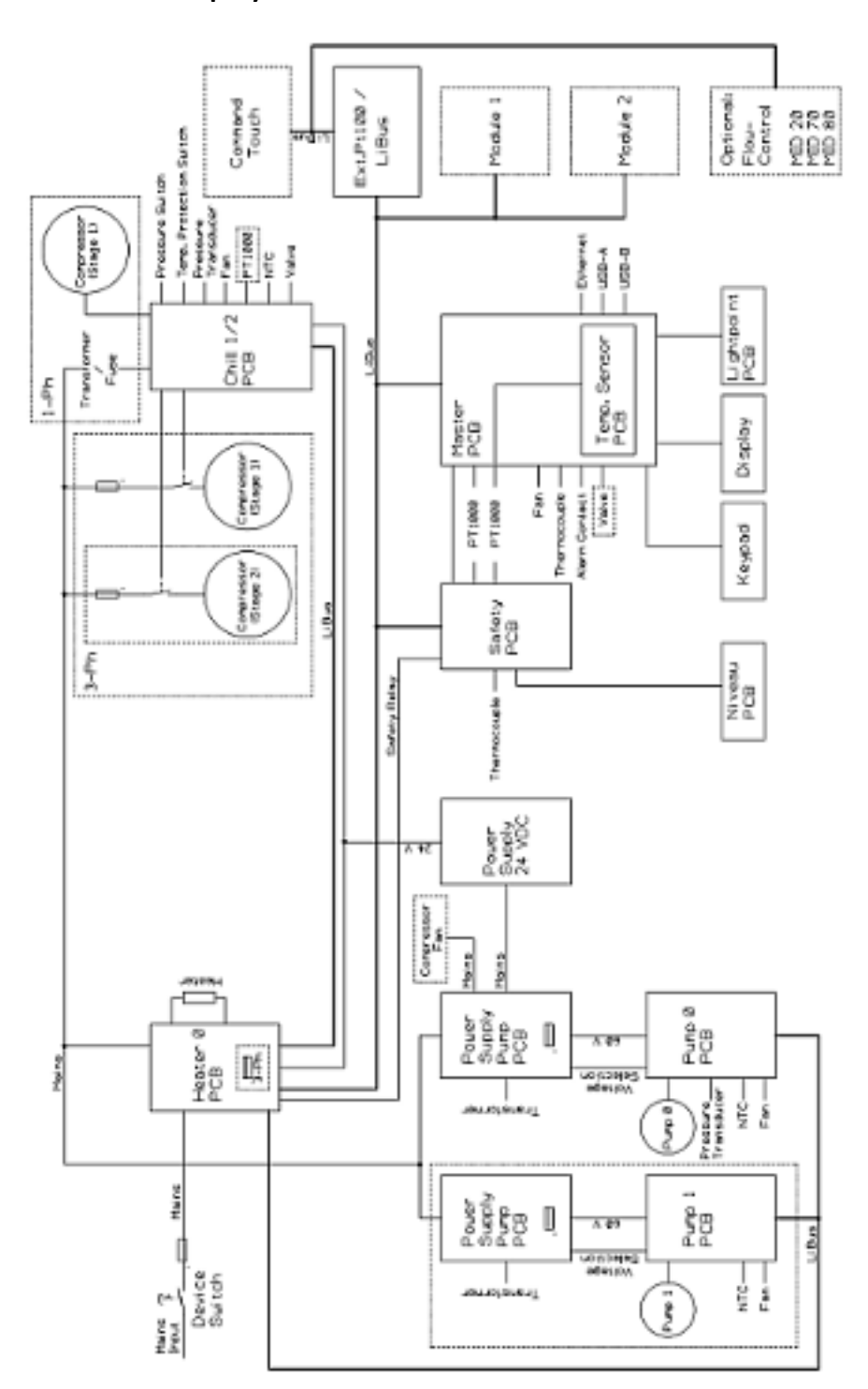

Fig. 87: Modular mimic for Integral XT with flow controller

### 16 Product Returns and Clearance Declaration

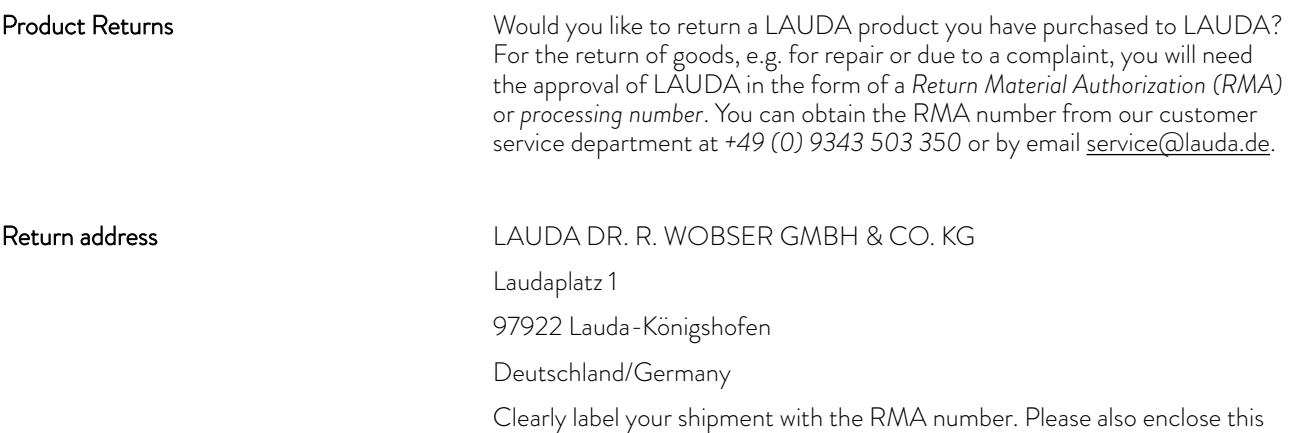

fully completed declaration.

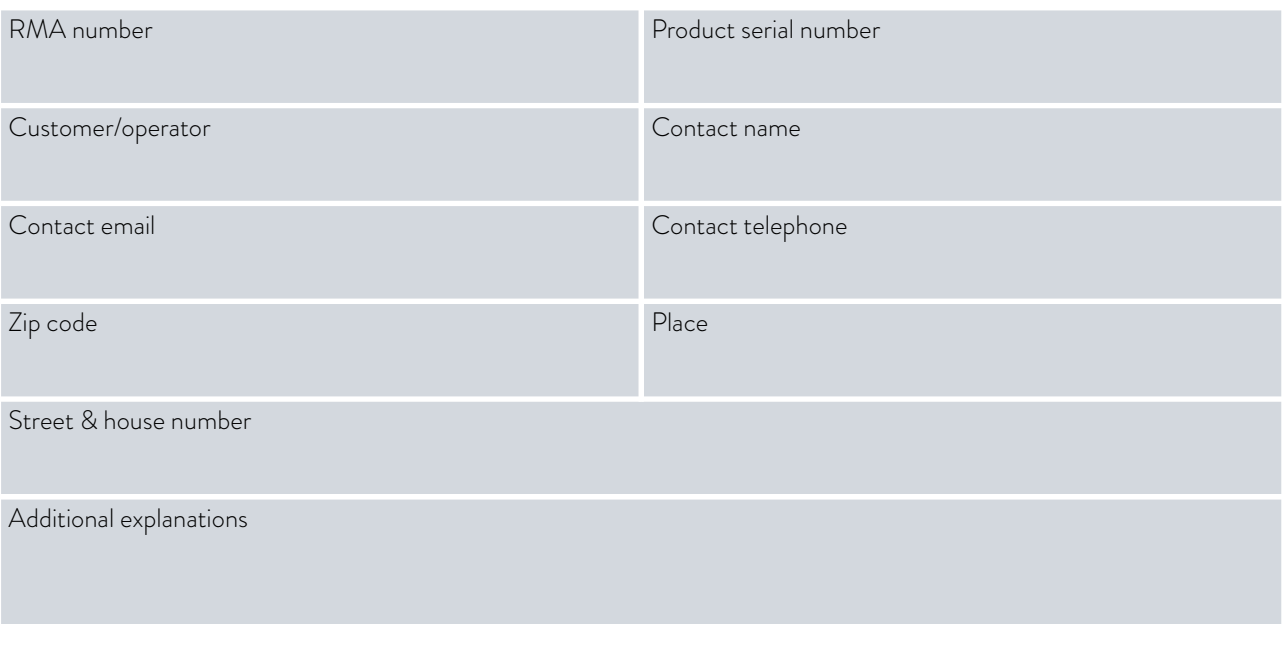

Clearance Declaration

The customer/operator hereby confirms that the product returned under the above-mentioned RMA number has been carefully emptied and cleaned, that any connections have been sealed to the farthest possible extent, and that there are no explosive, flammable, environmentally hazardous, biohazardous, toxic, radioactive or other hazardous substances in or on the product.

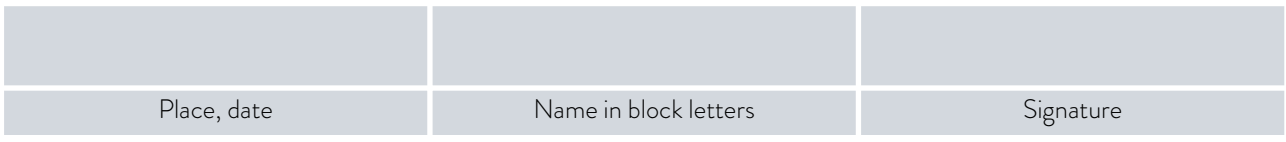

# 17 Glossary

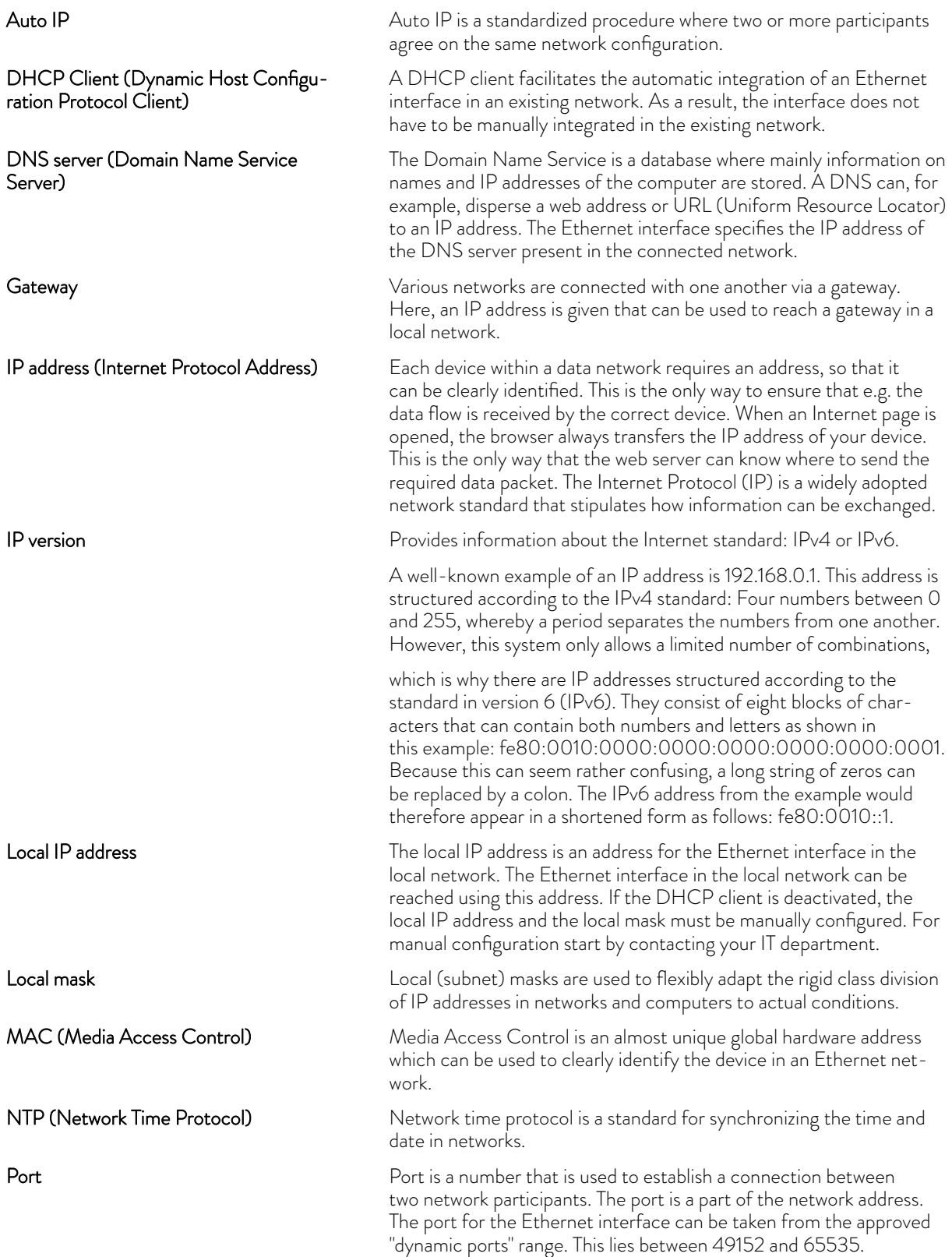

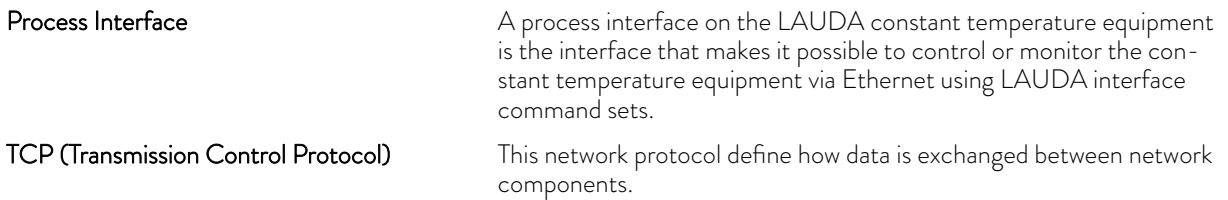

# 18 Index

# A

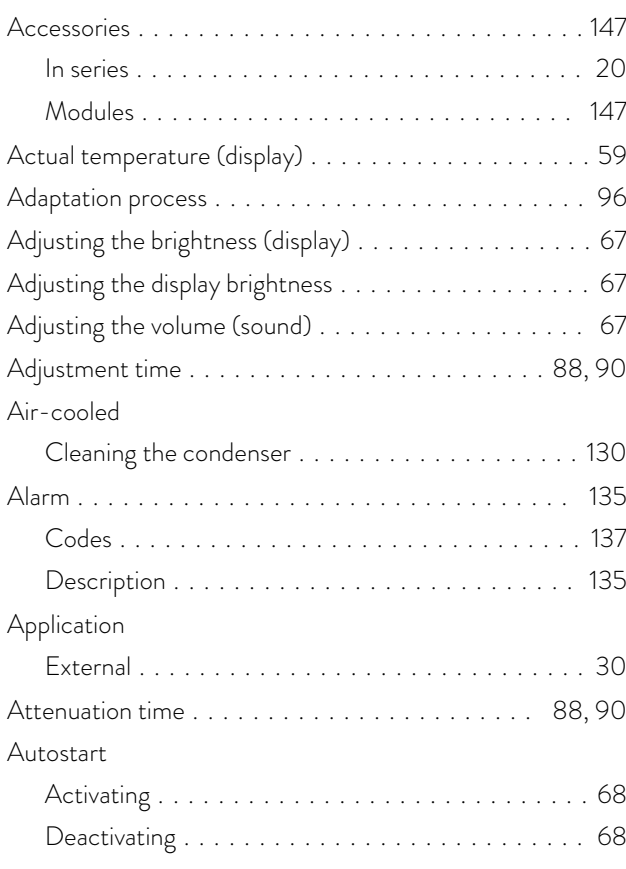

### B

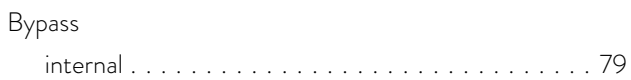

# C

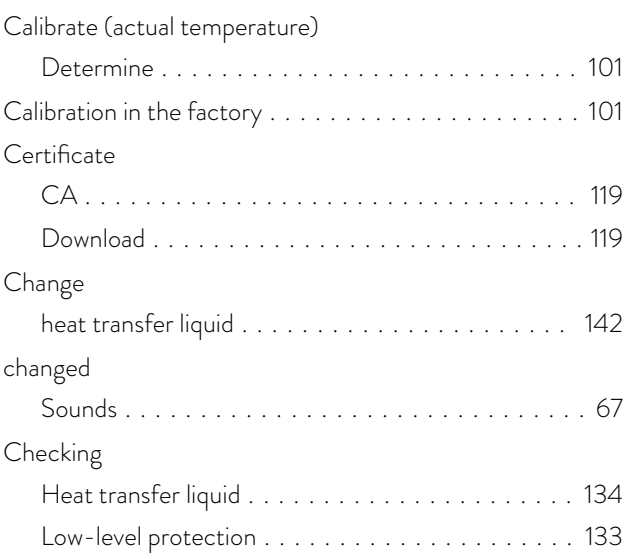

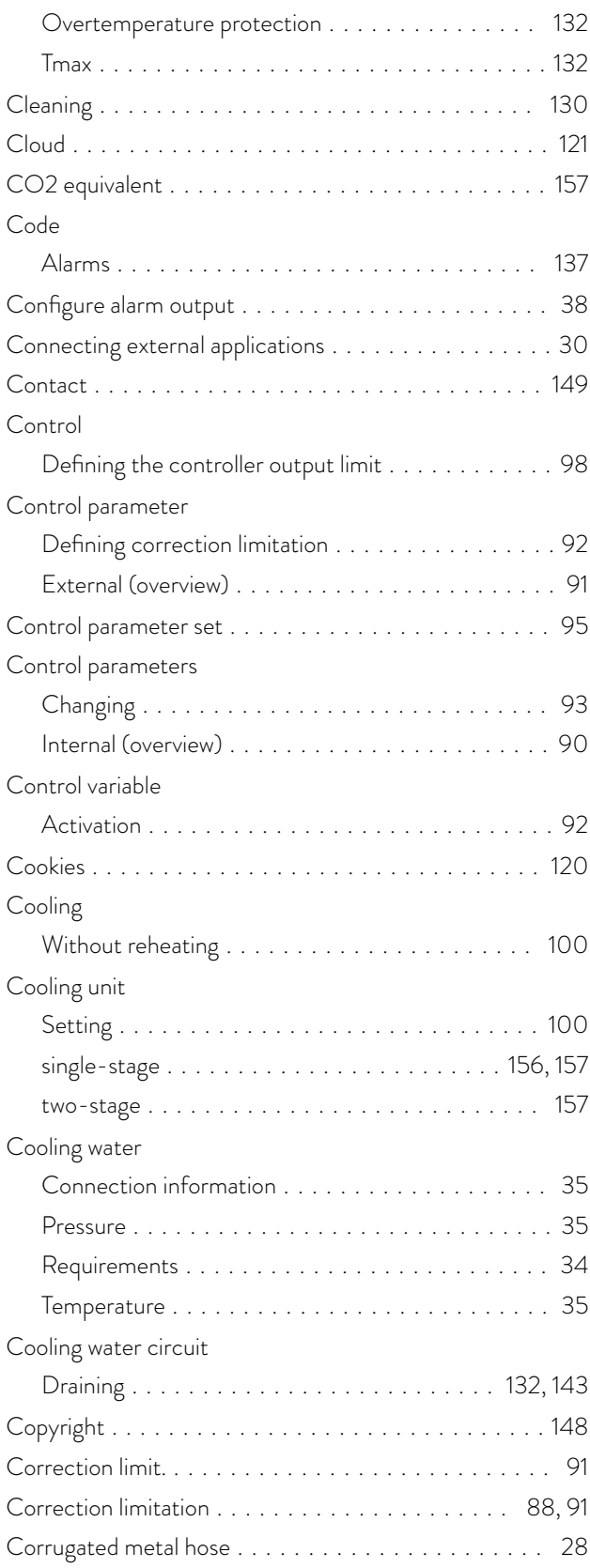

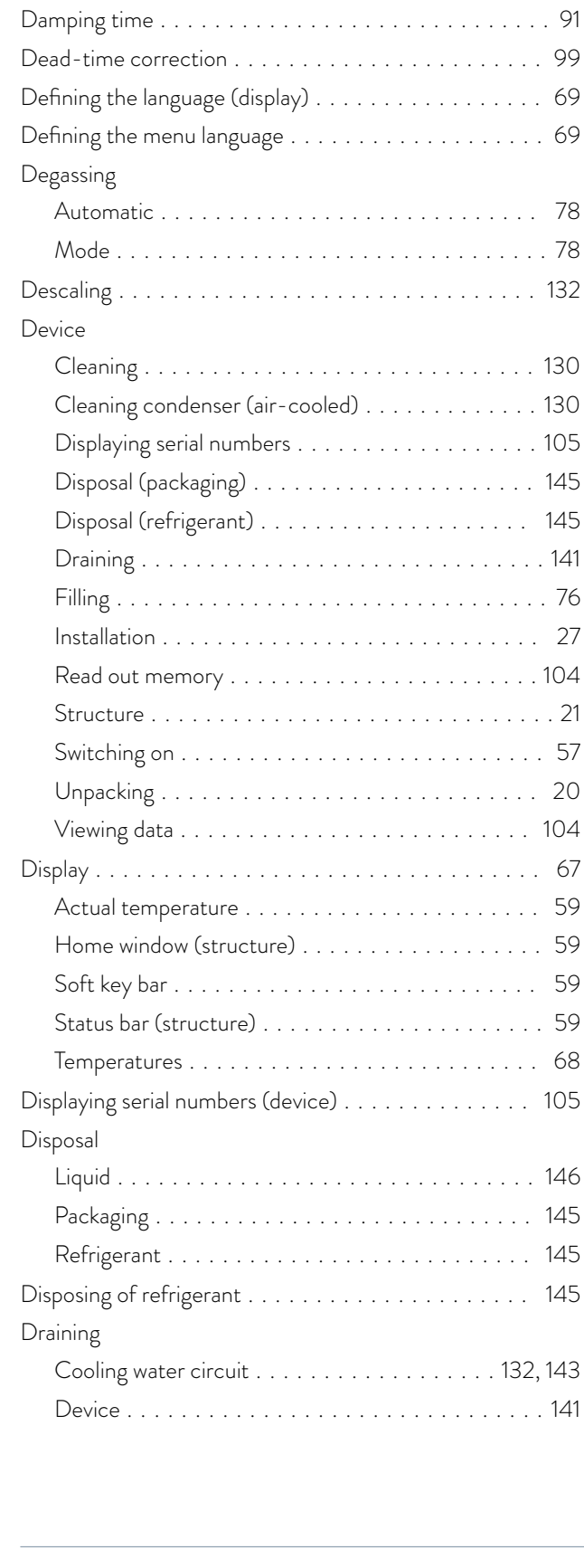

Cracking ................................ [98](#page-97-0)

D

#### E

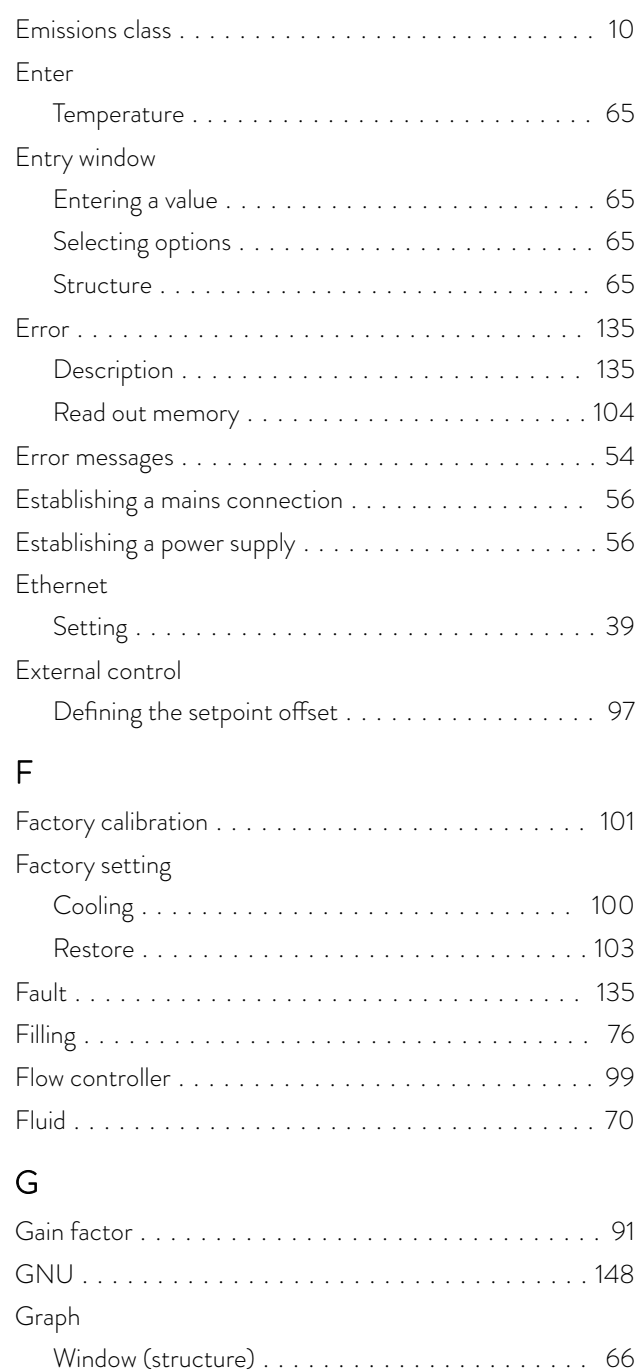

#### H

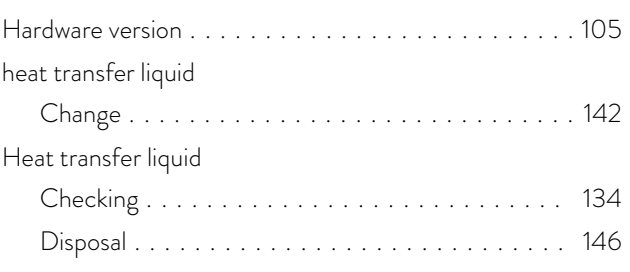

GWP .................................. [157](#page-156-0)

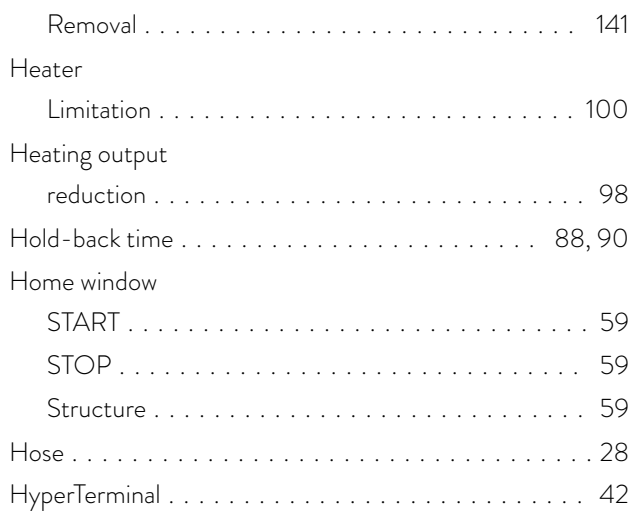

# I

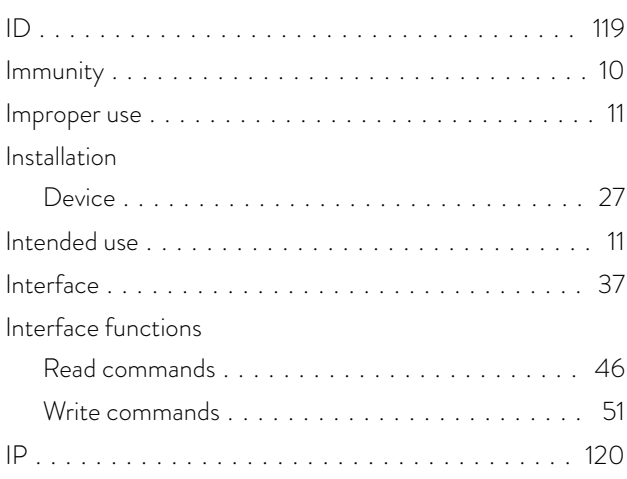

# K

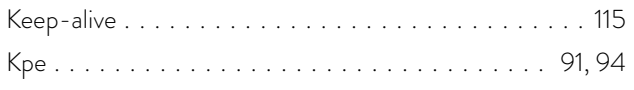

### L

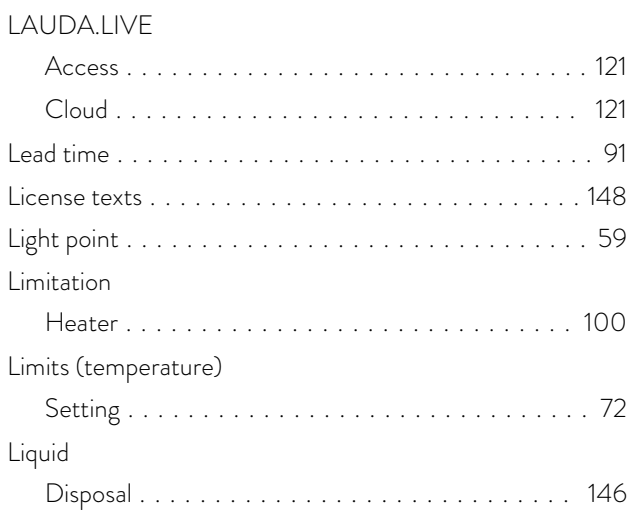

#### Lock

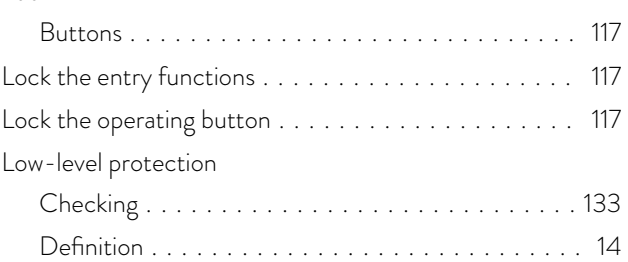

### M

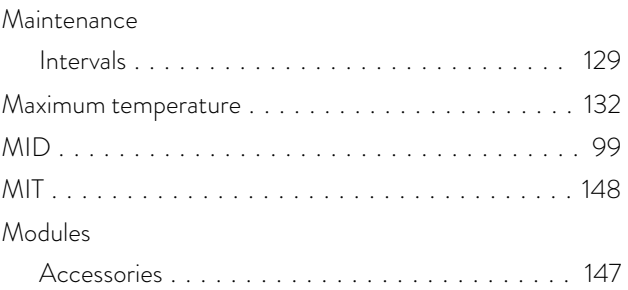

# O

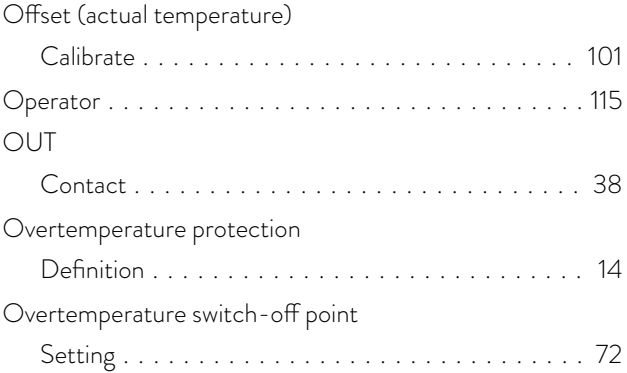

#### P

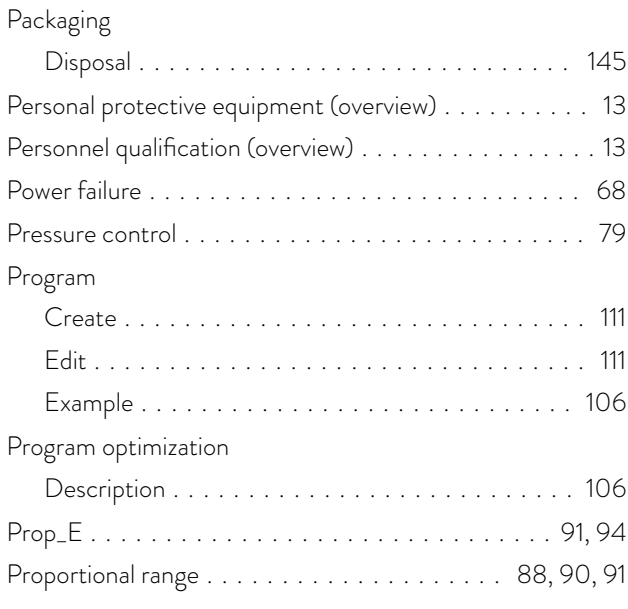

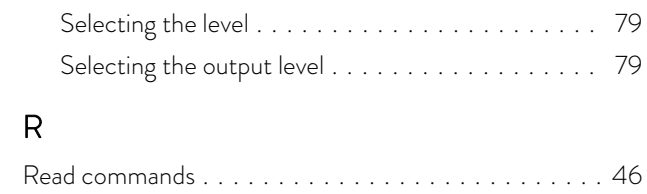

Protective equipment (personal, overview) . . . . . . . . . . [13](#page-12-0)

Selecting the flow rate level . . . . . . . . . . . . . . . . [79](#page-78-0)

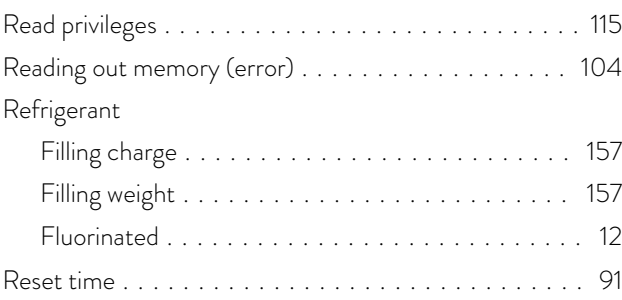

### S

Pump

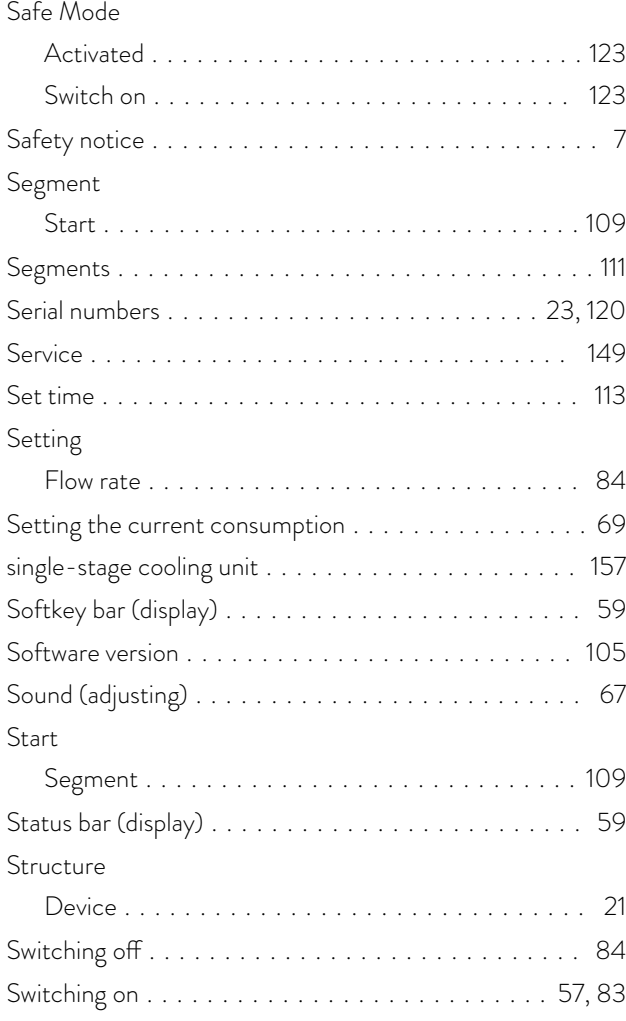

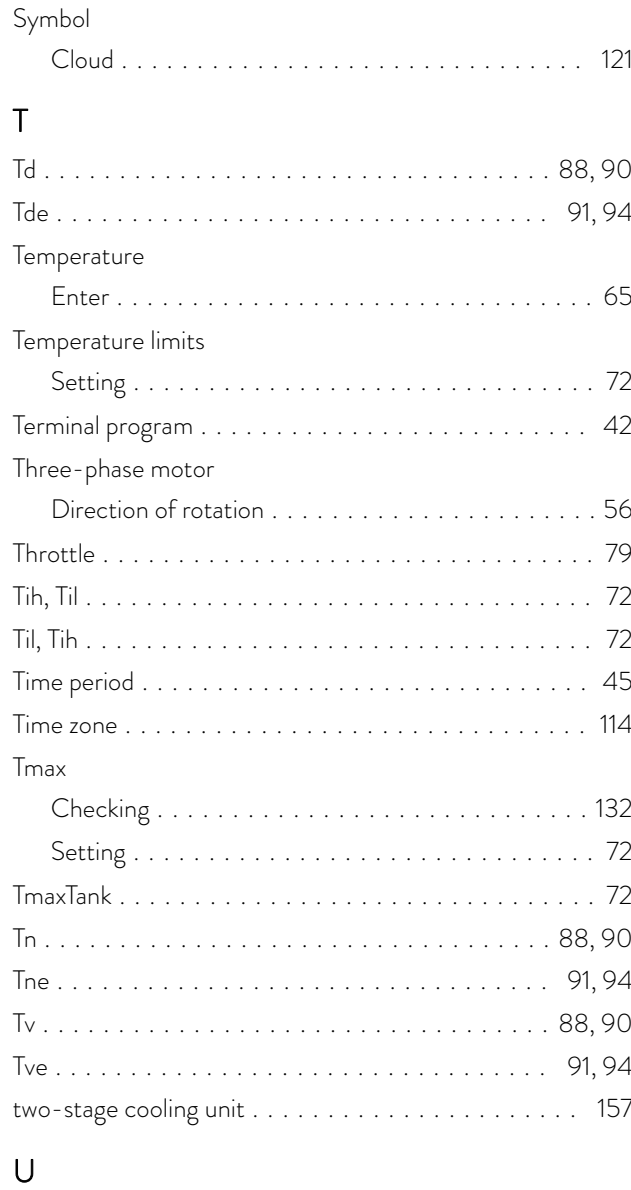

## Unpacking ............................... [20](#page-19-0) USB ................................... [25](#page-24-0)

### V Version (software) ......................... [105](#page-104-0) Viewer ................................. [115](#page-114-0) Viewing configuration data (device) ............. [104](#page-103-0)

### W

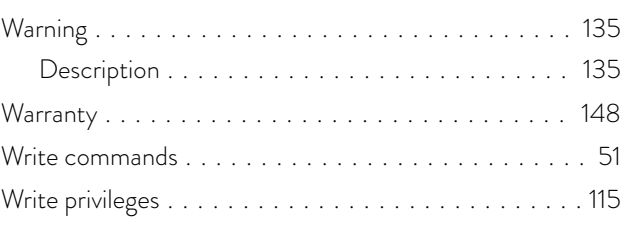

### X

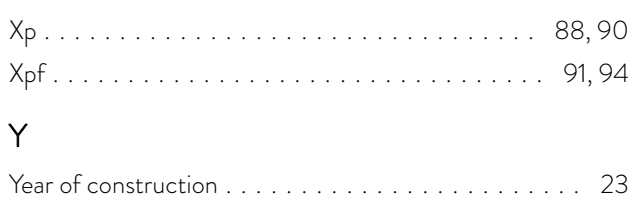

LAUDA DR. R. WOBSER GMBH & CO. KG Laudaplatz 1 ◦ 97922 Lauda-Königshofen ◦ Germany Telephone: +49 (0)9343 503-0 E-mail: info@lauda.de ◦ Internet: https://www.lauda.de